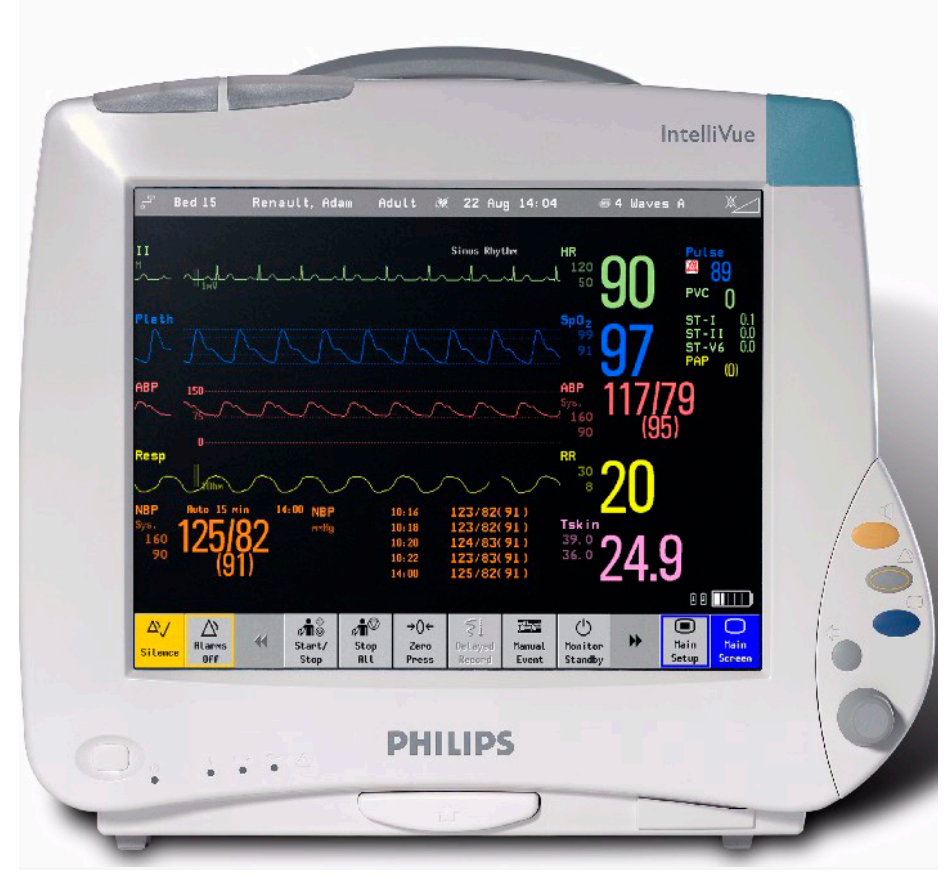

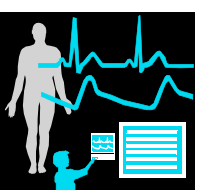

**Service Guide**

# **IntelliVue Patient Monitor**

**MP40/50**

**Patient Monitoring**

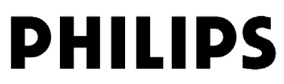

Part Number M8000-9361D 4512 610 14411

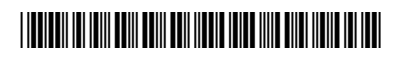

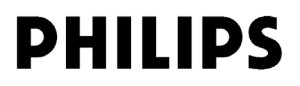

# <sup>1</sup>**Table of Contents**

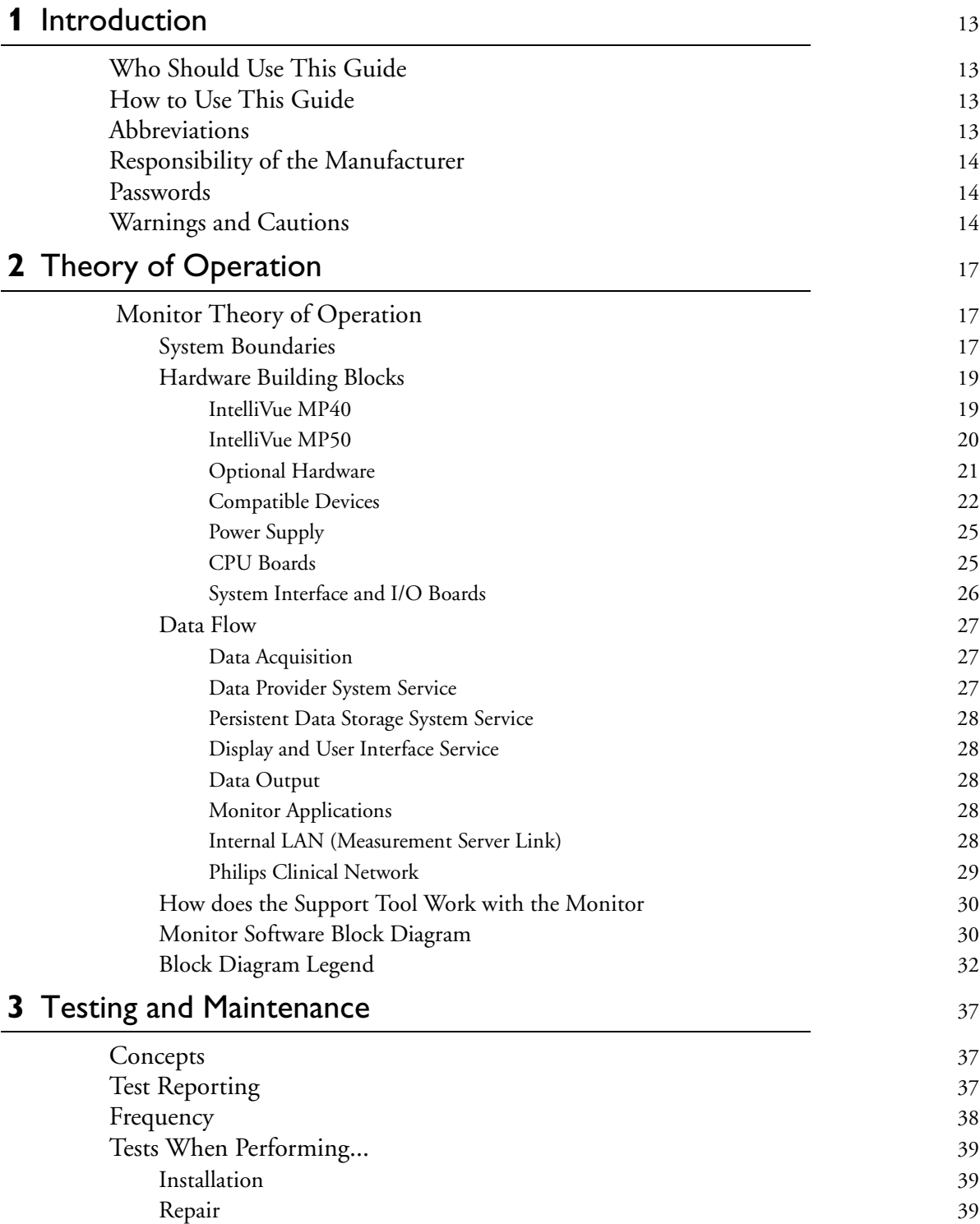

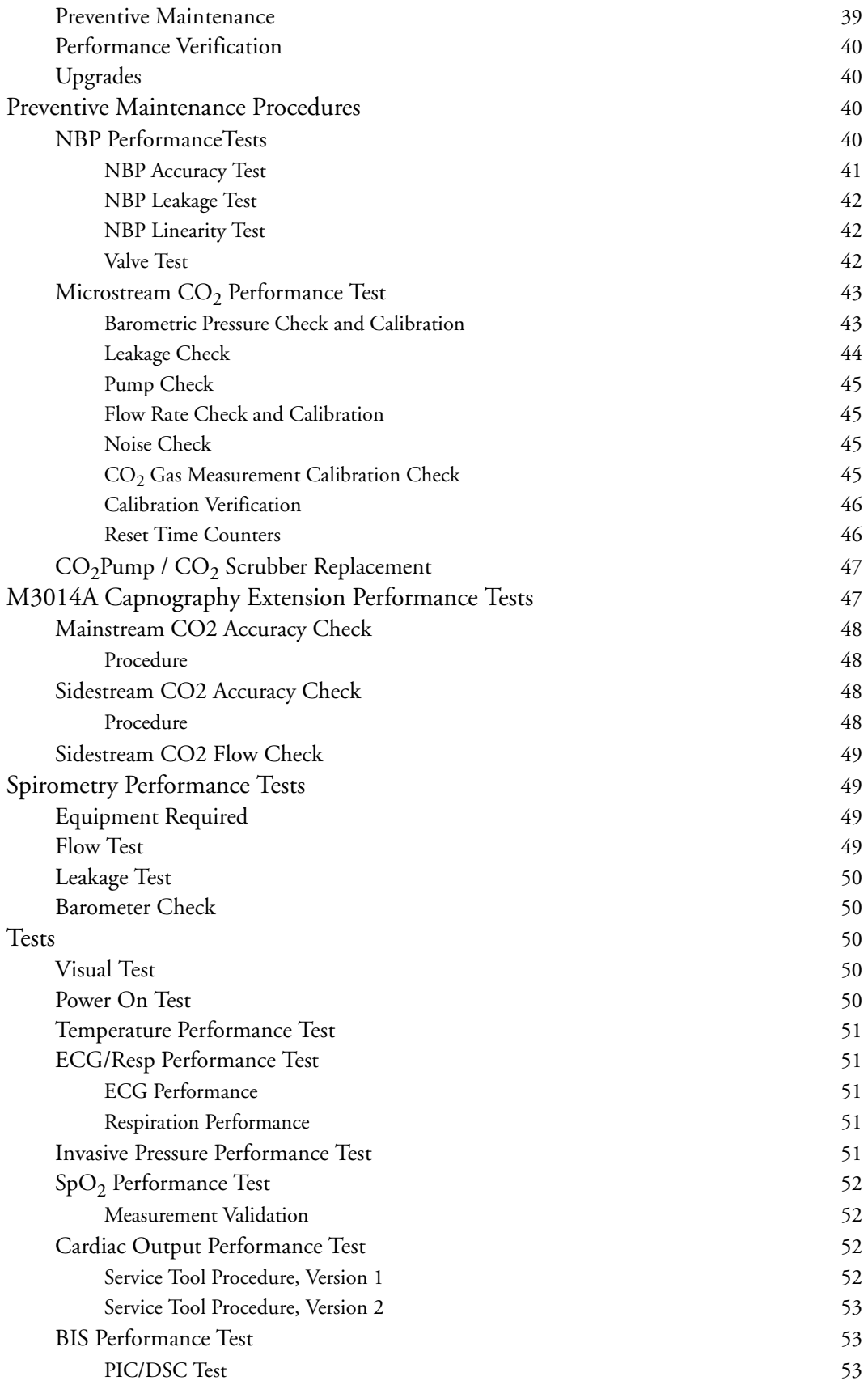

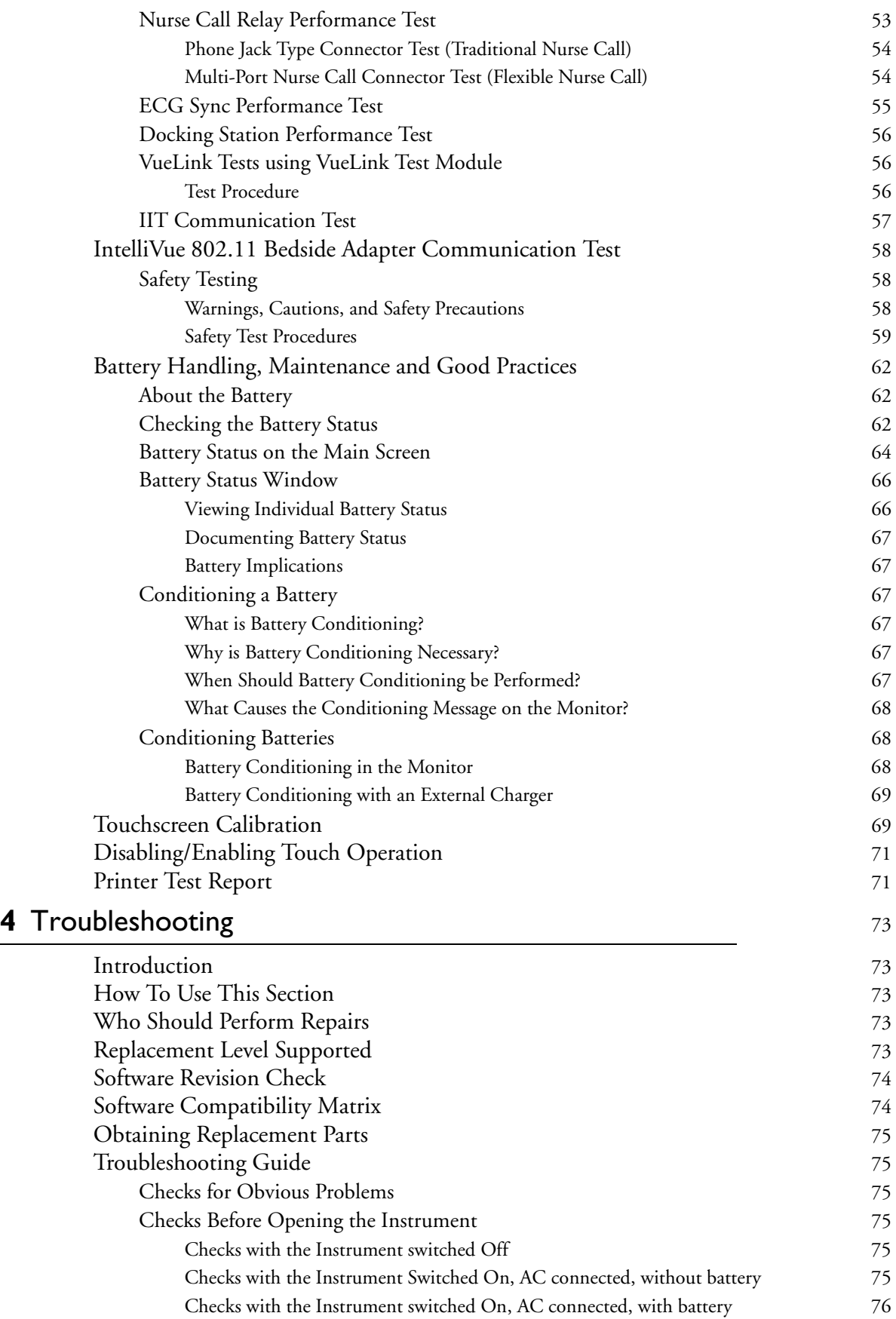

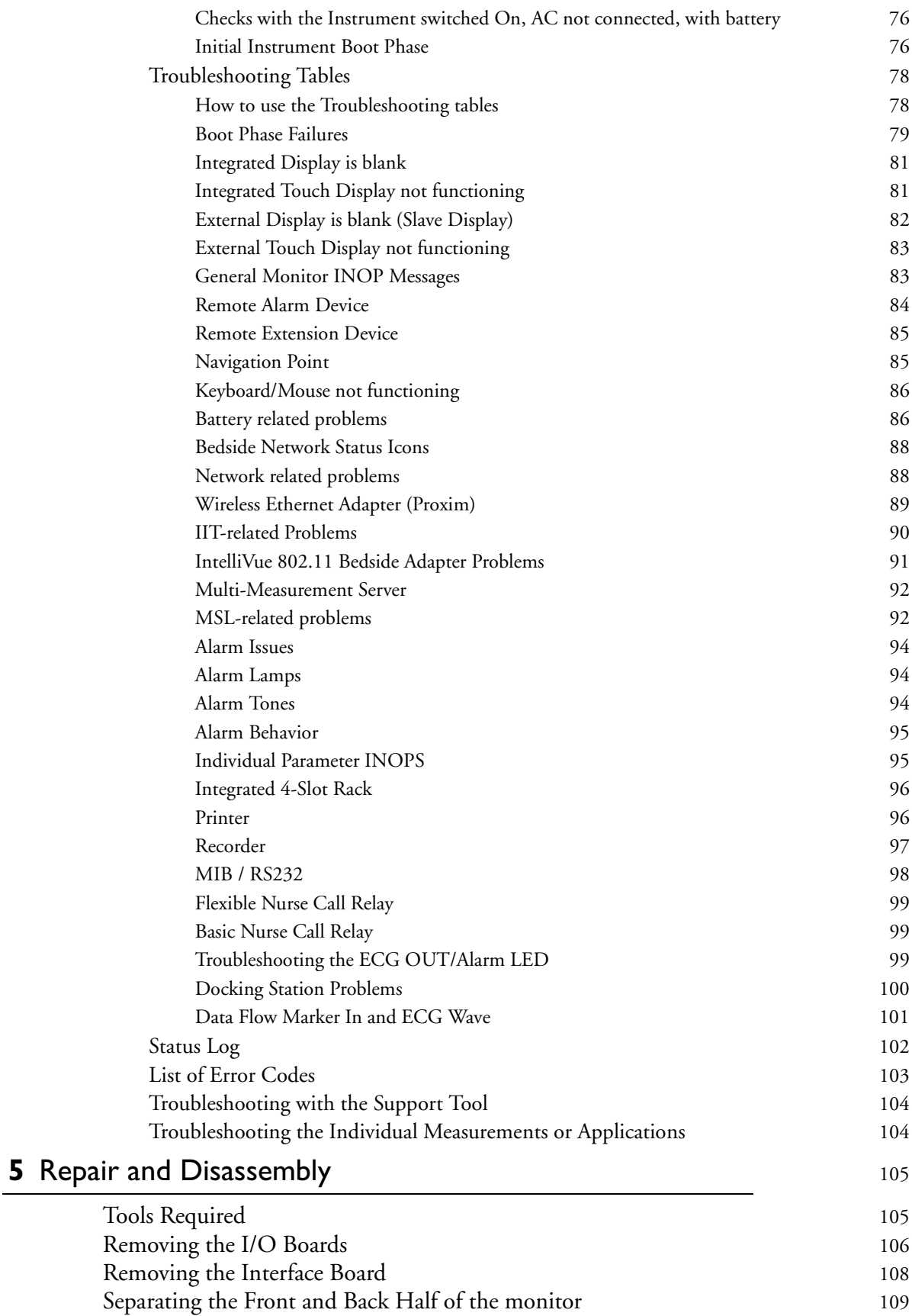

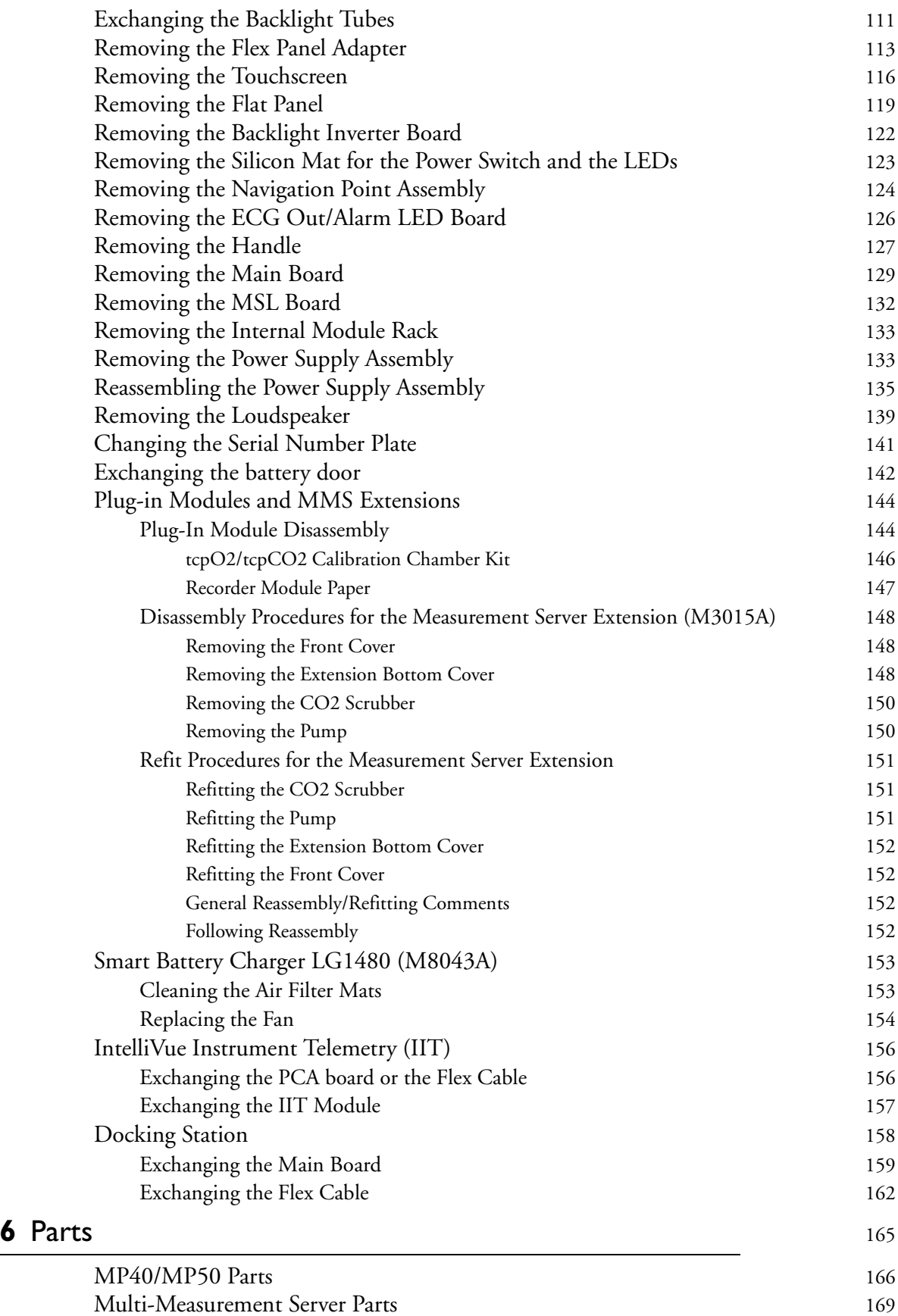

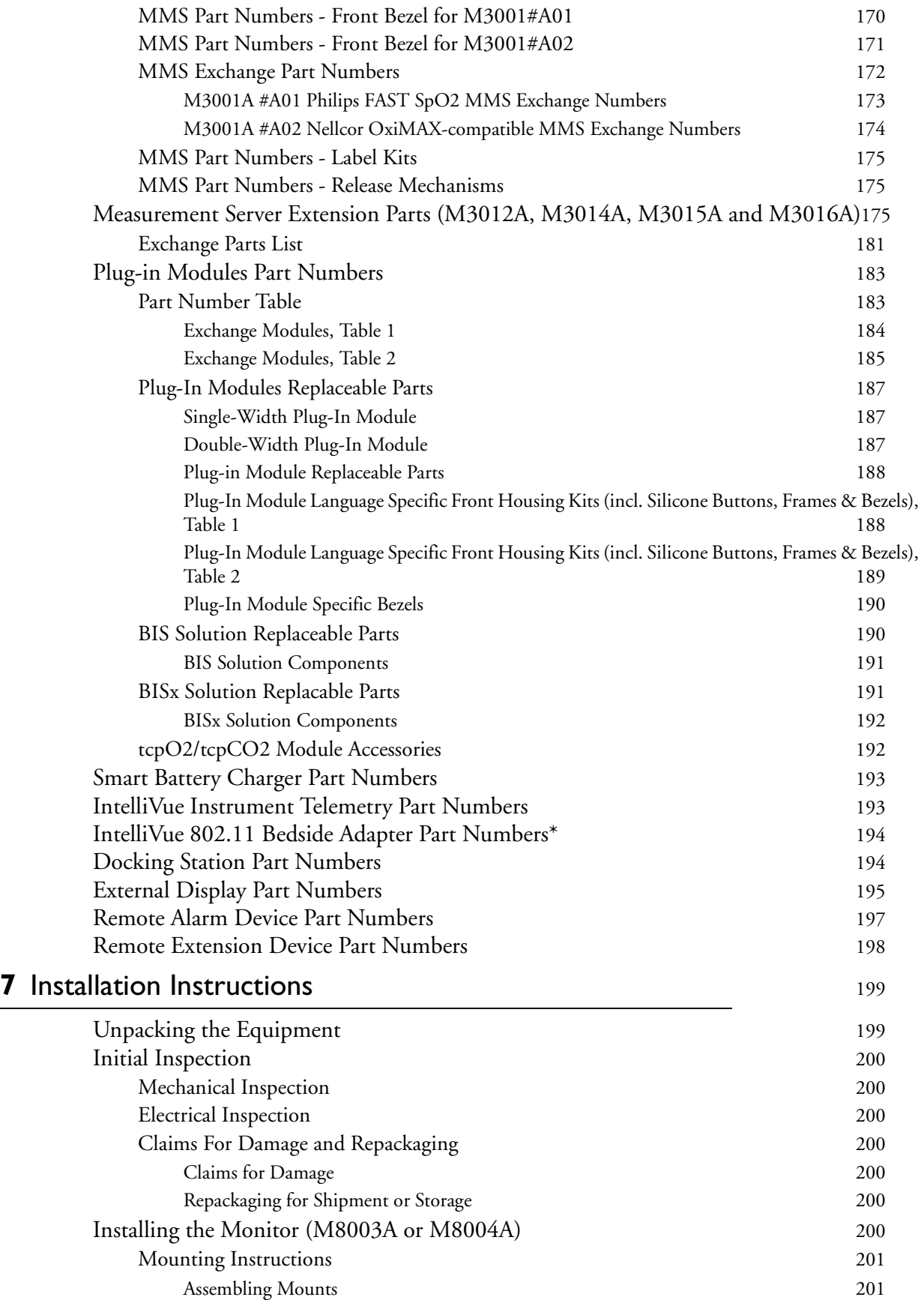

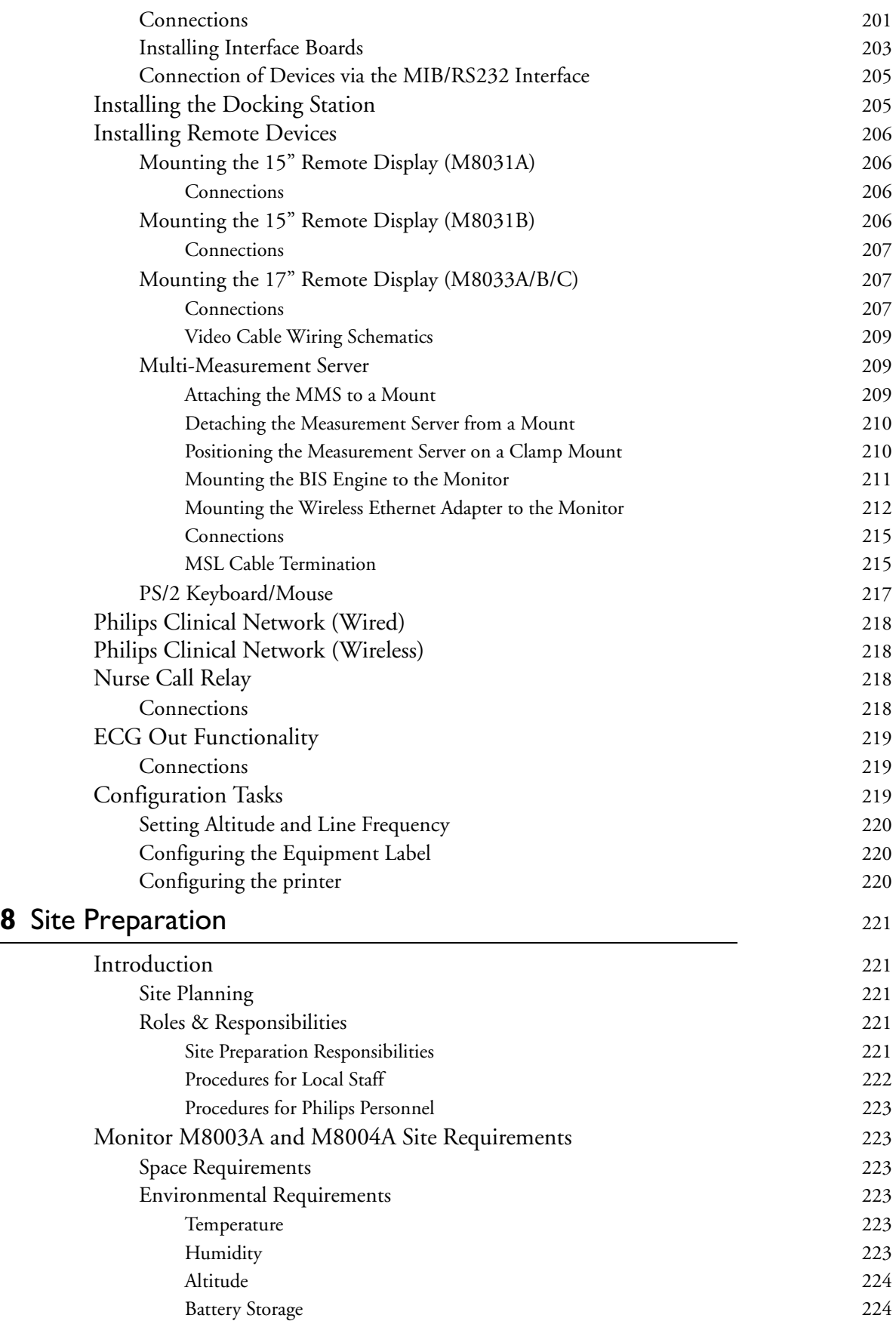

[Electrical and Safety Requirements \(Customer or Philips\)](#page-223-2)224 [Safety Requirements](#page-223-3)224 [Electrical Requirements2](#page-223-4)24 [Remote Device Site Requirements](#page-223-5)224 [Connecting Non-Medical Devices2](#page-224-0)25 [Multi-Measurement Server M3001A](#page-225-0) 226 [Space Requirements Multi-Measurement Server M3001A](#page-225-1)226 [Environmental Requirements Multi-Measurement Server M3001A](#page-225-2)226 [Cabling Options and Conduit Size Requirements](#page-225-3)226 [Mounting2](#page-226-0)27 [Remote Displays \(M8031A\)2](#page-226-1)27 [Space Requirements2](#page-226-2)27 [Environmental Requirements](#page-226-3)227 [Electrical and Safety Requirements](#page-227-0)228 [Remote Displays \(M8031B\)2](#page-227-1)28 [Space Requirements2](#page-227-2)28 [Environmental Requirements](#page-227-3)228 [Electrical and Safety Requirements](#page-227-4)228 [Remote Displays - M8033A](#page-228-0)229 [Space Requirements2](#page-228-1)29 [Environmental Requirements](#page-228-2)229 [Electrical and Safety Requirements](#page-228-3)229 [Remote Displays - M8033B2](#page-228-4)29 [Space Requirements2](#page-228-5)29 [Environmental Requirements](#page-228-6)229 [Electrical and Safety Requirements](#page-229-0)230 [Remote Displays - M8033C2](#page-229-1)30 [Space Requirements2](#page-229-2)30 [Environmental Requirements](#page-229-3)230 [Electrical and Safety Requirements](#page-229-4)230 [Cabling Options and Conduit Size Requirements](#page-230-0)231 [Touch Cable2](#page-230-1)31 [Remote Alarm Devices](#page-231-0)232 [Space Requirements2](#page-231-1)32 [Mounting2](#page-231-2)32 [Cabling Options and Conduit Size Requirements](#page-231-3)232 [Remote Extension Device](#page-231-4)232 [Space Requirements2](#page-231-5)32 [Mounting2](#page-232-0)33 [Cabling Options and Conduit Size Requirements](#page-232-1)233 [Input Devices](#page-232-2)233 [Local Printer2](#page-233-0)34 [Philips Medical LAN](#page-234-0)235 [RS232/MIB/LAN Interface2](#page-234-1)35 [Nurse Call Relay Interface2](#page-235-0)36

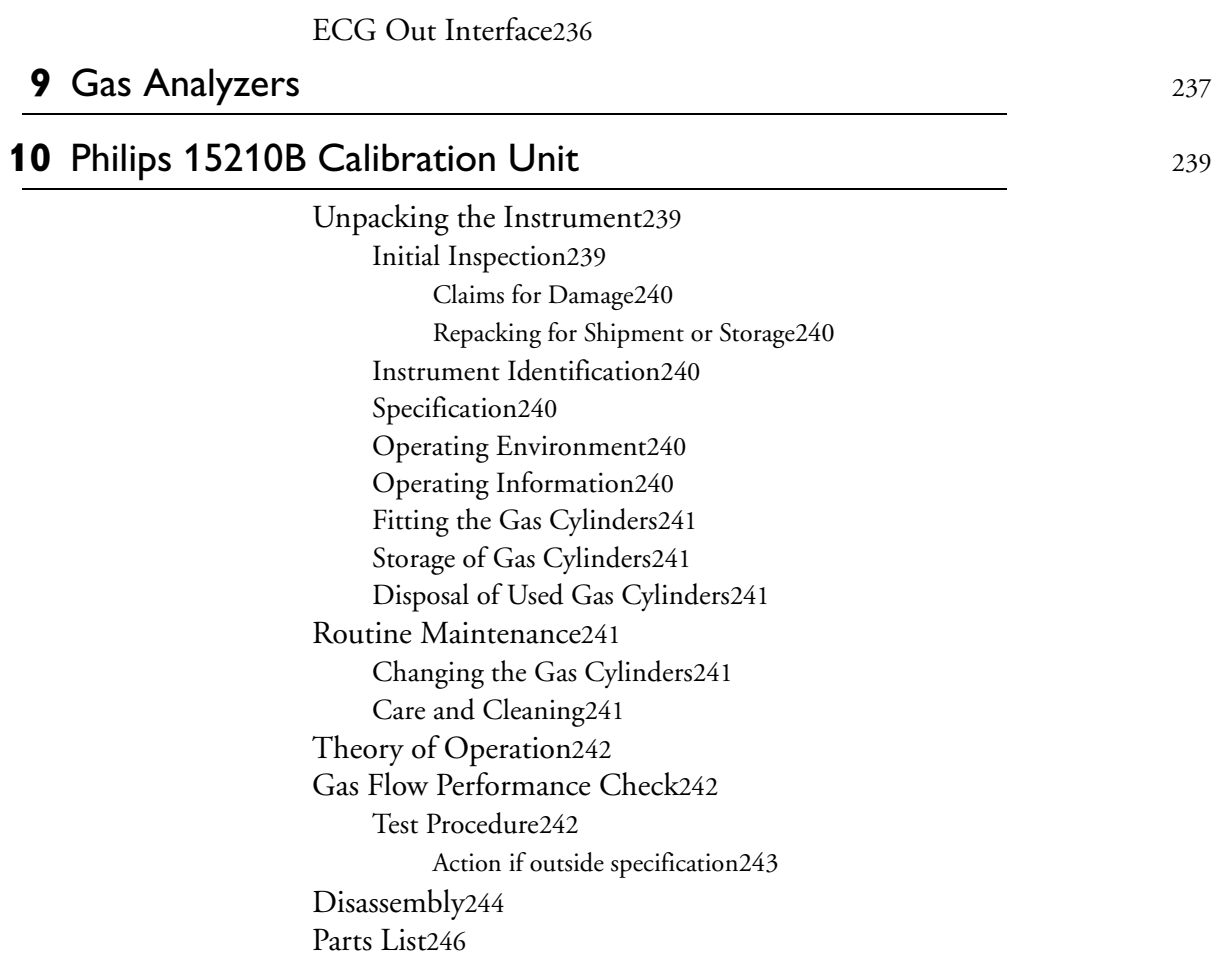

## **[1](#page-246-0)1** IntelliVue Product Structure 247

[Upgrade Options2](#page-248-0)49

### 

# <sup>1</sup>**Introduction**

<span id="page-12-0"></span>This Service Guide contains technical details for the IntelliVue MP40 and MP50 Patient Monitor, the measurement modules, the Multi-Measurement Server (MMS), and the Measurement Server Extensions.

This guide provides a technical foundation to support effective troubleshooting and repair. It is not a comprehensive, in-depth explanation of the product architecture or technical implementation. It offers enough information on the functions and operations of the monitoring systems so that engineers who repair them are better able to understand how they work.

It covers the physiological measurements that the products provide, the Measurement Server that acquires those measurements, and the monitoring system that displays them.

## <span id="page-12-1"></span>**Who Should Use This Guide**

This guide is for biomedical engineers or technicians responsible for troubleshooting, repairing, and maintaining Philips' patient monitoring systems.

# <span id="page-12-2"></span>**How to Use This Guide**

This guide is divided into eight sections. Navigate through the table of contents at the left of the screen to select the desired topic. Links to other relevant sections are also provided within the individual topics. In addition, scrolling through the topics with the page up and page down keys is also possible.

## <span id="page-12-3"></span>**Abbreviations**

Abbreviations used throughout this guide are:

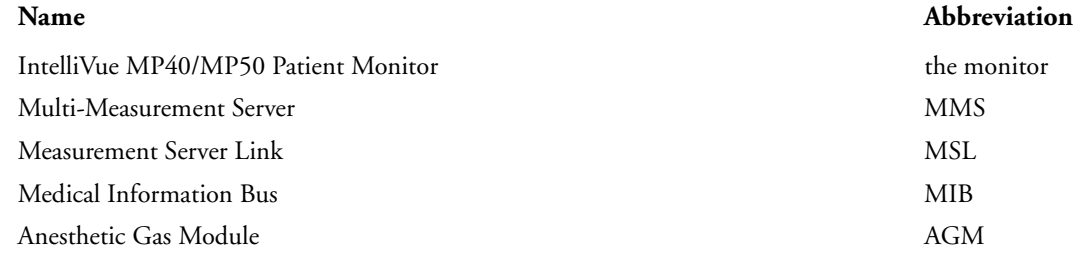

## <span id="page-13-0"></span>**Responsibility of the Manufacturer**

Philips only considers itself responsible for any effects on safety, EMC, reliability and performance of the equipment if:

- assembly operations, extensions, re-adjustments, modifications or repairs are carried out by persons authorized by Philips, and
- the electrical installation of the relevant room complies with national standards, and
- the instrument is used in accordance with the instructions for use.

To ensure safety and EMC, use only those Philips parts and accessories specified for use with the monitor. If non-Philips parts are used, Philips is not liable for any damage that these parts may cause to the equipment.

This document contains proprietary information which is protected by copyright. All Rights Reserved. Reproduction, adaptation, or translation without prior written permission is prohibited, except as allowed under the copyright laws.

Philips Medizin Systeme Böblingen GmbH

Hewlett-Packard Str. 2

71034 Böblingen, Germany

The information contained in this document is subject to change without notice.

Philips makes no warranty of any kind with regard to this material, including, but not limited to, the implied warranties or merchantability and fitness for a particular purpose.

Philips shall not be liable for errors contained herein or for incidental or consequential damages in connection with the furnishing, performance, or use of this material.

### <span id="page-13-1"></span>**Passwords**

In order to access different modes within the monitor a password may be required. The passwords are listed below.

Monitoring Mode: No password required

Configuration Mode: 71034

Demo Mode: 14432

Service Mode: 1345

Consult the configuration guide before making any changes to the monitor configuration.

## <span id="page-13-2"></span>**Warnings and Cautions**

In this guide:

- A **warning** alerts you to a potential serious outcome, adverse event or safety hazard. Failure to observe a warning may result in death or serious injury to the user or patient.
- A **caution** alerts you where special care is necessary for the safe and effective use of the product. Failure to observe a caution may result in minor or moderate personal injury or damage to the product or other property, and possibly in a remote risk of more serious injury.

**NOTE** When an IntelliVue MP40/MP50, software revision B.0 with battery option installed is used together with an IntelliVue Infromation center D.01 or E.0 and the monitor issues battery-related INOPs, these INOPS are displayed as "UNKNOWN" on the IntelliVue Information Center. Upgrade the Information Center text catalog to E.01 if using an MP40/MP50 monitor with the Information Center.

# <sup>2</sup>**Theory of Operation**

# <span id="page-16-1"></span><span id="page-16-0"></span> **Monitor Theory of Operation**

The IntelliVue MP40/MP50 Patient Monitor:

- displays real-time data
- controls the attached measurement server
- alarms in the case of patient or equipment problems
- offers limited data storage and retrieval (trending)
- interfaces to the Philips Clinical Network and other equipment

A monitor with just a single integrated measurement server can be connected to additional building blocks to form a monitoring system with a large number of measurements, additional interface capabilities and one slave display. These elements cooperate as one single integrated real-time measurement system.

### <span id="page-16-2"></span>**System Boundaries**

The following diagram discusses specific boundaries within the overall system with respect to their openness and real-time requirements:

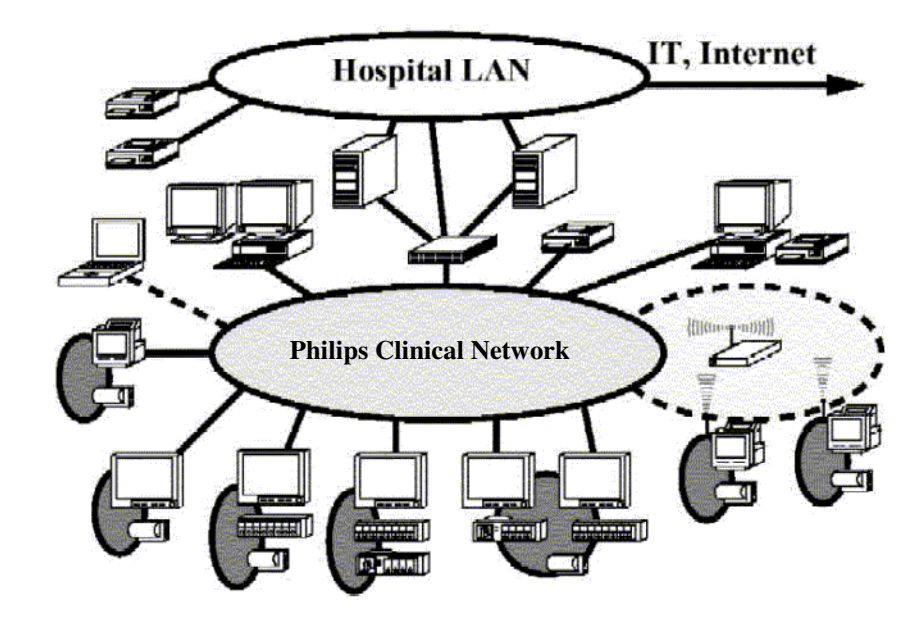

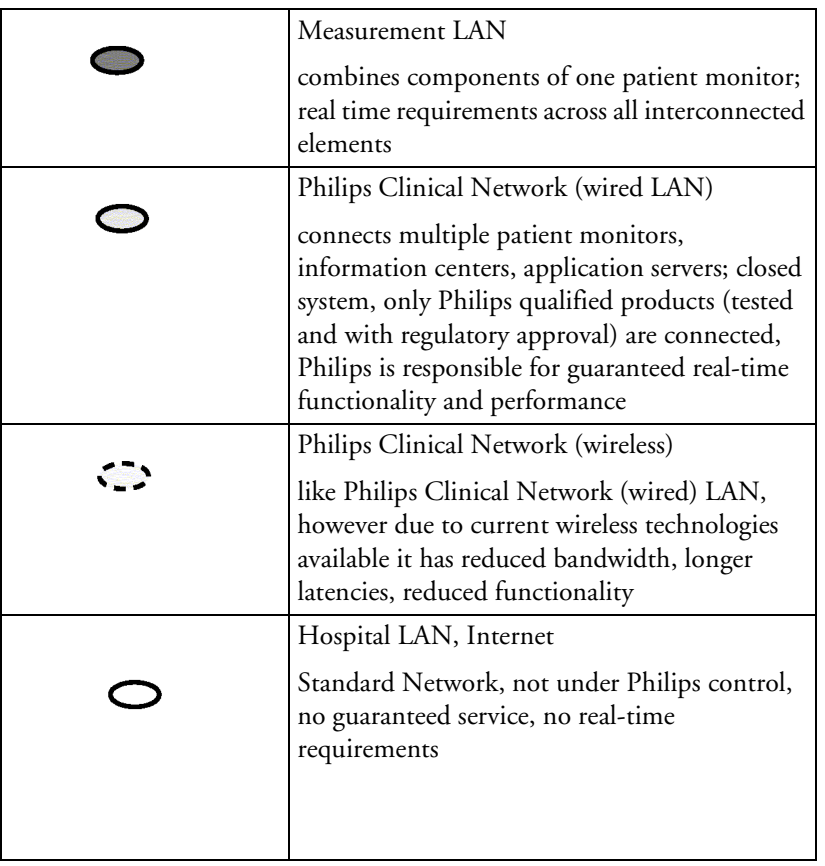

### <span id="page-18-0"></span>**Hardware Building Blocks**

The following hardware building blocks make up the monitoring system:

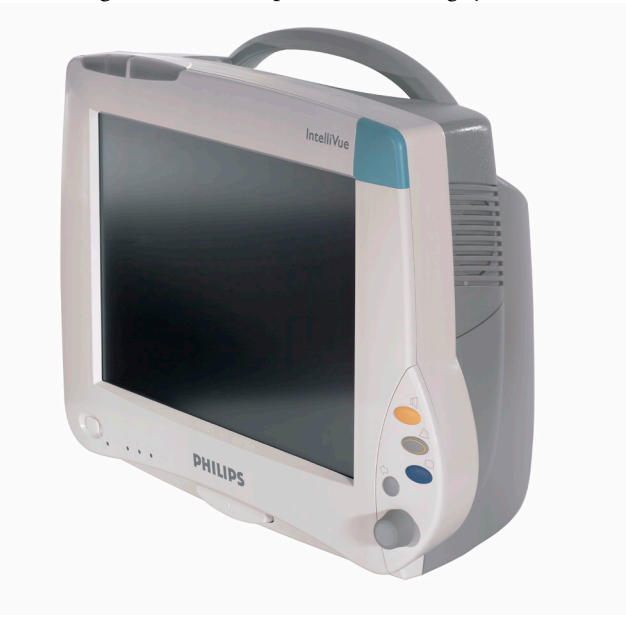

#### <span id="page-18-1"></span>**IntelliVue MP40**

The MP40 monitor:

- integrates the display and processing unit into a single package
- uses a 12.1" TFT SVGA color display
- uses the Philips Navigation Point as primary input device; computer devices such as mice, trackball, and keyboard can be added optionally
- has an optional 4-slot rack
- supports the MMS and MMS extensions.

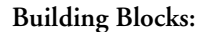

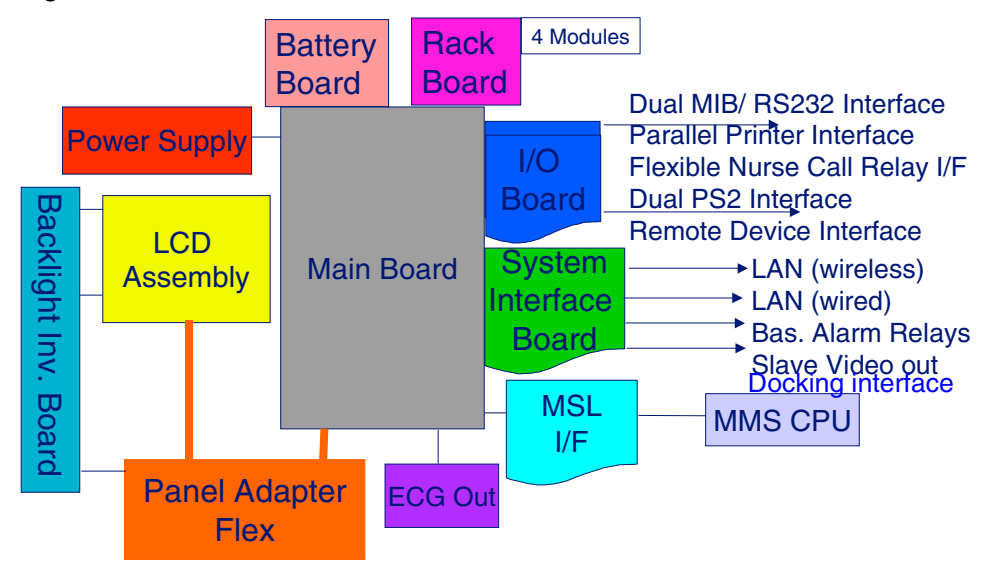

#### <span id="page-19-0"></span>**IntelliVue MP50**

The MP50 monitor:

- integrates the display and processing unit into a single package
- uses a 12.1" TFT XGA color display
- uses the Philips Touchscreen and Philips Navigation Point as primary input devices. Computer devices such as mice, trackball, and keyboard can be added optionally.
- has an optional 4-slot module rack
- supports the MMS and MMS extensions

#### **Building Blocks:**

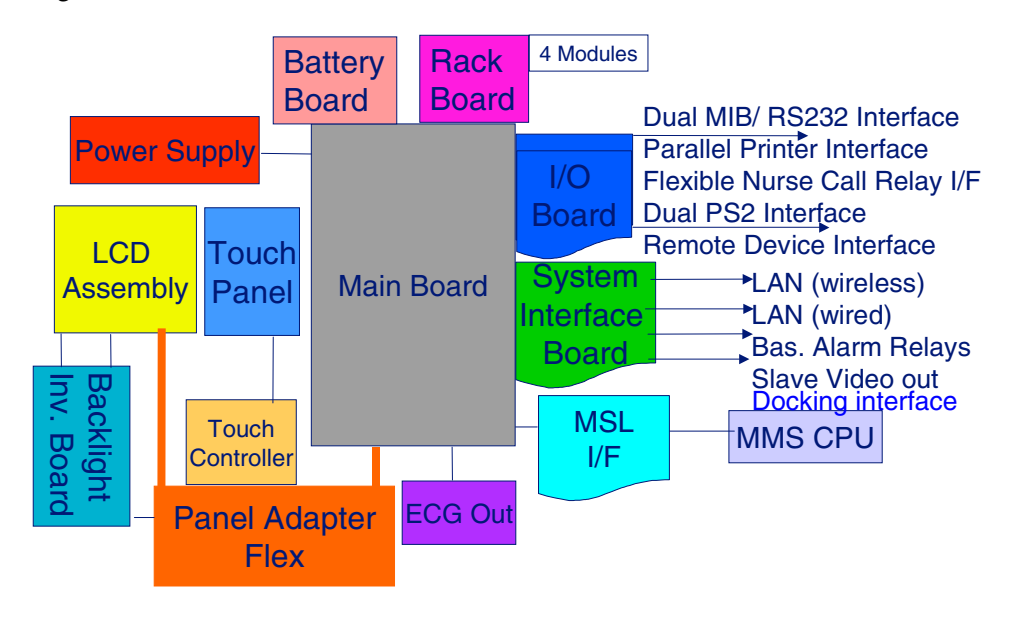

#### <span id="page-20-0"></span>**Optional Hardware**

An integrated 4-Slot module rack and a battery board can be ordered optionally. One slot is provided for one of two available system interface boards. If the monitor is ordered with the wireless LAN option a wireless transmitter is required. For further details regarding the wireless network please refer to the M3185A Philips Clinical Network documentation.

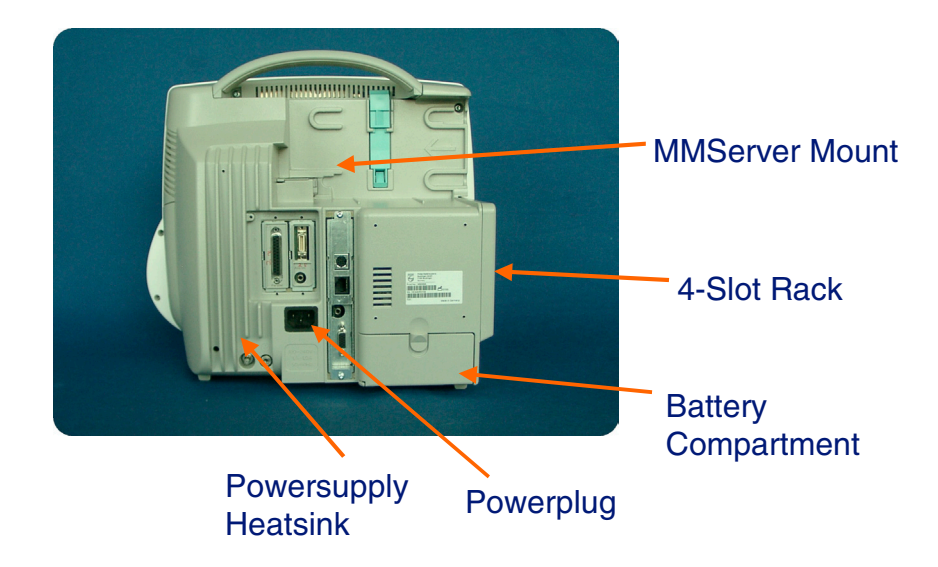

**Figure 1 MP40/50 Rear**

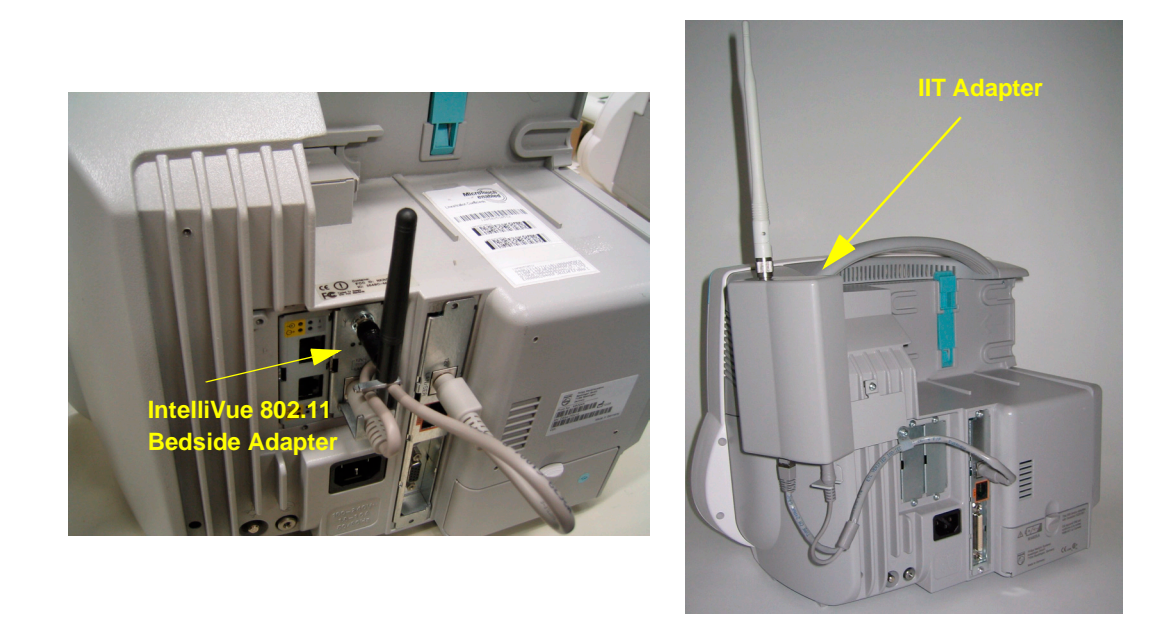

#### **Figure 2 MP40/50 Rear with internal IntelliVue 802.11 Bedside Adapter (left) and with external IIT Adapter (US only) (right)**

**NOTE** The IntelliVue 802.11 Bedside Adapter and the IIT Adapter require a monitor with Software Rel. C.0 or higher.

### <span id="page-21-0"></span>**Compatible Devices**

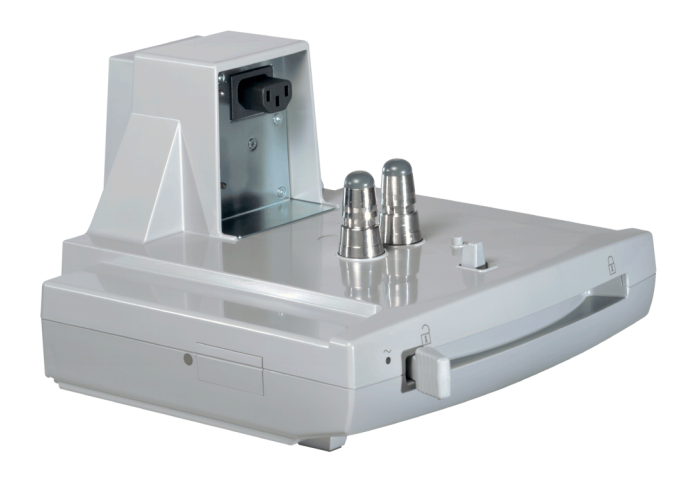

**Figure 3 M8045A Docking Station**

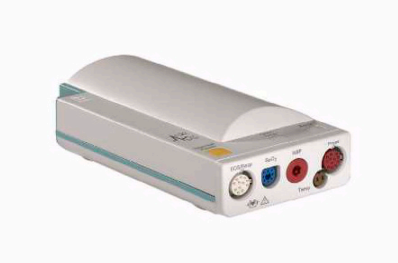

**Figure 4 M3001A Multi-Measurement Server (MMS)**

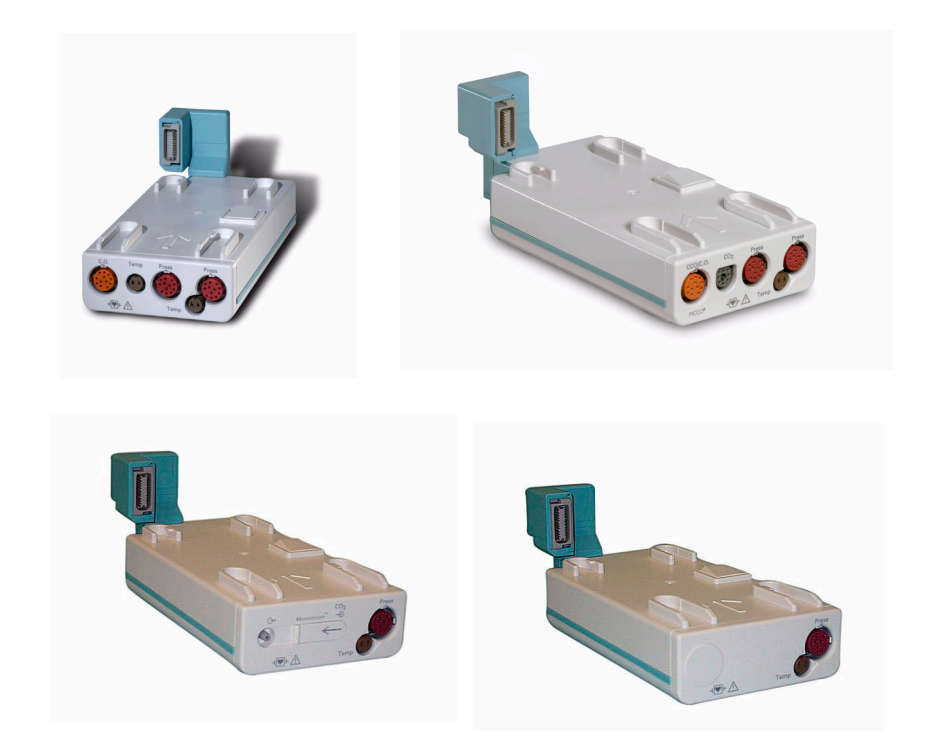

**Figure 5 M3012A, M3014A, M3015A, M3016A MMS Extensions**

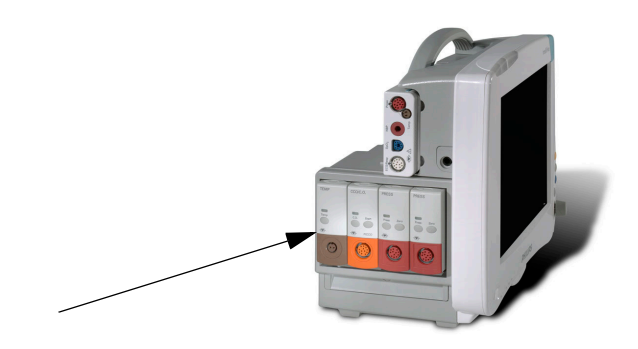

#### **Figure 6 Parameter Modules**

#### **List of supported modules:**

- M1006B Invasive Blood Pressure Module
- M1029A Temperature Module
- M1012A Cardiac Output / Continuous Cardiac Output Module
- M1018A Transcutaneous Gas Module
- M1020B SpO<sub>2</sub> Module
- M1027A EEG Module
- M1034A BIS Module
- M1116B Thermal Array Recorder Module
- M1032A VueLink Device Interface Module

#### <span id="page-24-0"></span>**Power Supply**

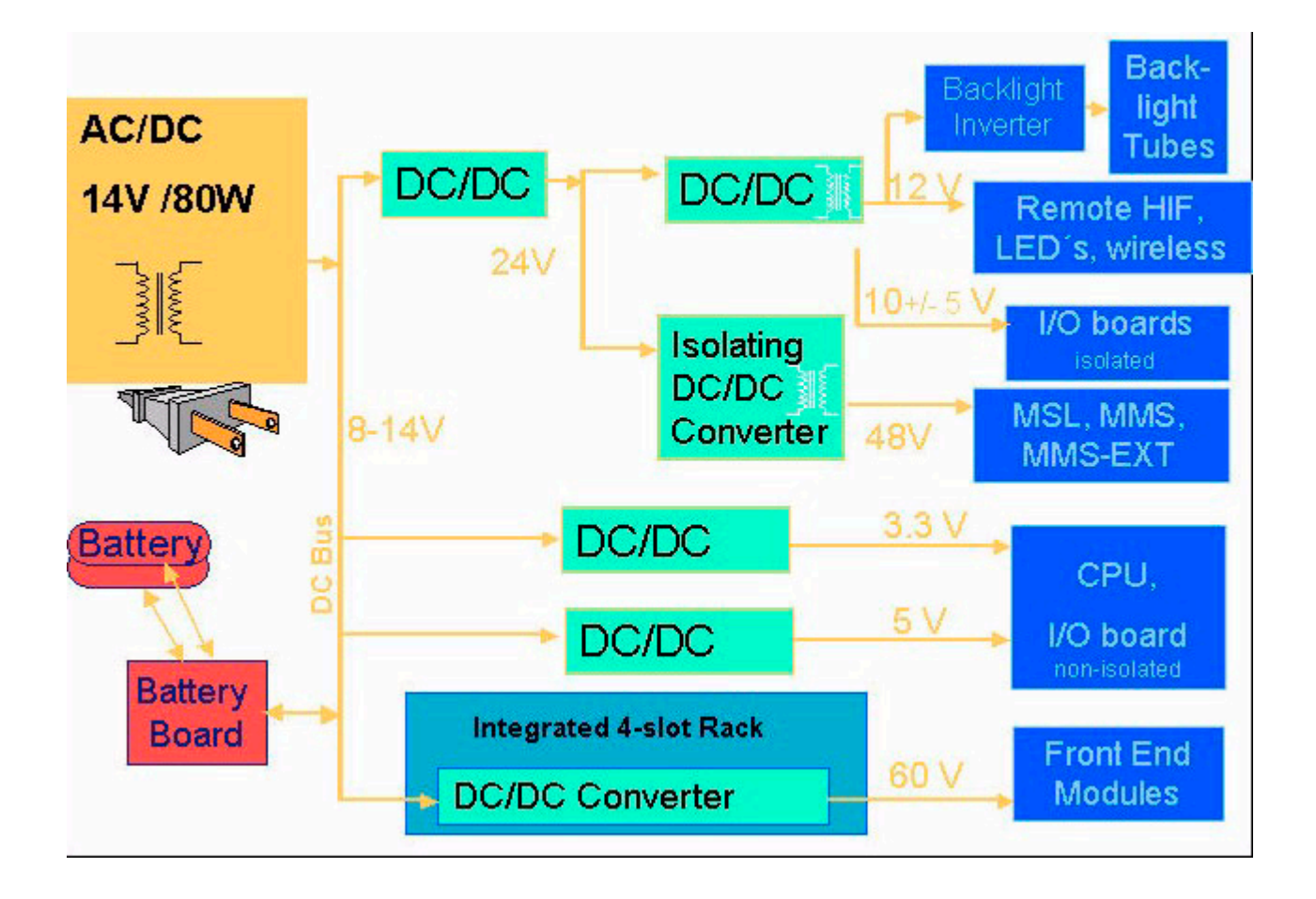

#### **Figure 7 Power Supply Architecture**

The AC/DC converter transforms the AC power coming from the power plug into 14 V/80W DC source and isolates the monitoring system from the AC power mains.The 14V is distributed via power bus and supplies power to all the components of the system: The 48V DC power needed for the MMS and measurement server extension is created by an isolating DC/DC converter. The power needed for the backlights is converted to 12V DC by the backlight DC/DC converter. The CPU and the nonisolated I/O boards are supplied with 3.3 V and 5 V DC power. Isolated interface boards require a power of 10V AC. The remote HIF board and the LEDs are supplied with 12V DC power.

#### <span id="page-24-1"></span>**CPU Boards**

The CPU boards have an MPC852/50 MHz processor in the patient monitor and an MPC860/ 50MHz in the MMS that provides a number of on-chip, configurable interfaces. An array of fast UARTS with configurable protocol options are implemented in an ASIC (along with other system functions such as independent watchdogs etc.), providing interfacing capabilities to measurement modules and System Interface and I/O boards. The serial interfaces can easily be electrically isolated. The main board contains additional video hardware.

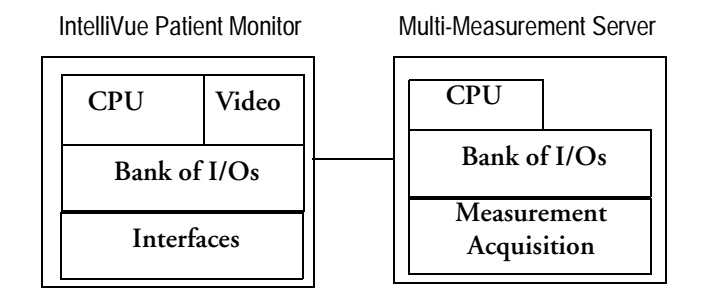

The CPUs provide two LAN interfaces to interconnect CPUs (via the MSL) and to connect to the Philips Clinical Network.

The CPU capabilities are identical. Different loading options are coded on serial EEPROMs to support the automatic configuration of the operating system at boot time.

#### <span id="page-25-0"></span>**System Interface and I/O Boards**

Interfaces to the monitor are implemented via I/O boards. The location of these boards is restricted by general rules. The I/O slot designations diagram and the I/O matrix which outline the I/O board placement rules can be found in the *[Installation Instructions](#page-198-2)* section.

The following is a list of Interface (I/O) boards which may be present in your monitor, depending on your purchased configuration:

System Interface boards:

- MSL
- Video for slave display
- Philips Clinical Network (LAN wired or wireless)
- Basic Alarm Relay (Nurse Call)
- Docking Interface

I/O boards:

- $\cdot$  PS/2
- MIB/RS232
- Flexible Nurse Call
- Parallel printer
- Remote devices (Remote Alarm Device, Remote Extension Device)
- IntelliVue 802.11 Bedside Adapter

The specifications for the above listed interfaces can be found in the technical data sheet for the monitor and in the *Installation and Specifications* chapter of the Instructions for Use.

### <span id="page-26-0"></span>**Data Flow**

The following diagram shows how data is passed through the monitoring system. The individual stages of data flow are explained below.

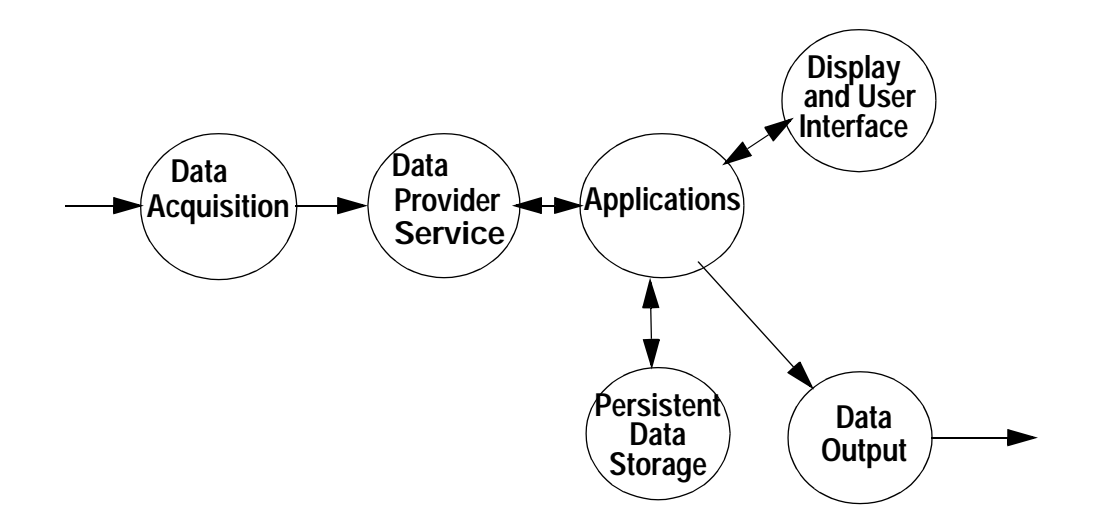

#### <span id="page-26-1"></span>**Data Acquisition**

Monitoring data (for example patient measurement data in the form of waves, numerics and alerts) is acquired from a variety of sources:

• Measurement Server

The Measurement Server connected to the internal LAN converts patient signals to digital data and applies measurement algorithms to analyze the signals.

• External measurement devices

Data can be also acquired from devices connected to interface boards of the monitor. Software modules dedicated to such specific devices convert the data received from an external device to the format used internally. This applies to parameter modules and the Anesthetic Gas Module.

• Server systems on the Philips Clinical Network

To enable networked applications such as the other bed overview, data can be acquired from server systems attached to the Philips Clinical Network, for example a Philips Information Center

#### <span id="page-26-2"></span>**Data Provider System Service**

All data that is acquired from measurement servers or external measurement devices is temporarily stored by a dedicated data provider system service. All monitor applications use this central service to access the data in a consistent and synchronized way rather than talking to the interfaces directly.

This service makes the applications independent of the actual type of data acquisition device.

The amount of data stored in the data provider system service varies for the different data types. For example several seconds of wave forms and the full set of current numerical values are temorarily stored in RAM.

#### <span id="page-27-0"></span>**Persistent Data Storage System Service**

Some applications require storage of data over longer periods of time. They can use the persistent data storage system service. Dependent on the application requirements, this service can store data either in battery backed-up (buffered) memory or in flash memory. The buffered memory will lose its contents if the monitor is without power (not connected to mains) for an extended period of time. The flash memory does not lose its contents.

The trend application for example stores vital signs data in a combination of flash memory and buffered memory, while the system configuration information (profiles) is kept purely in flash memory.

#### <span id="page-27-1"></span>**Display and User Interface Service**

Applications can use high level commands to display monitoring data or status and command windows on the internal LCD panel. These commands are interpreted by the display manager application. This application controls the dedicated video hardware which includes video memory and a special ASIC.

User input is acquired from a variety of input devices, for example the Navigation Point, the touchscreen or other standard input devices (keyboard, mouse) which may be attached to I/O boards. The system software makes sure that the user input is directed to the application which has the operating focus.

#### <span id="page-27-2"></span>**Data Output**

The monitoring system is very flexible and customizable regarding its data output devices. Built-in devices (for example LAN, alarm lamps, speaker, video) provide the basic output capabilities.

These capabilities can be enhanced by adding additional I/O boards, as required in the specific enduser setup. The additional I/O boards typically provide data to externally attached devices, for example to printers, RS232 based data collection devices, nurse call systems etc.

The monitor can identify I/O boards by means of a serial EEPROM device that stores type and version information. The operating system detects the I/O boards and automatically connects them with the associated (interface driver) application. For some multi-purpose cards it is necessary to configure the card for a particular purpose first (for example the dual MIB/RS232 card can support external touch display (only slave display), data import, data export).

#### <span id="page-27-3"></span>**Monitor Applications**

The monitor applications provide additional system functionality over the basic measurement and monitoring capabilities. This includes for example trending, report generating, event storage or derived measurements.

In general, the monitor applications use the data provider system service to access the measurement data. Application interfaces to the other system services allow the application to visualize data, to store data over extended periods of time or to output data to other devices.

#### <span id="page-27-4"></span>**Internal LAN (Measurement Server Link)**

All components of the monitoring system (including measurement servers and CPUs in the monitor) communicate using an IEEE802.3/ Ethernet LAN in the Measurement Server Link (MSL). This network is used to distribute data between the components, for example:

• Digitized patient signals including wave data, numerical data and status information (typically from the measurement server to a display unit)

- Control data representing user interactions (typically from the display unit to a measurement server)
- Shared data structures, for example representing patient demographical data and global configuration items

The internal LAN allows plug and play configuration of the monitoring system. The system automatically detects plugging or unplugging of measurement servers and configures the system accordingly.

The components on the internal LAN are time-synchronized to keep signal data consistent in the system. Dedicated hardware support for synchronization eliminates any latency of the network driver software.

The integrated LAN provides deterministic bandwidth allocation/reservation mechanisms so that the real-time characteristic of signal data and control data exchange is guaranteed. This applies to the data flow from the measurement server to the monitor (for example measurement signal data) and the data flow from the monitor to a measurement server (for example to feed data to a recorder module).

Integrated communication hubs in the monitor allow flexible cabling options (star topology, daisy chaining of servers).

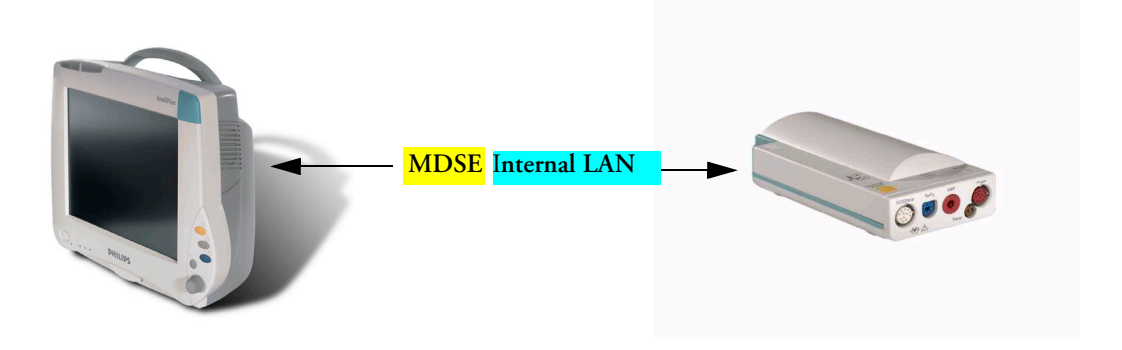

#### <span id="page-28-0"></span>**Philips Clinical Network**

The monitoring system may be connected to the Philips Clinical Network, for example to provide central monitoring capabilities or other network services. This connection may be through a normal wired connection or through a wireless connection.

The monitor supports the connection of an external wireless adapter or an internal wireless adapter (#J35). Switching between wired and wireless networks is automatically triggered by the plugging or unplugging of the network cable.

The Philips Clinical Network protocols function very similarly to the protocols used on the internal LAN.

After configuration, the monitoring system sends the digitized patient signals including wave data, numerical data and status information onto the network. Control data representing user interactions can be exchanged between the monitoring system and a central station bi-directionally.

Additional protocols are supported for networked applications, for example for the other bed overview function, which allows viewing of monitoring data from other patients on the network.

For plug and play operation, the monitoring system uses the standard BootP protocol to automatically acquire a network address.

### <span id="page-29-0"></span>**How does the Support Tool Work with the Monitor**

The support tool is a Windows application typically installed on the laptop of a customer engineer or a biomedical engineer working in the customer's own service department.

The purpose of the support tool is to upgrade, configure and diagnose all monitoring components (modules, measurement servers, and monitors) in the system over the network.

The service protocol developed for this purpose uses a raw access to the devices without the need for IP addresses etc. over a standard customer network installation, so that even defective devices can be upgraded as long as the few kBytes of initial boot code are working. The boot code itself can also be upgraded using the same protocol.

The tool allows access to internal service information and to serial numbers. It can be remotecontrolled, for example via a dial-up connection from a response center, provided the proper infrastructure is in place.

For details see the Instructions for Use for the Support Tool.

### <span id="page-29-1"></span>**Monitor Software Block Diagram**

[Figure 8](#page-30-0) shows the functional block diagram for the monitoring system. A legend explaining terms and diagram elements follows. The information below varies depending on the purchased monitor options.

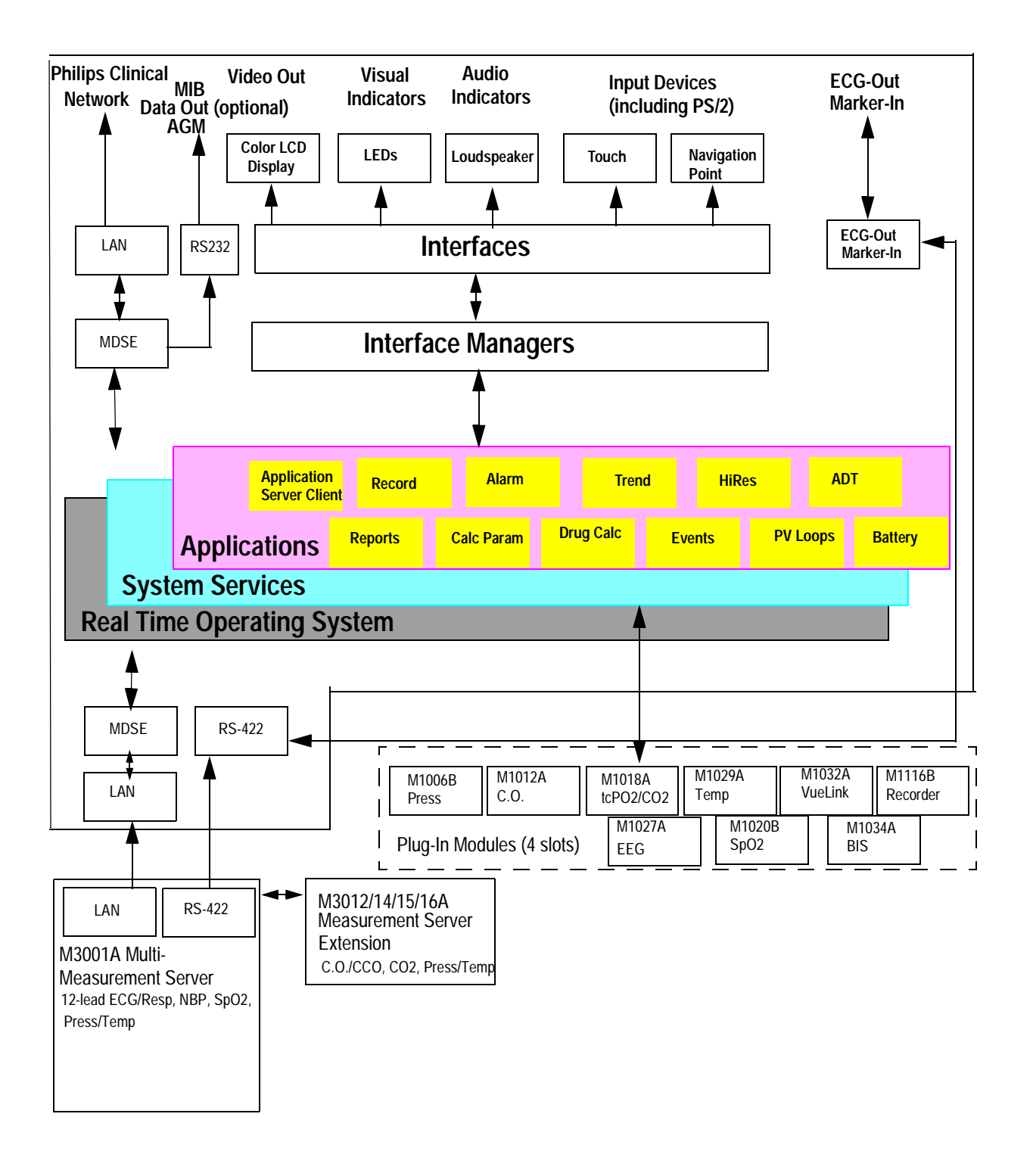

#### <span id="page-30-0"></span>**Figure 8 IntelliVue Patient Monitoring System Functional Block Diagram**

# <span id="page-31-0"></span>**Block Diagram Legend**

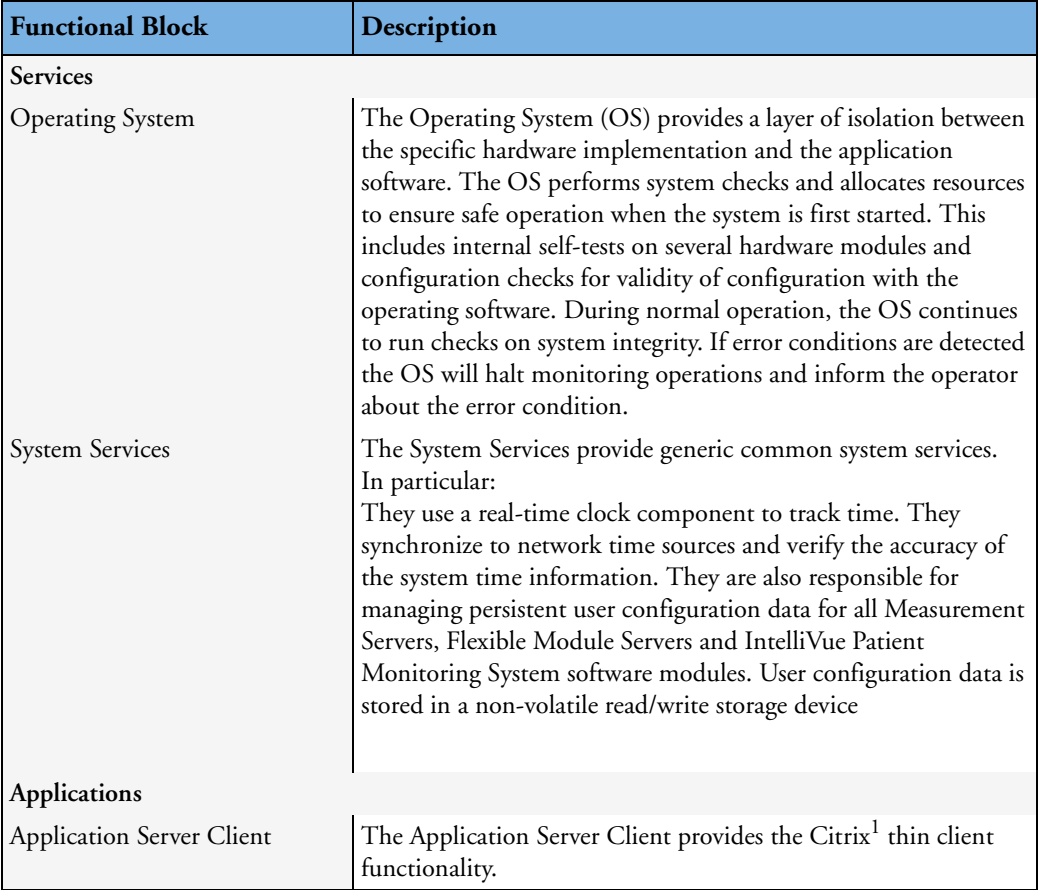

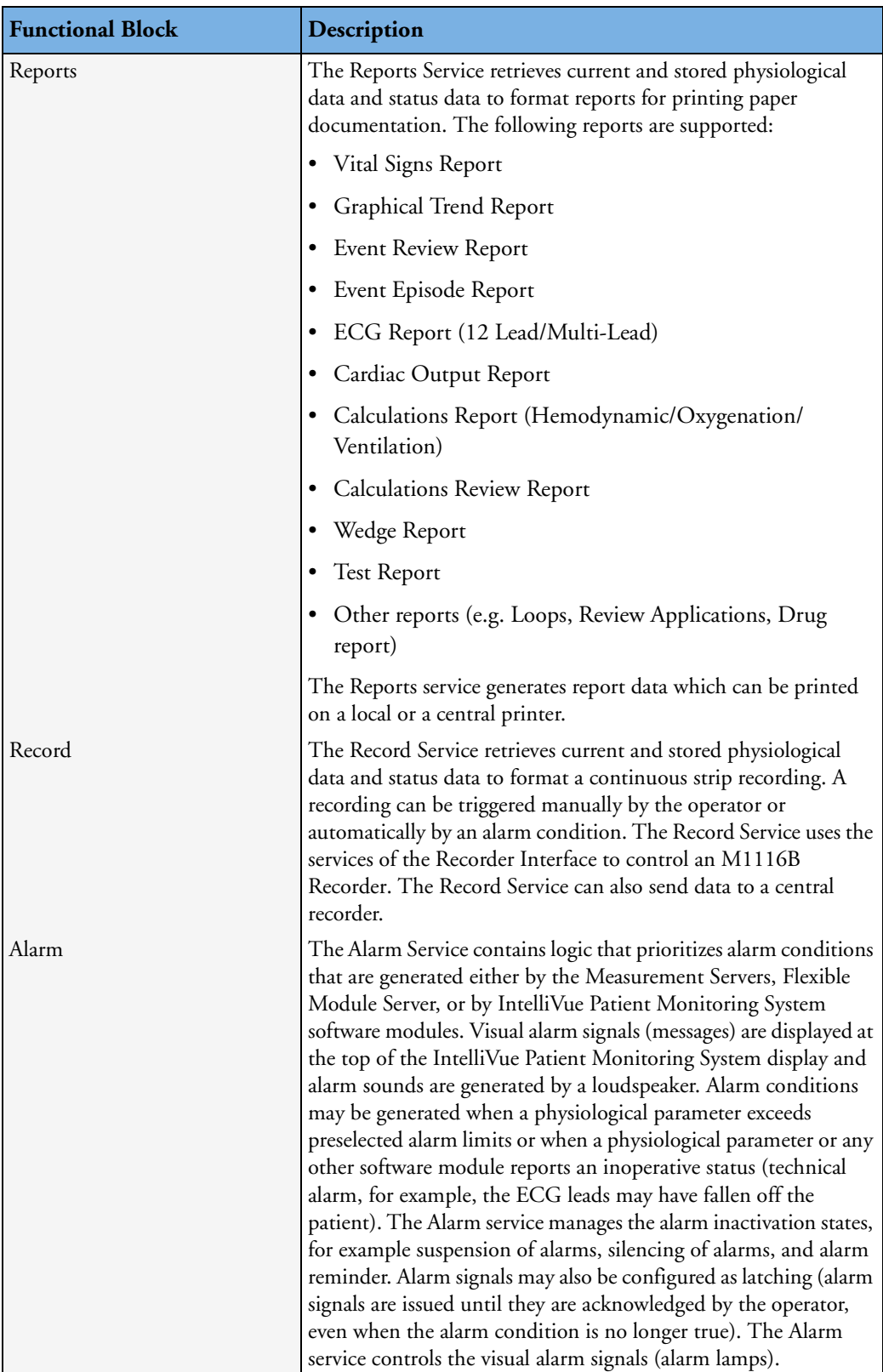

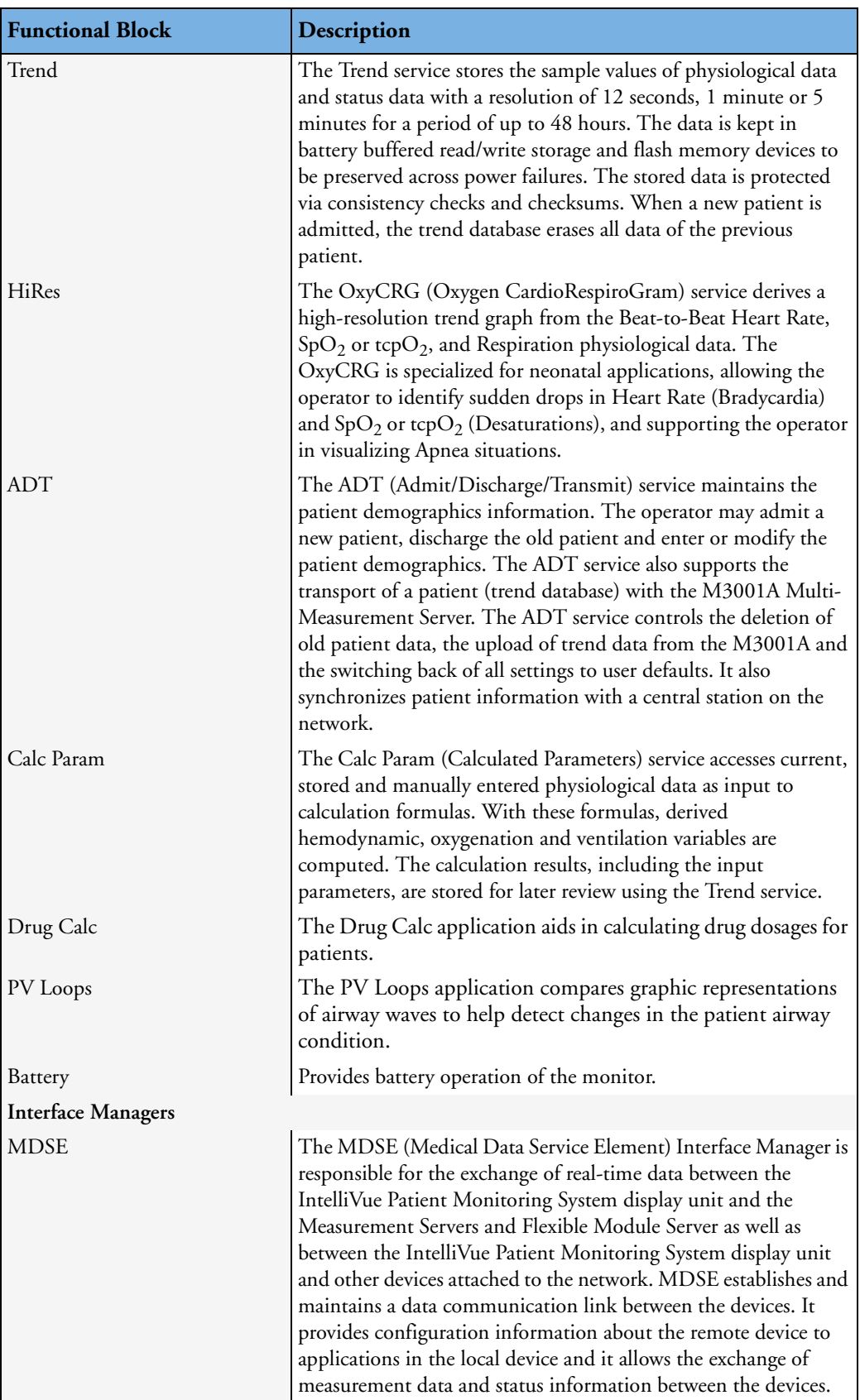

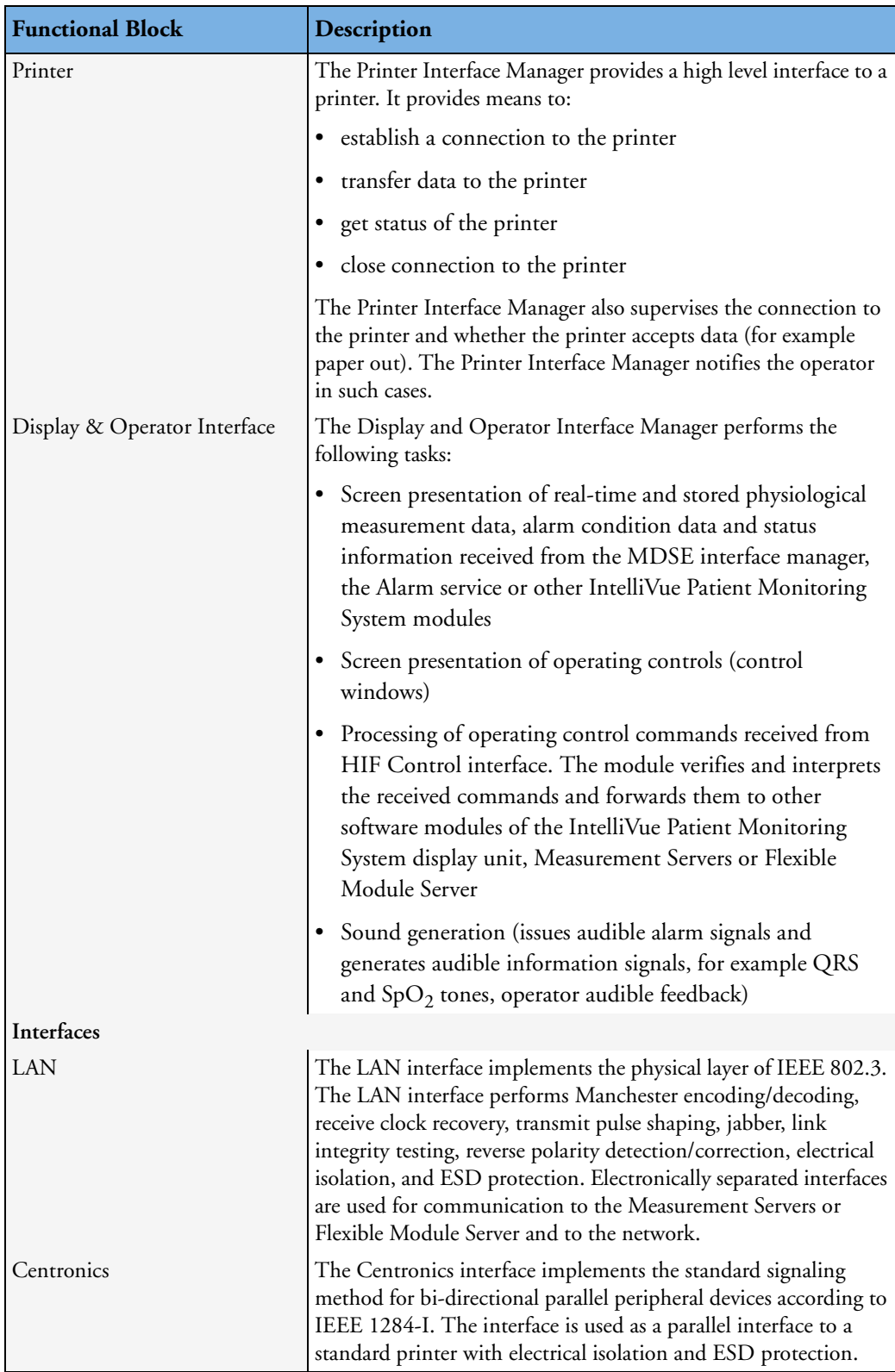

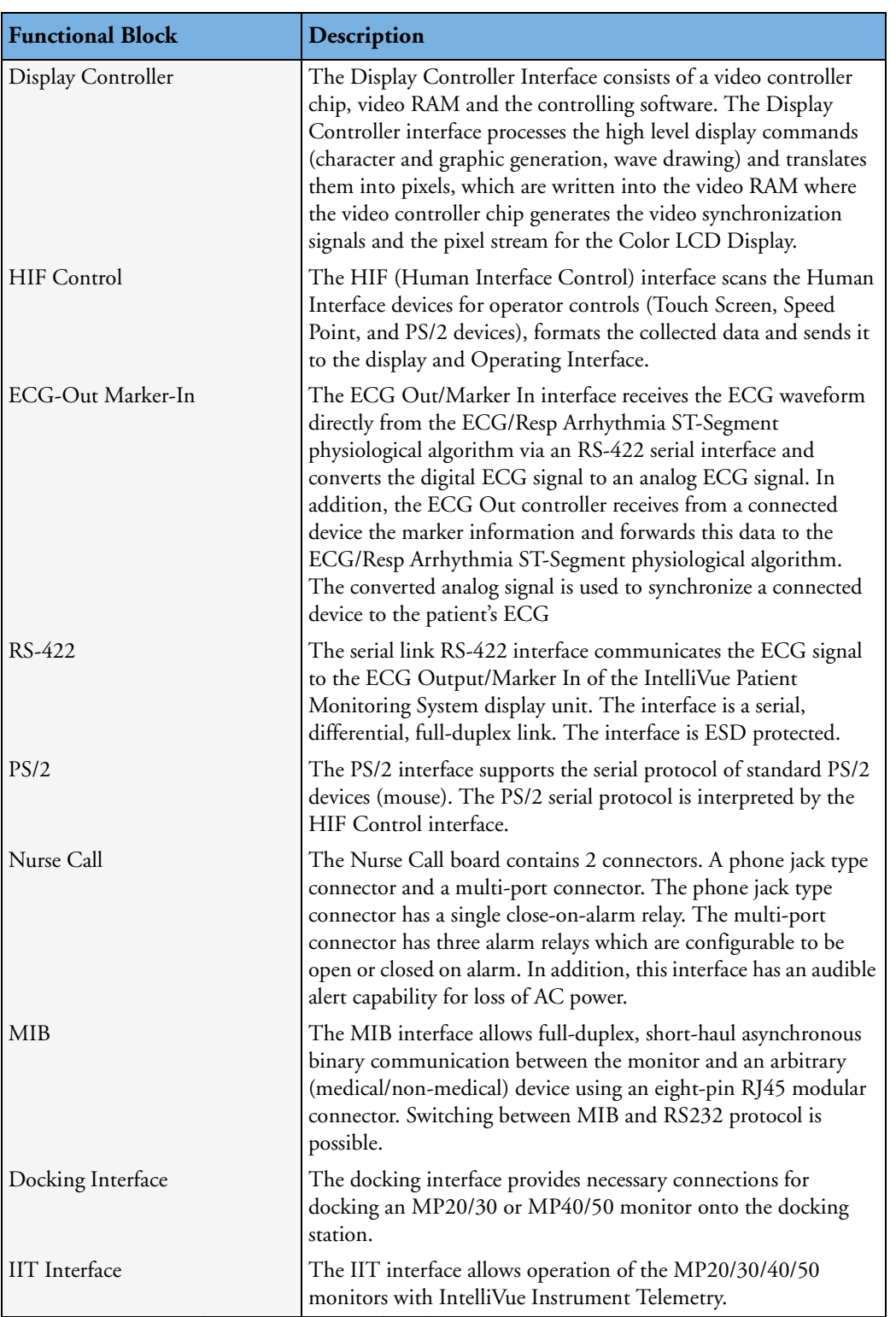

1.Citrix® is a registered trademark of Citrix Systems, Inc.
# <sup>3</sup>**Testing and Maintenance**

# **Concepts**

This chapter provides a checklist of the testing and maintenance procedures for the monitor, the MMS, the Measurement Server Extensions and the modules.

Preventive Maintenance refers specifically to the series of tests required to make sure the measurement results are accurate. The measurements requiring these reported tests are NBP and Microstream  $CO<sub>2</sub>$ . The accuracy and performance procedures are designed to be completed as specified in the following sections or when readings are in question.

# **Test Reporting**

Authorized Philips personnel report test results back to Philips to add to the product development database. Hospital personnel, however, do not need to report results. This table shows you what to record on the service record after completing the tests in this chapter.

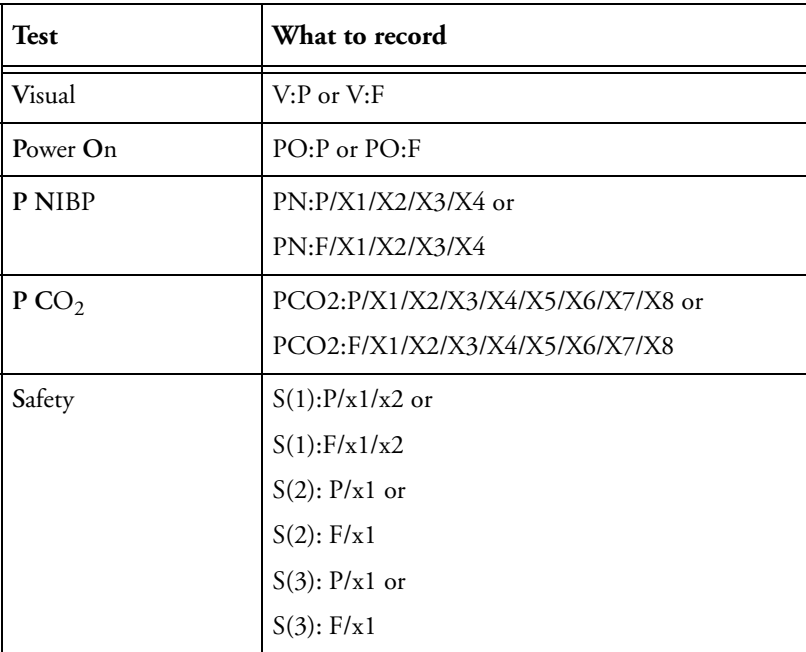

Where  $P = Pass$ ,  $F = Fail$  and  $X/x$  are the measured values as defined in the tests described in this chapter.

# **Frequency**

The testing checklist appears in the next section of this chapter. Perform the procedures as indicated in the suggested testing timetable. These timetable recommendations do not supersede local requirements.

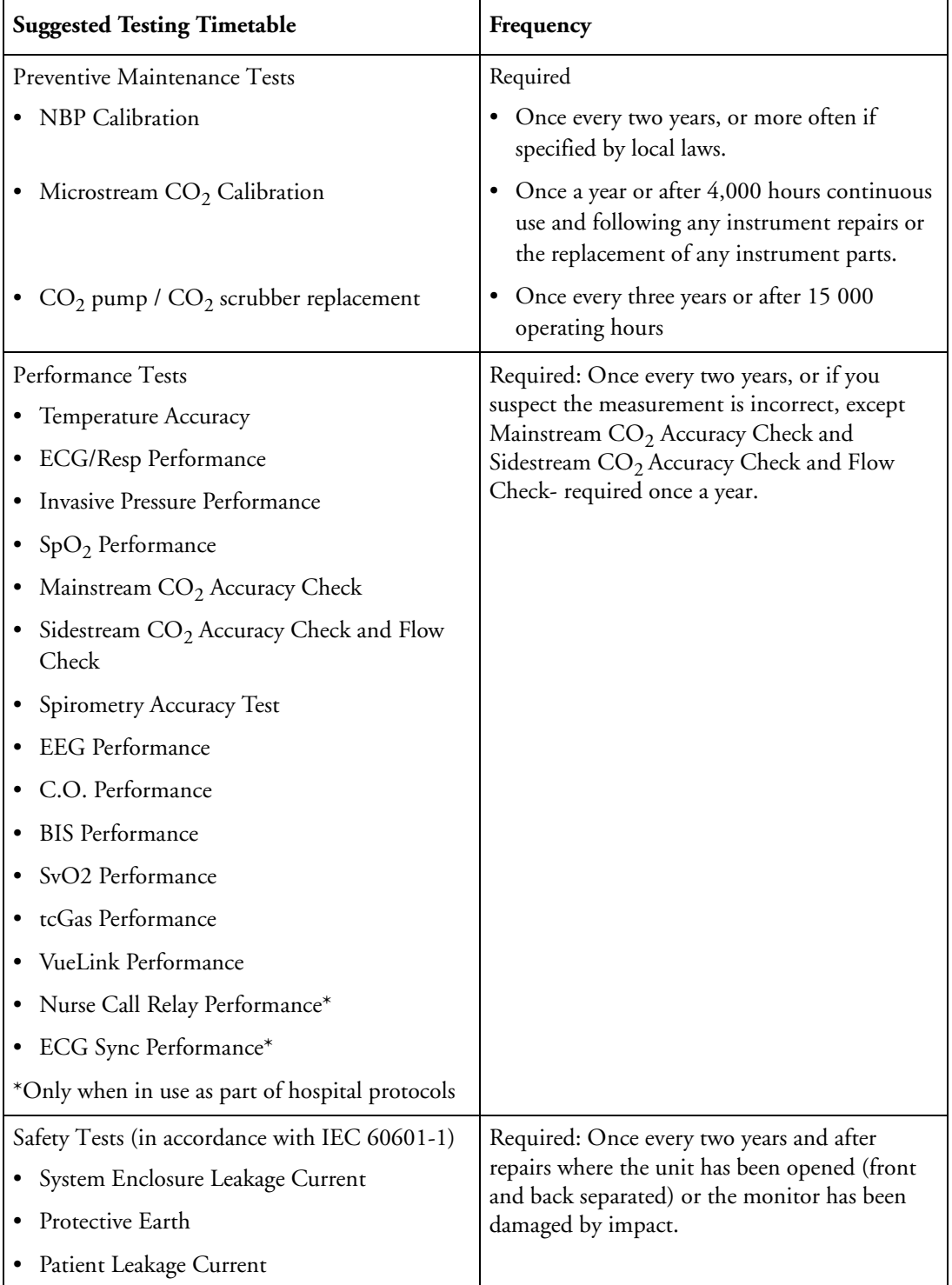

# **Tests When Performing...**

### **Installation**

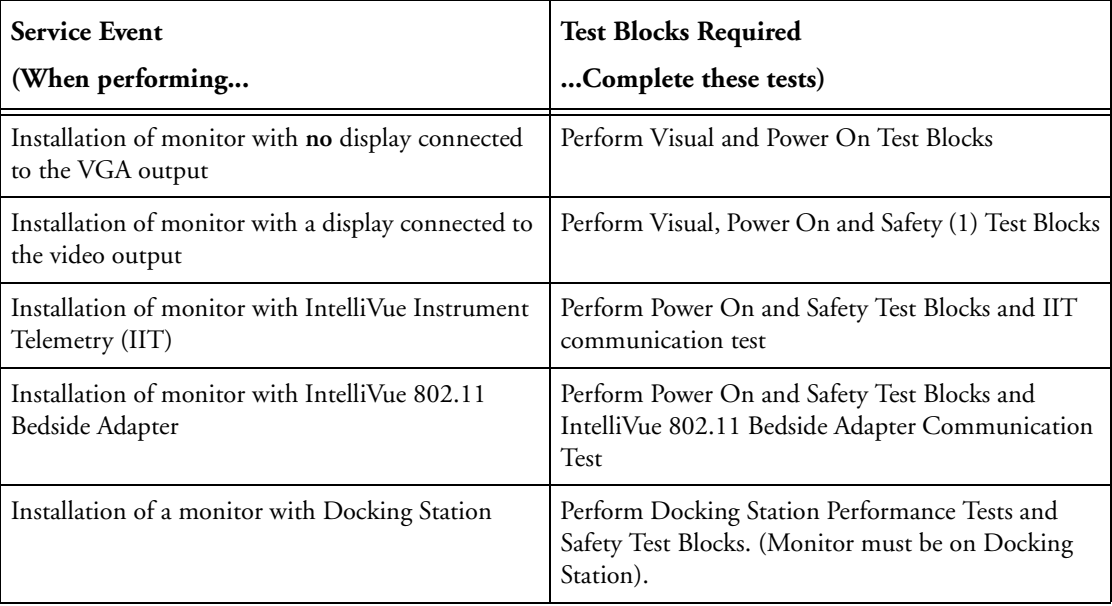

## **Repair**

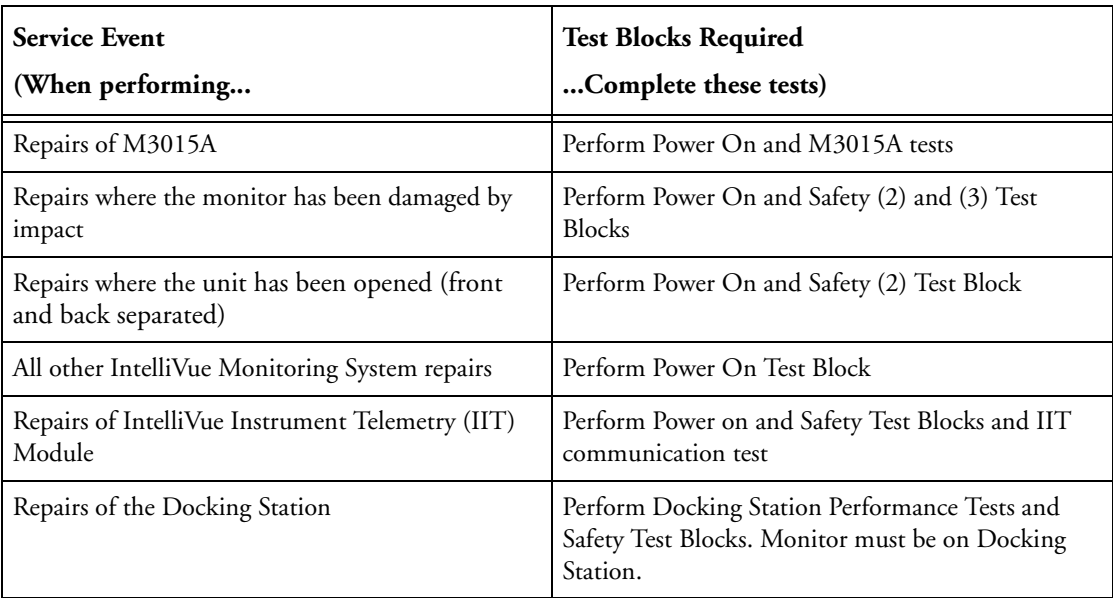

# **Preventive Maintenance**

Perform preventive maintenance tests and procedures:

• NBP calibration

- Microstream  $CO<sub>2</sub>$  calibration
- Pump and scrubber replacement.

### **Performance Verification**

Perform all safety, accuracy and performance test procedures listed in the following sections. If a particular measurement is in question, perform the measurement performance test only.

### **Upgrades**

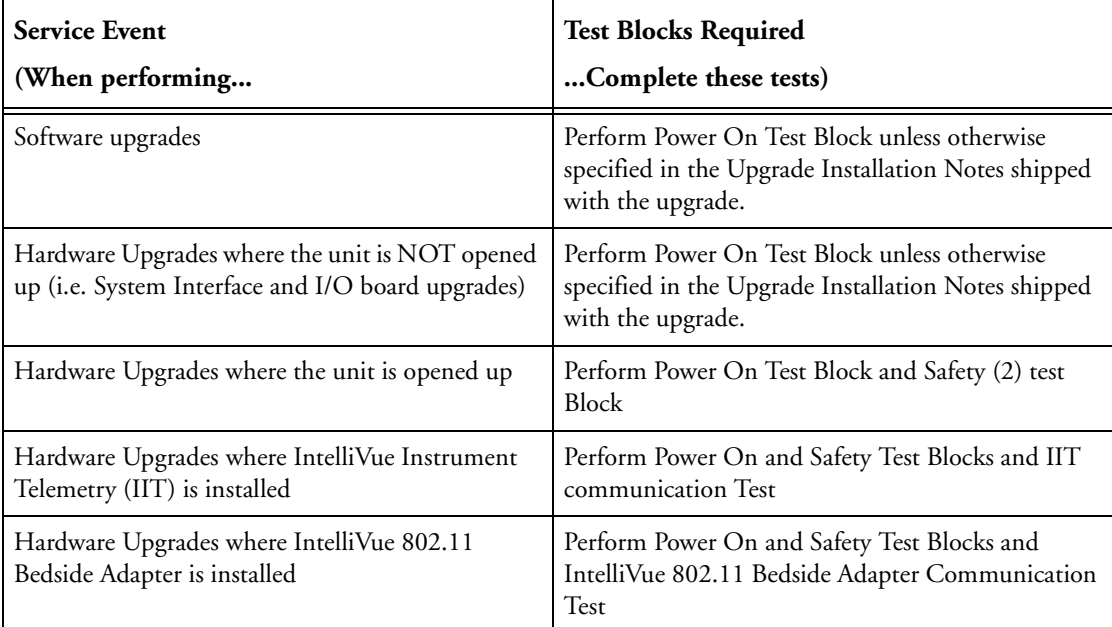

# **Preventive Maintenance Procedures**

### **NBP PerformanceTests**

This section describes NBP test procedures.The monitor must be in service mode and the screen "Service A" must be selected to perform these tests.

#### **NBP Accuracy Test**

This test checks the performance of the non-invasive blood pressure measurement. Connect the equipment as shown:

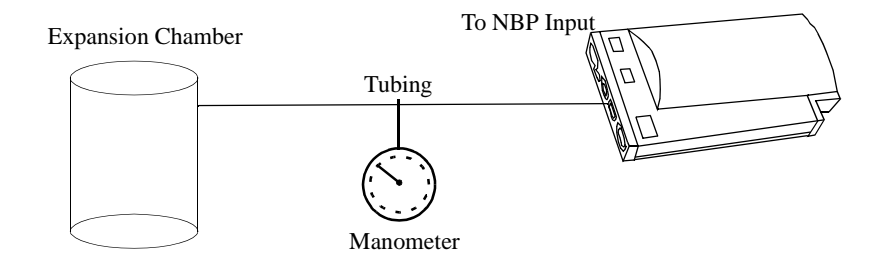

Tools required:

- Reference manometer (includes hand pump and valve), accuracy 0.2% of reading.
- Expansion chamber (volume 250 ml +/- 10%)
- Appropriate tubing.

In service mode, the systolic and diastolic readings indicate the noise of NBP channels 1 and 2 respectively. When static pressure is applied, the reading in NBP channel 1 should be below 50. The value in parentheses indicates the actual pressure applied to the system.

- **1** Connect the manometer and the pump with tubing to the NBP connector on the MMS and to the expansion chamber.
- **2** In service mode, select the **Setup NBP** menu.
- **3** Select **Close Valves: On**
- **4** Raise the pressure to 280 mmHg with the manometer pump.
- **5** Wait 10 seconds for the measurement to stabilize.
- **6** Compare the manometer values with the displayed values.
- **7** Document the value displayed by the monitor (x1).
- **8** If the difference between the manometer and displayed values is greater than 3 mmHg, calibrate the MMS. If not, proceed to the leakage test.
- **9** To calibrate the MMS, select **Close Valves off** then **Calibrate NBP** and wait for the instrument to pump up the expansion chamber.Wait a few seconds after pumping stops until **EnterPrVal** is highlighted and then move the cursor to the value shown on the manometer. If one of the following prompt messages appears during this step, check whether there is leakage in the setup:
	- NBP unable to calibrate–cannot adjust pressure
	- NBP unable to calibrate–unstable signal

#### **10** Press **Confirm**.

If the INOP NBP Equipment Malfunction message occurs in monitoring mode, go back to service mode and repeat the calibration procedure.

#### **NBP Leakage Test**

The NBP leakage test checks the integrity of the system and of the valve. It is required once every two years and when you repair the monitor or replace parts.

- **1** If you have calibrated, repeat steps 2 to 6 from the accuracy test procedure so that you have 280 mmHg pressure on the expansion chamber.
- **2** Watch the pressure value for 60 seconds.
- **3** Calculate and document the leakage test value (x2).  $x2 = P1 - P2$ where P1 is the pressure at the beginning of the leakage test and P2 is the pressure displayed after 60 seconds.

The leakage test value should be less than 6 mmHg.

#### **NBP Linearity Test**

- **1** Reduce the manometer pressure to 150 mmHg.
- **2** Wait 10 seconds for the measurement to stabilize.
- **3** After these 10 seconds, compare the manometer value with the displayed value.
- **4** Document the value displayed by the monitor (x3)
- **5** If the difference is greater than 3 mmHg, calibrate the MMS (see steps 9 to 10 in the accuracy test procedure).

#### **Valve Test**

- **1** Raise the pressure again to 280 mmHg.
- **2** Select **Close valves: Off**.
- **3** Wait five seconds and then document the value displayed. The value should be less than 10 mmHg.
- **4** Document the value displayed by the monitor (x4).

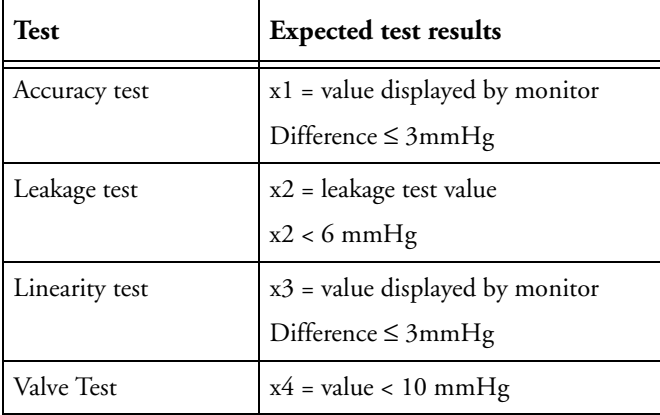

### **Microstream CO<sub>2</sub> Performance Test**

Allow five seconds between individual service procedures to ensure stable equipment conditions. When certain monitor procedures are running, service procedures are not possible and trying to start them will result in a message **Service Operation Failed** in the monitor's status line. Wait until the monitor completes the current operation, then restart the service procedure.

This test checks the performance of the  $CO<sub>2</sub>$  measurement for the Microstream extension. The  $CO<sub>2</sub>$ performance test is required once per year and when the instrument is repaired or when parts are replaced.

This test uses calibration equipment that you can order (see the *[Parts](#page-164-0)* section for the part number). The procedure is summarized in the following steps. Refer to the documentation accompanying the equipment for detailed instructions.

Tools Required:

- Standard tools, such as screwdriver, tweezers
- Electronic flowmeter, M1026-60144
- Gas calibration equipment:
- Cal 1 gas 15210-64010 (5% CO<sub>2</sub>)
- Cal 2 gas 15210-64020 (10%  $CO<sub>2</sub>$ )
- Cal gas flow regulator M2267A
- Cal tube 13907A

You also need a local barometric pressure rating received from a reliable local source (airport, regional weather station or hospital weather station) which is located at the same altitude as the hospital.

The  $CO<sub>2</sub>$  calibration for the Microstream extension consists of the following steps:

- Barometric pressure check and calibration, if required.
- Leakage check
- Pump check
- Flow check and calibration, if required
- Noise check
- $CO<sub>2</sub>$  Cal check and calibration, if required
- $CO<sub>2</sub>$  Cal verification using 2nd cal gas

Perform all checks in the same session.

#### **Barometric Pressure Check and Calibration**

Check the barometric pressure value in the Microstream  $CO<sub>2</sub>$  extension as follows:

- 1 Go into service mode and select **Setup CO<sub>2</sub>** menu.
- **2** Connect a FilterLine to the Microstream CO**2** input. This activates the pump in the Microstream CO**2** Extension.
- **3** The status line at the bottom of the screen displays "CO2 pressure reading (ambient/cell) xxx/yyy" where xxx is the ambient pressure and yyy is the measured cell pressure. Check whether the ambient pressure value  $(x1)$  matches (within the acceptable tolerance of  $\pm 12$ mm Hg) the reference

value you have received. If so, proceed to the leakage check. If the value is not correct, calibrate as follows.

- a. Select **CO<sub>2</sub>** then select **Barom. Press** to activate a table of values.
- b. Select the value in the table which matches the reference value received from a reliable local source (airport, regional weather station or hospital weather station). (The values are displayed with a resolution of 2 mmHg up to 500 mmHg and a resolution of 1 mmHg from 500 mmHg to 825 mmHg.) Note: the selected value must be within ±10% of the current measured ambient pressure, otherwise an error message will occur at restarting the monitor.
- c. Confirm the barometric pressure setting.
- d. Check that the ambient pressure displayed in the status line at the bottom of the screen is the same as the value which you selected from the list in step b.

#### **Leakage Check**

The leakage check consists of checking the tubing between:

- the pump outlet and the measurement server extension outlet and
- the pump inlet and FilterLine inlet.

Check the user's guide of the flowmeter for details on how to make a correct flow reading.

#### **Part 1**

- 1 Go into service mode and select **Setup CO<sub>2</sub>** menu.
- **2** Connect a FilterLine to the Microstream  $CO<sub>2</sub>$  input to start the pump running.
- **3** Check the ambient pressure and the cell pressure shown in the monitor's status line. The cell pressure should be approximately 20 mmHg lower than ambient pressure.
- **4** Connect the flowmeter outlet to the FilterLine inlet using a flexible connecting tube.
- **5** Block the measurement server extension outlet using your fingertip and observe the flowmeter display. The value on the flowmeter (x2) should decrease to between 0 and 4 ml/min, accompanied by an audible increase in pump noise. If the value is within the tolerance limits, continue with part 2 of the leakage check.
- **6** If the value is outside the tolerance limits, there is a leakage between the pump outlet and the measurement server extension gas outlet.
- **7** Open the measurement server extension and check the tubing connections at the pump outlet and the extension gas outlet. If the connections are good, then there is a leakage in the tubing and you must exchange the measurement server extension.

#### **Part 2**

- **1** Disconnect the flowmeter from the Part 1 setup and connect the flowmeter inlet to the M3015A gas outlet.
- **2** Leave the Filterline connected to the M3015A inlet.
- **3** Block the inlet of the FilterLine using your fingertip and observe the flowmeter display. The value on the flowmeter (x3) should decrease to between 0 and 4 ml/min, accompanied by an audible increase in pump noise. The cell pressure shown in the status line on the display should decrease to between 300 and 500 mmHg. Do not block the inlet for longer than 25 seconds as this will lead to

an "Occlusion" INOP. If the value is within the tolerance limits, there are no leakages and the leakage check is completed; proceed to the pump check.

- **4** If the value is not within the tolerance limits, there is a leakage between the FilterLine inlet and the pump inlet.
- **5** Check the FilterLine connections and open the M3015A to check the tubing connections at the pump inlet and the M3015A gas inlet. If the connections are good, try replacing the FilterLine and repeating the leakage check. If the situation remains, there is a leakage in the tubing and the M3015A must be exchanged.

#### **Pump Check**

- **1** Connect the flowmeter inlet to the M3015A gas outlet.
- **2** Connect the FilterLine to the M3015A inlet.
- **3** Block the inlet of the FilterLine using your fingertip and observe the cell pressure on the M3046A display. The cell pressure (x4) should be more than 120 mmHg below the ambient pressure shown. If the pressure difference is less than 120 mmHg, the pump is not strong enough and you should replace it, irrespective of the Pump OpTime.

#### **Flow Rate Check and Calibration**

Check the flow rate in the Microstream  $CO<sub>2</sub>$  extension as follows:

- 1 Connect the flowmeter to the CO<sub>2</sub> FilterLine.
- 2 Check on the flowmeter the flow that the Microstream CO<sub>2</sub> extension pump draws (x5). It should be 50 ml/min  $\pm$  7.5 ml/min. If the value is within tolerance, proceed to the CO<sub>2</sub> Gas calibration check. If the value is not within tolerance, calibrate as follows.
- **3** Adjust the flow in the instrument by selecting **Increase Flow** or **Decrease Flow** until it is as close as possible to 50 ml per minute as indicated on the flowmeter gauge.
- **4** When you are satisfied that the flow is set as close as possible to 50 ml per minute, select **Store Flow** and confirm the setting. If you do not store the adjusted flow within 60 seconds of the adjustment, the old flow setting is restored.
- **5** If you cannot adjust the flow to within tolerance, replace the pump. If you still cannot make the flow adjustment, this indicates a fault in the measurement extension, which must be replaced.

#### **Noise Check**

- 1 With the monitor in service mode, select **Setup CO**<sub>2</sub> menu.
- **2** Disconnect the flowmeter and connect the 5% calibration gas and flow regulator in its place.
- **3** Open the valve to apply the 5% calibration gas and wait until the value is stable.
- 4 Check the noise index  $(x6)$  displayed next to the  $CO<sub>2</sub>$  value on the display (this indicates the level of noise on the  $CO<sub>2</sub>$  wave). If the value exceeds 3 mmHg, replace the measurement extension.

#### **CO2 Gas Measurement Calibration Check**

After switching the measurement extension on, wait at least 20 minutes before checking the calibration. Check the calibration of the  $CO<sub>2</sub>$  gas measurement as follows:

- **1** Check that the 5% calibration gas and flow regulator are connected.
- <span id="page-45-1"></span>**2** Calculate the expected measurement value in mmHg as follows:  $0.05$  x (ambient pressure) = value mmHg for example  $0.05 \times 736 = 36.8 \text{ mmHg}$  (with an ambient pressure of 736 mmHg)
- **3** Open the valve on the flow regulator to allow 5%  $CO<sub>2</sub>$  gas to flow into the extension. Allow the value to stabilize.
- **4** Check that the value on the instrument (measurement value on the main screen, x7) matches the calculated mmHg value ± 2.6 mmHg. If the value is outside the tolerance, calibrate as described in step [9](#page-45-0) in this procedure onwards.
- **5** Disconnect the 5% calibration gas and connect the 10% calibration gas.
- <span id="page-45-2"></span>**6** Calculate the expected measurement value and tolerance in mmHg as follows:

 $0.1 x$  (ambient pressure) = value mmHg  $\pm 0.07$  x (value mmHg) = tolerance for example 0.1 x 737 mmHg = 73.7 mmHg (with an ambient pressure of 737 mmHg)  $\pm 0.07$  x 73.7 mmHg =  $\pm 5.16$  mmHg tolerance

- 7 Open the valve on the flow regulator to allow 10% CO<sub>2</sub> gas to flow into the extension. Allow the value to stabilize.
- **8** Check that the value on the instrument (x8) matches the calculated mmHg value within the calculated tolerance. If so, the measurement extension is correctly calibrated. If the value is outside the tolerance, calibrate as follows.
- <span id="page-45-0"></span>**9** If not already connected, connect the 5% calibration gas.
- **10** Select **Cal. CO**<sub>2</sub>.
- **11** Select the value for the calibration gas. (The default value is 5.0%.)
- **12** Open the valve on the calibration gas to allow  $CO<sub>2</sub>$  gas to flow into the extension. Allow the value to stabilize before the start of the calibration. Leave the valve open until the instrument gives a prompt that gas can be removed.
- **13** The extension calibrates and prompts when calibration is successful.

#### **Calibration Verification**

- **1** Reopen the 5% gas valve and allow the value to stabilize.
- **2** Check that the value displayed on the monitor is correct within the tolerance (see step [2](#page-45-1) above).
- **3** Disconnect the 5% calibration gas and connect the 10% calibration gas.
- **4** Open the valve on the flow regulator to allow  $10\%$  CO<sub>2</sub> gas to flow into the extension. Allow the value to stabilize.
- **5** Check that the value displayed on the monitor is correct within the tolerance (see step [6](#page-45-2) above).

If one or both values are not within tolerances, you must exchange the measurement server extension.

#### **Reset Time Counters**

You must check the time counters on the Microstream  $CO_2$  extension before calibrating the instrument. As well, when parts are replaced, the appropriate counters must be reset to zero.

The counters for  $CO_2$  pump, IR Src and Last Cal are displayed in the status line. The values are updated when entering the **Setup CO<sub>2</sub>** menu.

Observe the following guidelines:

- When calibrating the  $CO_2$  extension, if no parts have been replaced, check the displayed values of **Reset PumpOpTime** and **Reset IRSourceTime** selections to make sure that they are within suggested guidelines for use (15, 000 hours of continuous use). If the counter time is greater than 15, 000 hours, replace the appropriate part. See *[Repair and Disassembly](#page-104-0)* for details.
- When calibrating the  $CO<sub>2</sub>$  extension, if parts have been replaced, reset the appropriate values using the **Reset PumpOpTime** and **Reset IRSourceTime** selections. See *[Repair and Disassembly](#page-104-0)* for details.

Resetting the PumpOpTime generates the INOP: " $CO<sub>2</sub> OCCLUSION$ ". To clear this INOP you must perform a flow check and store the flow in service mode (select **Store Flow**).

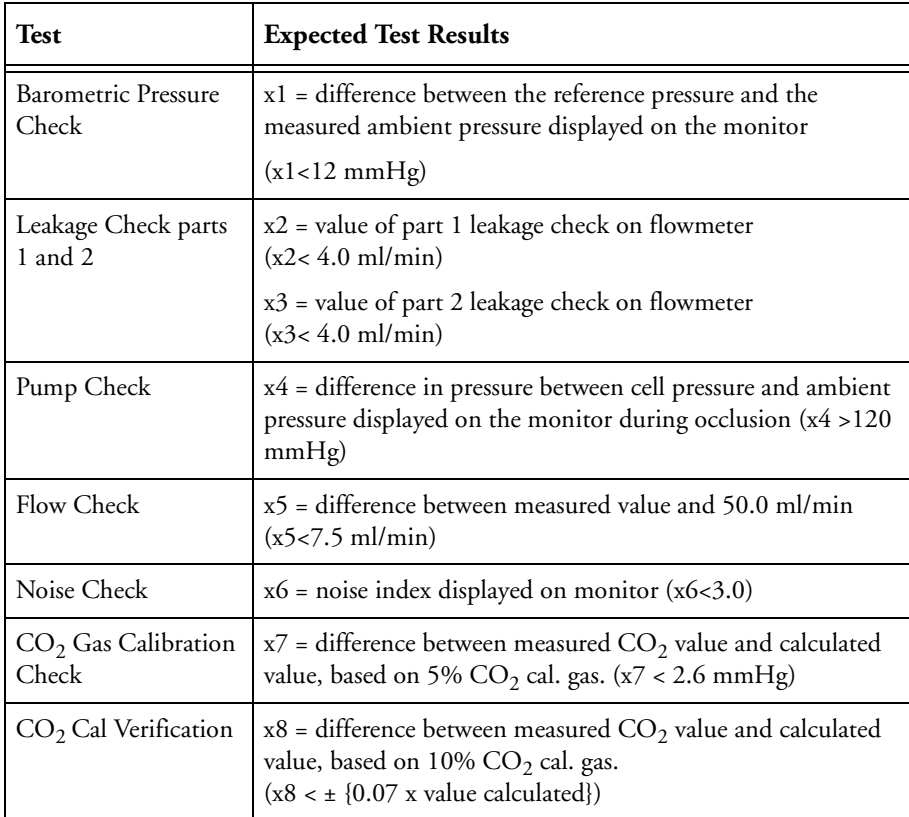

### CO<sub>2</sub>Pump / CO<sub>2</sub> Scrubber Replacement

Refer to the Repair and Disassembly section for the replacement procedures.

# **M3014A Capnography Extension Performance Tests**

The procedures below describe the mainstream and sidestream  $CO<sub>2</sub>$  performance tests for the M3014A Capnography Extension.

### **Mainstream CO<sub>2</sub> Accuracy Check**

Tools Required:

- three airway adapters
- Verification Gas M2506A
- Gas cylinder regulator M2505A

You also need a local barometric pressure rating received from a reliable local source (airport, regional weather station or hospital weather station) which is located at the same altitude as the hospital.

#### **Procedure**

- 1 Attach the M2501A CO<sub>2</sub> sensor to the patient monitor. Attach an airway adapter to the sensor. Make sure that the sensor is disconnected from the patient circuit.
- **2** Switch on the patient monitor.
- **3** Enter the monitor's Service Mode.
- **4** Using the sensor status provided in the M2501A Serial protocol, wait for the M2501A sensor to warm up to its operating temperature.
- **5** The default setting for gas temperature is 22°C. If the gas temperature is significantly above or below this value, correct the gas temperature setting.
- **6** Zero the sensor on the airway adapter being used in this test. Ensure Zero Gas is set to Room Air
- 7 Attach a regulated flowing gas mixture of 5%  $CO_2$ , balance  $N_2$  to the airway adapter.
- **8** Set the gas correction to off.
- Allow a few seconds for the gas mixture to stabilize and observe the  $CO<sub>2</sub>$  value. The expected value is 5% of the ambient pressure ±2mmHg
- **NOTE** Make sure that you follow the above steps correctly. If the sensor fails this check it must be exchanged. The sensor cannot be calibrated

### **Sidestream CO<sub>2</sub> Accuracy Check**

Tools Required:

- Cal gas flow regulator M2267A
- Cal tube 13907A
- Verification Gas M2506A
- Straight Sample Line M2776A

You also need a local barometric pressure rating received from a reliable local source (airport, regional weather station or hospital weather station) which is located at the same altitude as the hospital.

#### **Procedure**

- **1** Attach the M2741A  $CO_2$  sensor to the patient monitor. Attach the sample line and the cal tube to the sensor. Make sure that the sensor is disconnected from the patient circuit.
- **2** Switch on the patient monitor.
- **3** Enter the monitor's Service Mode.
- **4** Using the sensor status provided in the M2741A Serial protocol, wait for the M2741A sensor to warm up to its operating temperature.
- **5** Zero the sensor. Ensure Zero Gas is set to Room Air
- **6** Attach a regulated flowing gas mixture of 5%  $CO_2$ , balance N<sub>2</sub> to the cal tube.
- **7** Set the gas correction to off.
- **8** Allow a few seconds for the gas mixture to stabilize and observe the CO<sub>2</sub> value. The expected value is 5% of the ambient pressure ±2mmHg
- **NOTE** Make sure that you follow the above steps correctly. If the sensor fails this check it must be exchanged. The sensor cannot be calibrated

### **Sidestream CO<sub>2</sub> Flow Check**

Check the flow rate in the Sidestream CO2 extension as follows:

- **1** Connect the flowmeter to the sample line
- 2 Check on the flowmeter the flow that the Sidestream  $CO<sub>2</sub>$  extension pump draws. It should be 50  $ml/min \pm 10$  ml/min. If the value is not within tolerance check your setup again and perform another flow check. If it fails again, the sensor must be replaced. The sensor cannot be calibrated.

# **Spirometry Performance Tests**

These tests verify the performance accuracy of the M1014A Spirometry module.

### **Equipment Required**

- Leak test kit (Part number: M1014-64100)
- calibrated barometer
- M2785A Pediatric/Adult Flow Sensor
- 500ml calibration syringe, Hans Rudolph model 5550 or equivalent

### **Flow Test**

- **1** Connect the M1014A Spirometry Module to the host monitor and go into service mode.
- **2** Connect the flow sensor to the module.
- **3** Connect the 500ml calibration syringe to the flow sensor. Make sure the syringe is set to the "empty" position.
- **4** Press the **Setup** key on the module and select **Show all Values** in the **Setup Spirometry** menu.
- **5** Pump the calibration syringe back and forth with a steady motion at a rate of 20 cycles and verify that the readings for TVexp and TVin are  $500 \pm 25$  ml.

If the readings are not within the specified range, try another flow sesor. Ensure that the syringe is calibrated correctly and that the procedure is performed exactly as described above. If the test fails again, replace the module.

### **Leakage Test**

- **1** Connect the M1014A Spirometry Module to the host monitor and go into service mode.
- **2** Connect the leak test adapter to the module.
- **3** Press the **Setup** key on the module and then select **Show all Values** in the **Setup Spirometry** menu.
- **4** Press the Purge key on the module and start a purge cycle. At the end of the purge cycle, the values for Paw and Ppeak should both be above 100 cmH2O.
- **5** Verify that the pressure difference between Ppeak and Paw remains less than 10 cmH2O after 30 seconds.

If the readings are not within the specified range or if an INOP (e.g. SPIRO PURGE FAILED) is issued, check the leak test adapter for any leaks. Disconnect the adapter from the module and start the test procedure from the beginning. If the test fails again, replace the module.

### **Barometer Check**

- **1** Connect the M1014A Spirometry Module to the host monitor and go into service mode.
- **2** Attach any airway adapter to the module.
- **3** Press the Setup key on the module and then select **Show all Values** in the **Setup Spirometry** menu.
- **4** Check that the barometric reading (PB) is within  $\pm$  5 mmHg of a reference barometer.
- **5** If the readings are not within the specified range, check the accuracy of the barometric pressure reference again. If the test fails again, replace the module.
- **NOTE** The built-in barometer cannot be recalibrated.

### **Tests**

Some of the following test procedures must be performed in service mode. To enter service mode select **Operating Modes** in the main menu. Then select **Service Mode** and enter the password.

If required, open the screen menu in the monitor info line at the top of the screen and select **Service** to access the service screen. This is required particularly for Anesthetic Gas Module testing procedures.

### **Visual Test**

Inspect the system for obvious signs of damage. Also check all external leads and accessories.

The expected test result is pass: the system has no obvious signs of damage.

### **Power On Test**

- **1** Switch on the monitor and connect the MMS.
- **2** Make sure that all steps listed in the table *[Initial Instrument Boot Phase](#page-75-0)* in the Troubleshooting section are completed successfully and that an ECG wave appears on the screen.

The expected test result is pass: the monitor boots up and displays an ECG wave. The wave might be a flat line if no simulator is attached.

### **Temperature Performance Test**

This test checks the performance of the temperature measurement.

Tools required: Patient simulator (with  $0.1^{\circ}$ C or  $0.2^{\circ}$ F).

- **1** Connect the patient simulator to the temperature connector on the MMS or measurement server extension.
- 2 Configure the patient simulator to 40 °C or 100 °F.
- 3 The value should be 40  $^{\circ}$ C ± 0.2  $^{\circ}$ C or 100  $^{\circ}$ F ± 0.4  $^{\circ}$ F.

### **ECG/Resp Performance Test**

This test checks the performance of the ECG and respiration measurements.

**Tools required:** Patient simulator.

#### **ECG Performance**

- **1** Connect the patient simulator to the ECG/Resp connector on the measurement server.
- **2** Configure the patient simulator as follows:
	- ECG sinus rhythm.
	- $-$  HR = 100 bpm.
- **3** Check the displayed ECG wave and HR value against the simulator configuration.
- **4** The value should be 100bpm +/- 2bpm.

#### **Respiration Performance**

- **1** Change the Patient Simulator configuration to:
	- Base impedance line 1500 Ohm.
	- Delta impedance 0.5 Ohm.
	- Respiration rate 40 rpm.
- **2** The value should be 40 rpm +/- 2 rpm.

### **Invasive Pressure Performance Test**

This test checks the performance of the invasive pressure measurement.

**Tools required:** Patient simulator.

- **1** Connect the patient simulator to the pressure connector on the MMS or the measurement server extension.
- **2** Set the patient simulator to 0 pressure.
- **3** Make a zero calibration.
- **4** Configure the patient simulator as P(static) = 200 mmHg.
- **5** Wait for the display.
- 6 The value should be 200 mmHg  $\pm$  5 mmHg. If the value is outside these tolerances, calibrate the MMS or measurement server extension. If the MMS was calibrated with a dedicated reusable catheter, check the calibration together with this catheter.

### **SpO2 Performance Test**

This test checks the performance of the  $SpO<sub>2</sub>$  measurement.

**Tools required:** none

- **1** Connect an adult  $SpO<sub>2</sub>$  transducer to the  $SpO<sub>2</sub>$  connector on the MMS.
- 2 Measure the  $SpO<sub>2</sub>$  value on your finger (this assumes that you are healthy).
- **3** The value should be between 95% and 100%.

#### **Measurement Validation**

The  $SpO<sub>2</sub>$  accuracy has been validated in human studies against arterial blood sample reference measured with a CO-oximeter. In a controlled desaturation study, healthy adult volunteers with saturation levels between 70% and 100%  $aO<sub>2</sub>$  were studied. The population characteristics for those studies were:

- about 50% female and 50% male subjects
- age range: 18 to 45
- skin tone: from light to black
- **NOTE** A functional tester cannot be used to assess the accuracy of a pulse oximeter monitor. However, it can be used to demonstrate that a particular pulse oximeter monitor reproduces a calibration curve that has been independently demonstrated to fulfill a particular accuracy specification.

### **Cardiac Output Performance Test**

These tests check the performance of the cardiac output measurement.

- **1** Connect the patient simulator to the C.O. module using the patient cable.
- **2** Configure the patient simulator as follows: Injection temperature: 2 °C Computation Const: 0.542 (Edward's Catheter) Flow: 5 l/min
- **3** Check displayed value against the simulator configuration.
- **4** Expected test result:  $C.O. = 5 +/- 1$  l/min.

#### **Service Tool Procedure, Version 1**

This procedure applies for Service Tool M1012-61601 in combination with C.O. modules without option C10 and M3012A MMS extensions with option C05.

- **1** In monitoring mode, connect the C.O. interface cable to the module.
- **2** Connect one side of the service tool to the injectate receptacle of C.O. interface cable and the other side to catheter cable receptacle.
- **3** Enter the **C.O. Procedure** window and check the results. The expected test result is:  $-$  Tblood = 37.0°C +/- 0.1°C

**52**

#### **Service Tool Procedure, Version 2**

This procedure applies only for Service Tool M1012-61601 in combination with C.O. modules with option C10 and for the M3012A MMS Extension with option C10.

- **1** In monitoring mode, connect the C.O. interface cable to the module.
- **2** Connect one side of the service tool to the injectate receptacle of the C.O. interface cable and the other side to the catheter cable receptacle.
- **3** Enter **C.O. Procedure** window and check results for:
	- Method of measurement
	- Arterial Catheter constant
	- Tblood

The expected results are:

- Transpulmonary
- 341
- $-$  Tblood = 37.0°C +/- 0.1°C
- **4** Make sure the main alarms are switched on.
- **5** Disconnect the Catheter cable receptacle from the service tool
- **6** Enter the Setup C.O Window and change the method of measurement to "Right Heart"
- **7** Enter the C.O. Procedure window and check the Tinj value. The expected result is:
	- $-$  Tinj =  $0.0$ <sup>o</sup>C +/-  $0.1$ <sup>o</sup>C

### **BIS Performance Test**

These tests check the performance of the BIS measurement.

#### **PIC/DSC Test**

- **1** In monitoring mode connect the sensor simulator (for maximum usage please refer to the documentation delivered with the sensor simulator) to the patient interface cable.
- **2** Enter the BIS menu and select **Show Sensor***.*
- **3** Start impedance check by pressing **StartCyclicCheck**. Check the displayed results. Expected results are:
	- Electrode 1 (+): 4-6 kΩ
	- Electrode 2 (Ref): 8-12 kΩ
	- Electrode 3 (1-): 1-3 kΩ
	- Electrode 4 (2-): 1-3 kΩ

### **Nurse Call Relay Performance Test**

The nurse call relay performance test can be performed either at the phone jack type connector (this only tests one relay) or at the multi-port nurse call connector (to test all three relays).

This test checks the operation of the traditional Nurse Call Relay. The Nurse Call Relay test is recommended for customer sites where the nurse call is in use. The Nurse Call relay functions as follows:

- Standard Operation—Relay open.
- Alarm Condition—Relay closed.

**Tools required:** Ohmmeter.

- **1** Plug a phono connector into the Nurse Call Relay connector.
- **2** Connect the ohmmeter.
- **3** If no alarm occurs, the relay contacts are open. When an alarm occurs, the relay contacts close.

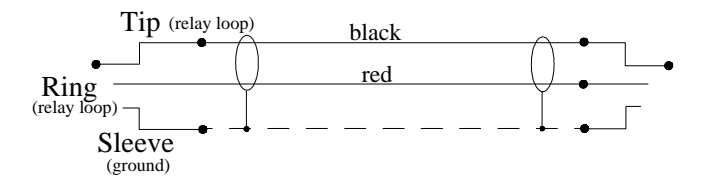

#### **Multi-Port Nurse Call Connector Test (Flexible Nurse Call)**

This test checks the operation of the Flexible Nurse Call Relay. The Nurse Call Relay test is recommended for customer sites where the nurse call is in use. The following diagram and table show the pins and relay identifiers of the connector:

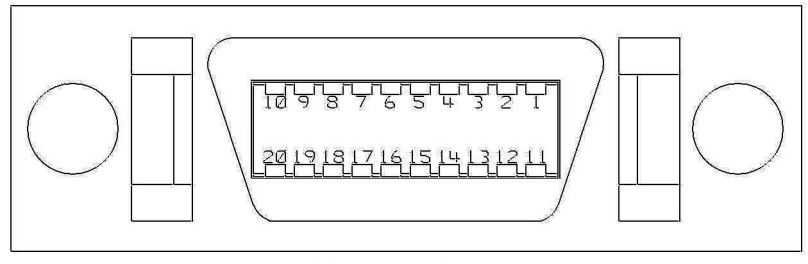

Front View

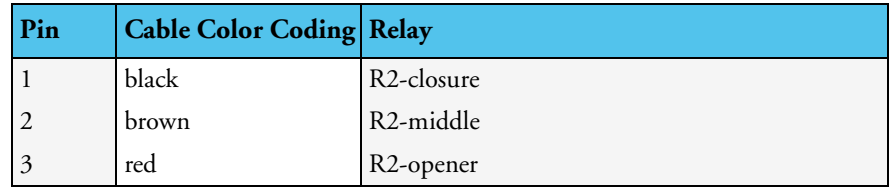

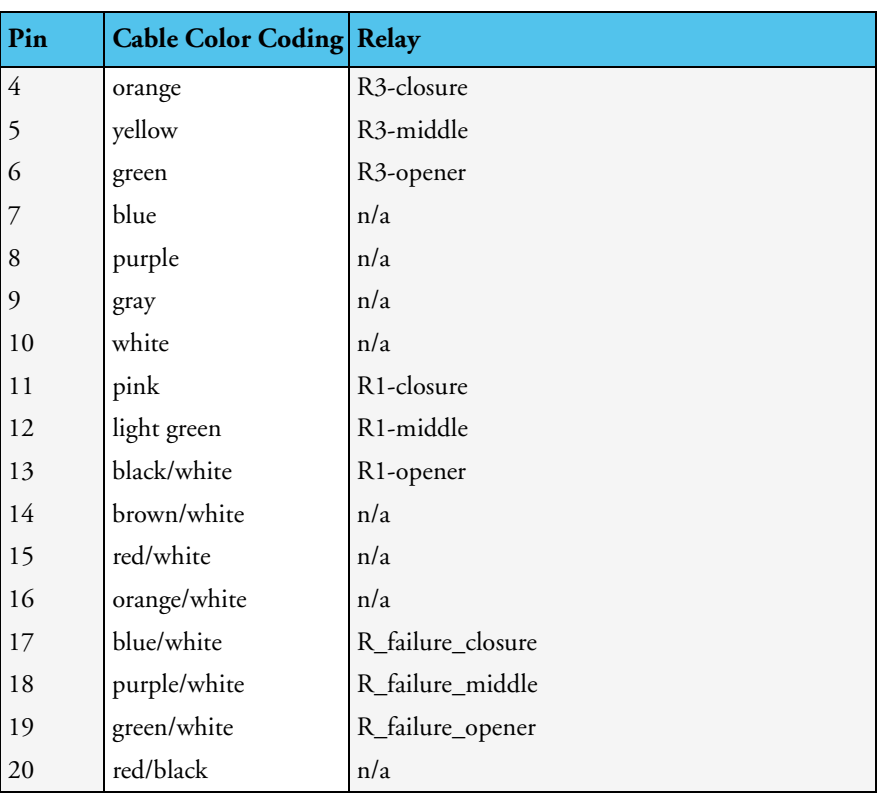

The Nurse Call relay functions as follows:

- During standard operation R1,R2,R3 \_opener are closed; R1,R2,R3 \_closure are open.
- During alarm condition—R1,R2,R3\_opener are open; R1,R2,R3\_closure are closed.

**Tools required:** Ohmmeter.

- **1** Plug an M8087-61001 cable into the Nurse Call Relay connector.
- **2** Connect the ohmmeter and measure the pins as indicated in the diagram and table.
- **3** The relay contacts should behave as described above. The behavior may vary depending on configuration choices. See the Configuration Guide for details on Alarm Relay settings.

### **ECG Sync Performance Test**

This test checks the performance of ECG synchronization between the monitor and a defibrillator. It only needs to be performed when this feature is in use as a protocol at the customer site.

#### **Tools required**:

- Defibrillator with ECG Sync and Marker Output.
- Patient simulator.
- **1** Connect the patient simulator to the ECG connector on the Measurement server and the defibrillator to the ECG Sync Output on the monitor.
- **2** Set the patient simulator to the following configuration:
	- $-$  HR = 100 bpm.
	- ECG sinus rhythm.
- **3** Switch the defibrillator to simulation mode.

**4** Check that the marker pulse is displayed before the T-wave begins.

### **Docking Station Performance Test**

- **1** Place the monitor on the docking station and close the lever.
- **2** Check that the green power LED lights up when the docking station is connected to AC Power.
- **3** Check that the monitor's AC Power LED lights up to indicate it is receiving power through the docking station.

### **VueLink Tests using VueLink Test Module**

Use the VueLink plug-in test module ( M1186-60510) to test M1032A VueLink modules.

#### **Test Procedure**

You must preselect the test module to ON in Configuration Mode. Therefore, the test module must be one of the devices made available for selection during configuration of the VueLink module.

Carry out the test itself in monitoring mode. For information concerning the configuration of VueLink modules see the M1032A VueLink Module Handbook.

- **1** Plug the VueLink module into the FMSmodule slot.
- **2** Press the Setup key on the front of the VueLink module.
- **3** Press **Setup VueLink** in the pop-up key area.
- **4** In the **Setup VueLink** menu select **Device**, then select **Test Module**.
- **5** Select **Confirm** to store the selection and wait for the message "Switched to new device".
- **6** Plug in the test module.
- **7** Connect the modules by plugging one end of the cable (part number M1032-61661) into the connector on the front of the VueLink Module, and the other end into the connector on the front of the Test Module.
- **8** Select the wave segment on the screen, where you want the waves to appear. In the wave menu, select **Change Wave**, then select **WAVE**.
- **9** Select the **VueLink** SmartKey, then select the **TEST Plug-In** pop-up key

The test module acts in the same way as an external device would, and sends signals to the VueLink module in both analog and digital form. The computer module checks these signals for validity, and then displays "passed" or "failed" on the screen.

The wave segment displays two waveforms, a triangular one and a rectangular one. These are displayed alternately and for a period of ten seconds each. The expected curve type is indicated below the wave.

There are two pairs of gridlines that indicate the permitted range for the max/min values of these waves. If all the data received by the test module is correct, the waves will lie within the specified ranges. If either limit of either wave falls outside the respective gridlines, then the module being tested is faulty regardless of the passed/failed messages.

When the test is complete:

- **1** Disconnect the cable that joins the test module to the VueLink module.
- **2** In configuration mode, ensure that the test module is not selected, and the preselected devices are the same ones as before the test. Also, verify the settings for these devices.
- **3** Return to monitoring mode.
- **4** Press the Setup key on the front of the VueLink module and select the required device by selecting **Device** in the **Setup VueLink** menu.
- **NOTE** It is important to ensure that the preselected device drivers are configured exactly the same as they were before the test, including their default settings.

### **IIT Communication Test**

- **1** Make sure the LAN cable is disconnected from the rear of the monitor, then switch on the monitor.
- **2** Go into Configuration mode and, in the **Network** menu, set the **RF Access Code** in each profile to match your installation.
- **3** Go into Service Mode. Select **Main Setup** -> **Instr. Telemetry** to access the Instrument Telemetry Service window.
- **4** Proper installation of the IIT module is assured by connecting to an access point over the wireless link. Place the monitor with the IIT module installed in close proximity to the access point (e.g. if the access point is mounted on the ceiling, place the monitor directly below). Wait until the **Conn.Status** field in the Instrument Telemetry Service window shows *Active.* Take the monitor approximately 5 m away from the access point. There should be no walls or other obstacles between the monitor and the access point. The following should apply:
	- Observe the **RSSI** (Received Signal Strength Indicator) value for at least 5 10 seconds. The **RSSI** value should be around -50  $\pm$ 10 in a 5 m distance from the access point used and the IIT link should be active, i.e. the **Conn.Status** field should be *Active* and the other fields should contain values. If the **RSSI** value is significantly lower, check the distance to the access point and the antenna orientation at both the monitor and the access point (both should be vertical).
	- $-$  Remove the antenna. The **RSSI** value should be around -90  $\pm$ 10. The IIT link may be active but the connection could be unreliable. The **Conn. Status** field may toggle between *Inactive* and *Seeking.* If the difference between the **RSSI** values measured with and without antenna is significantly lower, check the antenna and the antenna connector for damage.
- **5** If this test fails, retry in a different physical area with a different access point.

#### **Error Conditions:**

- The field **MAC Instr. Tele** should show a value **unequal to** 0000 0000 0000. If it does not, there is a communication problem between the monitor and the IIT adapter.
- With an incorrect RF Access Code or an incorrect or defective antenna installation, the fields **IP Address, Server IP**, **Subnet Mask**, and **RSSI** in the Instrument Telemetry Service window will stay blank. The field **Conn. Status** will slowly toggle between *Inactive* and *Seeking*.
- **6** Perform the Access Point Controller (APC) test blocks as described in the Philips IntelliVue Wireless Network Installation and Configuration Guide.

# **IntelliVue 802.11 Bedside Adapter Communication Test**

- **1** Make sure the LAN cable is disconnected from the rear of the monitor, then switch on the monitor.
- **2** Go into Service Mode and select **Main Setup** -> **Network** -> **Setup WLAN.** In the **Setup WLAN** menu:
	- set **Mode** to either **802.11Ah**, **802.11G**, **802.11Bg** (not recommended), **Auto** (not recommended) or **None** (this setting disables the wireless LAN functionality permanently), to match your wireless infrastructure installation.
	- set **SSID** to match your installation.
	- set the **Country** code to "1000". Setting the country code to this value will automatically adjust the regulatory domain to match the configuration of the infrastructure. Do not set the country code to values other than "1000" unless otherwise instructed.
	- set the **Security Mode** to **WPA(PSK)** and enter the **WPA password** (string between 8 and 63 characters).
- **3** Select **Main Setup** -> **WLAN Diagnostic** to access the service window.
- **4** Proper installation of the IntelliVue 802.11 Bedside Adapter is assured by connecting to an access point over the wireless link. Place the monitor with the IntelliVue 802.11 Bedside Adapter installed in close proximity to the access point (e.g. if the access point is mounted on the ceiling, place the monitor directly below). Wait until the **Conn.Status** field in the service window shows *Authenticatd* (for Rel. C.0 monitors) or *Connected* (for Rel D.0 or higher)*.* Take the monitor approximately 5 m away from the access point. There should be no walls or other obstacles between the monitor and the access point. The following should apply:
	- Observe the **RSSI** (Received Signal Strength Indicator) value for at least 5 10 seconds. The **RSSI** value wil fluctuate but should stay above 30 in a 5 m distance from the access point used. The wireless link should be active, i.e. the **Conn.Status** field should be *Authenticatd* (for Rel. C.0 monitors) or *Connected* (for Rel D.0 or higher), and the other fields should contain values. If the **RSSI** value is significantly lower, check the distance to the access point and the antenna orientation at the monitor. The antenna orientation should be vertical, but the physical placement of the monitor or other equipment within its vicinity as well as walls or other obstacles may influence the antenna orientation required to receive the best RSSI value.
- **5** If this test fails, retry in a different physical area with a different access point.
- **6** Perform the Wireless Switch test blocks as described in the Philips IntelliVue 802.11 a/g Infrastructure Installation and Configuration Guide.

### **Safety Testing**

You are recommended to file the results of safety tests. This may help to identify a problem early particularly if the test results deteriorate over a period of time.

#### **Warnings, Cautions, and Safety Precautions**

• These tests are a proven means of detecting abnormalities that, if undetected, could prove dangerous to either the patient or the operator.

- You can perform all tests using commercially available *Safety Analyzer* test equipment. You can perform basic measurements with widely available multifunction instruments such as the HP 3469A multimeter or equivalent.
- The consistent use of a *Safety Analyzer* as a routine step in closing a repair or upgrade is emphasized as a mandatory step to maintain approval agency status. You can also use the *Safety Analyzer* as a troubleshooting tool to detect abnormalities of line voltage and grounding plus total current loads.
- For Europe and Asia/Pacific according to: IEC60601-1:1988 + A1:1991 + A2:1995 = EN60601-1:1990 +A1:1991 + A2:1995 For USA according to: UL2601-1/UL60601-1
- Additional tests may be required according to local regulations.
- Normally, a *Safety Analyzer* is used to perform these procedures. Popular testers include the DEMPSEY 232D, or for use in Europe, testers like the Rigel, Metron or Gerb. Follow the instructions of the Instrument manufacturer. If the Dempsey is used for an extended length of time, it could be damaged by the high amp current draw of the system.
- Any device with mains connection that is connected to the medical device must comply with IEC60601-1 if within patient vicinity and be separately tested at the same intervals as the monitor.
- Any device with mains connection that is connected to the medical device must comply with IEC60601-1-1 if outside patient vicinity and be tested accordingly.

#### **Safety Test Procedures**

Use the test procedures outlined here **only** for verifying safe installation or service of the product. The setups used for these tests and the acceptable ranges of values are derived from local and international standards but may not be equivalent. These tests are not a substitute for local safety testing where it is required for an installation or a service event. If using the Metron Safety tester, perform the tests in accordance with your local regulations, for example in Europe use IEC60601-1/IEC60601-1-1 and in the US use UL2601-1. The Metron Report should print results with the names listed below, together with other data.

**NOTE** For any system with external displays: Disconnect the display from the medical device and perform S(1) and S(2) on each device with a mains cable. If both pass the tests reconnect the display and proceed with normal use.

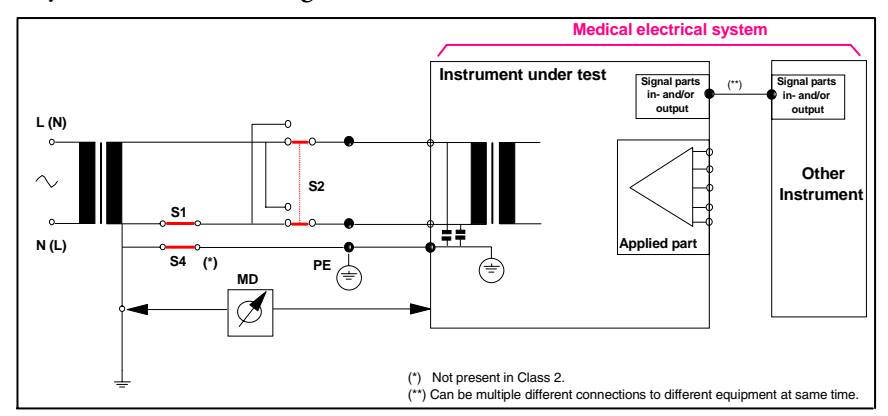

#### **S(1) Part 1: System Enclosure Leakage Current - NC (normal condition)**

Expected test results:

♦ Normal condition maximum leakage current x1 ≤ 100µA

This measures leakage current of exposed metal parts of Instrument under Test (IUT) and between parts of the system within the **patient environment**; normal and reversed polarity using S2.

Safety test according IEC 60601-1 / UL2601-1

 **S(1) Part 2: System Enclosure Leakage current - Single Fault (open earth)**

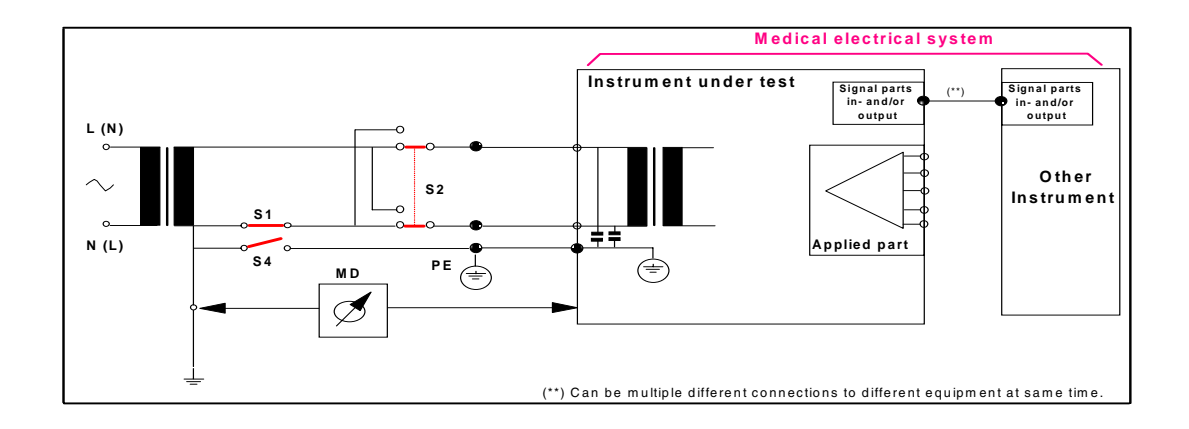

Expected test results:

♦ Single Fault maximum leakage current x2 ≤ 500µA (IEC 60601-1)

≤ 300µA (UL2601-1)

This measures leakage current of exposed metal parts of Instrument under Test (IUT) with Protective Earth (PE) open circuit (S4 = open) and between parts of the system within the **patient environment**; normal and reversed polarity using S2.

**S(2) Protective Earth Continuity**

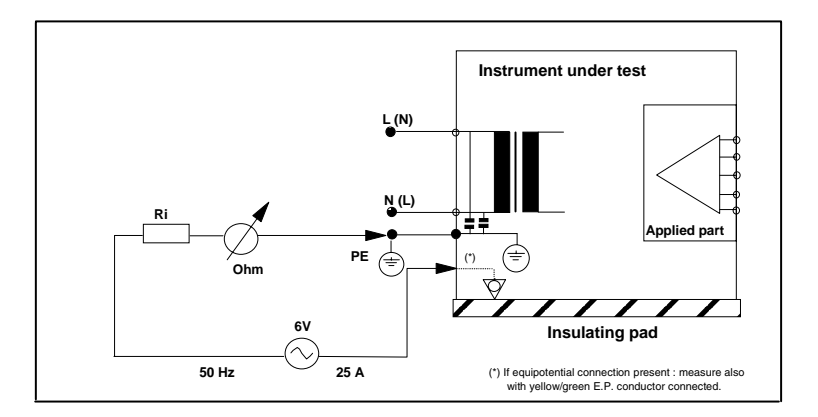

Expected test results:

 $\blacklozenge$  With mains cable, maximum impedance  $x = 100$  mOhms (IEC 60601-1 and UL2601-1)

This measures impedance of Protective Earth (PE) terminal to all exposed metal parts of Instrument under Test (IUT), which are for safety reasons connected to the Protective Earth (PE). Test current 25 Amp applied for 5 to 10 seconds.

**S(3) Patient Leakage current - Single Fault Condition (S.F.C.) mains on applied part**

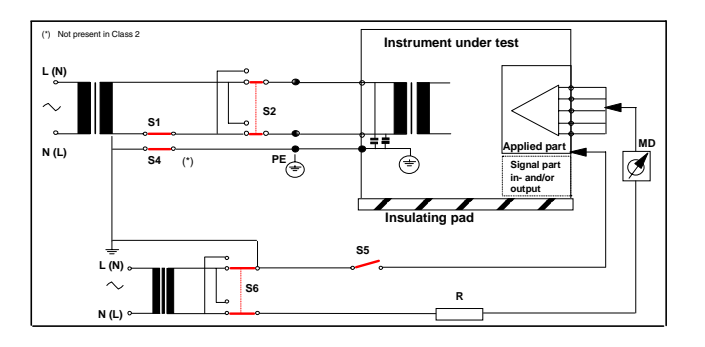

Expected test results:

 $\blacklozenge$  Maximum leakage current, x = 50µA @ 250V (IEC60601-1 and UL2601-1)

Measures patient leakage current from applied Part to earth caused by external main voltage on applied Part with switch S5 open and closed. Each polarity combination possible is tested using S2 and S6. This test is applicable for every measurement input .

# **Battery Handling, Maintenance and Good Practices**

This section provides some information on how to handle and maintain the batteries in order to get the best usage from them. Additionally, some good working practices are also given regarding the correct disposal of the batteries. This section only applies if a battery board is installed in the monitor.

- **NOTE** The monitor requires two batteries for operation. Both batteries' charging status should ideally be the same and should not differ more than 50%.
- **NOTE** If your monitor is connected to an IntelliVue Information Center, you should make sure that the IIC uses the text catalog revision B.1 or later, otherwise battery INOPs may not display correctly on the IIC. Consult your IIC documentation for instructions on upgrading the text catalog.

### **About the Battery**

The rechargeable Lithium-Ion batteries used in the monitor are regarded as *Smart* batteries because they have built-in circuitry. (This circuitry communicates battery-status information to the Monitor.)

To get the most out of the batteries, observe the following guidelines:

- Condition the batteries only upon maintenance request prompt on display.
- **If a battery shows damage or signs of leakage, replace it immediately. Do not use a faulty battery in the Monitor**.
- Capabilities of integrated battery charger: 12.6V, 5 Amps mx. Actual current / voltage: depends on smart battery request and monitor configuration The approximate charging time is 4 hours with the monitor switched off and up to 12 hours during monitor operation, depending on the monitor configuration.
- **Battery Disposal**—Batteries should be disposed of in an environmentally-responsible manner. Consult the hospital administrator or your local Philips representative for local arrangements. **Do not dispose of the battery in normal waste containers.**
- **Battery Storage** Batteries should not remain inside the monitor if they are not used for a longer period of time. Batteries should be max. 50% charged for storage.
- **NOTE** Batteries will discharge within about 20 days if they are stored inside the monitor without AC power connection.

### **Checking the Battery Status**

When the Monitor is connected to the AC power supply, the battery charges automatically. The battery can be charged remotely from the Monitor by using the battery charger. Use only Lithium Ion battery chargers approved by Philips.

Battery status (level of charge) is indicated several ways:

- LED on the front panel of the Monitor.
- Battery gauge.
- Display of battery time below gauge.
- Battery status window.
- INOP messages.

The AC Power LED is only on when the power cord is connected and AC power is available to the Monitor. In this case, the battery can be either charging or fully charged.

The battery LED can be green, yellow, or red depending on the following conditions:

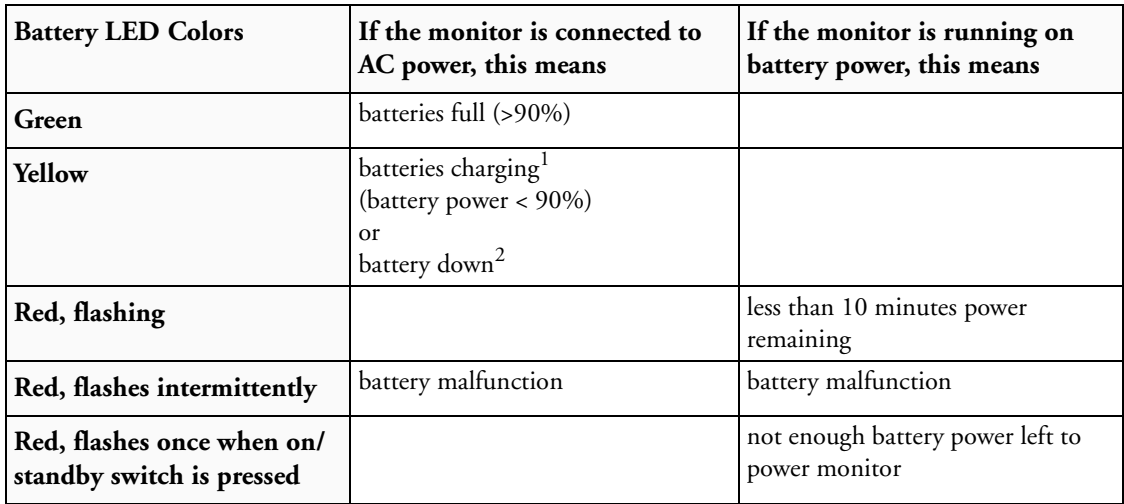

<sup>1</sup> indicated by malfunction symbol and INOP

 $2$  indicated by "battery has no power left" symbol

If only one battery is inserted during charging, the battery LED is yellow during charging and switches off when the battery is charged.

NOTE If the batteries were charged to 100%, they will not charge again until the charging status goes below 90%.

If the remaining battery-operating time is less than 10 minutes, the LED flashes red at a repetition rate of approximately 1.5 flashes per second.

When the batteries are empty, the Monitor switches off automatically (including the green On-Off/ Standby LED on the front panel). Attempts to restart the Monitor (by pressing the On-Off/Standby) causes the red LED to emit a single flash. (The flash may have a delay of up to 2.5 sec after pressing the On-Off/Standby key). In this case either recharge the batteries (externally or internally) or exchange the batteries.

**NOTE** If the batteries become too warm or too cold, they will not begin the recharging cycle until the battery temperature is within range.

### **Battery Status on the Main Screen**

Battery status information can be configured to display permanently on all Screens. It shows the status of each of the batteries and the combined battery power and battery time remaining. These symbols are displayed if a battery board is installed, no matter whether batteries are inserted or not.

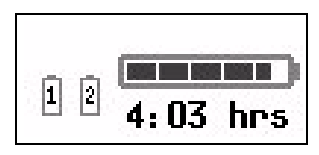

**Battery status symbols:** These symbols tell you the status of the batteries detected and which battery compartment they are in, either 1 or 2.

**Battery power gauge:** This shows the remaining battery power in the combined batteries. It is divided into sections, each representing 20% of the total power. If three and a half sections are shaded, as in this example, this indicates that 70% battery power remains. If no batteries are detected, the battery gauge is greyed out.

**Battery malfunction symbols:** If a problem is detected with one of the batteries, these symbols alternate with the battery number to indicate which battery is affected. They may be accompanied by an INOP message or by a battery status message in the monitor information line (if battery window is open) providing more details.

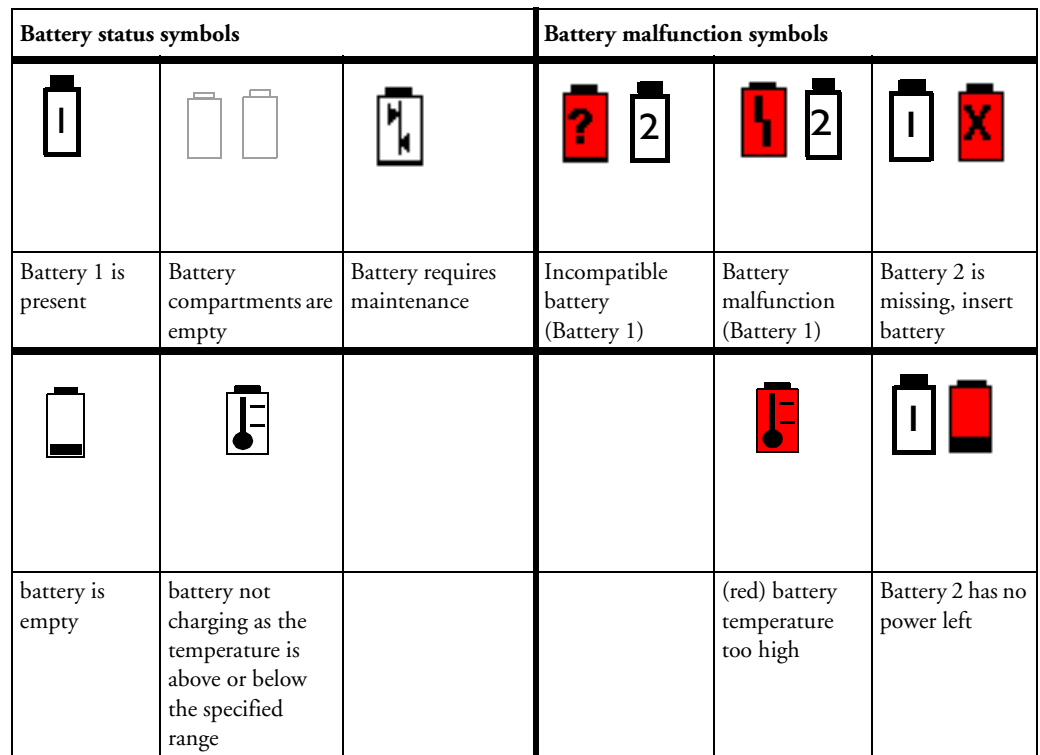

#### **Explanations of Battery Status and Malfunction Symbols:**

*Battery requires maintenance*: The batteries require conditioning. Refer to "Conditioning Batteries" for details.

*Incompatible Battery*: The inserted batteries are checked for certain battery internal parameters. If these are not correct, the incompatible battery symbol is displayed. Please use only the M4605A batteries with the MP40/50 monitor. Note that the incompatible battery symbol may also appear if there is a communication problem between the battery and the battery board.

*Temperature outside specified range*: The charging of the battery is stopped if the temperature is below  $15^{\circ}$ C or above 50 $^{\circ}$ C in order to protect the battery. Charging is resumed as soon as the temperature is within this range.

*Battery Temperature too high*: This symbol is displayed if the battery temperature goes above 65°C. In addition the INOP message CHECK BATT TEMP is displayed. If the battery temperature increases further above 70°C the batteries will switch off for safety reasons. Allow the batteries to cool down to avoid the monitor switching off.

*Battery is empty*: The capacity of the battery is ≤200 mAh. Recharge the battery as soon as possible.

*Battery has no power left*: Either the battery has switched off power delivery but is still communicating with the battery board - in this case recharge the battery immediately - or the battery is in deep discharge, i.e. it has switched off power delivery, has stopped communicating with the battery board and requires pre-charging to restore communication. The INOP CHARGE BATT 1/ BATT 2 is issued to indicate that pre-charging is required. To avoid this condition charge batteries to 50% for storage. Note that the battery malfunction INOP will eventually be issued if the pre-charging does not restore battery communication within about 10 minutes.

*Battery Malfunction*:Communication between the battery and the battery board could not be established within about 10 minutes or battery internal data indicates malfunction. Please see the "Troubleshooting" section for remedies.

NOTE If both batteries are malfunctioning or incompatible or require pre-charging and the monitor is not connected to AC power, it will switch off automatically for safety reasons.

### **Battery Status Window**

To access the **Battery Status** window and its associated pop-up keys, select the battery status information on the Screen, or select **Main Setup** -> **Battery**.

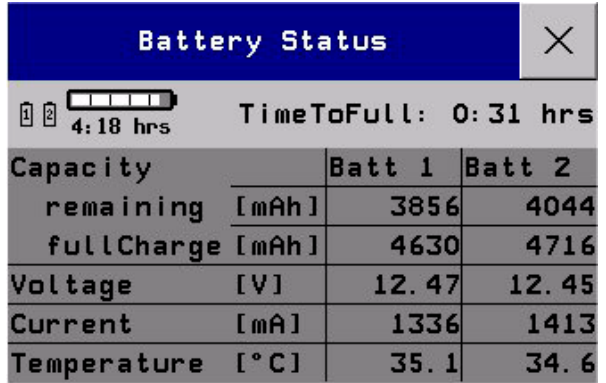

**Capacity, Remaining** tells you how much power is left in each battery.

**Capacity, Full Charge** tells you how much power each battery can hold when fully charged.

**Time To Empty** tells you approximately how long you can continue to use the monitor with these batteries. Note that this time fluctuates depending on the system load (how many measurements and recordings you carry out), the age of the battery, and the remaining capacity of the battery. The time indication is blanked after unplugging AC or after changing batteries for about 30 seconds (during calculation of the Time to Empty)

**Time To Full** is shown in place of **Time To Empty** if the monitor is connected to AC power, and tells you how much time is left until the batteries are charged to 90%. Please allow indication to stabilize for 3 to 5 minutes after beginning the charging cycle. If batteries are charged over 90% **Batteries Full (>90%)** is displayed until they are charged to 100%. Then **Batt1/Batt2 Fully Charged** is displayed.

#### **Viewing Individual Battery Status**

♦ To view information for individual batteries, select the pop-up key **Battery 1** or **Battery 2**.

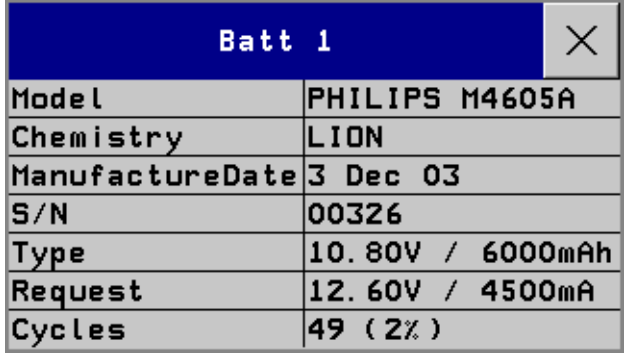

#### **Documenting Battery Status**

To print all battery information in the **Battery Status** window,

- **1** Select the battery status information on the Screen or select **Main Setup** -> **Battery** to open the **Battery Status** window
- **2** Select the **Record Status** pop-up key to print the information on a connected recorder **or**

Select the **Print Status** pop-up key to print the information on a connected printer.

#### **Battery Implications**

If the batteries are not equally charged and one battery is very low on power the INOP "Battery 1 or 2 empty" may appear. This means that this battery cannot contribute to powering the monitor anymore. In this case exchange the indicated battery with a charged battery or connect the monitor to AC power to charge both batteries.

### **Conditioning a Battery**

#### **What is Battery Conditioning?**

Battery conditioning recalibrates the battery to ensure that it has accurate information on the actual battery capacity.

#### **Why is Battery Conditioning Necessary?**

The capacity of a battery decreases gradually over the lifetime of a battery. Each time a battery is charged its capacity decreases slightly. Therefore, the operating time of a monitor running on batteries also decreases with each charge cycle.

Battery conditioning ensures that the value stored in the battery for its full capacity takes account of this decrease, so that the remaining battery charge can be calculated accurately, and the low battery warning given at the right time.

#### **When Should Battery Conditioning be Performed?**

Battery conditioning should be performed when indicated by the Battery Status.

**NOTE** When the battery status signals a conditioning request, the displayed **Time to Full** or **Time to Empty** may not be reliable.

#### **What Causes the Conditioning Message on the Monitor?**

In addition to the value for the full capacity, the battery also stores a value for the Max Error. The Max Error tracks the maximum possible deviation of the estimated charge of a battery from the actual charge.

If a battery is charged or discharged partially, or if it is charged while the monitor is being used, the accuracy of the "reference points" for the fully discharged and fully charged states decreases, causing an increase in the value for the Max Error (see diagram, below).

When the Max Error rises over a certain limit, a message is displayed prompting the user to condition the battery, as described in ["Conditioning Batteries" on page 68.](#page-67-0)

You can reset the value for the Max Error before the battery needs conditioning, by performing the steps described in"Conditioning Batteries". The minimum value of the Max Error after conditioning is 2%.

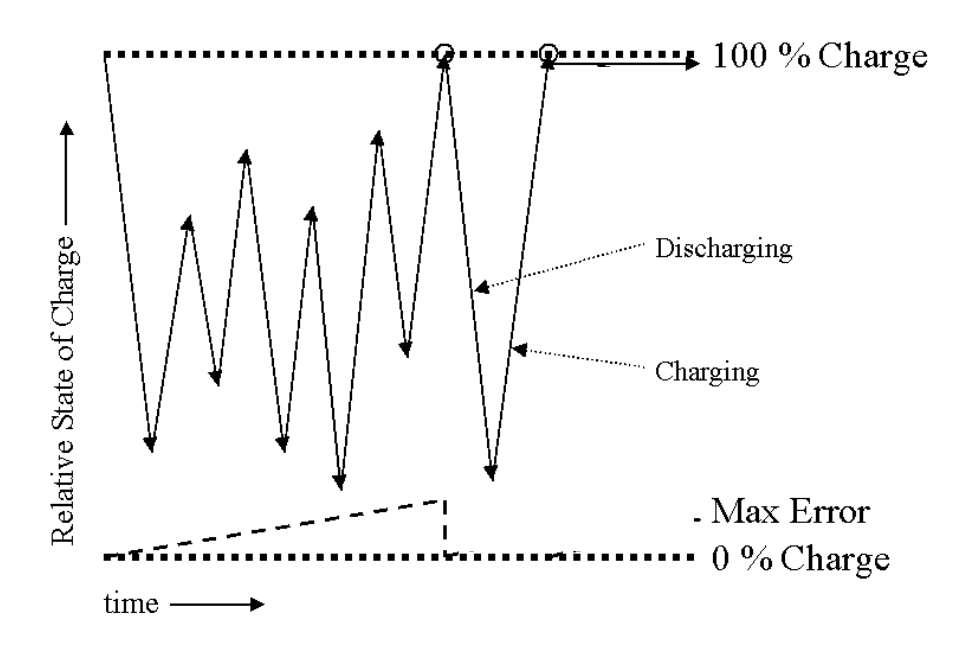

### <span id="page-67-0"></span>**Conditioning Batteries**

Battery conditioning can either be performed in the monitor or with an external battery charger.

#### **Battery Conditioning in the Monitor**

**CAUTION** Do not use a monitor being used to monitor patients to condition batteries. The monitor switches off automatically when the batteries are empty.

You should condition a battery when its "battery requires maintenance" symbol shows on the Screen. If conditioning is not performed immediately the monitor will still function according to specifications. However, the displayed time to empty and time to full will show increasing inaccuracy. Do not interrupt the charge or discharge cycle during conditioning. To condition a battery,

- **1** Insert the battery into a monitor connected to mains power.
- **2** Charge the battery until it is completely full. Switch the monitor off to decrease the charging time When the battery LED turns green i.e. the batteries are >90% charged, switch on the monitor and open the **Battery Status** window. Check that the **Batteries fully charged** or **Battery 1** / **Battery 2 fully charged** message is displayed.
- **3** Disconnect the monitor from mains power, and let the monitor run until the battery is empty and the monitor switches itself off.
- **4** Reconnect the monitor to mains power and charge the battery until it is full for use or charge to 50% for storage.

#### **Battery Conditioning with an External Charger**

You can use the M8043A Smart Battery Charger for external battery conditioning. For details please see the IfU for the Smart Battery Charger.

# **Touchscreen Calibration**

To access the touchscreen calibration screen:

- **1** Enter service mode
- **2** Select **Main Setup**
- **3** Select **Hardware**
- **4** Select **Touch Calibration**

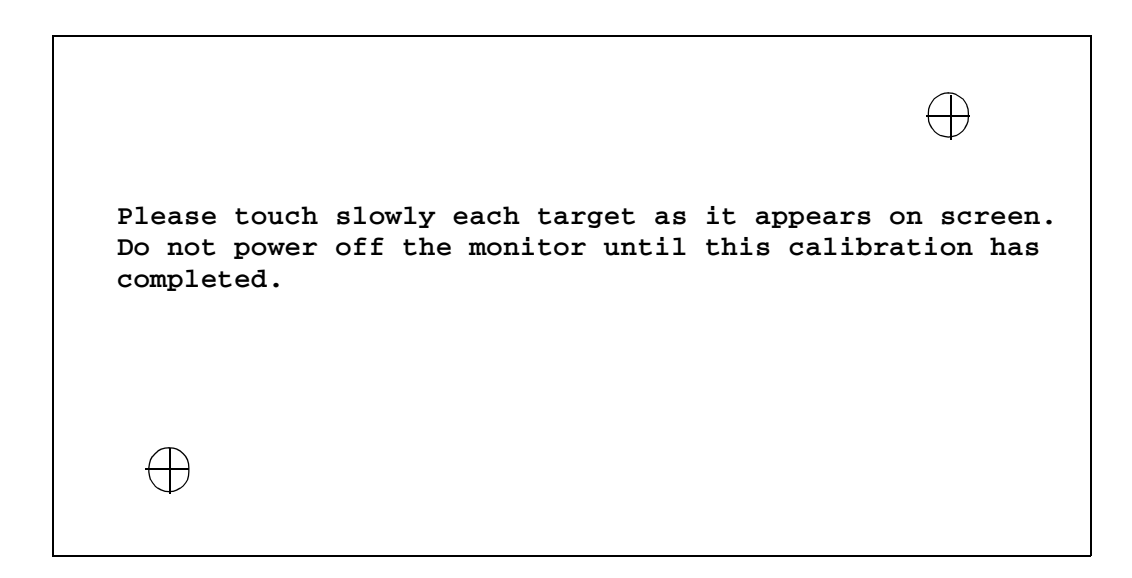

#### **Figure 9 Touchscreen Calibration Screen**

Make sure you complete the calibration procedure without powering off the monitor mid-way. If the monitor is powered off after the first point is touched, the touch panel will be deactivated until the touch calibration is performed again.

If the touchscreen is accidentally mis-calibrated by selecting the wrong spot, you must use another input device to re-enter calibration mode. If you have the support tool, you can select **Reset Touch Calibration to Default** and it will create a rough calibration which will allow you to access the calibration menu again via the touchscreen.

# **Disabling/Enabling Touch Operation**

There are two ways to disable/enable touchscreen operation:

- **1** To *temporarily* disable touchscreen operation of the monitor, press and hold the **Main Screen** key. A padlock symbol will appear on the key. Press and hold the **Main Screen** key again to reenable touchscreen operation.
- **2** To *permanently* disable touchscreen operation:
	- a. Enter Service Mode.
	- b. Select **Main Setup**
	- c. Select **User Interface**
	- d. Change the **Touch Enable** selection to **no**.

To re-enable touchscreen functionality change the **Touch Enable** selection to **yes**.

# **Printer Test Report**

To verify your printer configuration you may want to print a test report.

To print a test report select **Main Setup -> Reports -> Setup Printers -> Print Test Rep.**

Your test report should look like this:

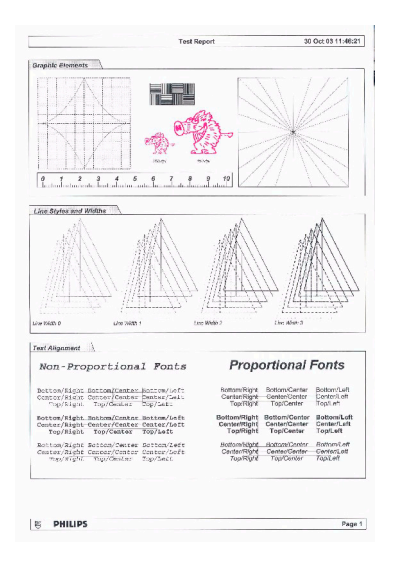

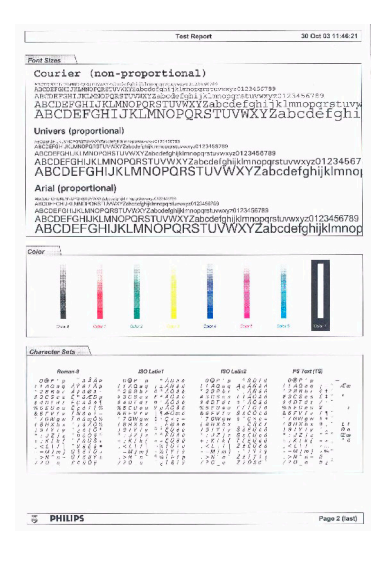

#### **72**
# <sup>4</sup>**Troubleshooting**

# **Introduction**

This section explains how to troubleshoot the monitor if problems arise. Links to tables that list possible monitor difficulties are supplied, along with probable causes, and recommended actions to correct the difficulty.

# **How To Use This Section**

Use this section in conjunction with the sections *[Testing and Maintenance](#page-36-0)* and *[Parts](#page-164-0)*. To remove and replace a part you suspect is defective, follow the instructions in the section *[Repair and Disassembly](#page-104-0)*. The *[Theory of Operation](#page-16-0)* section offers information on how the monitor functions.

# **Who Should Perform Repairs**

Only qualified service personnel should open the monitor housing, remove and replace components, or make adjustments. If your medical facility does not have qualified service personnel, contact Philips' Response Center or your local Philips representative.

**WARNING** High Voltage - Voltages dangerous to life are present in the instrument when it is connected to the mains power supply or a battery. Do not perform any disassembly procedures (other than server, extension or module removal) with power applied to or batteries inserted into the instrument. Failure to adhere to this warning could cause serious injury or death.

# **Replacement Level Supported**

The replacement level supported for this product is to the printed circuit board (PCB) and major subassembly level. Once you isolate a suspected PCB, follow the procedures in the *[Repair and](#page-104-0)  [Disassembly](#page-104-0)* section, to replace the PCB with a known good PCB. Check to see if the symptom disappears and that the monitor passes all performance tests. If the symptom persists, swap back the replacement PCB with the suspected malfunctioning PCB (the original PCB that was installed when you started troubleshooting) and continue troubleshooting as directed in this section.

# **Software Revision Check**

Some troubleshooting tasks may require that you identify the Software Revision of your monitor. You can find the software revision along with other information, such as the system serial number, in the monitor revision screen.To access the monitor revision screen:

- **1** Enter the Main Setup menu and select **Revision**
- **2** Select **Product**
- **3** Select **Software Revision**
- **4** Select the pop-up key for the device you want to check (e.g. **M8004A** or **M3001A)**
- **NOTE** The part numbers listed in the monitor revision screen do not necessarily reflect the part numbers required for ordering parts. Please refer to the *[Parts](#page-164-0)* section for the ordering numbers.
- **NOTE** The system serial number can also be found on the lower right corner on the front of the monitor.

# <span id="page-73-0"></span>**Software Compatibility Matrix**

**NOTE** The M8048A Flexible Module Server (FMS) and the M3000A MMS are not supported.

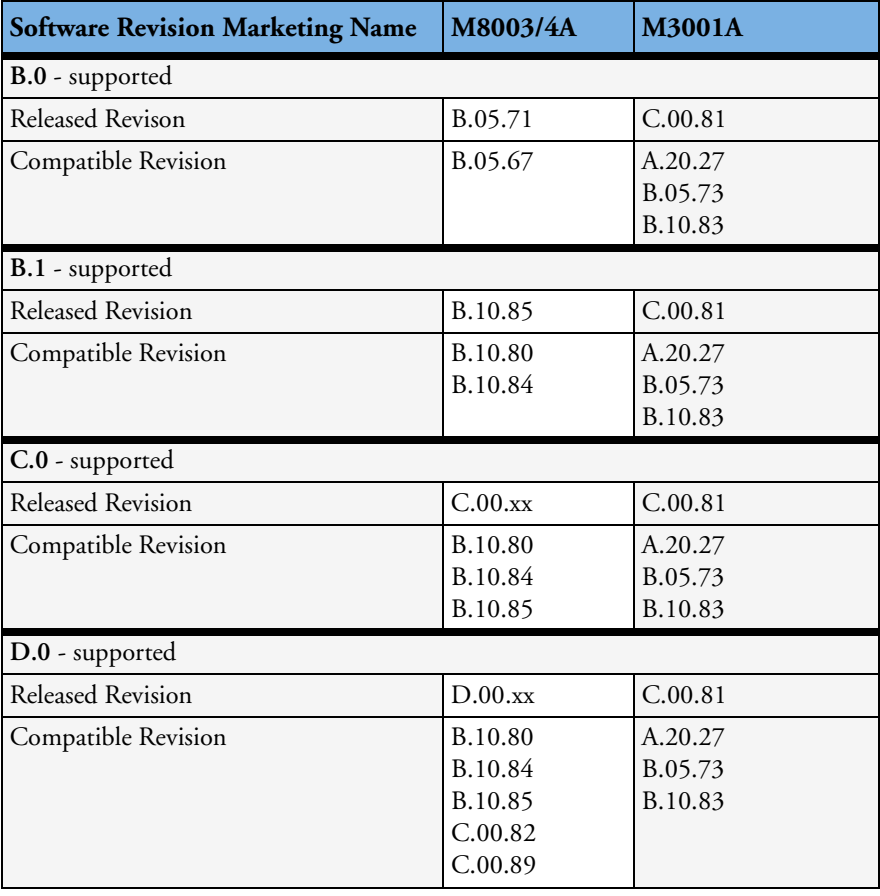

# **Obtaining Replacement Parts**

See *[Parts](#page-164-0)* section for details on part replacements.

# **Troubleshooting Guide**

Problems with the monitor are separated into the categories indicated in the following sections and tables. Check for obvious problems first. If further troubleshooting instructions are required refer to the [Troubleshooting Tables](#page-77-0).

Taking the recommended actions discussed in this section will correct the majority of problems you may encounter. However, problems not covered here can be resolved by calling Philips Response Center or your local representative.

## **Checks for Obvious Problems**

When first troubleshooting the instrument, check for obvious problems by answering basic questions such as the following:

- **1** Is the power switch turned on?
- **2** Is the battery adequately charged?
- **3** Is the AC power cord connected to the instrument and plugged into an AC outlet?
- **4** Are the MMS and, if present, the measurement server extension inserted correctly?
- **5** Are the parameter modules plugged into the 4-slot rack correctly?

#### **Checks Before Opening the Instrument**

You can isolate many problems by observing indicators on the instrument before it is necessary to open the instrument.

**NOTE** It takes several seconds for the AC Power LED to switch on / off after the mains power cord has been connected / disconnected.

#### **Checks with the Instrument switched Off**

- AC connected, without battery:
	- AC Power LED is on (green).
- AC connected, with battery:
	- AC Power LED is on (green).
	- Battery LED is green if fully loaded, yellow if being charged and off if only one battery is inserted and fully charged.
	- Battery LED red and blinking signals battery malfunction.
- No AC connected, with battery:
	- All LEDs are off.

#### **Checks with the Instrument Switched On, AC connected, without battery**

When the monitor is first switched on, the Power On LED and the AC Power LED switch on and stay on. The Error LED and the Battery LED light up momentarily.

#### **Checks with the Instrument switched On, AC connected, with battery**

When the monitor is first switched on, the Power On LED and the AC Power LED switch on and stay on. The Error LED and the Battery LED light up momentarily. Before and after the Battery LED flashes it shows the current battery status as described in the Testing and Maintenance section.

#### **Checks with the Instrument switched On, AC not connected, with battery**

When the monitor is first switched on, the Power On LED switches on and stays on. The AC Power LED, the Error LED and the Battery LED light up momentarily.

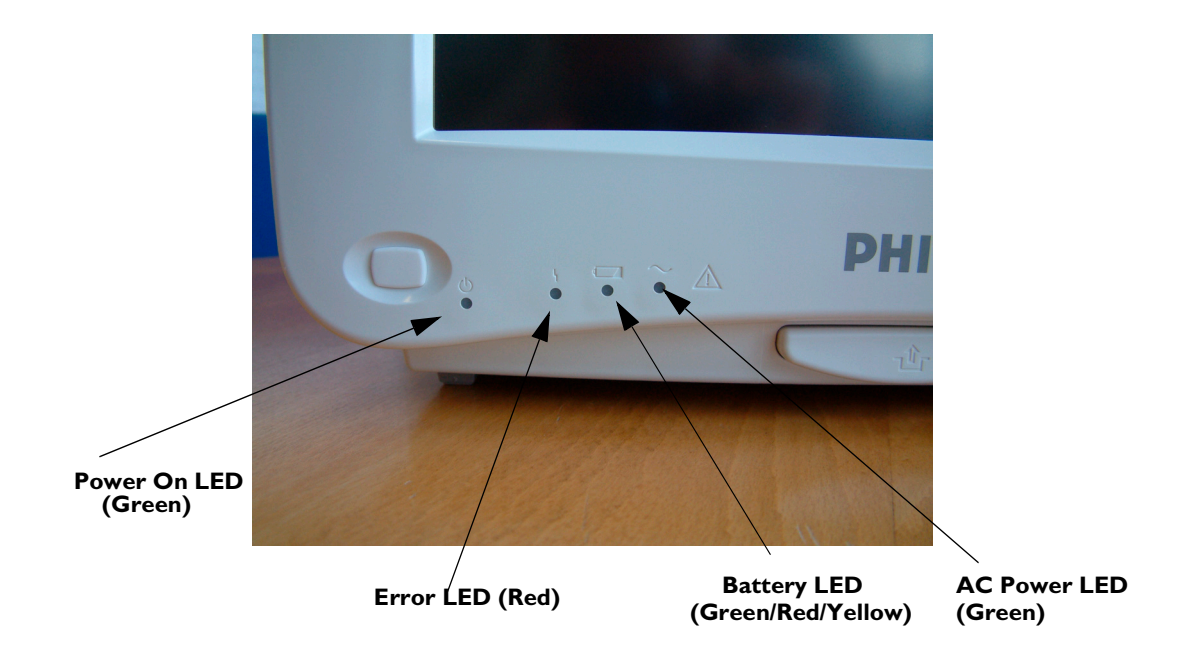

#### **Initial Instrument Boot Phase**

The following tables describe the regular initial boot phase of the monitor and its components. If the boot phase does not proceed as described below go to [Boot Phase Failures](#page-78-0) for Troubleshooting information.

Monitor Boot Phase:

For these steps it is assumed that the Monitor is powered correctly and the +3,3 V System Board supply voltage is okay. This is indicated by the green Power On LED.

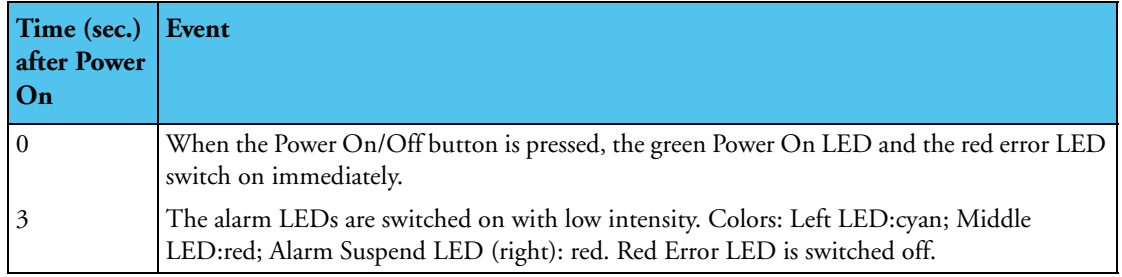

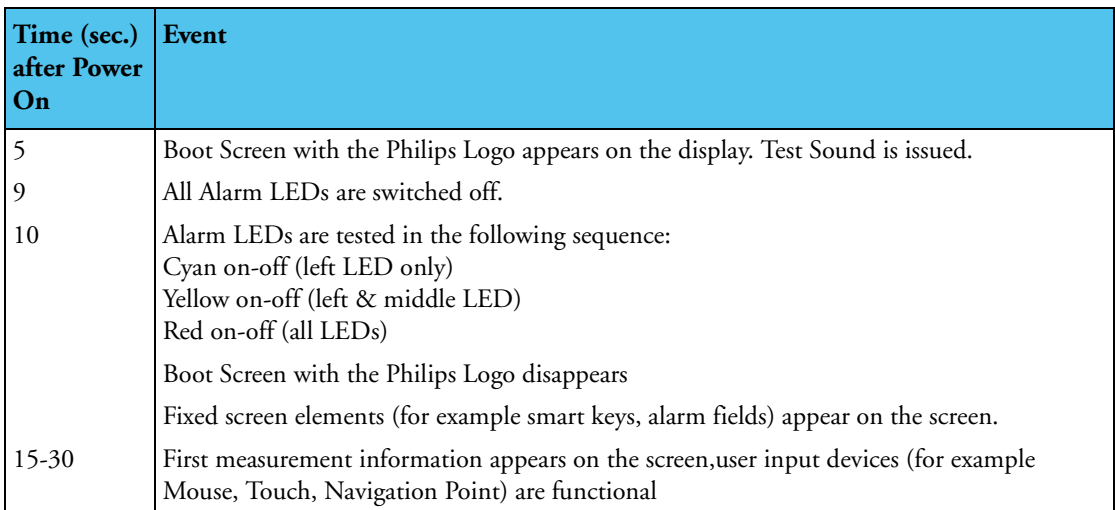

### <span id="page-77-0"></span>**Troubleshooting Tables**

The following tables list troubleshooting activities sorted according to symptoms. Click on the links below to view a particular table.

#### **How to use the Troubleshooting tables**

The possible causes of failure and the remedies listed in the troubleshooting tables should be checked and performed in the order they appear in the tables. Always move on to the next symptom until the problem is solved.

[Boot Phase Failures](#page-78-0) [Integrated Display is blank](#page-80-0) [Integrated Touch Display not functioning](#page-80-1) [External Display is blank \(Slave Display\)](#page-81-0) [External Touch Display not functioning](#page-82-0) [Remote Alarm Device](#page-83-0) [Remote Extension Device](#page-84-0) [Navigation Point](#page-84-1) [Keyboard/Mouse not functioning](#page-85-0) [Battery related problems](#page-85-1) [Network related problems](#page-87-0) [Wireless Ethernet Adapter \(Proxim\)](#page-88-0) [Multi-Measurement Server](#page-91-0) [MSL-related problems](#page-91-1) [Alarm Lamps](#page-93-0) [Alarm Tones](#page-93-1) [Individual Parameter INOPS](#page-94-0) [Integrated 4-Slot Rack](#page-95-0) [Printer](#page-95-1) [MIB / RS232](#page-97-0) [Flexible Nurse Call Relay](#page-98-0)

## <span id="page-78-0"></span>**Boot Phase Failures**

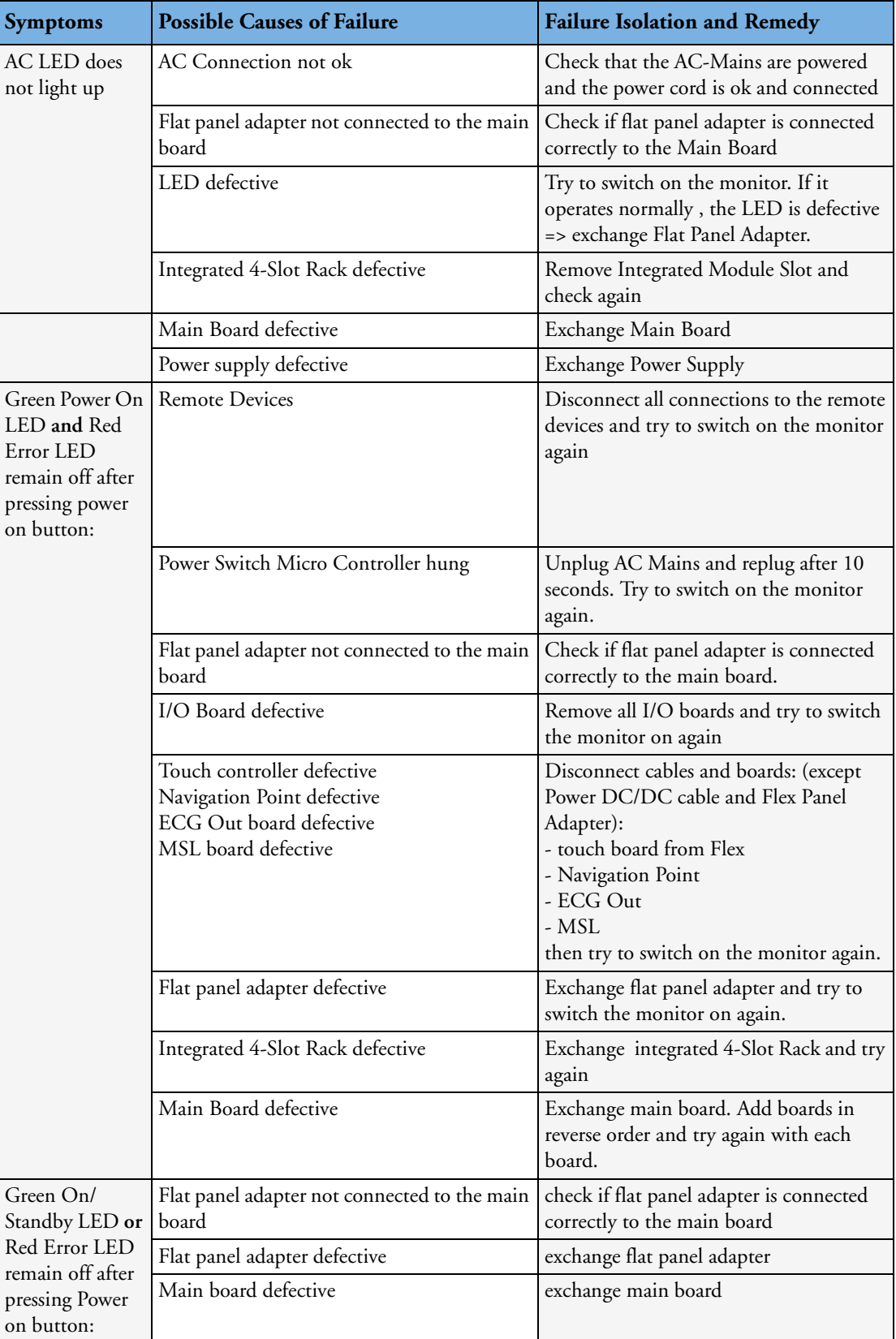

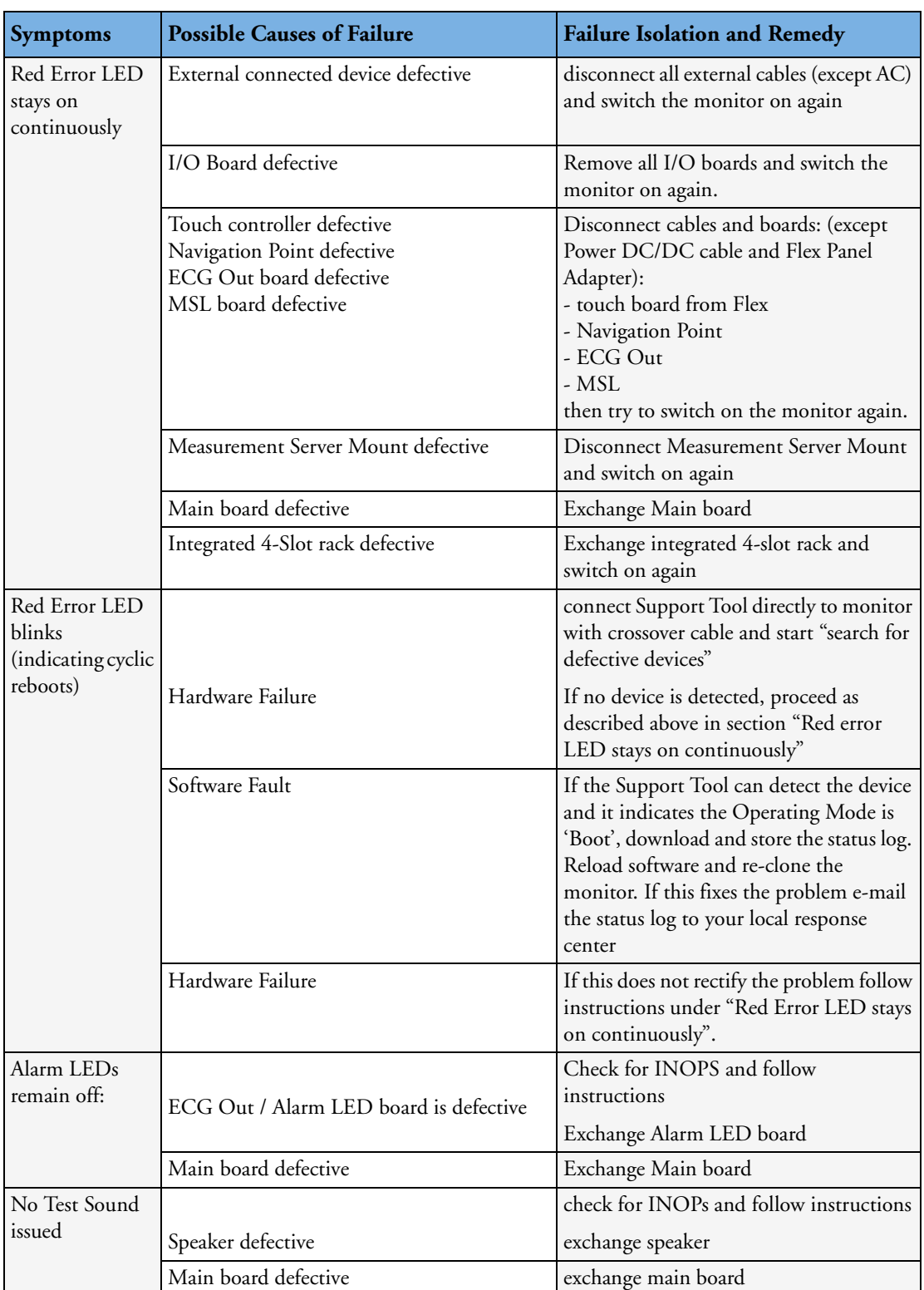

## <span id="page-80-0"></span>**Integrated Display is blank**

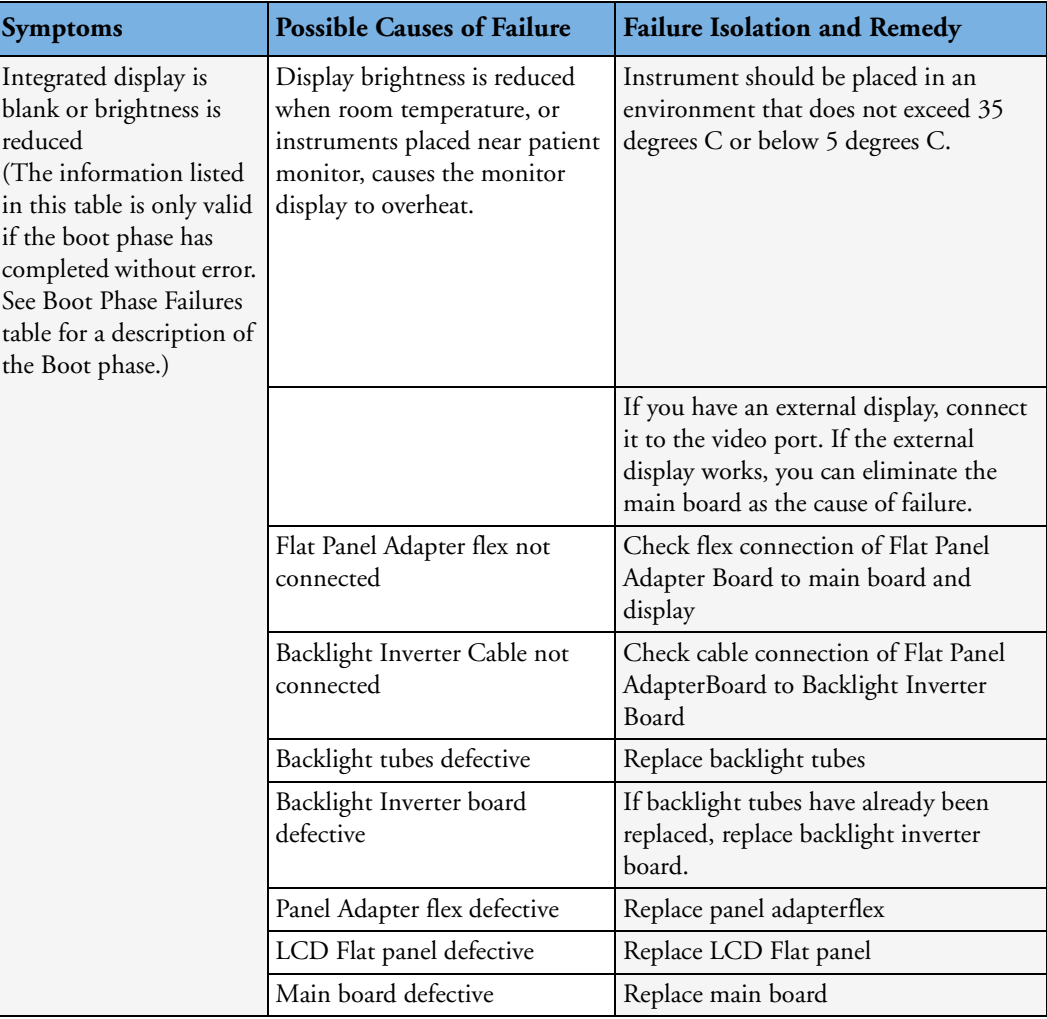

## <span id="page-80-1"></span>**Integrated Touch Display not functioning**

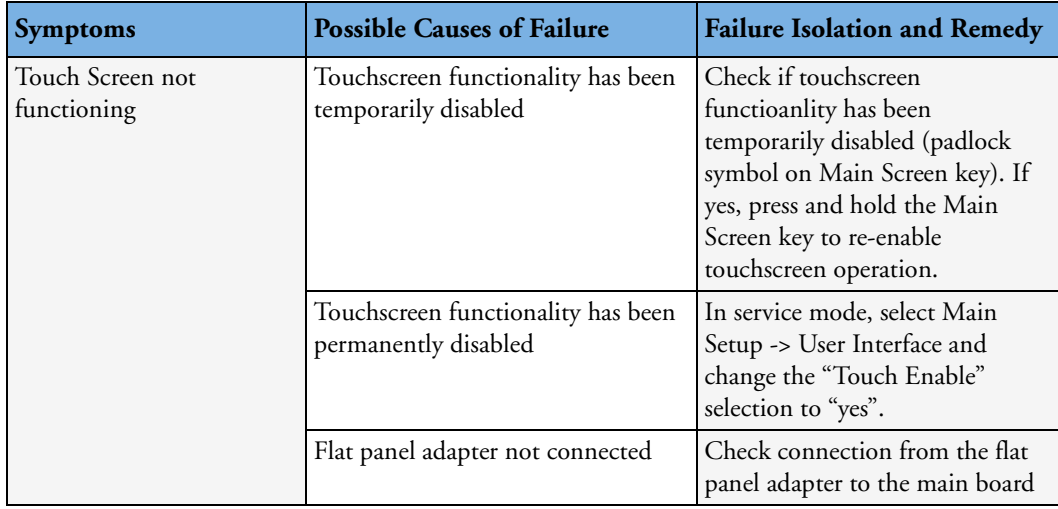

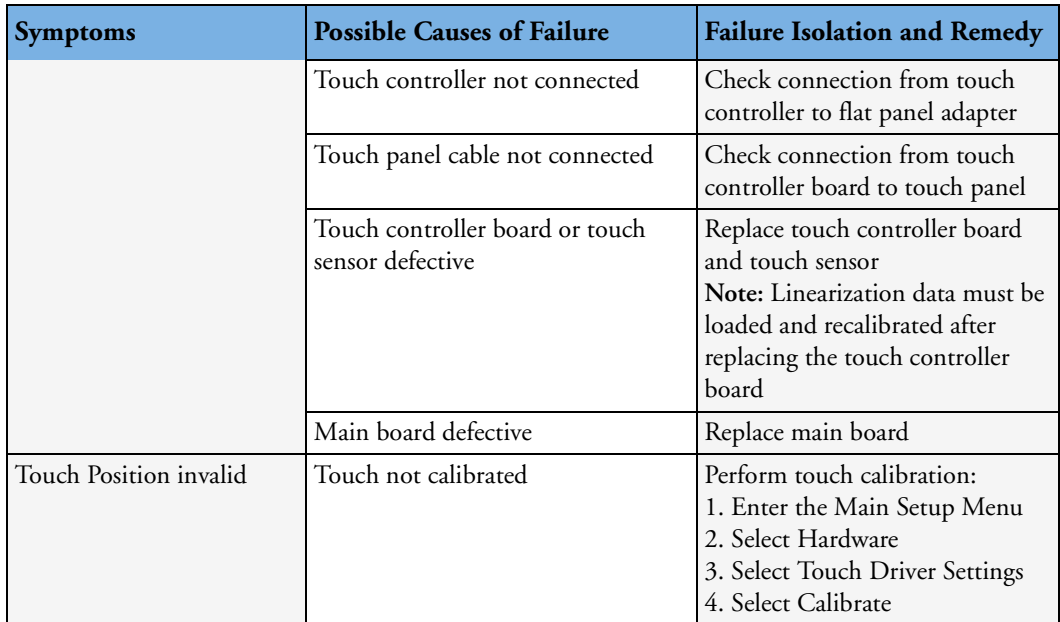

## <span id="page-81-0"></span>**External Display is blank (Slave Display)**

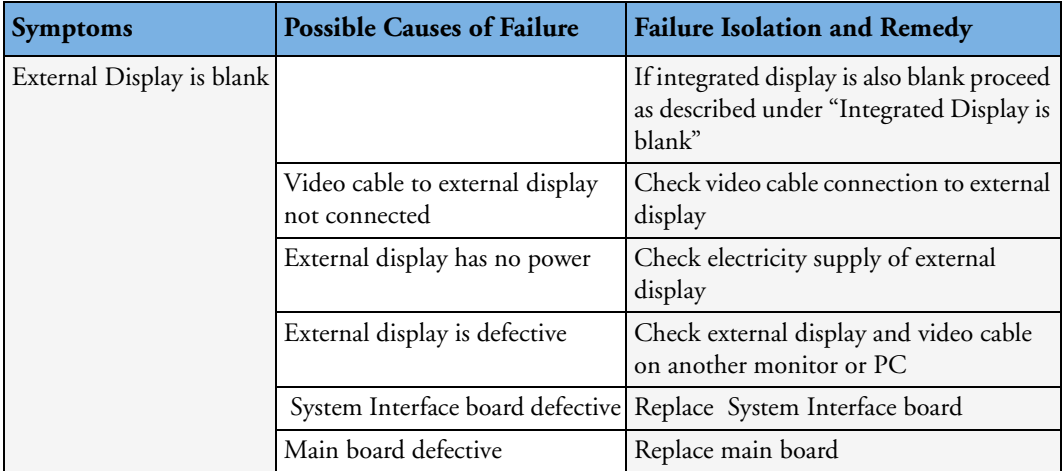

# <span id="page-82-0"></span>**External Touch Display not functioning**

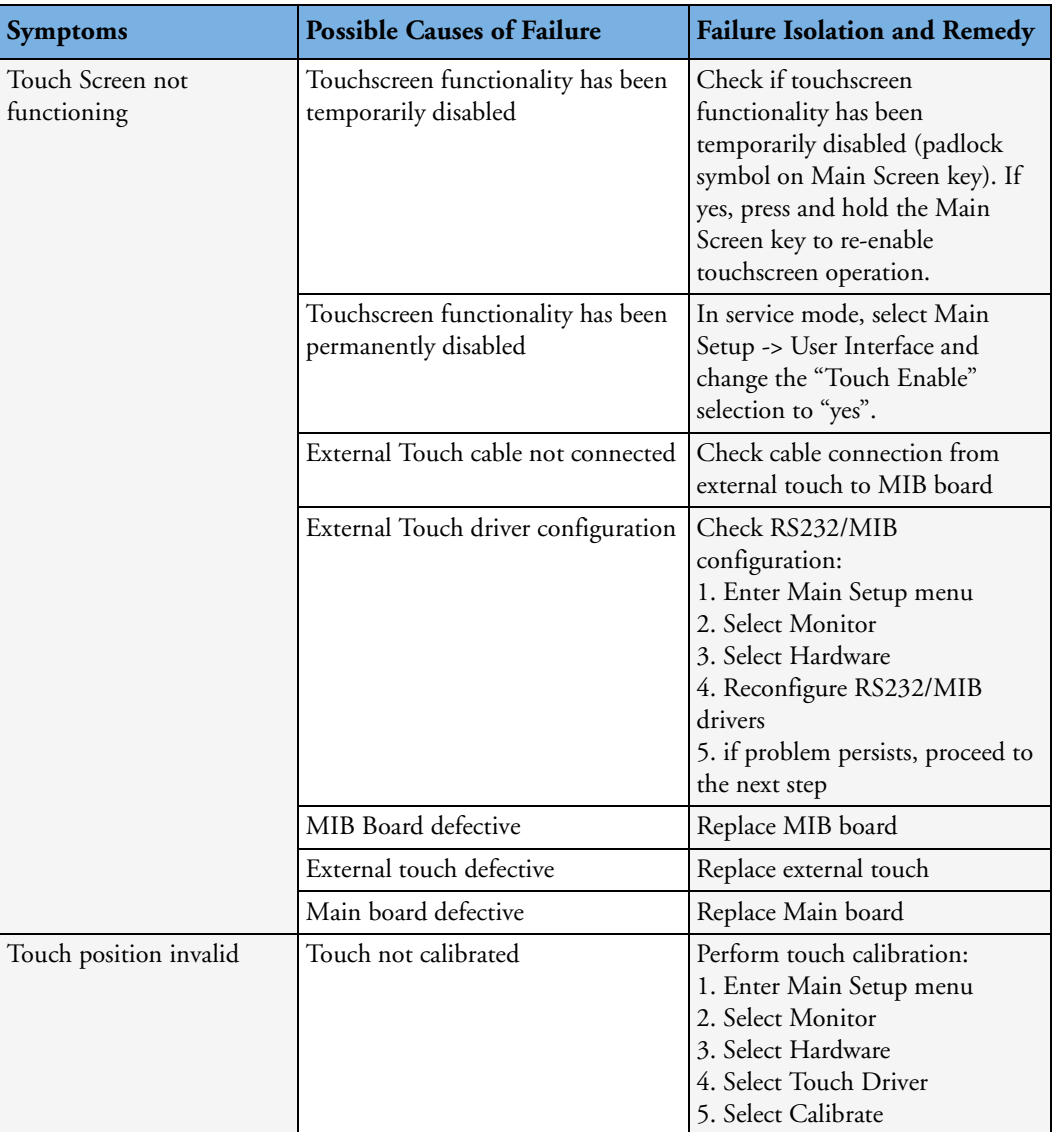

## **General Monitor INOP Messages**

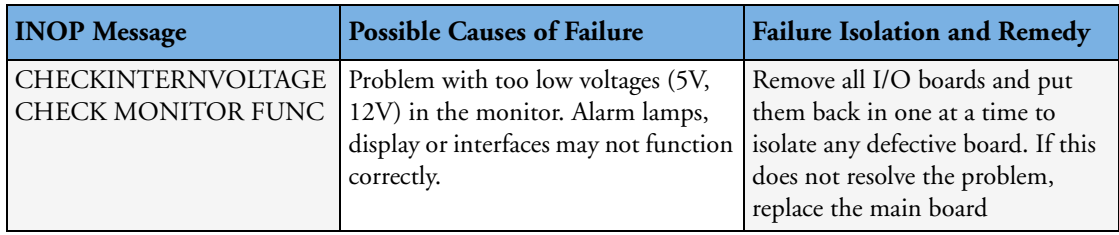

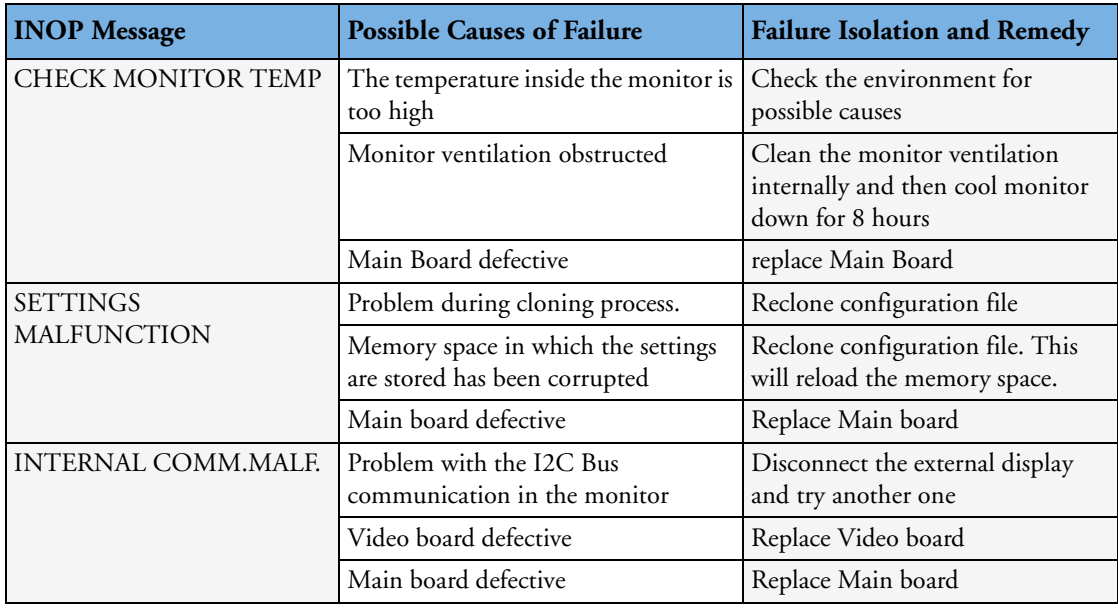

## <span id="page-83-0"></span>**Remote Alarm Device**

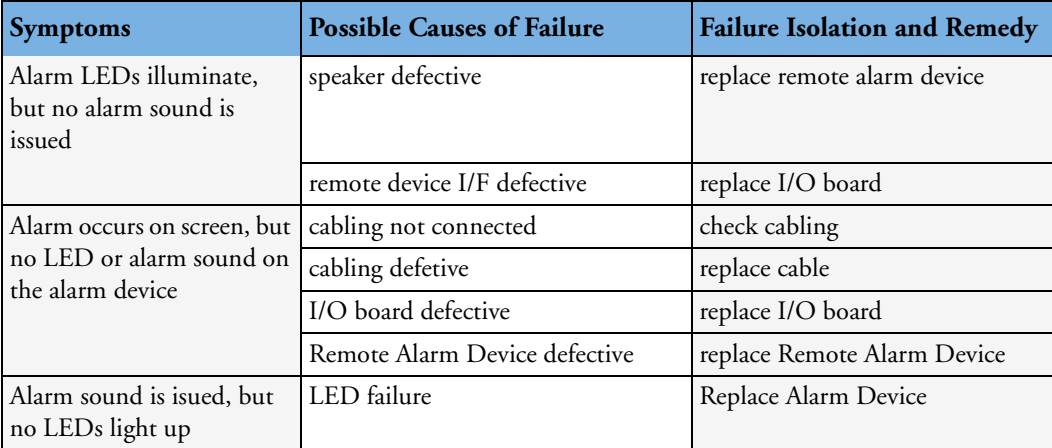

## <span id="page-84-0"></span>**Remote Extension Device**

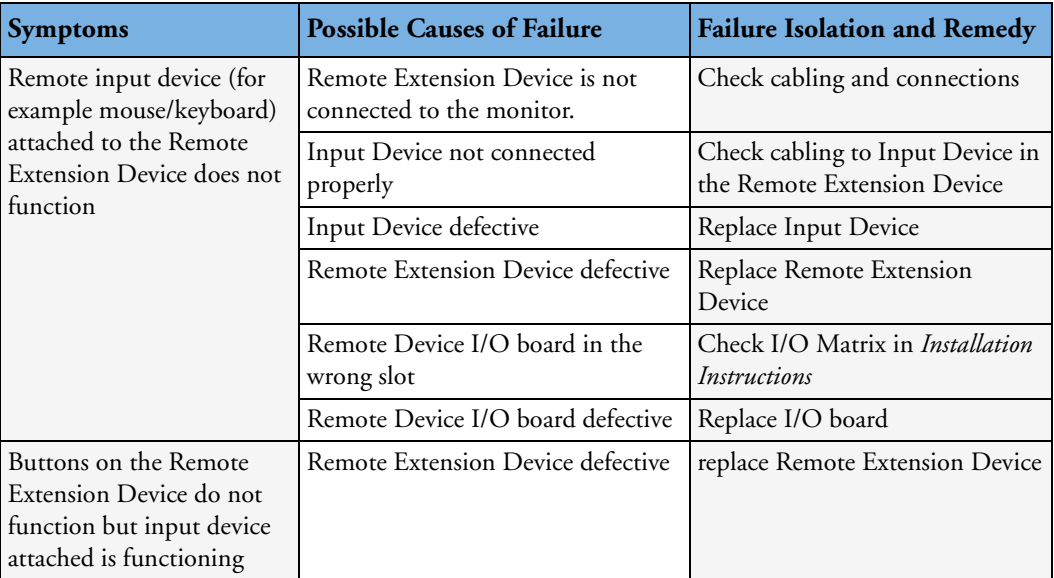

## <span id="page-84-1"></span>**Navigation Point**

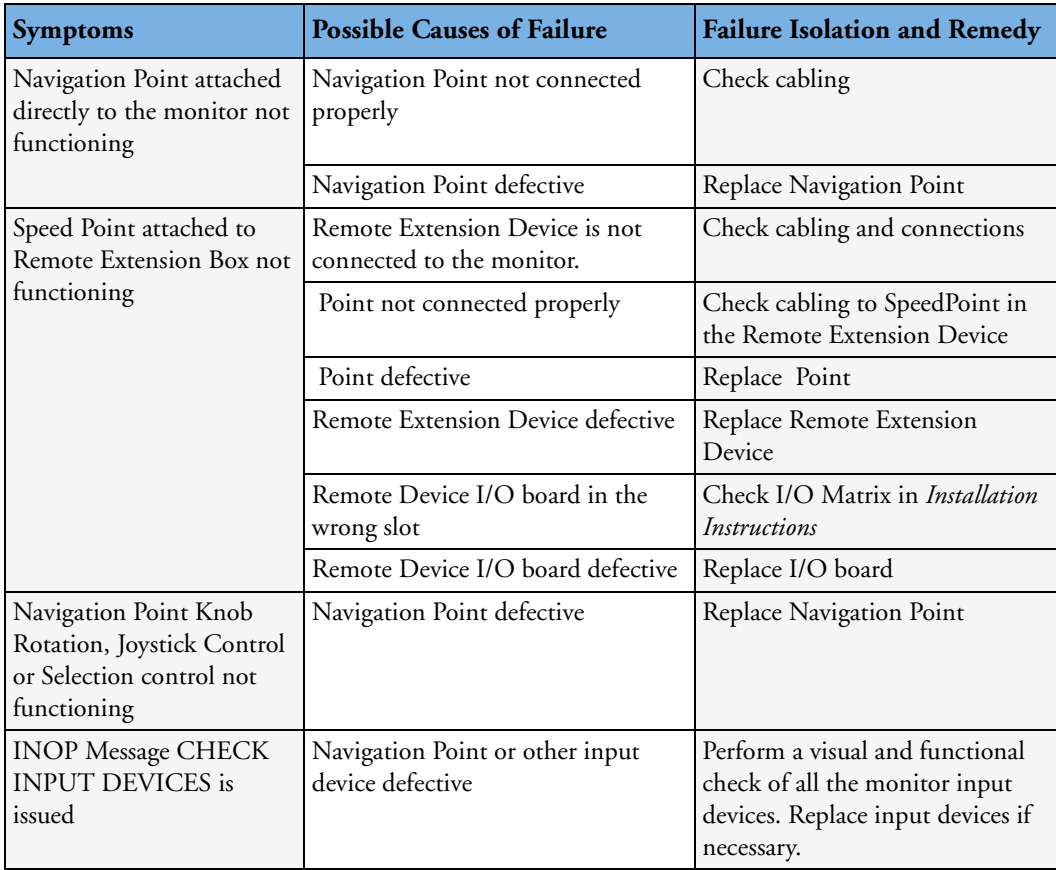

# <span id="page-85-0"></span>**Keyboard/Mouse not functioning**

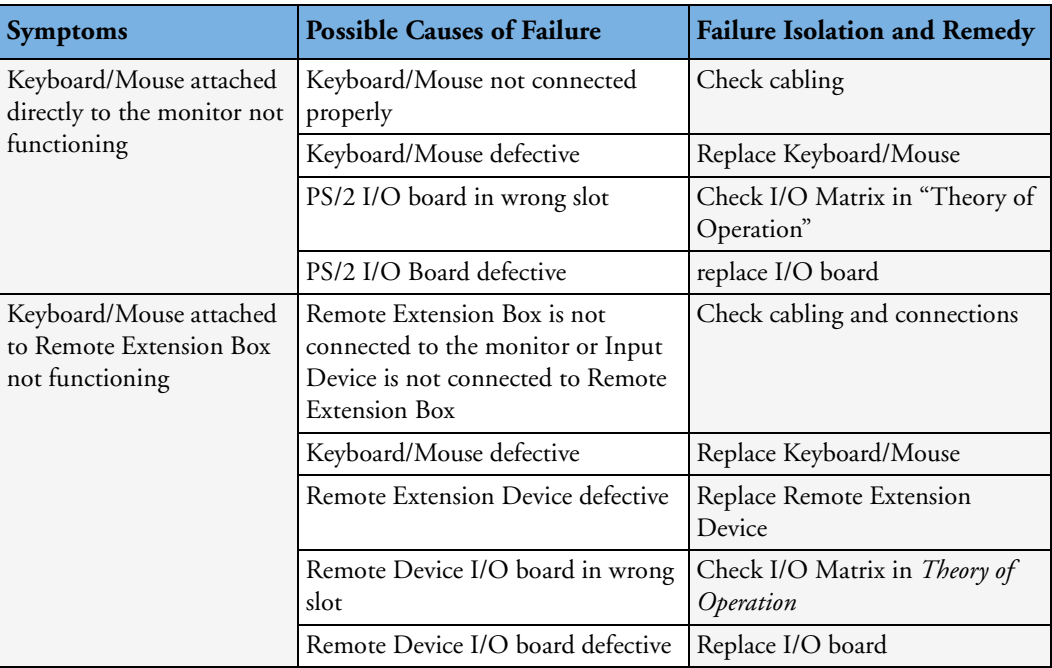

## <span id="page-85-1"></span>**Battery related problems**

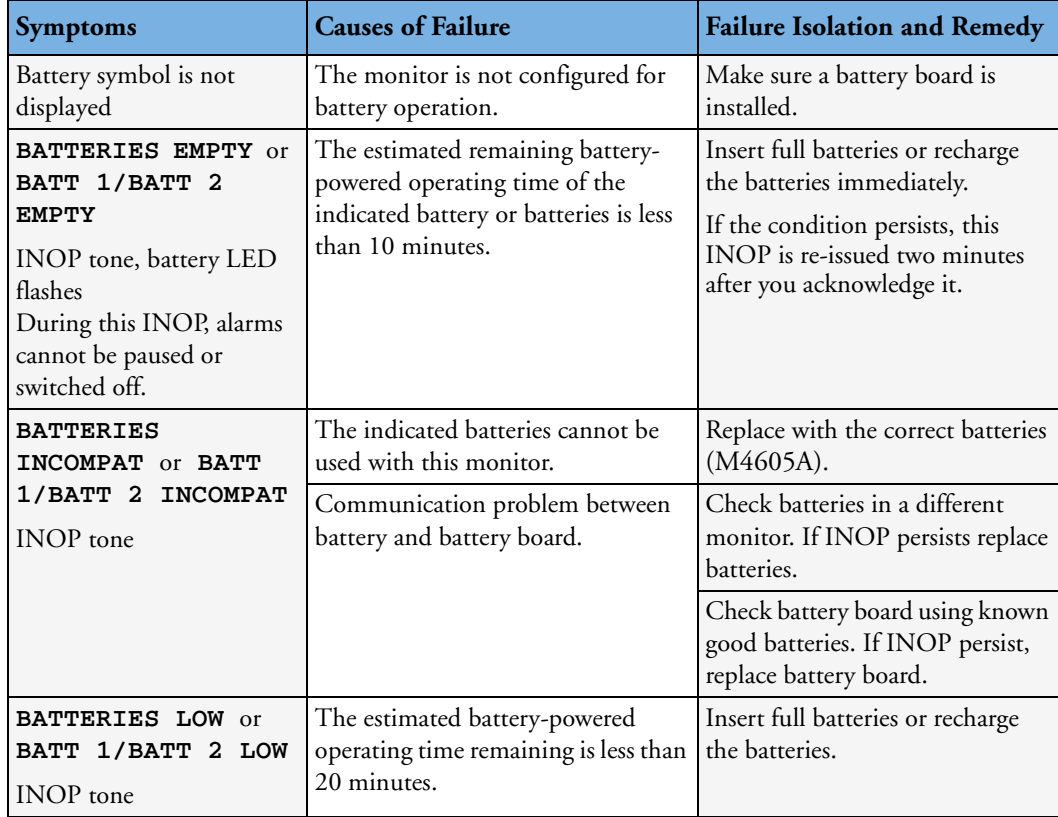

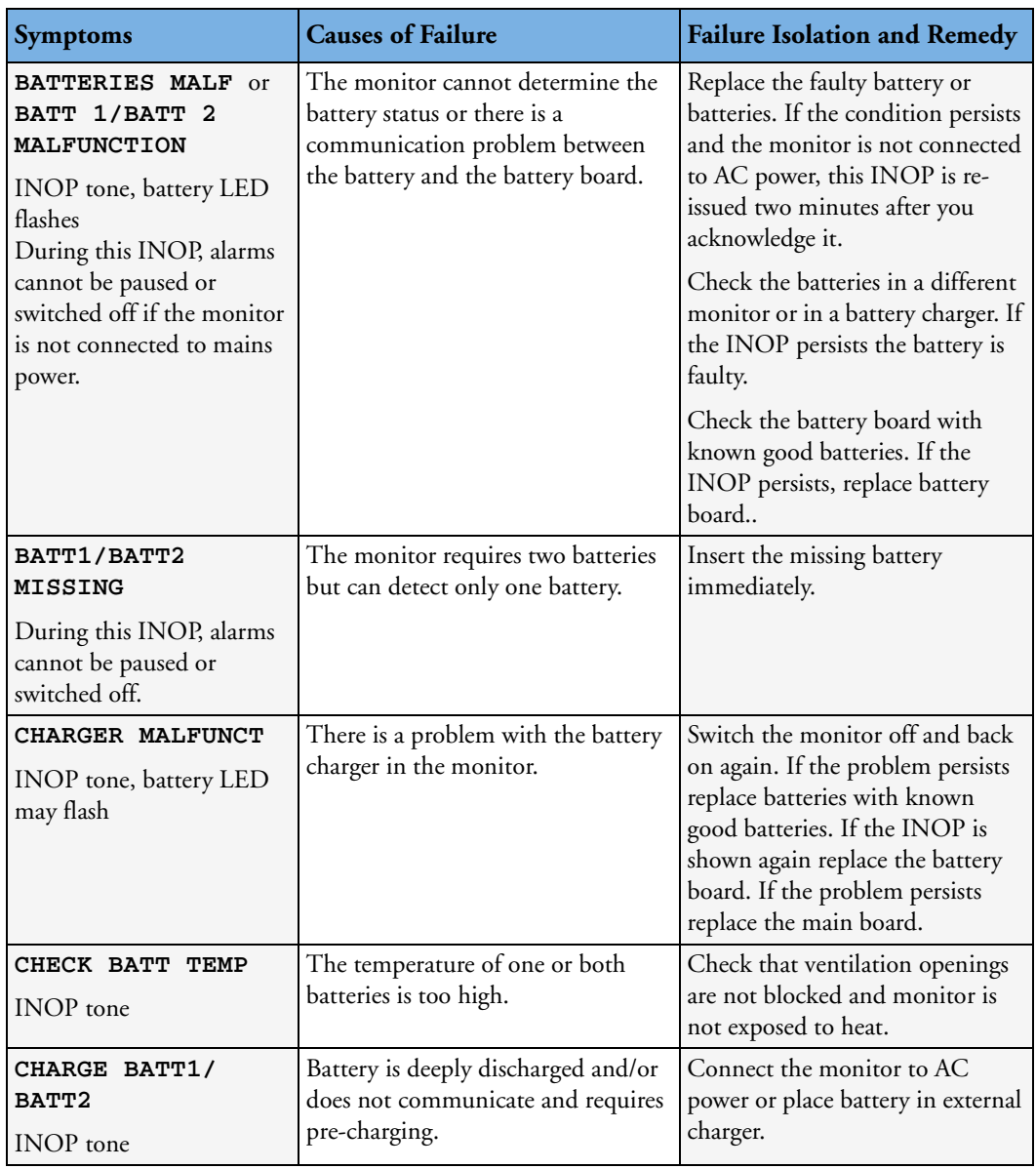

#### **Bedside Network Status Icons**

The following table shows the icons displayed on the monitor when network related issues occur.

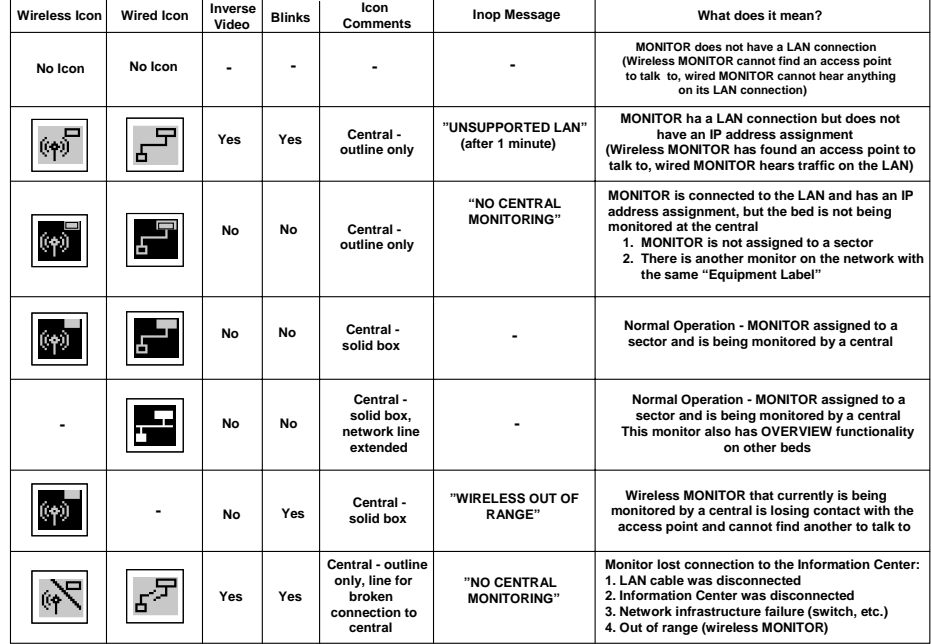

#### <span id="page-87-0"></span>**Network related problems**

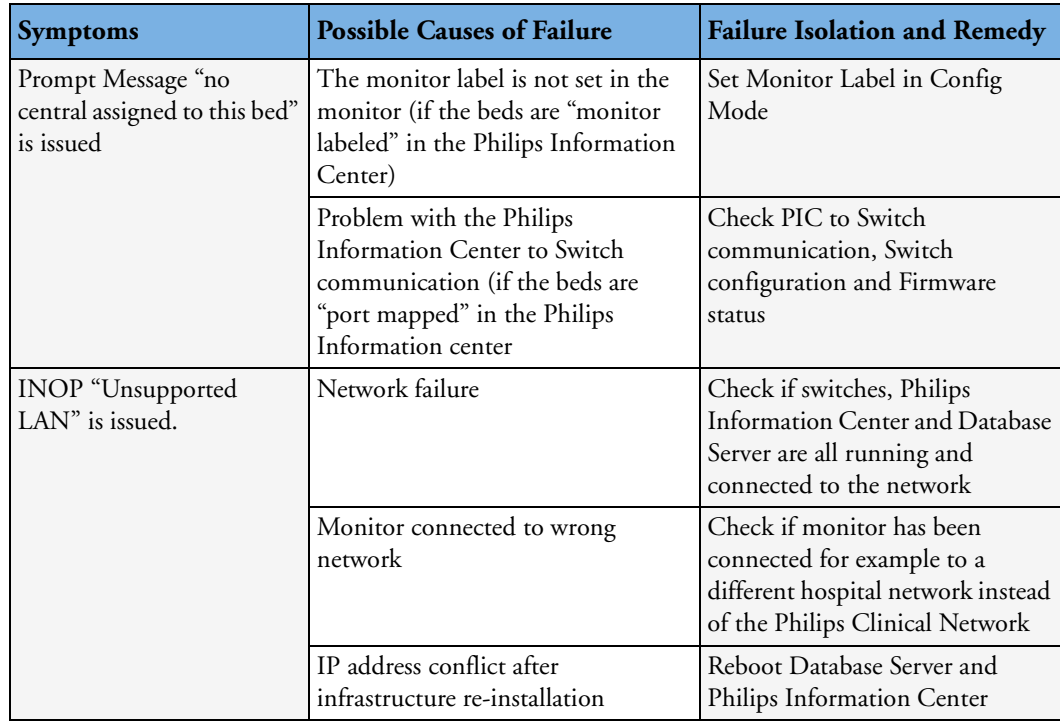

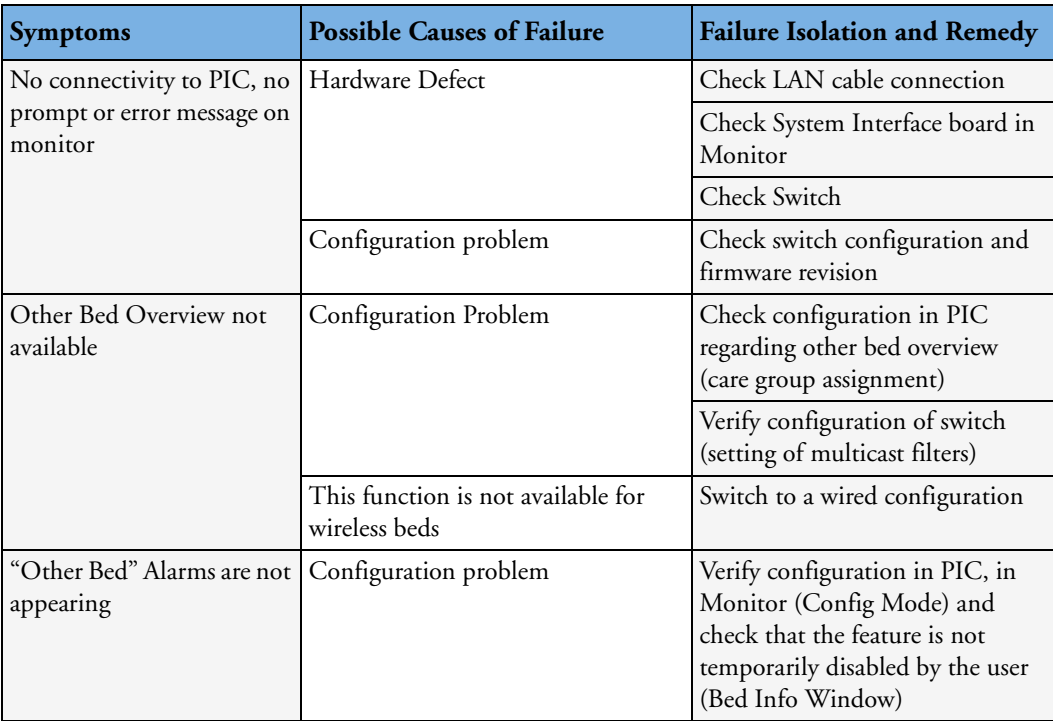

## <span id="page-88-0"></span>**Wireless Ethernet Adapter (Proxim)**

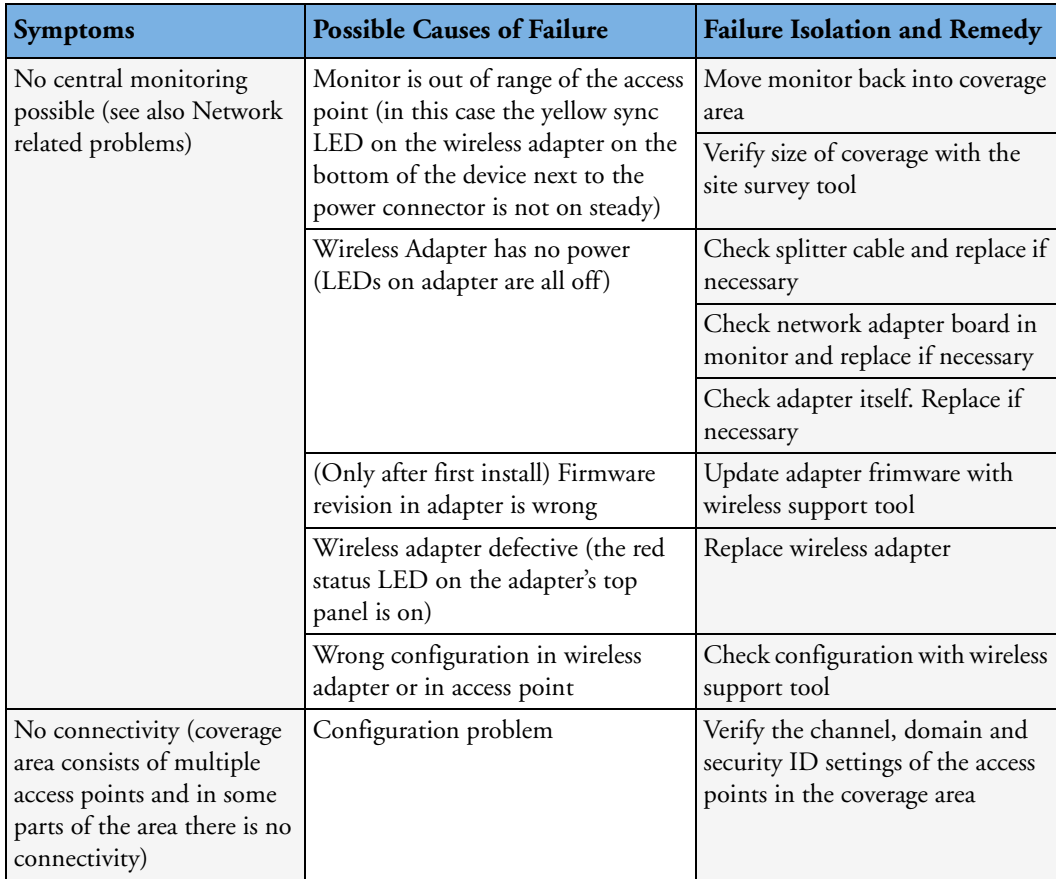

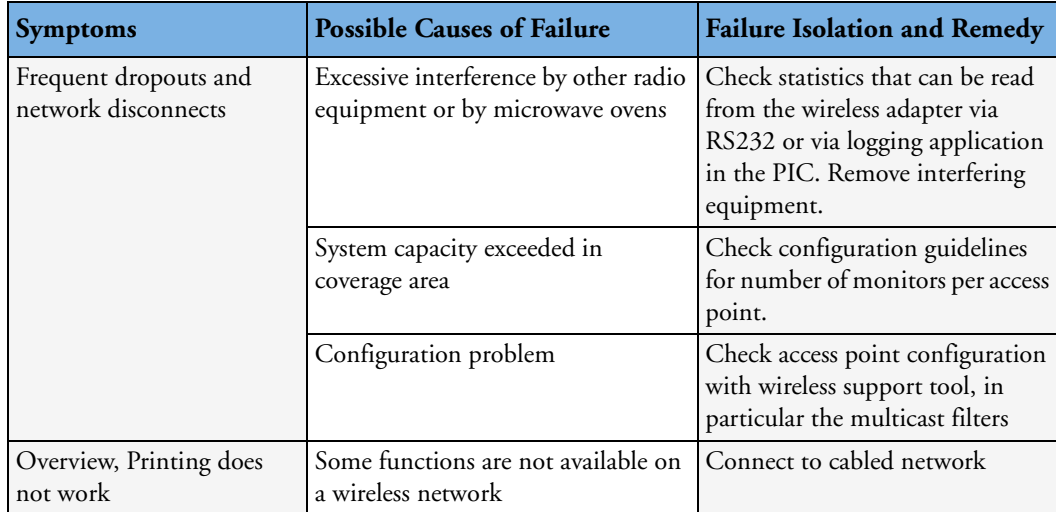

## **IIT-related Problems**

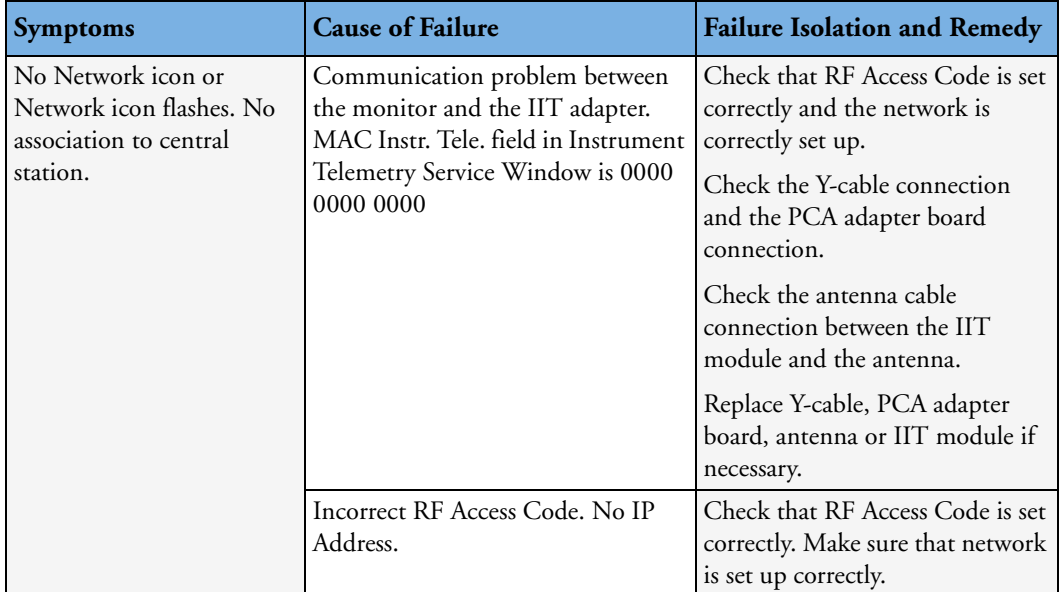

## **IntelliVue 802.11 Bedside Adapter Problems**

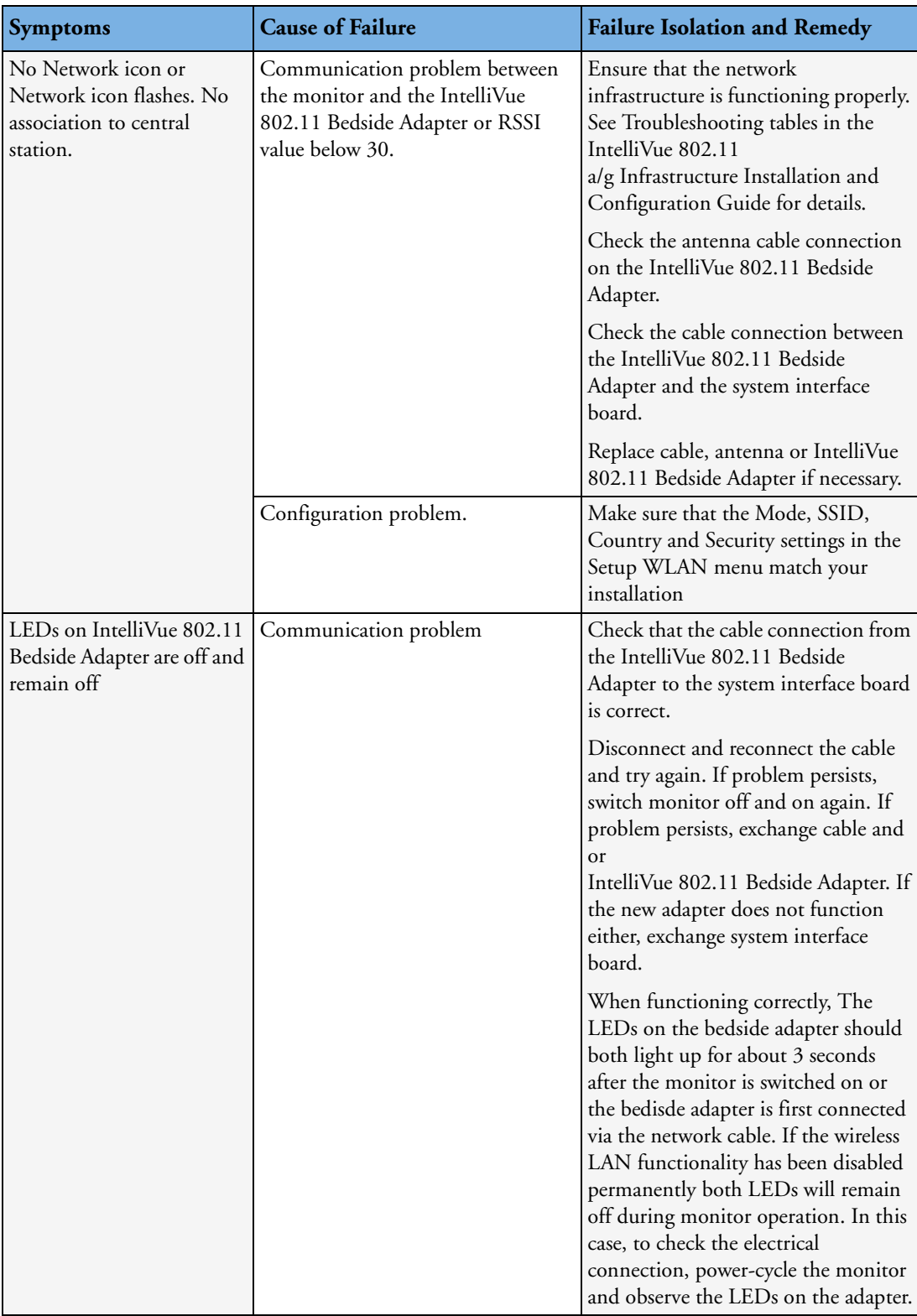

## <span id="page-91-0"></span>**Multi-Measurement Server**

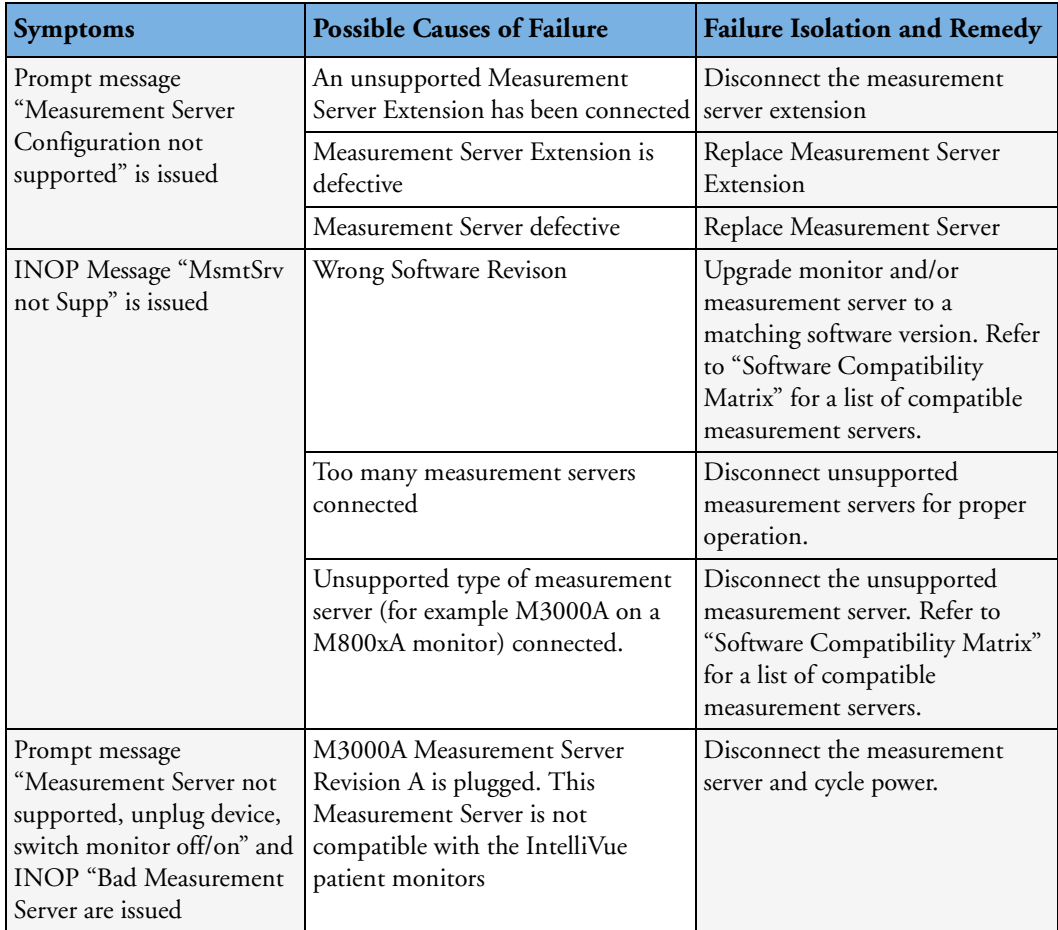

## <span id="page-91-1"></span>**MSL-related problems**

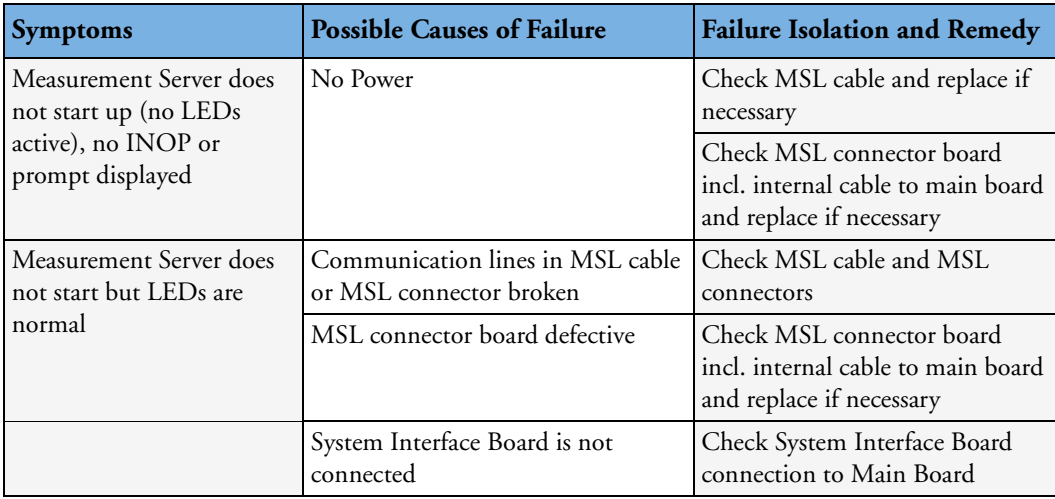

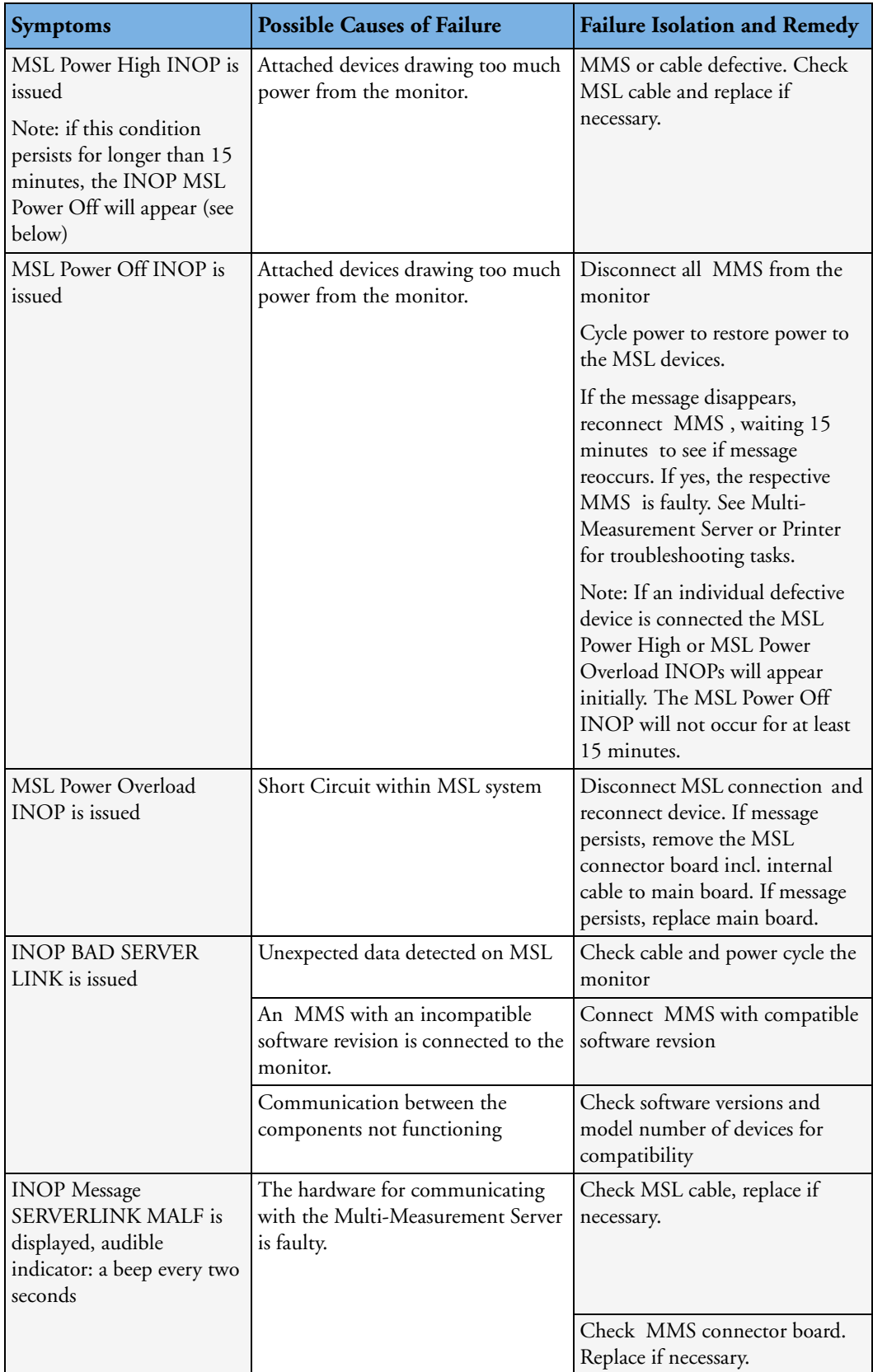

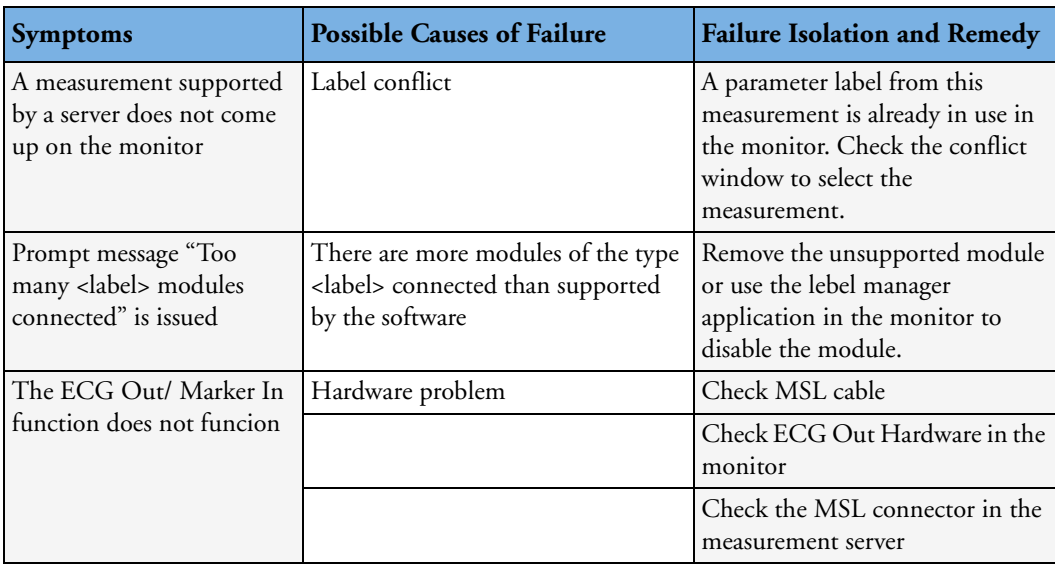

#### **Alarm Issues**

## <span id="page-93-0"></span>**Alarm Lamps**

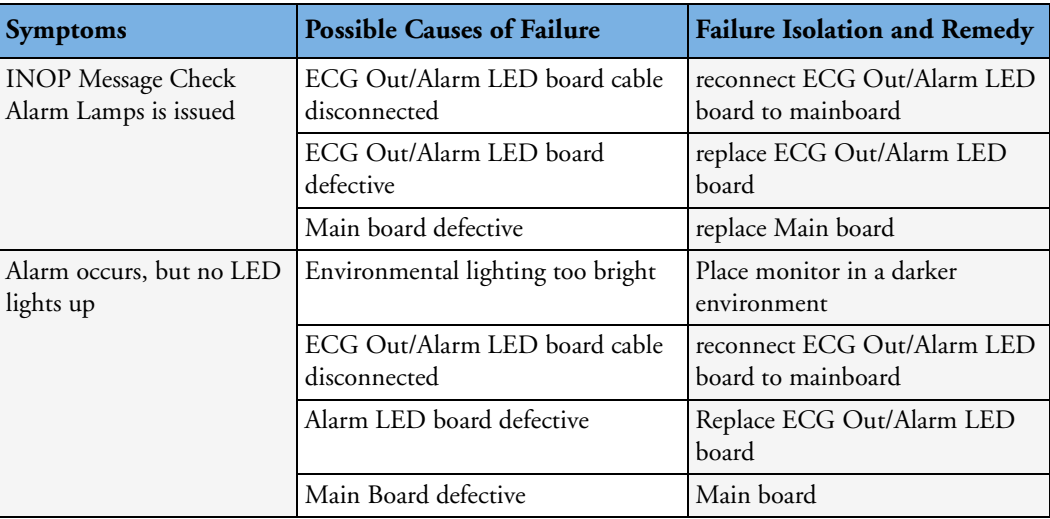

#### <span id="page-93-1"></span>**Alarm Tones**

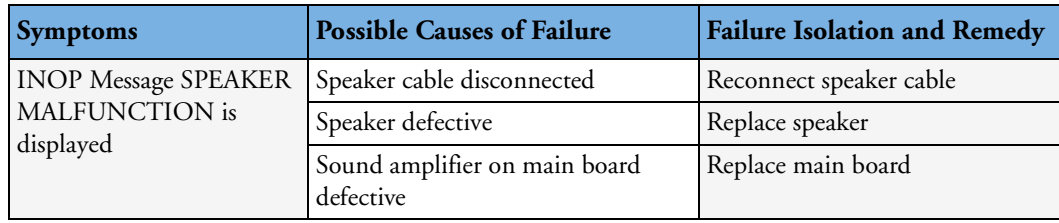

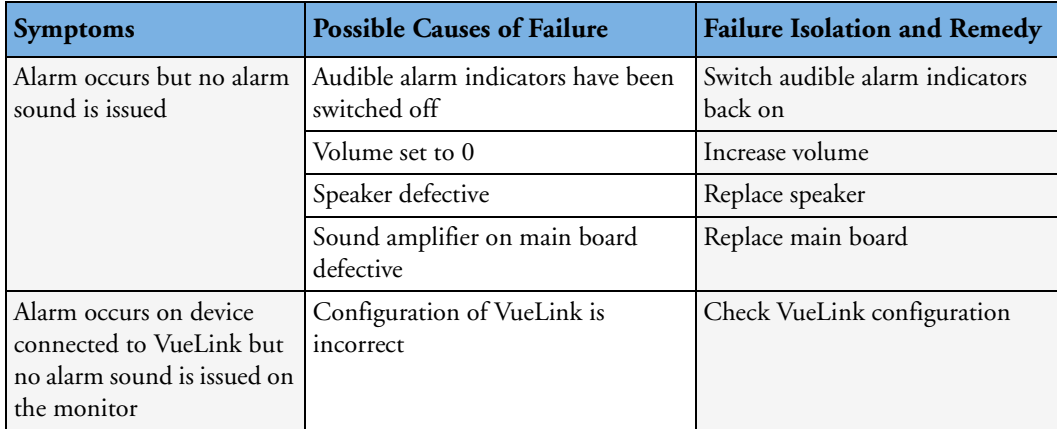

#### **Alarm Behavior**

If your monitor did not alarm in the way in which the end user expected, please consult the Instructions for Use for possible setup issues or configuration settings which could affect alarm behavior.

#### <span id="page-94-0"></span>**Individual Parameter INOPS**

If any of the following parameter INOP messages are issued try the respective parameter in another device. If the INOP message persists replace the parameter module, the MMS or other indicated device.

- $\bullet$  CO<sub>2</sub> EQUIP MALF
- ECG EQUIP MALF
- NBP EQUIP MALF
- <Pressure Label> EQUIP MALF
- RESP EQUIP MALF
- $SpO<sub>2</sub>$  EQUIP MALF
- $SpO<sub>2</sub>$  TRANSDUC MALF
- $\text{SvO}_2$  EQUIP MALF
- tcp $O_2$  (or tcp $CO_2$ ) EQUIP MALF
- <Temp Label> EQUIP MALF
- VueLnk EQU. MALF
- BIS EQUIP MALF
- EEG EQUIP MALF

## <span id="page-95-0"></span>**Integrated 4-Slot Rack**

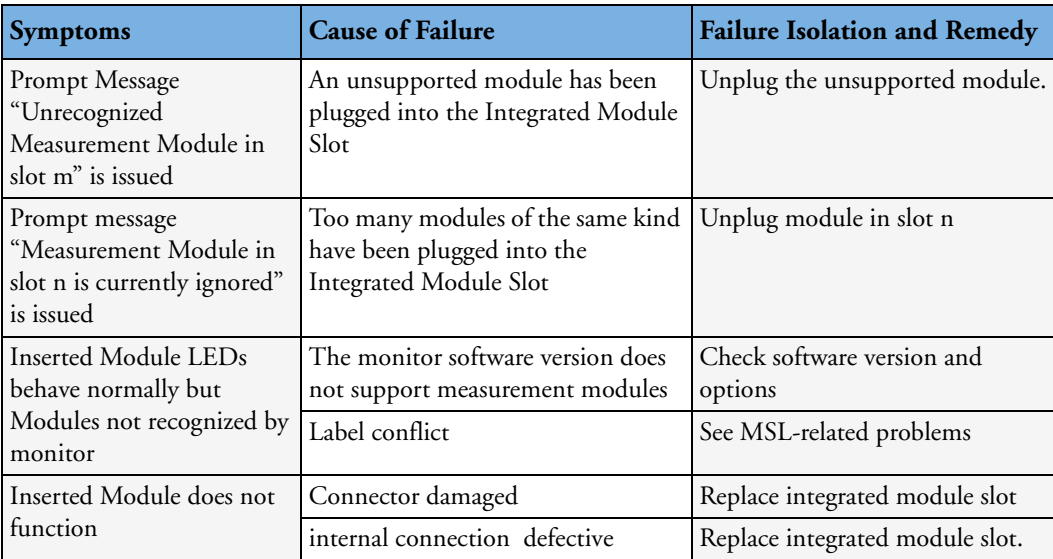

#### <span id="page-95-1"></span>**Printer**

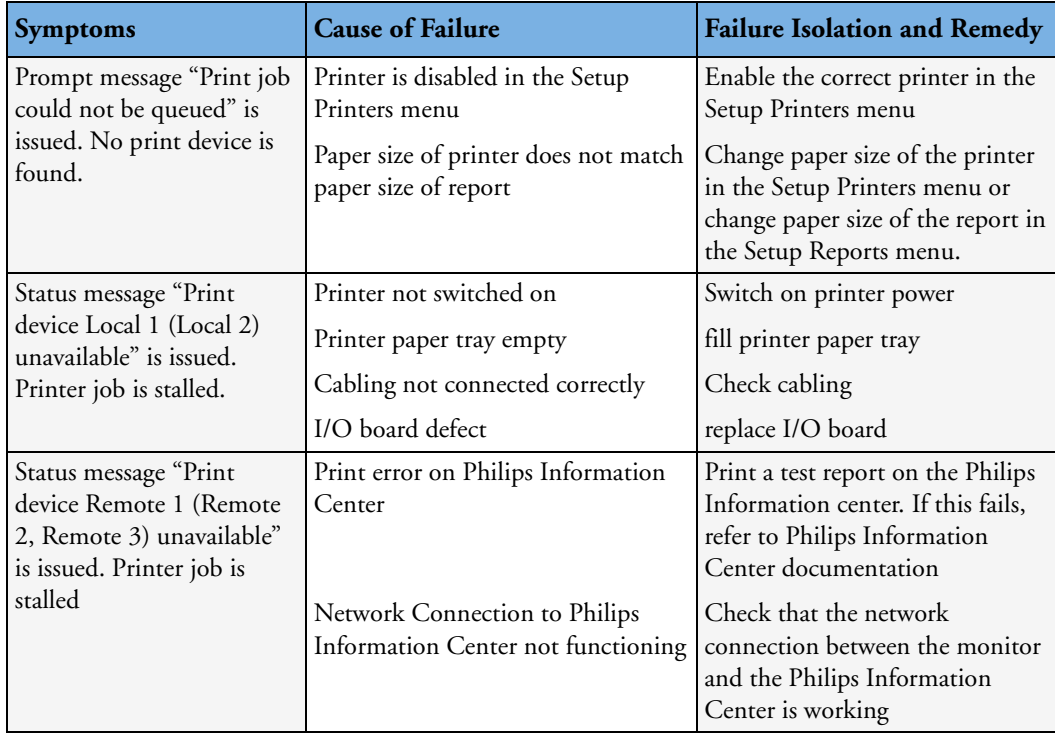

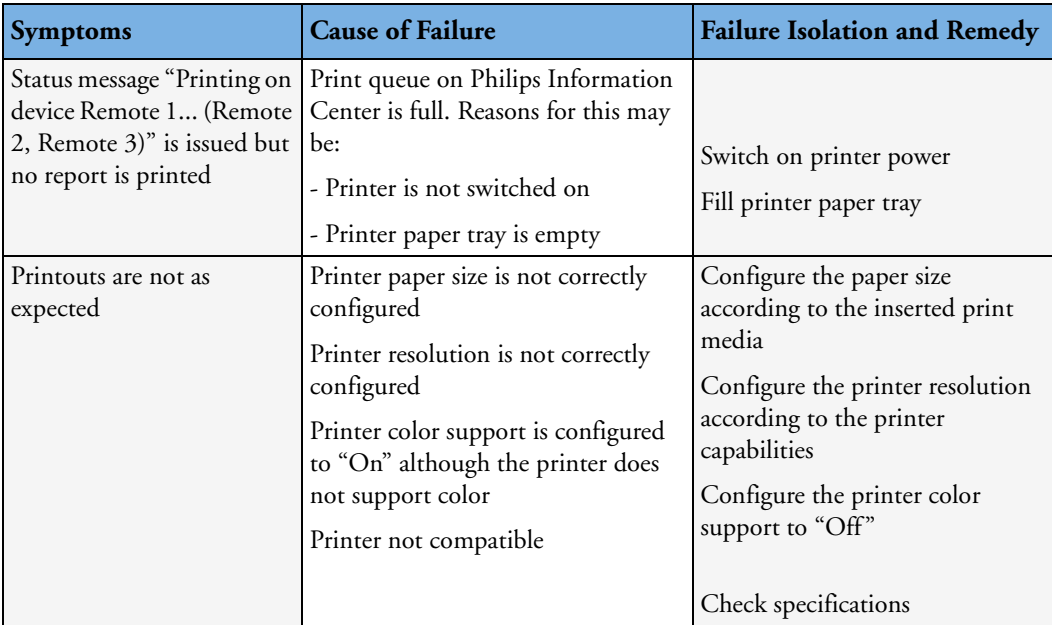

#### **Recorder**

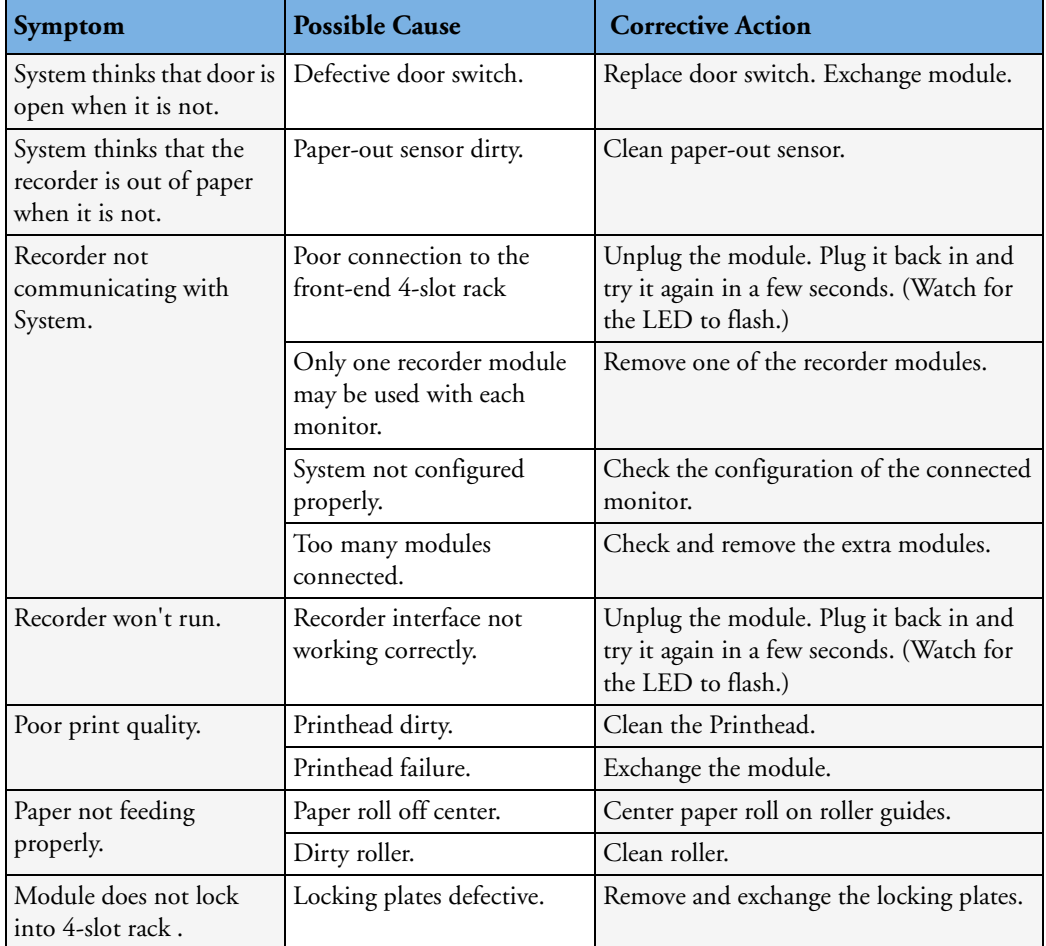

#### <span id="page-97-0"></span>**MIB / RS232**

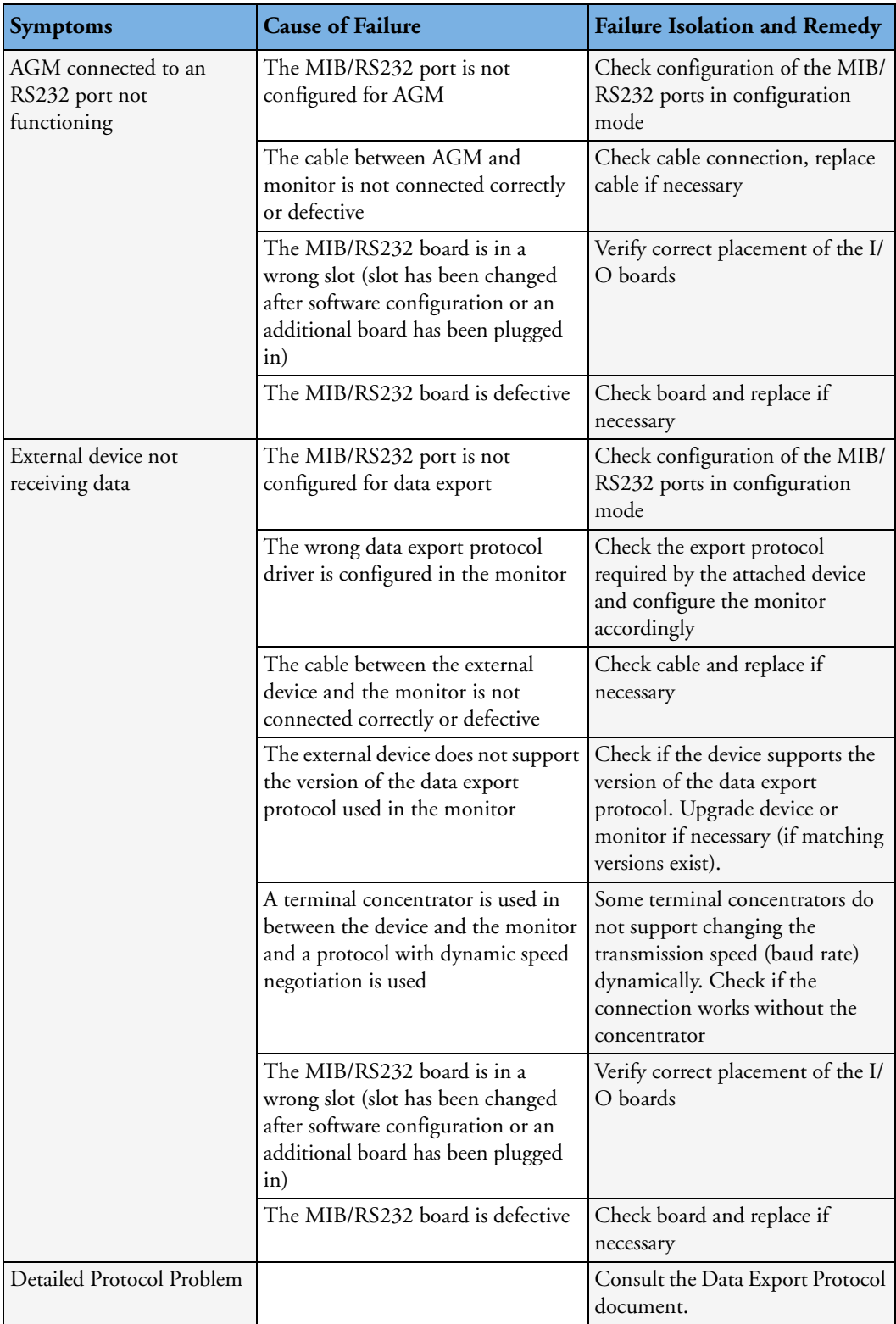

## <span id="page-98-0"></span>**Flexible Nurse Call Relay**

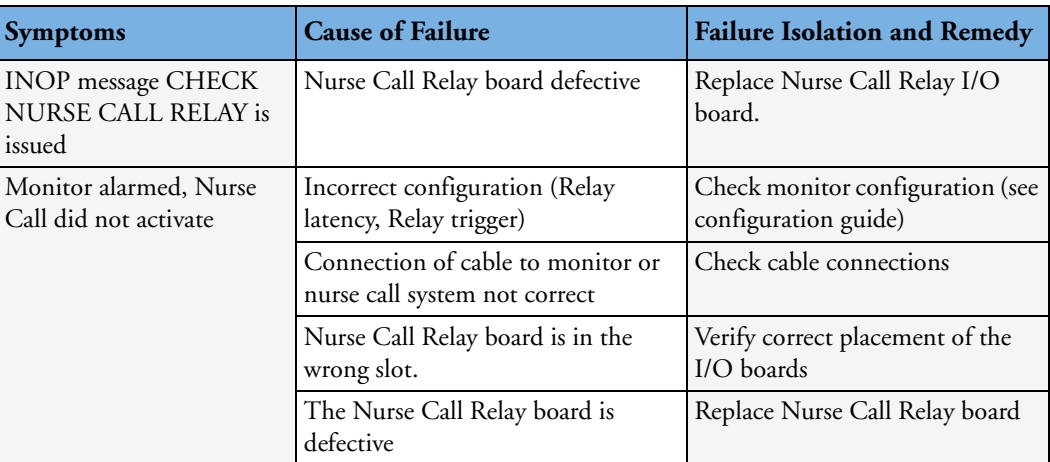

## **Basic Nurse Call Relay**

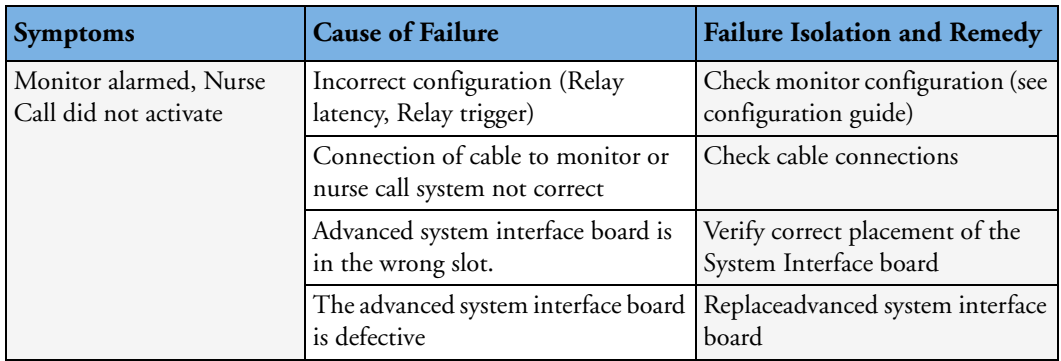

## **Troubleshooting the ECG OUT/Alarm LED**

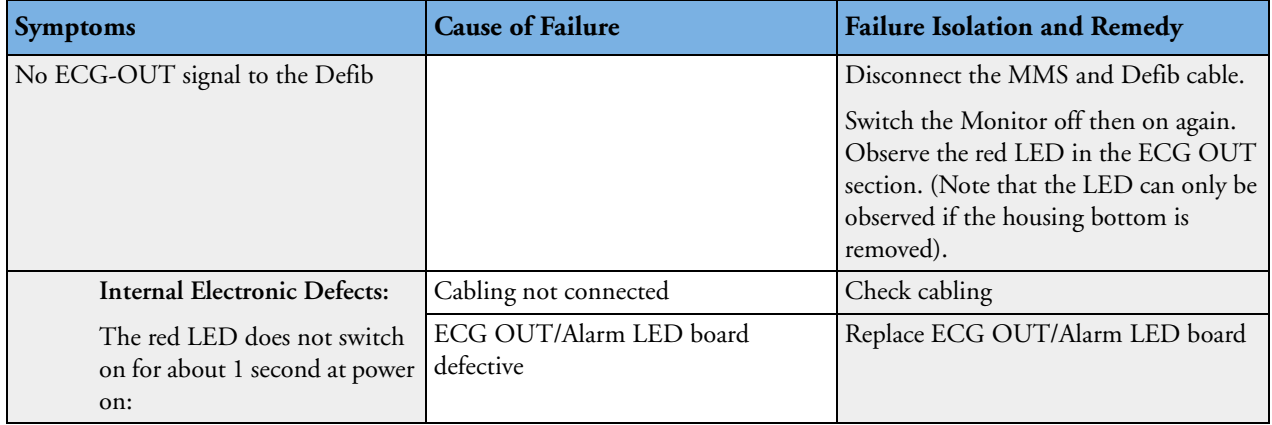

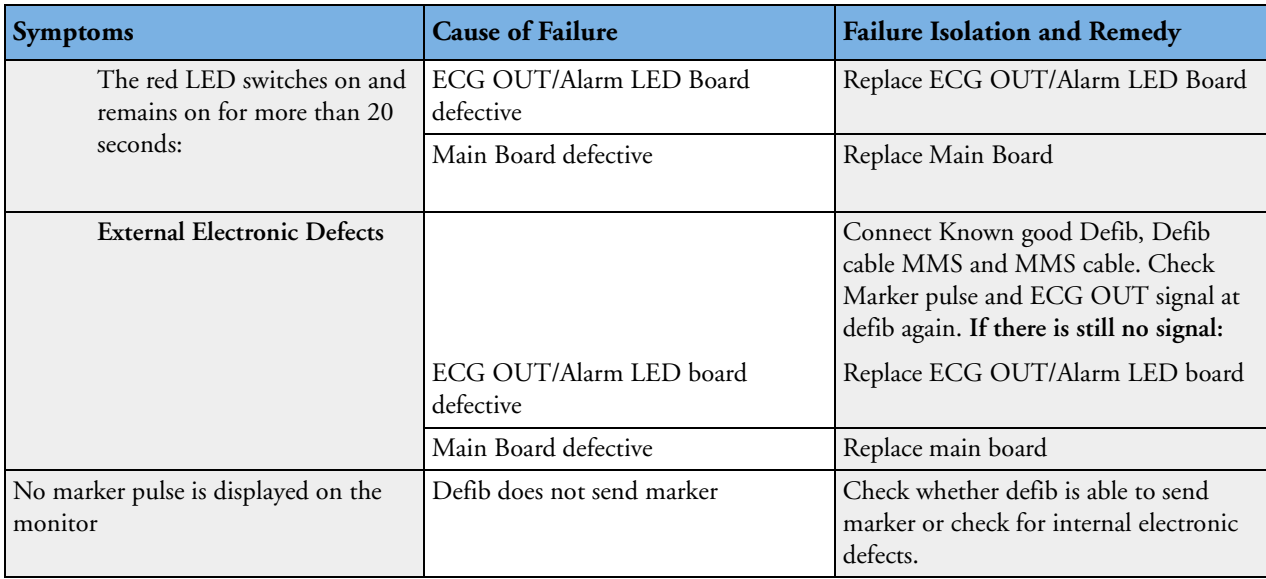

#### **Docking Station Problems**

**NOTE** Before checking for further problems, make sure that the monitor is properly and firmly inserted into the docking station (indicated by a click).

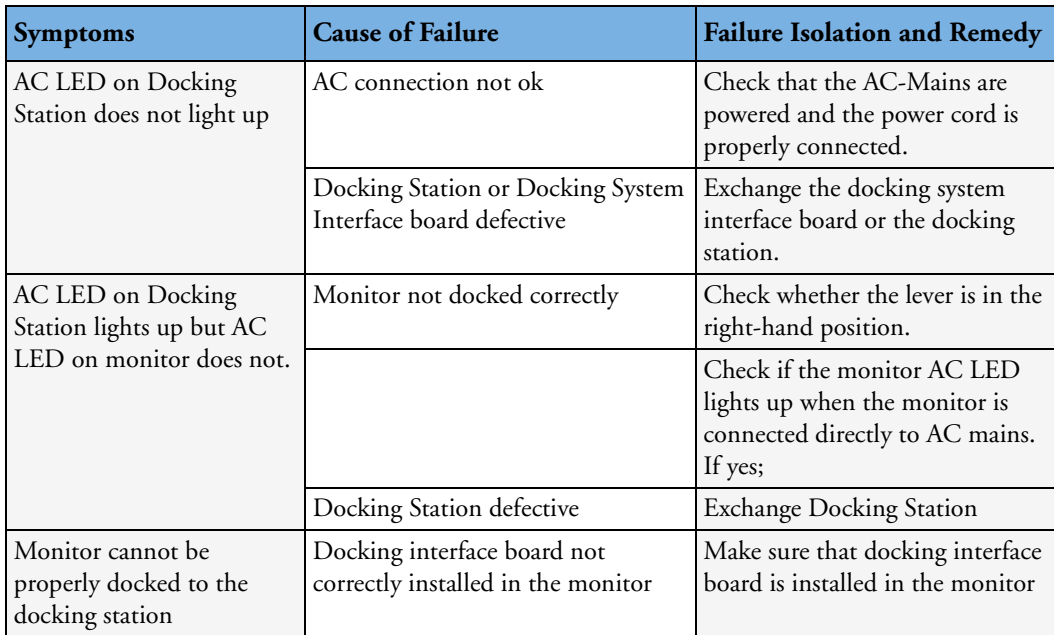

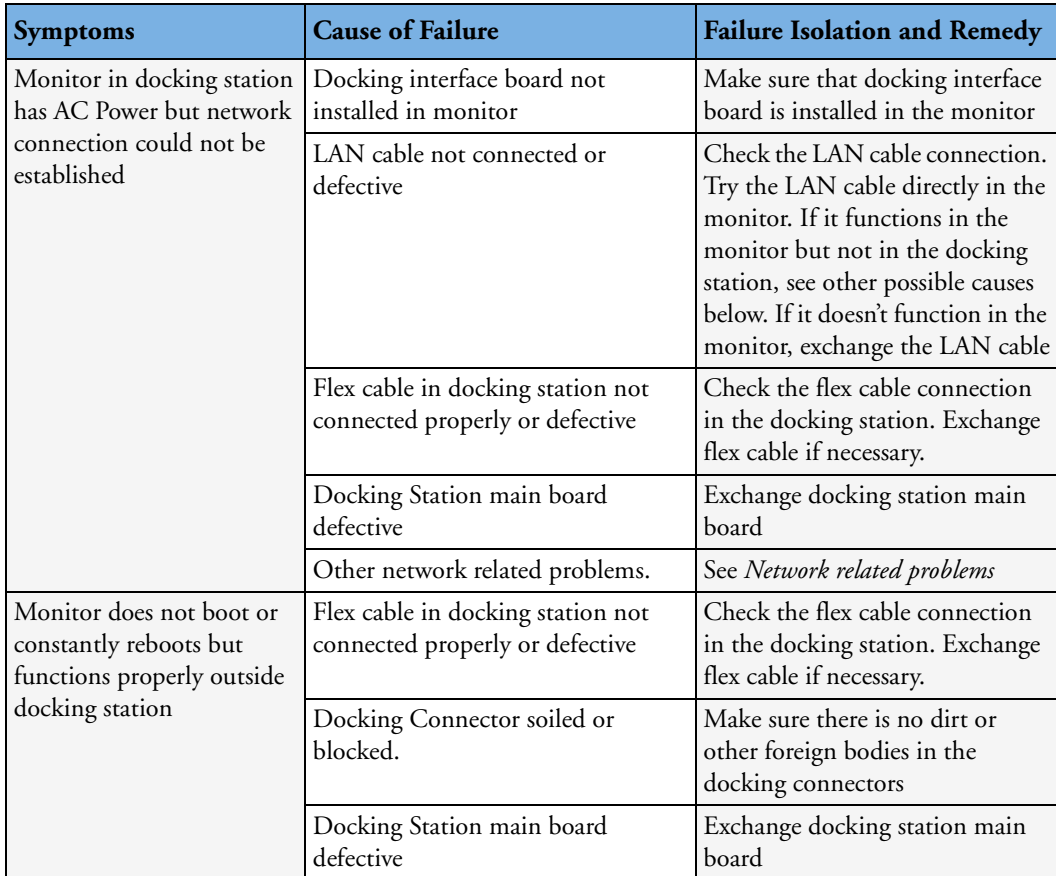

## **Data Flow Marker In and ECG Wave**

The following illustration of the data flow for Marker In and ECG Wave may assist in troubleshooting.

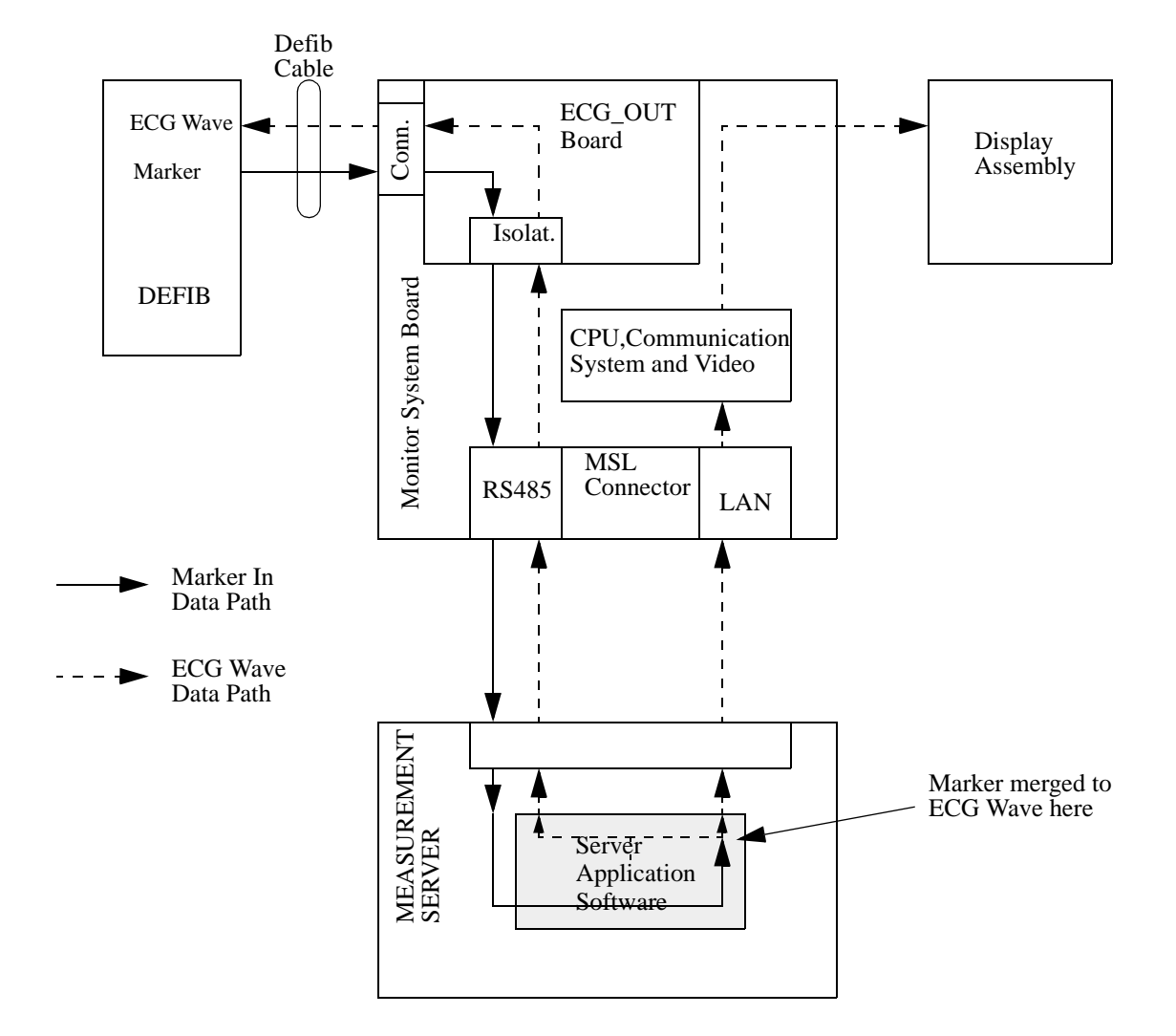

## **Status Log**

Many events that occur during start-up or regular monitoring are logged in the Status Log. The Status Log can be printed and cleared. Not all entries in the Status Log are errors.

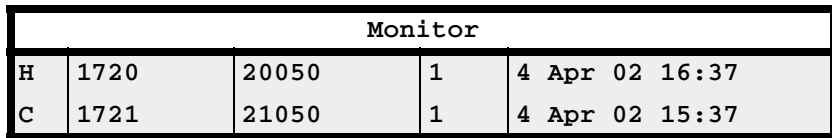

The window title is either **Monitor** or **MeasServ**, dependent on which system component's status log is currently displayed.

The Status Log window shows logged events which caused a reboot of the system component (monitor or measurement server).

To enter the Status Log Window, select Main Setup -> Revision. The following list opens up:

- **Status Log**
- **Product**
- **Appl. SW**
- **Config**
- **Boot**
- **Language**

#### Select **Status Log.**

The first column in the log identifies the event class ("C": caused a cold start, "H": caused a hot start, "N": no retstart, for information only). Column 3 and 4 identify the event source and event code. Column 4 counts the number of occurrences of the event. The last column shows the time and date of the last occurrence of the event.

The following pop-up keys overlay the SmartKeys:

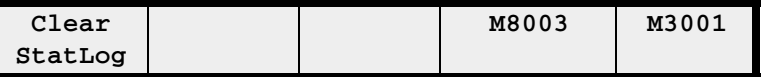

#### **Clear StatLog**

This key clears the currently displayed Status Log

#### **M8003 or M8004**

This key switches to the Monitor Revision Window

#### **M3001**

This key switches to the Multi Measurement Server (MMS) Revision Window

If an event occurs repeatedly, contact your Philips Service Representative.

**NOTE** It is possible, using the support tool, to download the status log and send it to your Philips Service Representative as a file (for example via e-mail).

#### **List of Error Codes**

There are no error codes at this point.

## **Troubleshooting with the Support Tool**

Using the support tool you can:

- access the full status log which can be saved as a file
- reload software
- identify defective devices
- reset touch screen calibration

For details on how to perform these tasks see the Support Tool User Manual.

## **Troubleshooting the Individual Measurements or Applications**

For problems isolated to an individual parameter or application such as event review, please consult the Instructions for Use and configuration information.

If the instructions for use did not resolve an individual parameter problem, then another module or measurement server should be tried.

If you are getting questionable readings for individual measurements you may want to do the Performance Verification tests in the *[Testing and Maintenance](#page-36-0)* section.

The performance of the individual applications (event review, arrhythmia, trending) are affected by the configuration of the monitor. When contacting Philips support you may be asked about the configuration of the monitor to aid in troubleshooting.

# <span id="page-104-0"></span><sup>5</sup>**Repair and Disassembly**

The following section describes the disassembly and reassembly procedures for the monitor and its components to the extent required to remove and replace faulty assemblies. Do not further disassemble the product past the point described in these procedures.

WARNING High Voltage - Voltages dangerous to life are present in the instrument. Do not perform any disassembly or reassembly procedures (other than MMS, MMS extension or parameter module removal) with power applied to the instrument. Failure to adhere to this warning could cause serious injury or death.

> Before doing any disassembly, turn power off, disconnect the Local Distribution Cable, **AC power cable**, MSL cable, Defib sync' cable and RS232 cable (where appropriate), disconnect the MMS and remove **batteries**.

# **Tools Required**

- Torx screwdrivers (sizes 10,20)
- Ph00 cross-tipped Screwdriver
- 4 mm Allen Wrench
- Socket Wrench
- 5.0 Hexagon Socket
- M6 Screw Wrench
- SPH size 1 cross-tipped Screwdriver
- 2 Small flat head screwdrivers
- Needle Nose Pliars
- ESD mat and wrist strap
- 1 small Pozi or Philips head screwdriver
- Cleaning Agent

Recommended cleaning agents are:

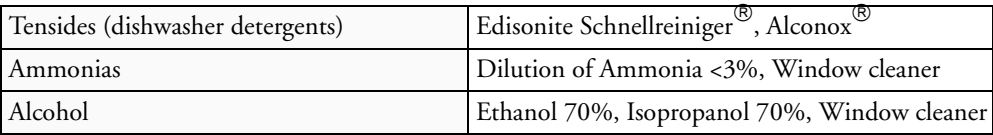

# **Removing the I/O Boards**

**1** Remove the two screws securing each I/O board and then remove the boards using the board removal tool located in the battery compartment

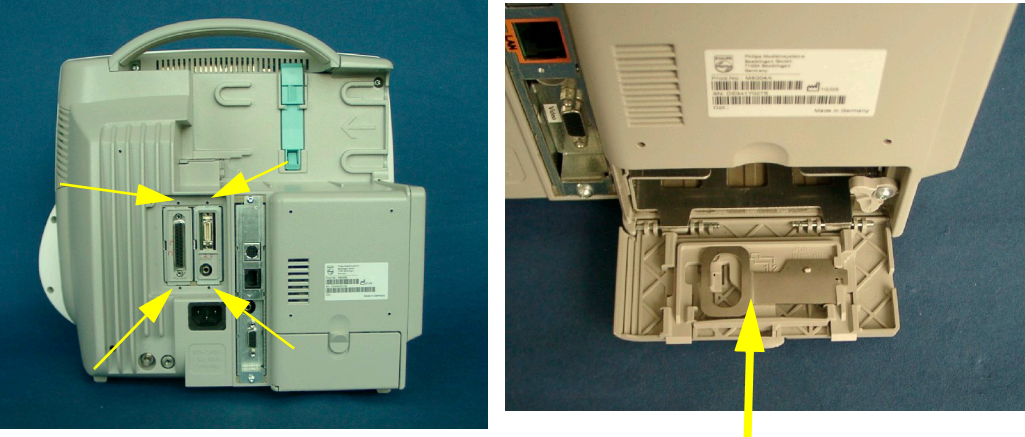

**Board Removal Tool**

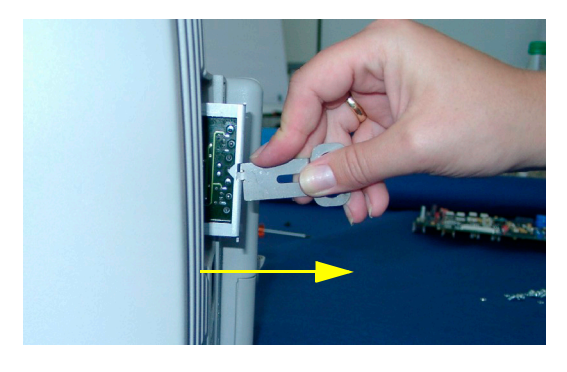

**Reassembly Note:** If you have installed #J35 (IntelliVue 802.11 Bedside Adapter) please attach the approval label or the WLAN label for Japan (country specific) and the antenna and connect the cable from the 802.11 Bedside Adapter to the wireless port as shown below.

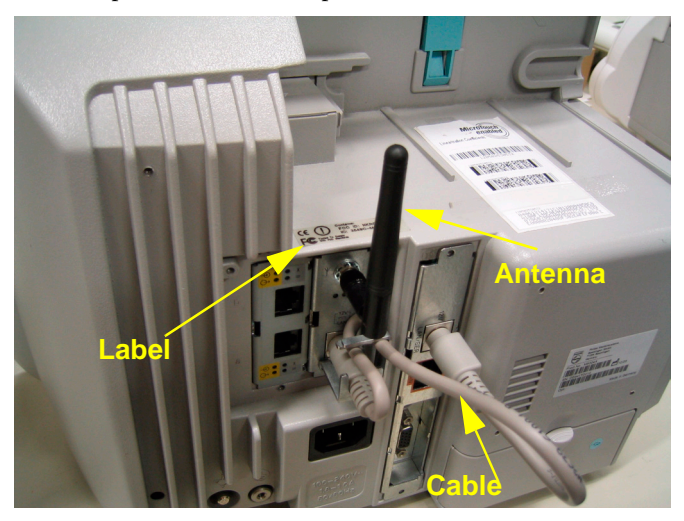

**NOTE** The installation of #J35 requires an advanced system interface board.

# **Removing the Interface Board**

**1** Remove the two screws securing the Interface board and then remove the board using the board removal tool located in the battery compartment

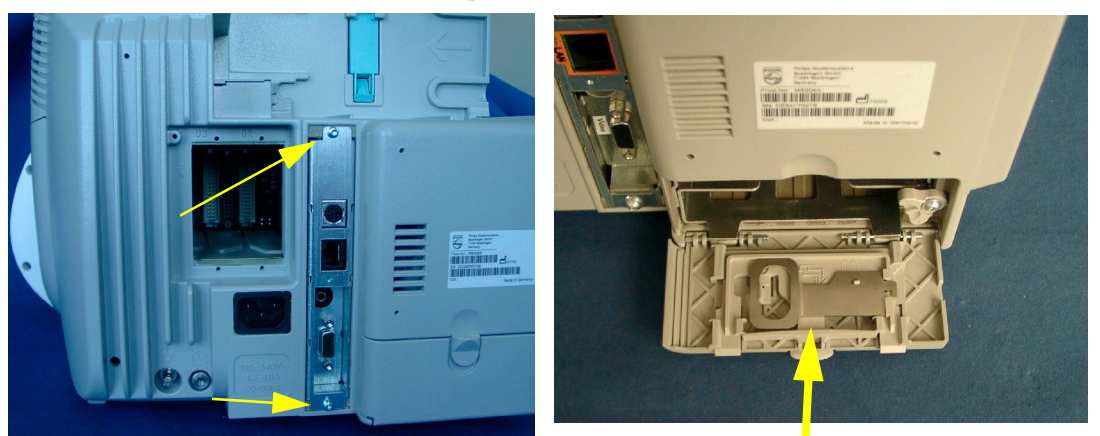

**Board Removal Tool**

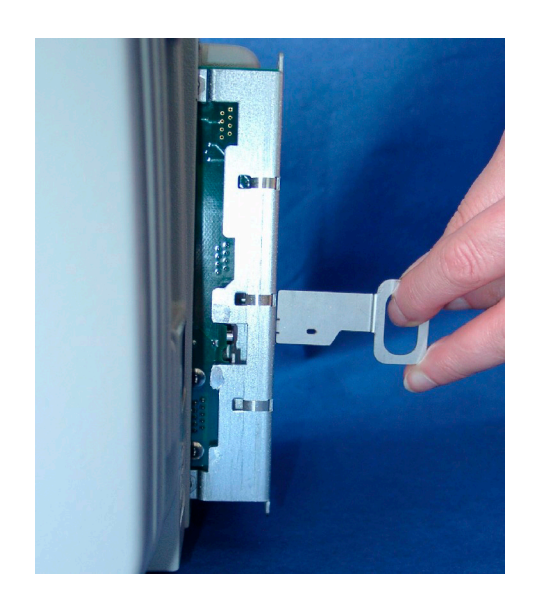

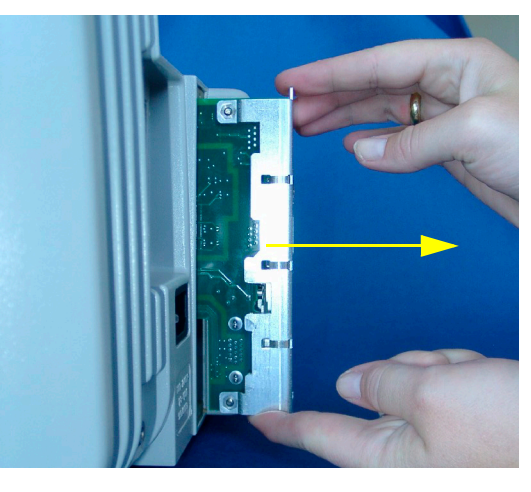
# **Separating the Front and Back Half of the monitor**

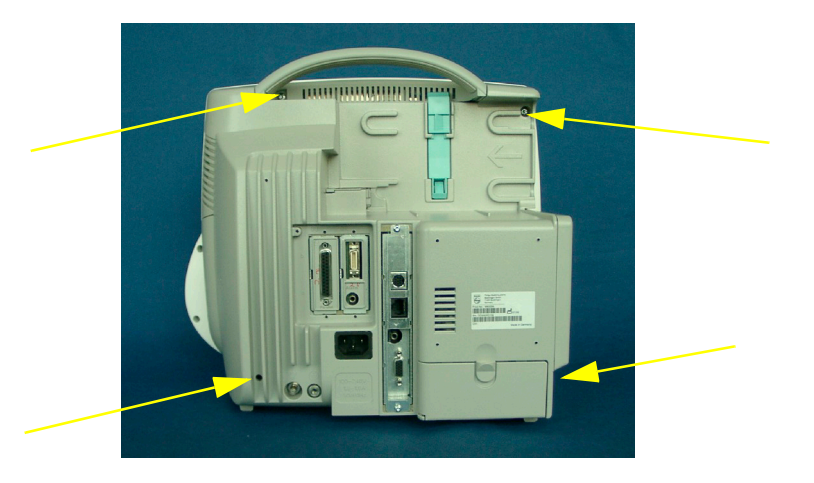

**1** Remove the four screws at the back of the monitor, the lower ones first.

- **NOTE** Hold on to the display when loosening the screws so the display does not fall off.
	- **2** Pull off the front housing. Do not pull the display off completely, only tilt it to the front, because otherwise the flex panel adapter could be damaged.

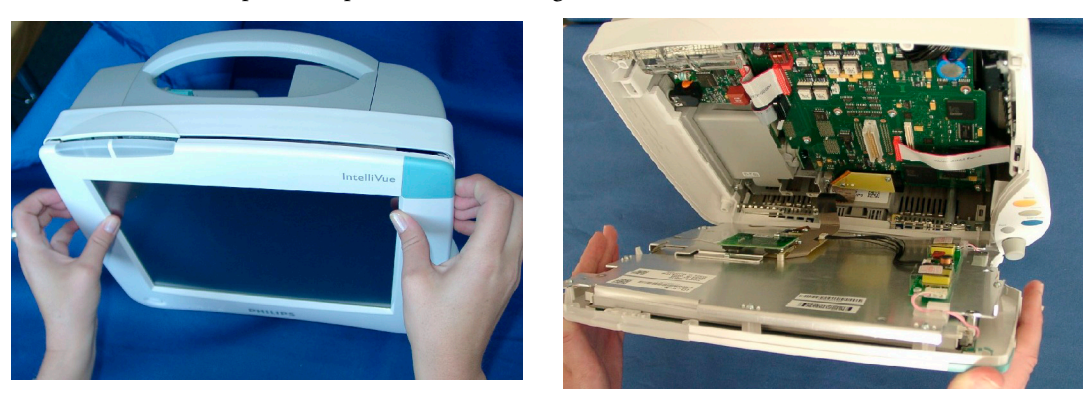

**Reassembly Note:** Make sure the metal sheet on the back of the display is inserted into the noses of the monitor rear housing when reassembling the two halves.

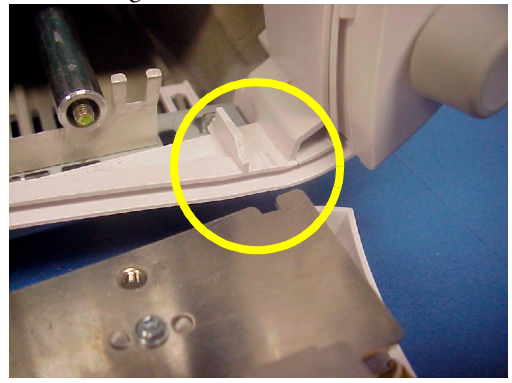

**3** Unscrew the screws holding the flex panel adapter cable and pull off the flex cable carefully towards you.

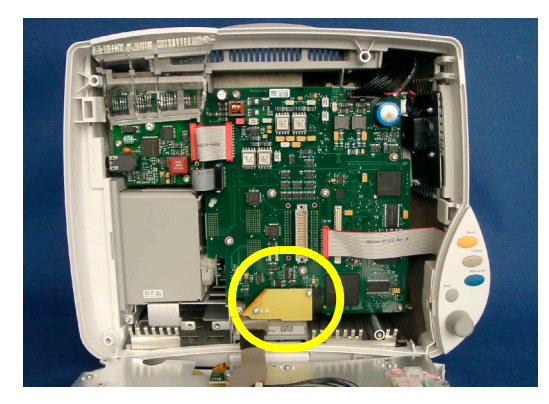

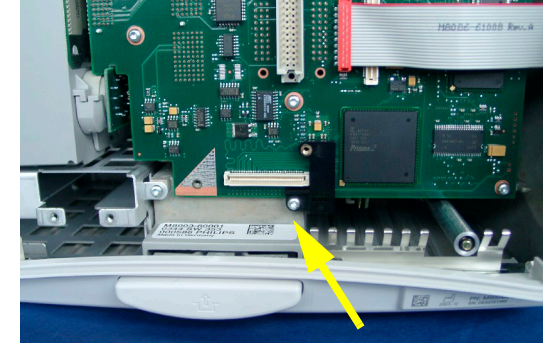

**Black Spacer is attached to main board with one screw**

# **Exchanging the Backlight Tubes**

**1** Open the backlight tube cable holders by sticking a screwdriver in the small hole at the top of the holder and pushing it backwards.

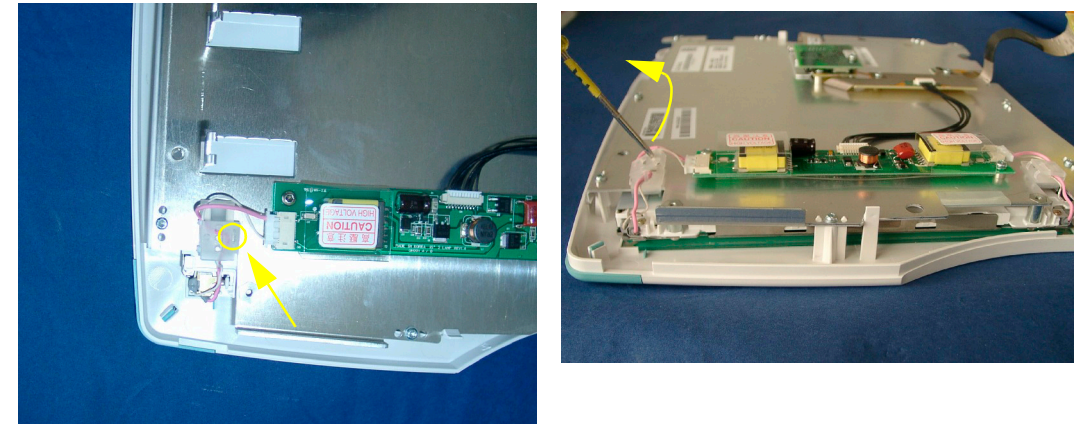

**Reassembly Note:** Cables must be re-inserted into the plastic cable holder with a slight strain on them towards the backlight tube. The cable holder functions as a strain relief.

**2** Unplug the cables from the backlight inverter board

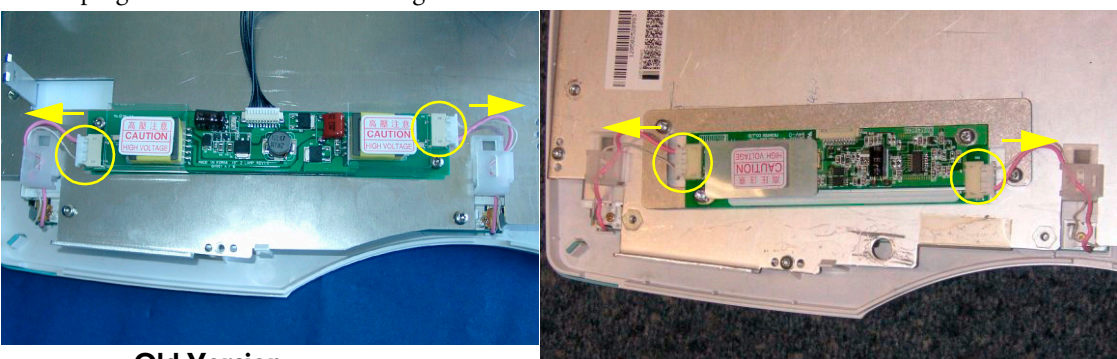

**Old Version**

**New Version (Backwards Compatible)**

Please note that due to its dimensions, the new version of the backlight inverter board is not fixed in a straight position.

#### **5 Repair and Disassembly Exchanging the Backlight Tubes**

Unscrew the screws securing the backlight tubes and slide out the backlight tubes.

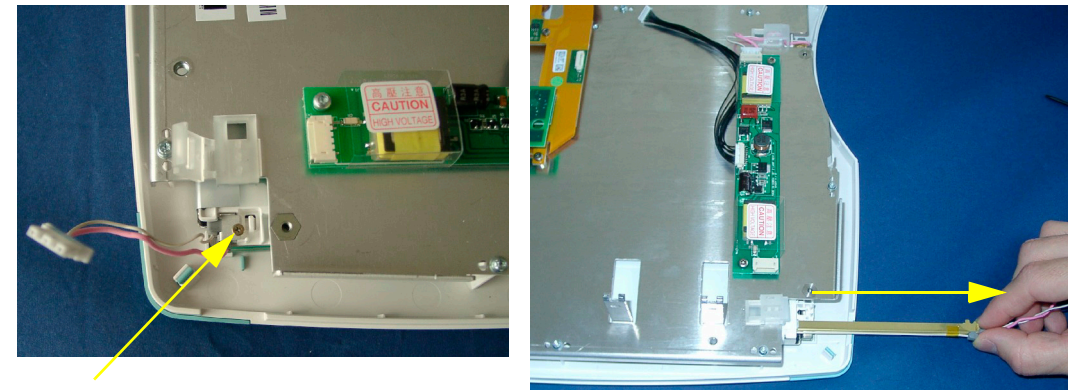

.

# **Removing the Flex Panel Adapter**

- **1** Separate the front and back half of the monitor as described above.
- **2** Unplug the connector to the backlight inverter board.

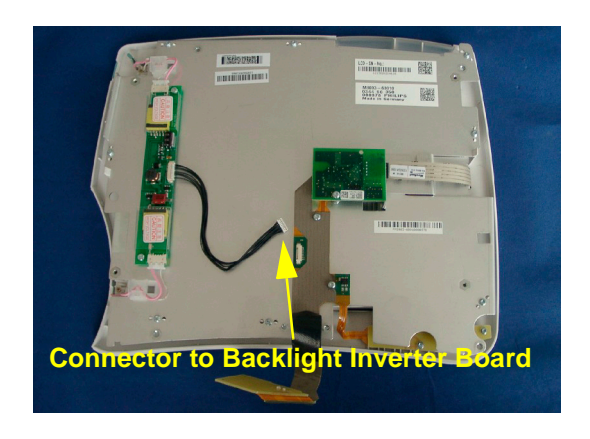

- **3** Remove the two screws securing the power switch and the LED board and pull out this part of the flex panel adapter cable.
- **NOTE** The screws securing this board are self-cutting turn in opposite direction first when re-inserting them

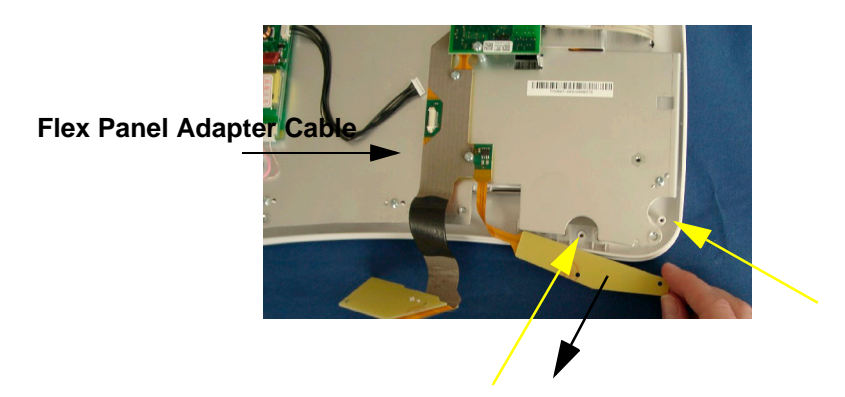

**4** Remove one screw and then remove the touch controller board.

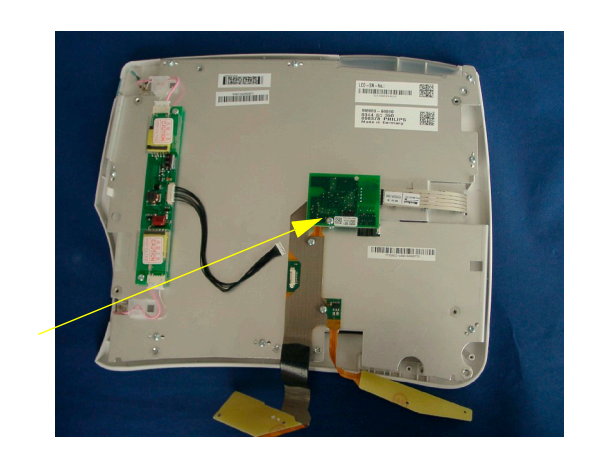

**5** Unscrew the screw holding the metal sheet under touch controller board and remove the metal sheet.

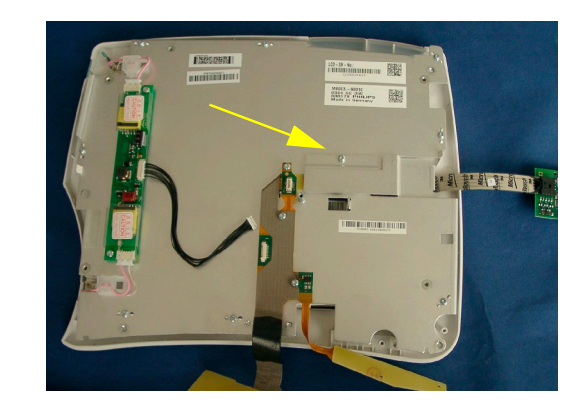

**6** Slip a screwdriver under the end of the flex panel adapter cable and lift upwards to remove the connector to the display.

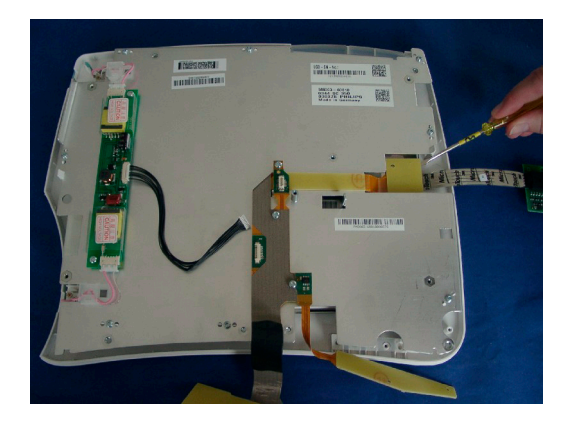

Unscrew the three screws and remove the flex panel adapter cable.

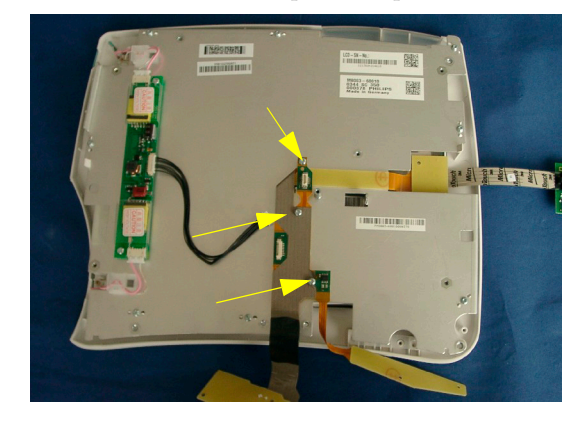

# **Removing the Touchscreen**

- **1** Separate the front and back half of the monitor as described above.
- **2** Remove the touch controller board and unplug the touch sensor cable by pressing on the security lock on the connector.
- **NOTE** You must replace the touch panel and the touch controller board together in order for the monitor to function correctly.

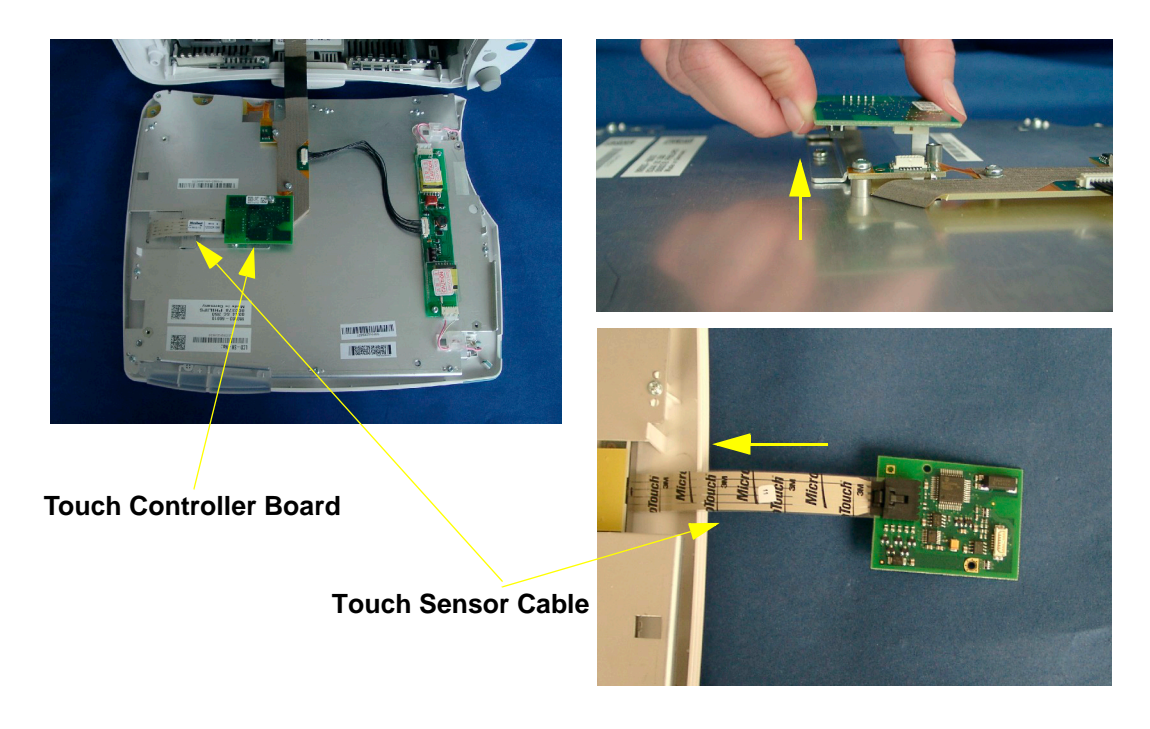

**Reassembly Note:** Plug the touch sensor cable into the touch controller board first, then re-insert the touch board

.

- **3** Remove the two screws securing the power switch and the LED board and pull out the board. The board and the screws are part of the flex panel adapter cable.
- **NOTE** The screws securing this board are self-cutting turn in opposite direction first when re-inserting them

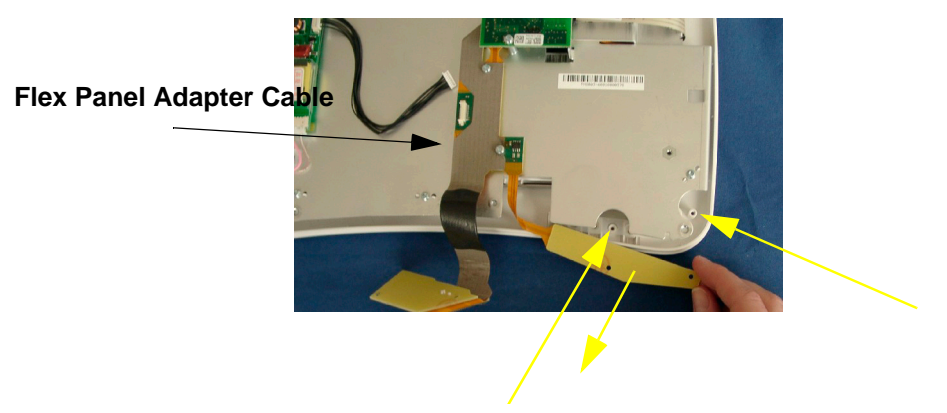

**4** Remove the eight screws and carefully lift off the display assembly by releasing the two snaps in the monitor bezel.

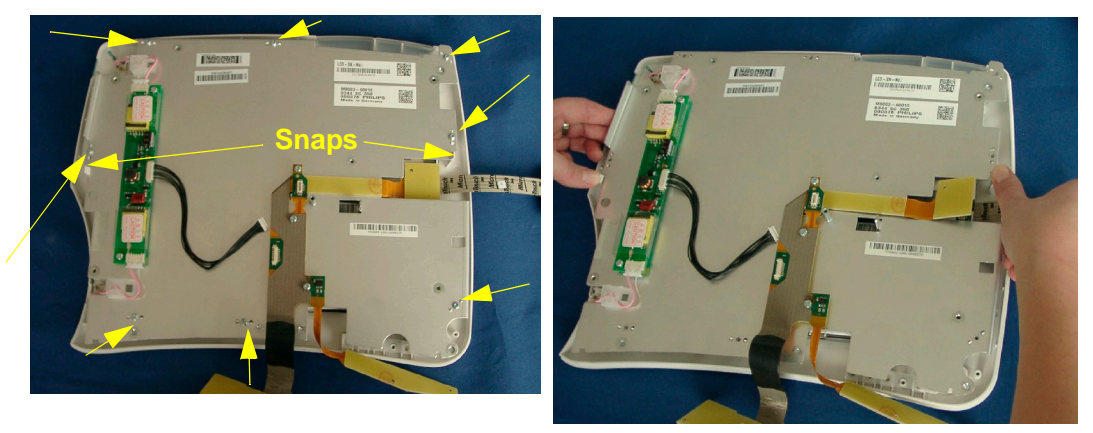

**CAUTION** We recommend that this procedure is performed in a dust free environment. The display assembly may be hard to remove from the touch panel due to the gasket (adhesive strips) holding the two together.

**5** Separate the touch panel (sensor) from the bezel.

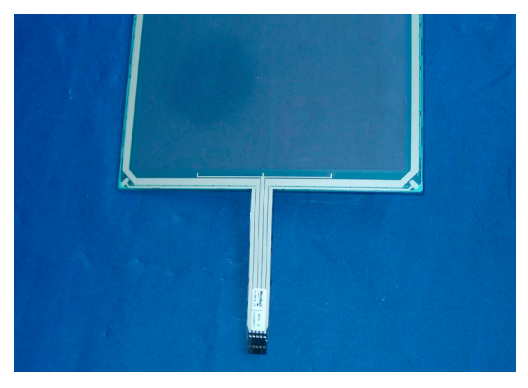

**NOTE** This procedure may be difficult due to the gasket (adhesive strips).

**Reassembly note:** When looking at the touch panel from the back, the touch sensor cable should point to the right when the touch panel is re-inserted into the monitor housing.

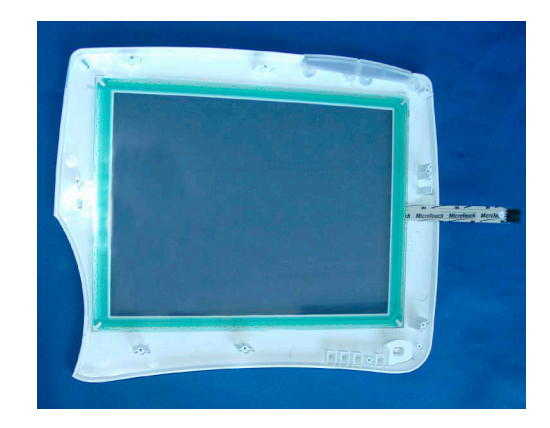

**NOTE** You must replace the touch panel and the touch controller board together in order for the monitor to function correctly.

# **Removing the Flat Panel**

- **1** Separate the front and back half of the monitor as described above.
- **2** Remove the touch controller board.

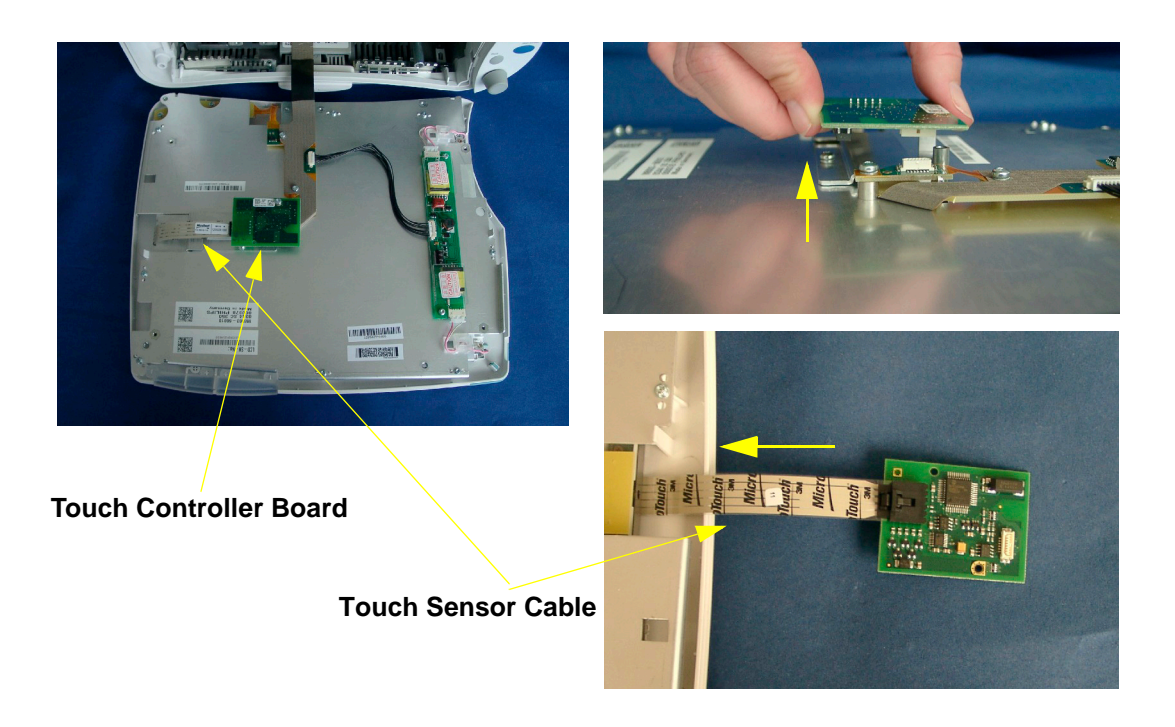

**Reassembly Note:** Plug the touch sensor cable into the touch controller board first, then re-insert the touch board

.

**3** Remove the two screws securing the power switch and the LED board and pull out the board. The board and the screws are part of the flex panel adapter cable.

**Reassembly Note:** The screws securing this board are self-cutting - turn in opposite direction first when re-inserting them

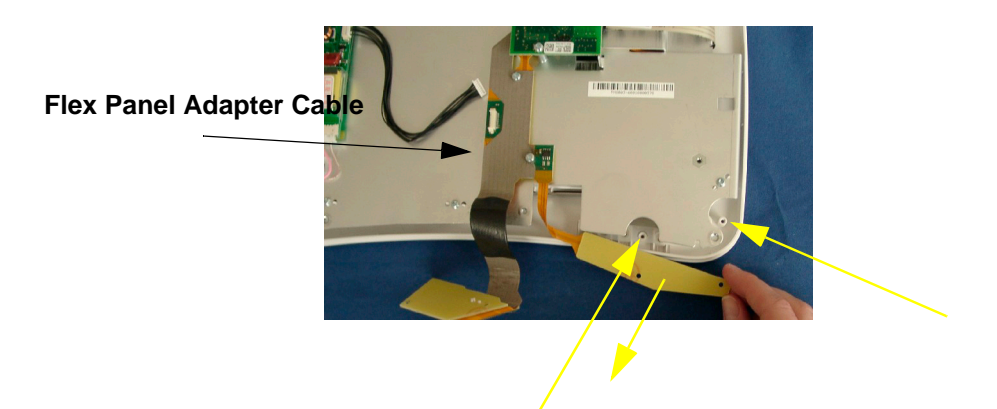

**4** Unplug the backlight tube cables and release them from the strain relief cable holders.

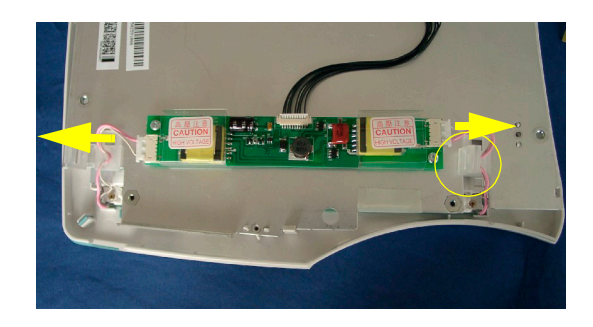

**5** Unscrew the screw holding the metal sheet under touch controller board and remove the metal sheet.

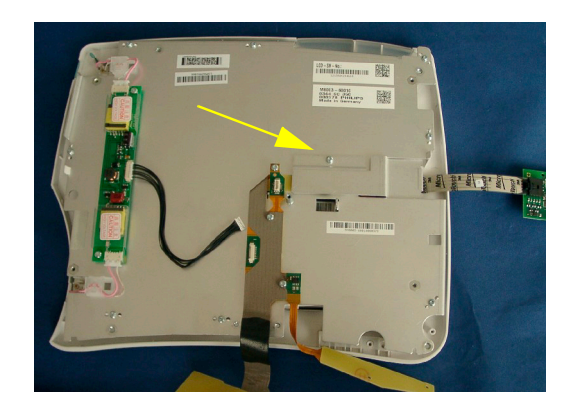

**6** Slip a screwdriver under the end of the flex panel adapter cable and lift upwards to remove the connector to the display.

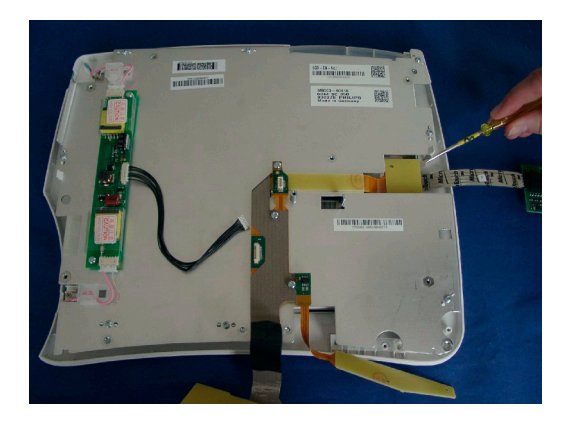

**7** Remove the eight screws and carefully lift off the display assembly by releasing the two snaps in the monitor bezel.

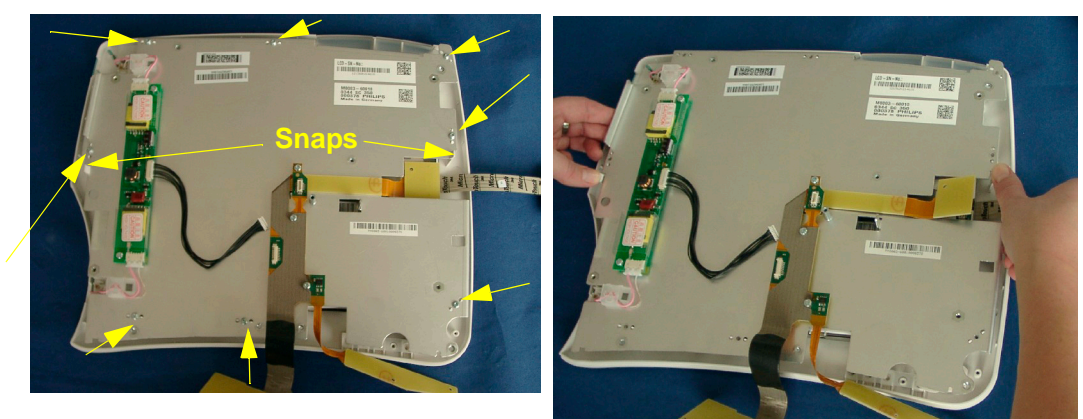

**NOTE** This procedure must be performed in a dust free environment. The display assembly may be hard to remove from the touch panel due to the gasket (adhesive strips) holding the two together.

**8** Turn the display unit around and remove the four remaining screws to separate the display from the metal chassis.

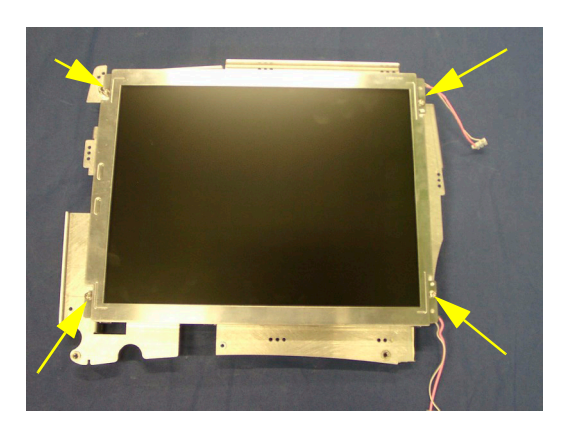

### **Removing the Backlight Inverter Board**

- **1** Separate the front and back half of the monitor as described above.
- **2** Unplug the backlight tube cables (1) and the connector to the flex panel cable (2).
- **3** Remove the two screws (3) securing the Backlight Inverter Board and pull off the board.

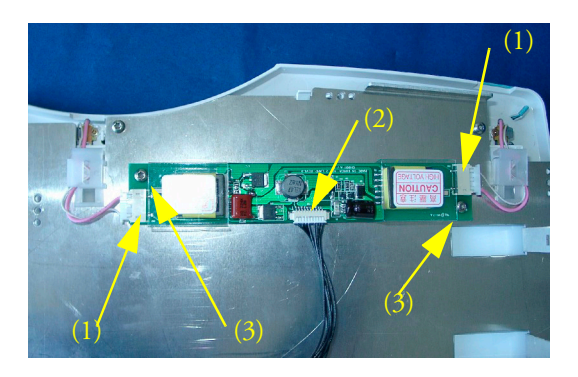

**NOTE** The backlight tube cable must not be unplugged for display exchange

.

#### **Removing the Silicon Mat for the Power Switch and the LEDs**

- **1** Separate the front and back half of the monitor as described above.
- **2** Remove the two screws securing the power switch and the LED board and pull out the board. The board and the screws are part of the flex panel adapter cable.

**Reassembly Note:** The screws securing this board are self-cutting - turn in opposite direction first when re-inserting them

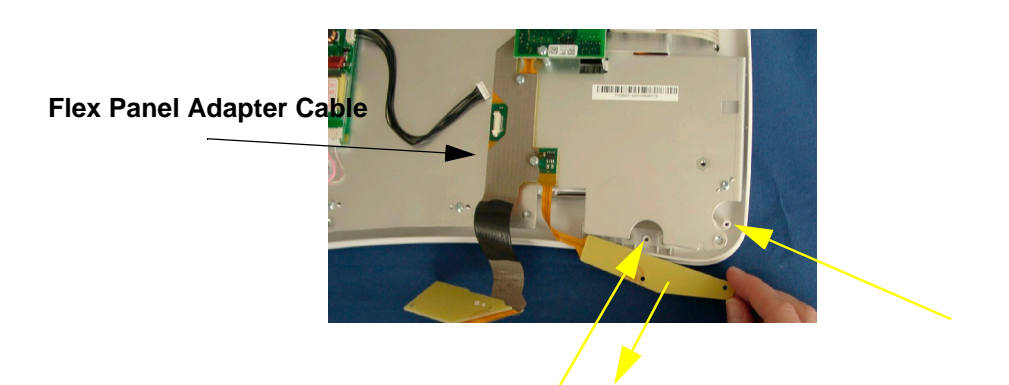

**3** Pull out the silicon mat (for power switch and LEDs).

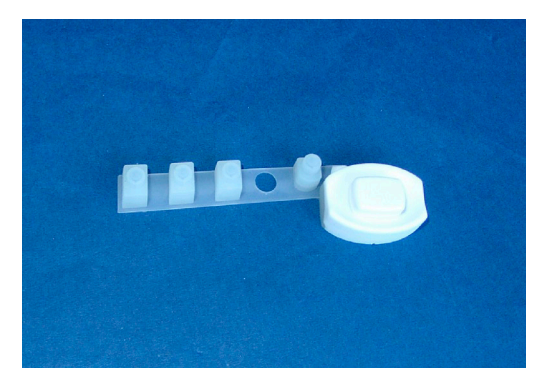

# **Removing the Navigation Point Assembly**

- **1** Separate the front and back half of the monitor as described above.
- **2** Remove the two screws at the back of the navigation point assembly and remove the connector from the main board by pulling it towards front. Then pull off the navigation point assembly.
- **NOTE** To remove the flat ribbon cables with red connectors (e.g. Navigation Point cable) simply pull directly on the cable.

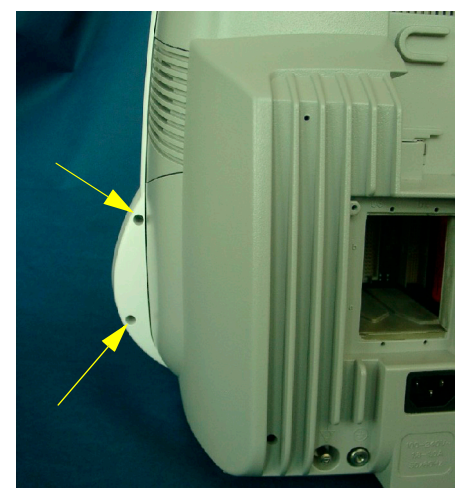

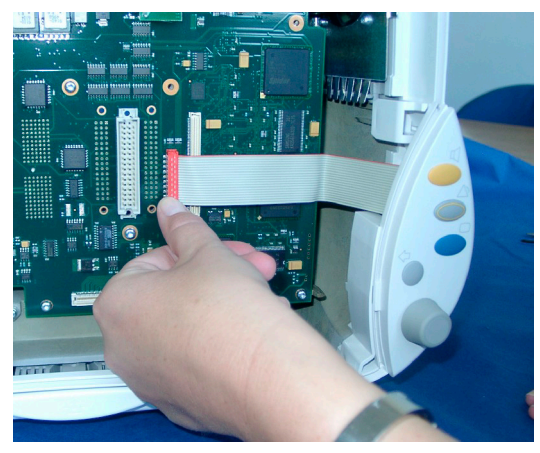

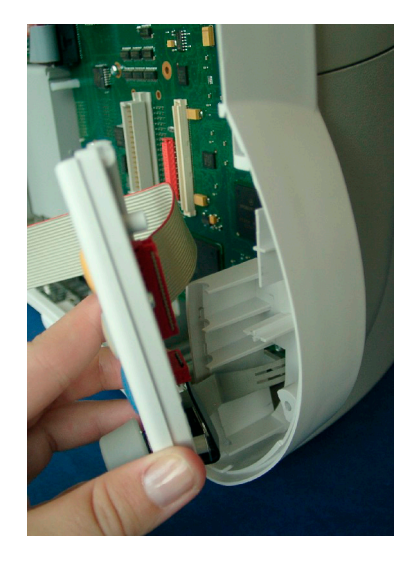

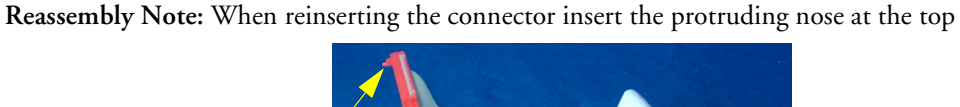

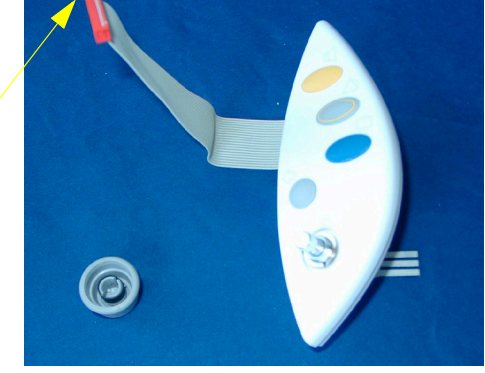

**Reassembly Note:** When re-inserting the input device, make sure the spring is inserted into the hole in the plastic housing.

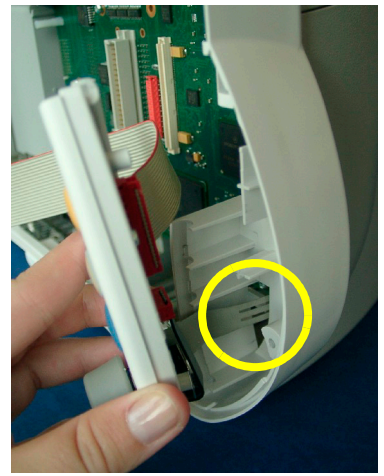

**NOTE** The screws securing the Navigation Point Assembly are self-cutting - turn in opposite direction first when re-inserting them.

## **Removing the ECG Out/Alarm LED Board**

- **1** Separate the back and front half of the monitor as described above and lay the back half of the monitor on its back.
- **2** Remove the flat ribbon connector of the ECG Out/Alarm LED board from the main board and remove the 3 screws that hold the board and lightpipes.
- **NOTE** To remove the flat ribbon cables with red connectors (e.g. Navigation Point cable) simply pull directly on the cable.

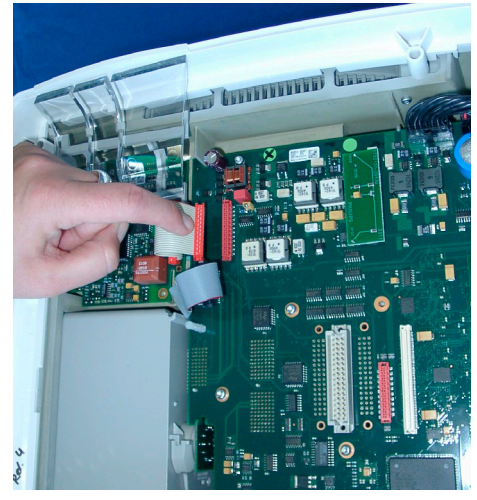

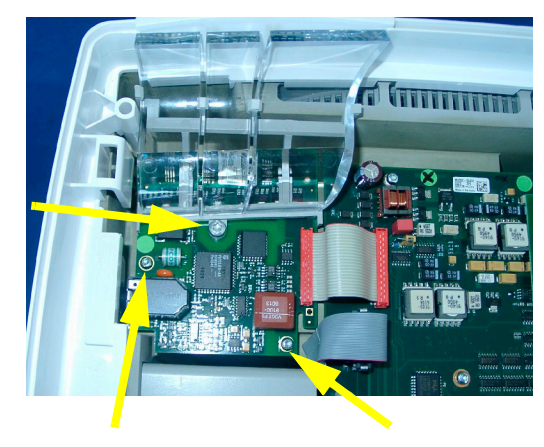

**3** Lift the board out to the right so the ECG out connector is pulled out of the monitor housing.

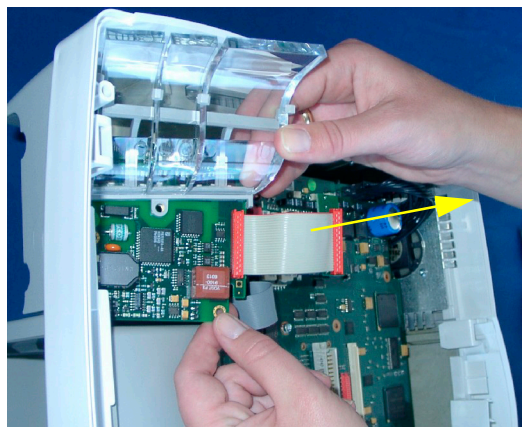

**NOTE** The connector must be unplugged from the main board.

- **Snaps Feet**
- **4** Pull off the lightpipe holder if necessary. It is snapped in on both sides of the board.

**Reassembly Note:** Make sure the snaps and feet are properly hooked into the ECG Out board when reattaching the lightpipe holder.

# **Removing the Handle**

- **1** Separate the front and back half of the monitor as described above.
- **2** Remove the ECG Out board as described above.

Remove the two screws securing the handle and remove the handle.

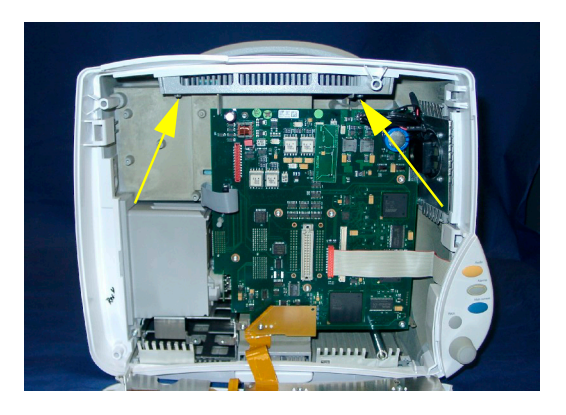

## **Removing the Main Board**

- **1** Remove the I/O and the System Interface boards as described above.
- **2** Separate the front and back half of the monitor as described above
- **3** If a battery board is included always remove it before the main board by removing the four screws on the board.

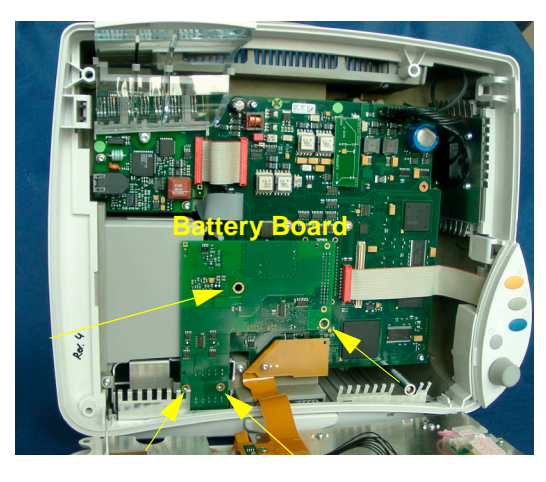

**4** Unplug the Navigation Point connector, the MSL cable, the power suppy cable, the speaker cable and the ECG Out/Alarm LED cable from the main board.

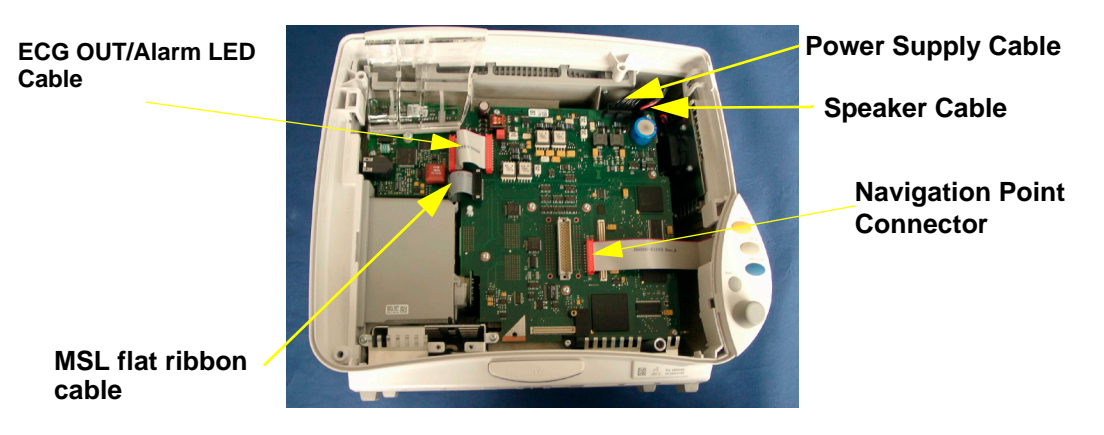

**NOTE** To remove the flat ribbon cables with red connectors (e.g. Navigation Point cable) simply pull directly on the cable. The MSL, power supply and speaker cables have different security locks and must be unlocked in order to be removed.

**5** Remove the nine screws, pull the main board out of the rack connector and remove the board by moving it towards the bottom of the monitor.

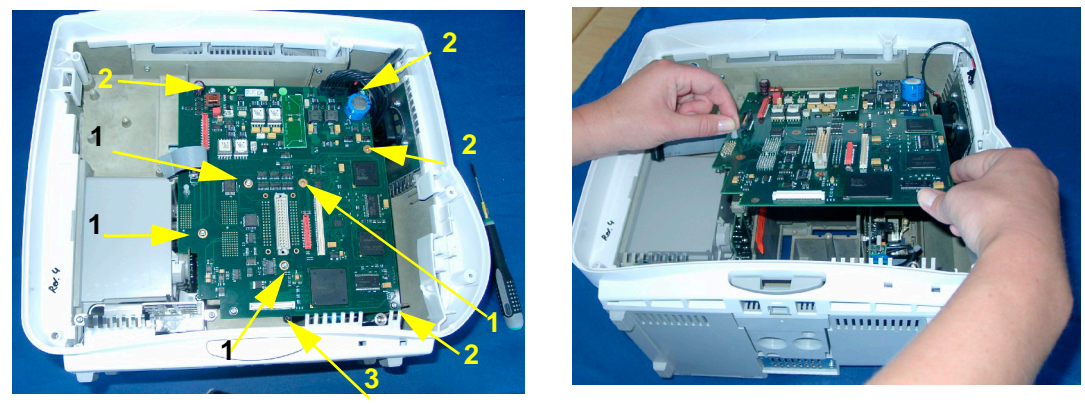

**Reassembly Note:** Hold the main board with your left hand on the plastic tip and re-insert it, making sure that the board is properly aligned with the protruding noses of the rear chassis and the slit for the internal module rack board and that the board is connected properly to the rack connector. The screws must be reinserted in the order specified in the picture above. Screw number 3 is attached to a black spacer which is not shown in this picture.

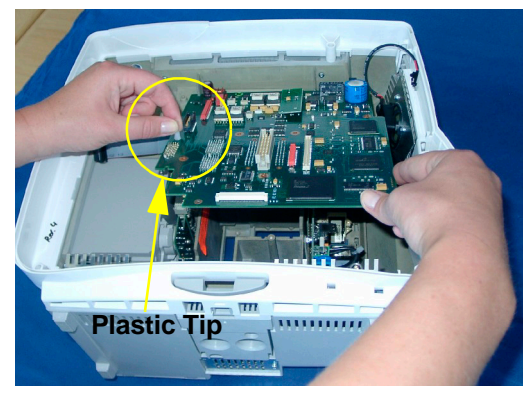

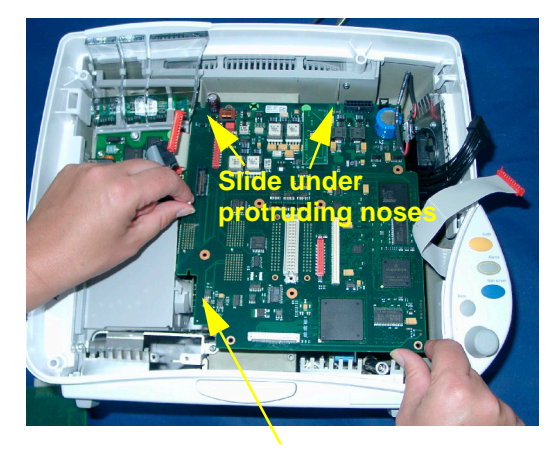

**Align with internal rack**

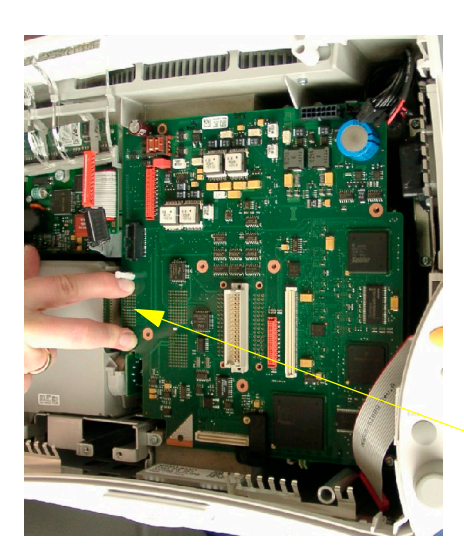

**Press firmly on rack connector**

**NOTE** The main board must be removed before removing: the power supply, the internal module rack with the rack board, the MSL board and the speaker

# **Removing the MSL Board**

- **1** Separate the front and back half of the monitor as described above.
- **2** Remove the main board as described above.
- **3** Remove the screw securing the MSL board and pull the board out upwards along with its housing.

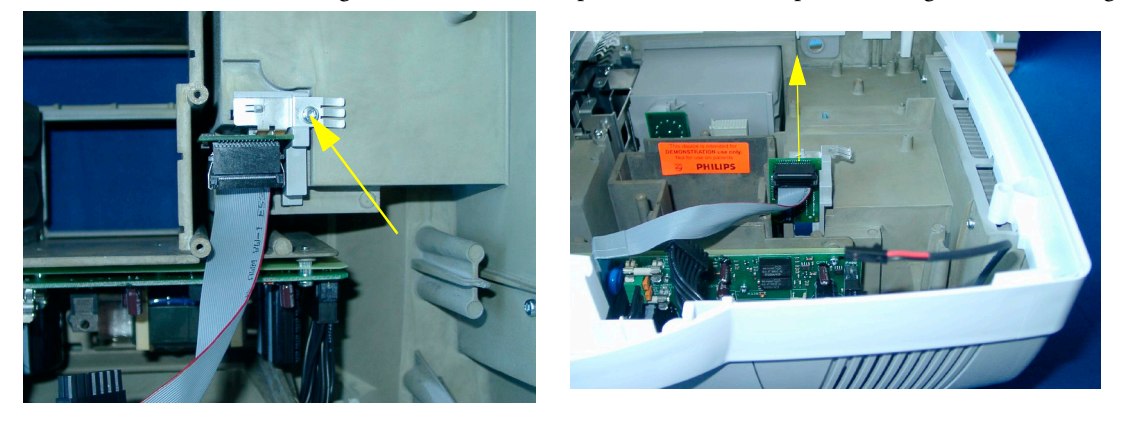

**4** Pull the MSL board out of its housing if required.

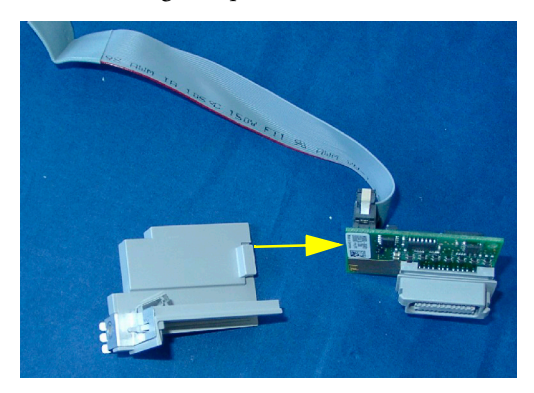

Reassembly Note: The MSL board and its housing must be properly aligned. Push down on the spring to slide the board into its position.

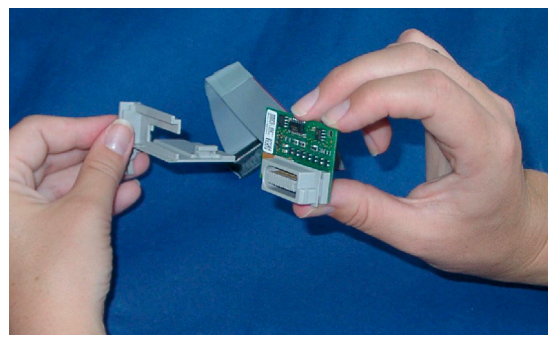

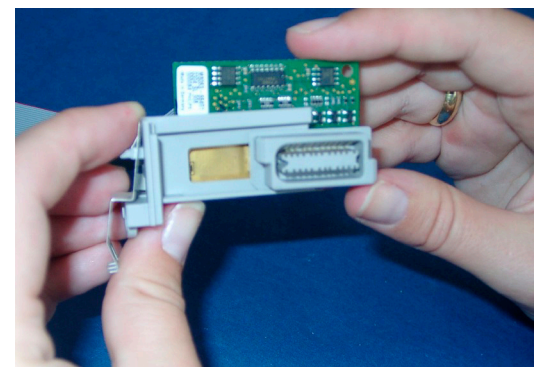

### **Removing the Internal Module Rack**

- **1** Separate the front and back half of the monitor as described above.
- **2** Remove the main board as described above
- **3** Loosen the two screws securing the module rack (do not remove them completely!) and pull out the rack to the left.

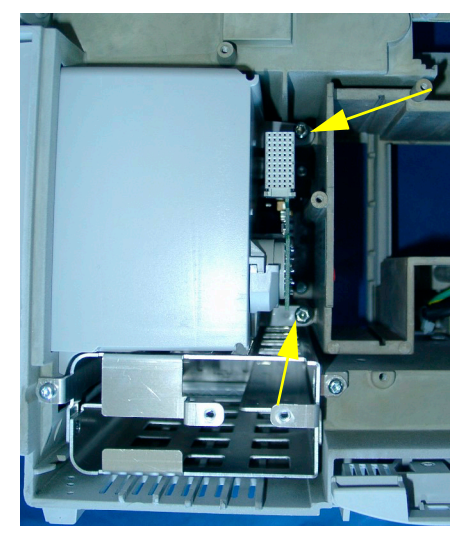

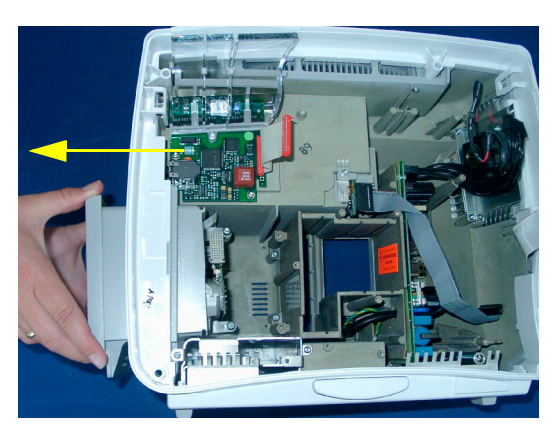

# **Removing the Power Supply Assembly**

- **NOTE** When replacing the power supply, the monitor must have the serial number reloaded. A support tool is required to perform this task. Please see the Support Tool Instructions for USe document for details on how to load a new serial number.
	- **1** Separate the front and back half of the monitor as described above.
	- **2** Remove the main board and the internal module rack, if present, as described above
	- **3** Remove the MSL board as described above.

**4** Remove the five screws and remove the power supply by pulling it up. Pulling the power supply up may be difficult due to adhesive foil between the rear chassis and the power supply.

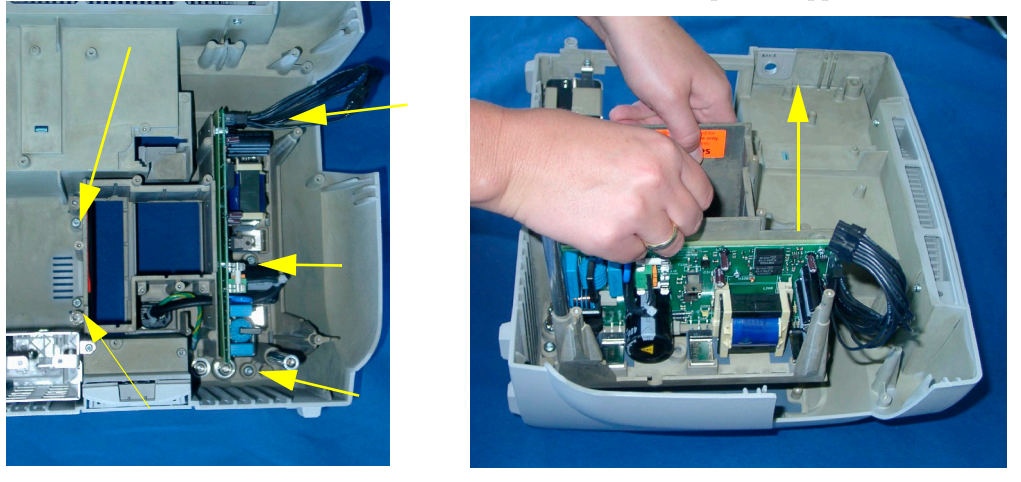

**CAUTION** Be careful not to damage any components of the Power Supply board.

# **Reassembling the Power Supply Assembly**

**1** Clean the Power Supply Assembly in the areas shown below and remove any rests of the old heat conducting foil.

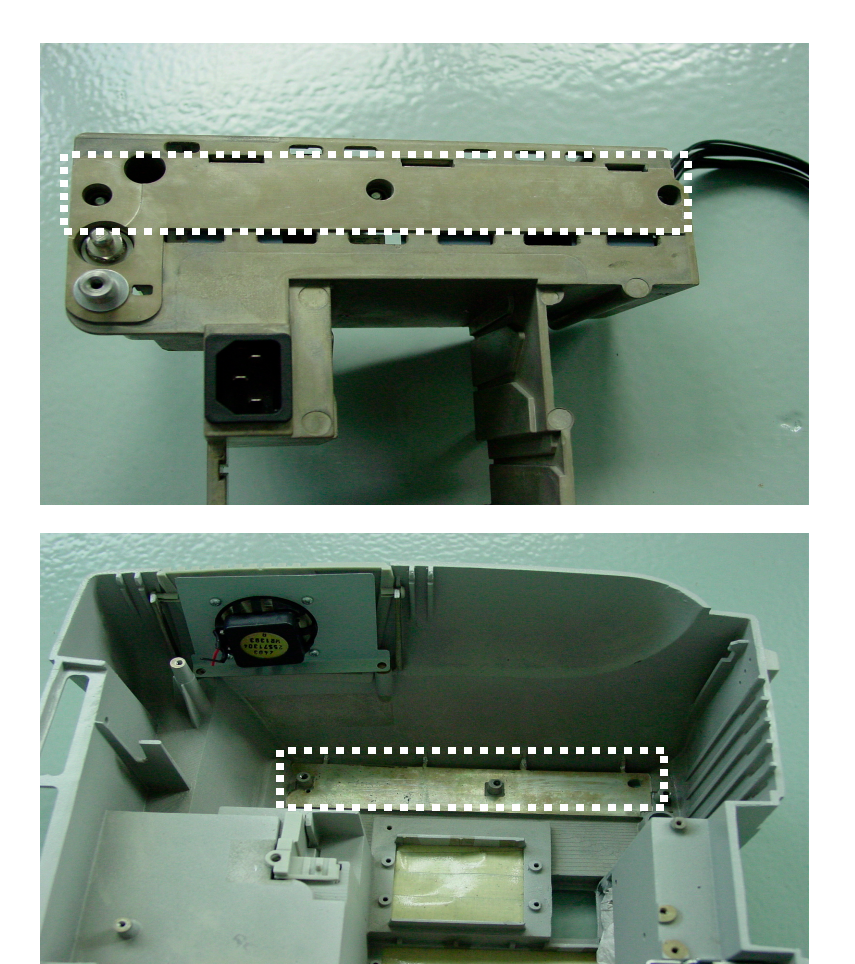

- **2** Remove the protective layer from the new heat conducting foil, place the foil over the domes and press it onto the power supply assembly using your thumbs.
- **NOTE** Make sure there are no bubbles under the foil. If bubbles appear, remove the foil and position it again.

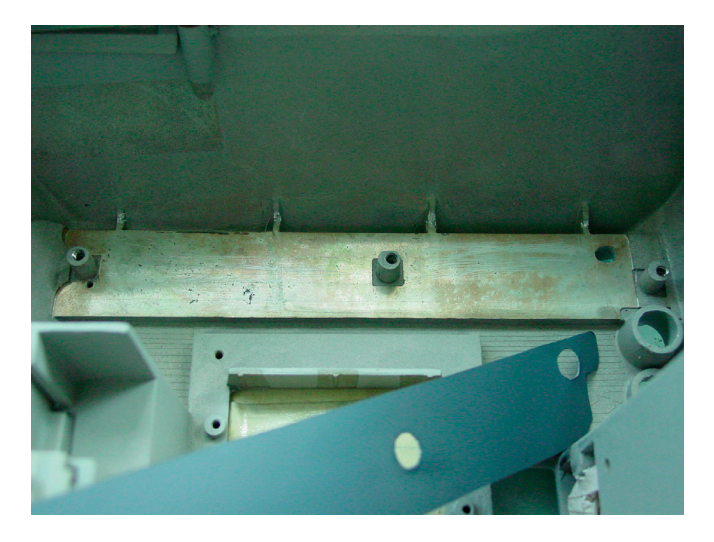

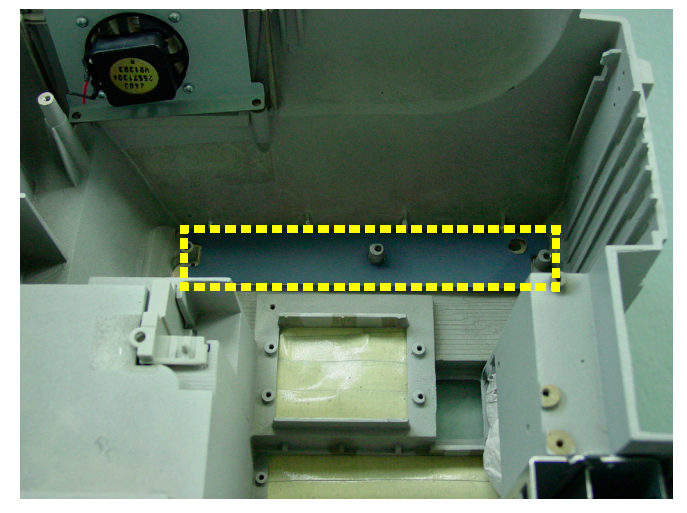

**CAUTION** Make sure that none of the circled parts shown below are bent or damaged in any way. If they are damaged, return the power supply.

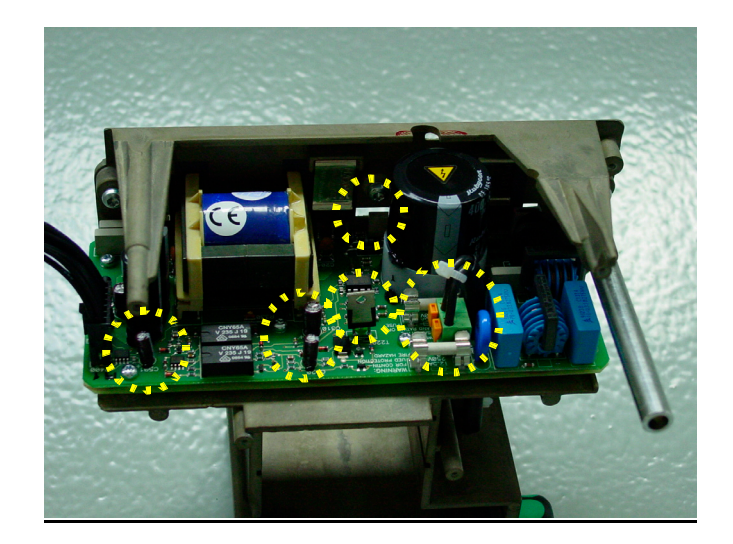

**3** Insert the Power Supply into the monitor rear housing as shown below. Make sure the power supply snaps into the domes and is properly aligned with the screw holes.

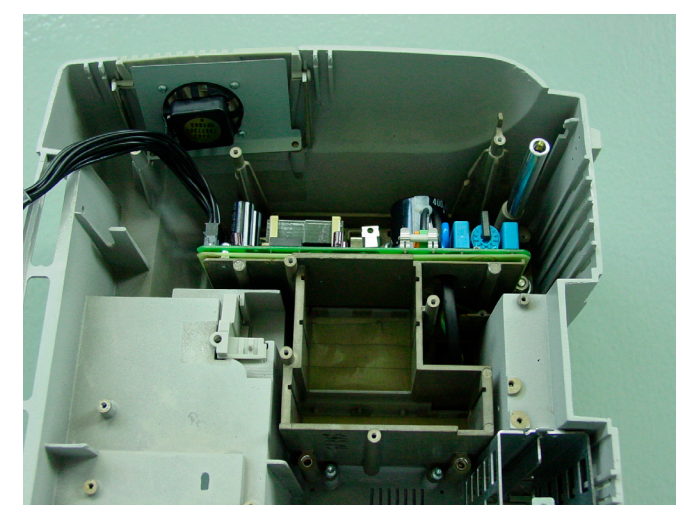

**4** Tighten the five screw in the order specified below.

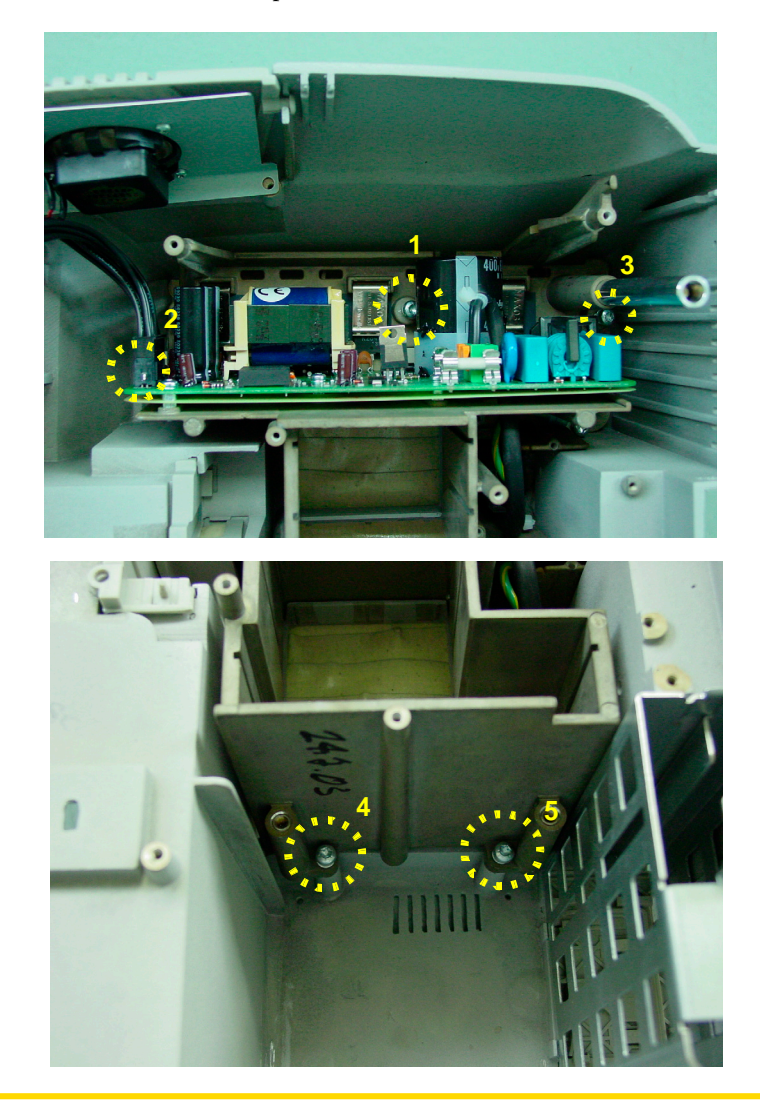

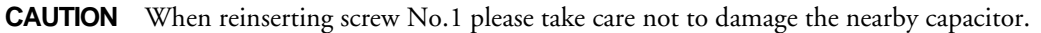

**NOTE** Insert screws carefully into the magnesium rear chassis of the monitor and do not tighten them too much as the material can break.

# **Removing the Loudspeaker**

- **1** Separate the front and back half of the monitor as described above.
- **2** Remove the main board as described above
- **3** Remove the white plastic frame from the monitor rear chassis by releasing the five snaps in the rear chassis. You can use a flat-tipped screw driver to do this.

**Reassembly Note:** Make sure the white frame snaps into place when reinserting.

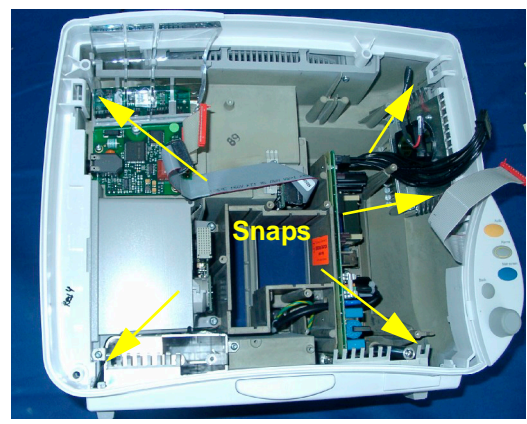

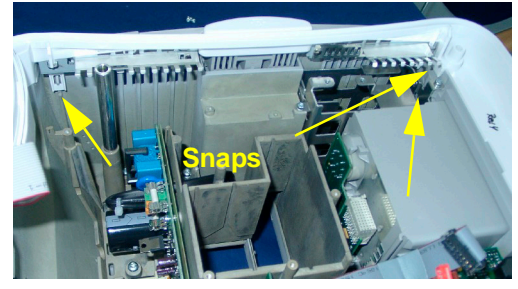

**Bottom Edge of Housing**

**4** Remove the two screws securing the loudspeaker and pull out the speaker along with its housing.

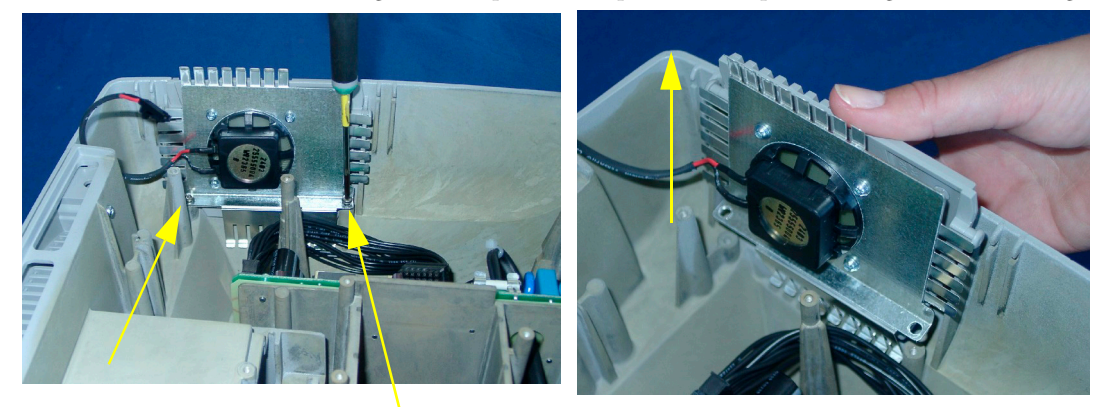

#### **5 Repair and Disassembly Repair and Disassembly Removing the Loudspeaker Removing the Loudspeaker**

**5** Remove the four screws to remove the speaker housing. Reassembly Note: When reinserting the speaker into its housing, make sure that the cables are pointing upwards.

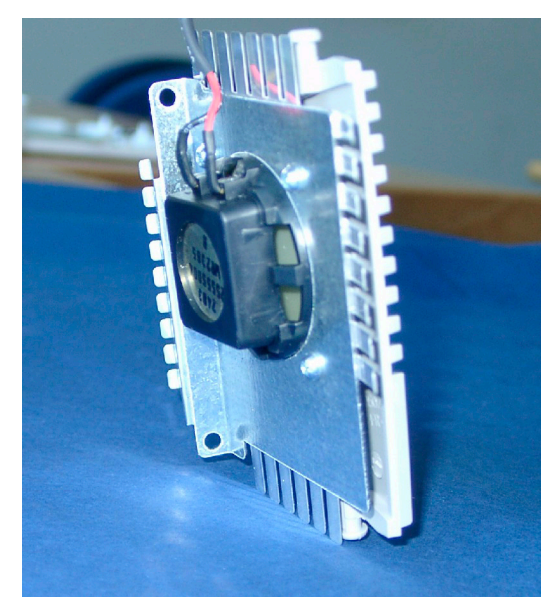

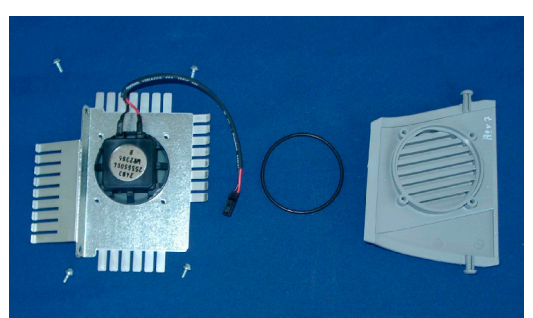

# **Changing the Serial Number Plate**

In case the white plastic frame needs to be exchanged, the serial number plate needs to be removed and attached to the new frame. To remove the plate:

**1** Separate the front and back half of the monitor as described above.The serial number plate is located inside the white plastic frame.

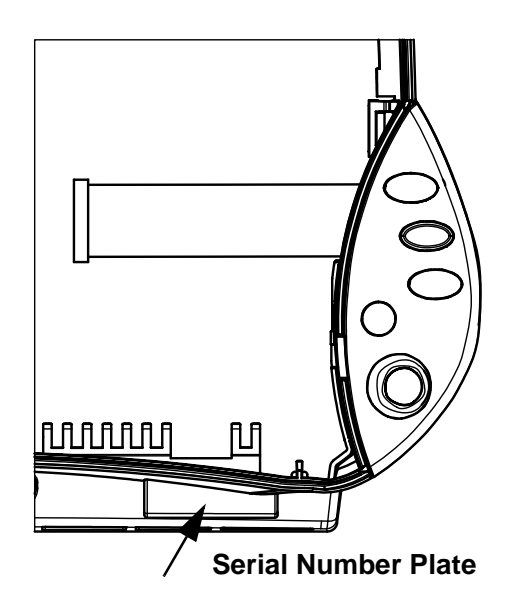

**2** Insert a flat-headed screwdriver and bend the plastic spring to the left as shown in the diagram below.

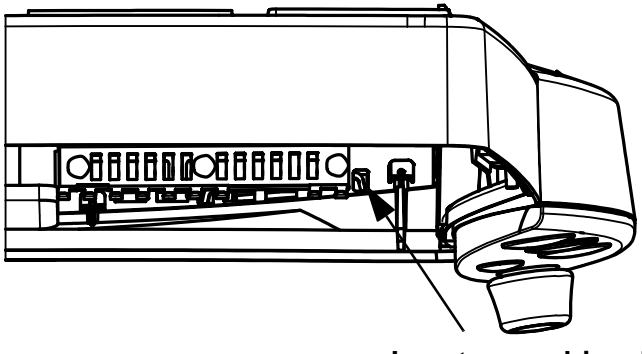

**Insert screwdriver here**

#### **5 Repair and Disassembly Exchanging the battery door**

**3** Hold the plate with the other hand and move the right side out. The other side can be removed from the front.

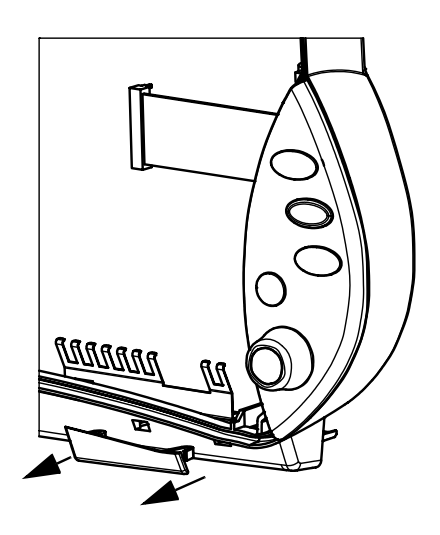

# **Exchanging the battery door**

The battery door must be exchanged if the  $\sqrt{N}$  symbol is not printed on it. The battery door with the symbol should look like this:

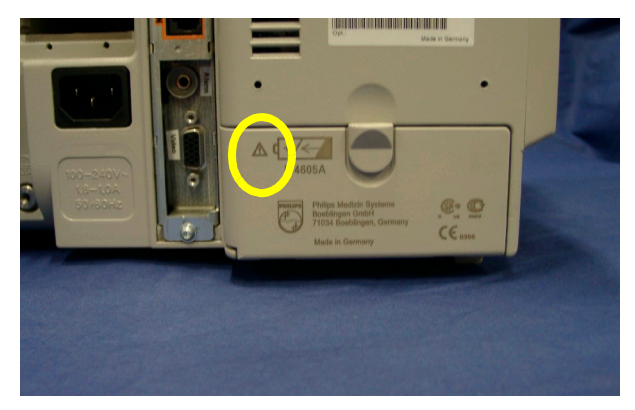

**1** Open the battery door.

Using a screwdriver, push the two pins inwards to release the battery door.

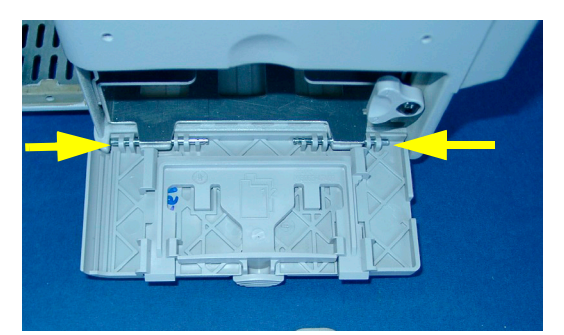

Insert the new battery door and push the two pins outwards to secure it.

## **Plug-in Modules and MMS Extensions**

The snap lock holds the plug-in module in the FMS.

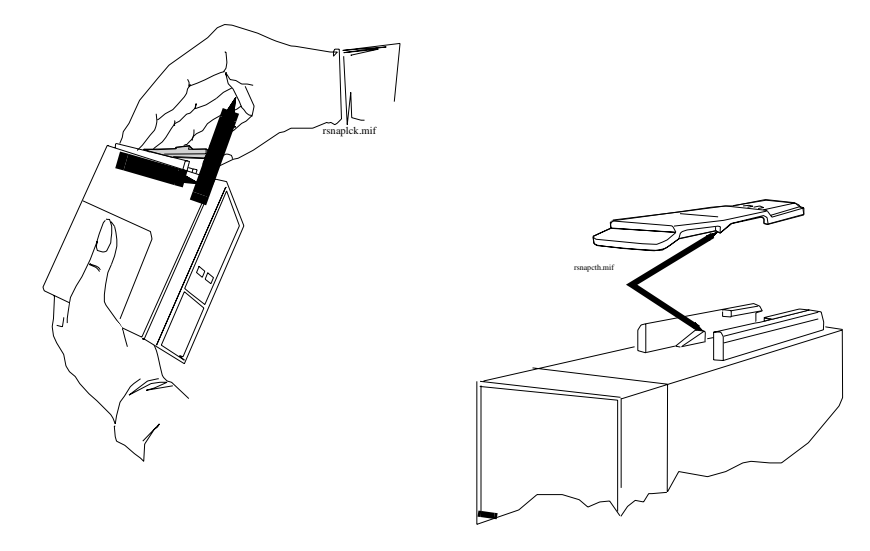

To remove the snap lock:

- **1** Grip the module firmly in one hand and using your thumb, pull the front edge of the snap lock away from the plug-in module so that the lug on the snap lock clears the retaining edge of the module.
- **2** Push on the rear edge of the snap lock to move the snap lock through the slot toward the front of the module until it is clear.

To replace the snap lock:

- **1** Locate the snap lock into the slot on the bottom of the module.
- **2** Slide the snap lock toward the rear of the module until the lock snaps into position.

#### **Plug-In Module Disassembly**

Disassembly of the parameter module enables replacement of the front assembly*.*

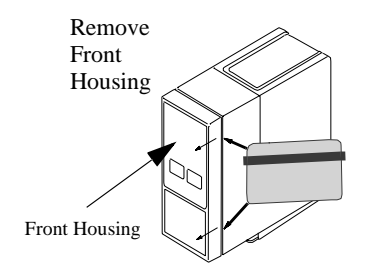
#### **Figure 10 Removing the Module Front Housing**

WARNING When you disassemble/assemble a plug-in module a patient leakage current test must be performed before it is used again for monitoring.

To disassemble a plug-in module:

Remove the front housing.

- Place the module on a flat surface and insert a card (similar to a credit or cheque type card) into one side of the module to disengage the 2 tabs securing the front housing to the module housing.
- Pull the edge of the front housing away from the module housing.
- Carefully turn the module over so the free edge does not reengage and repeat the first two steps on the other side of the module. The front housing should now be free of the module housing.

To reassemble a plug-in module:

Snap-fit the front housing onto the front of the module case so the openings in the front housing match the LEDs and keys.

### **tcpO2/tcpCO2 Calibration Chamber Kit**

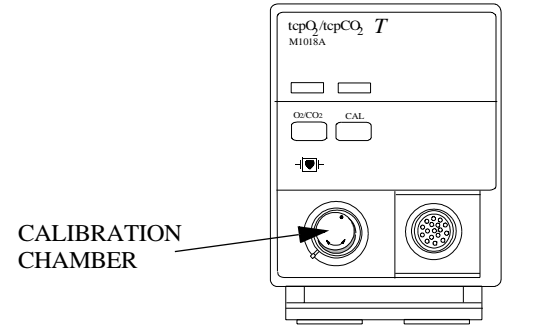

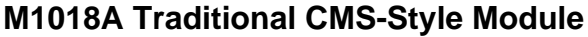

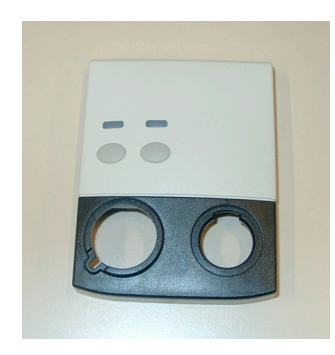

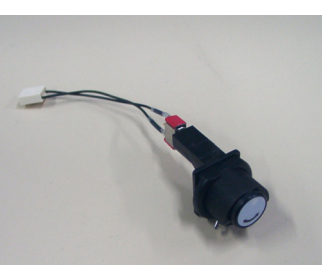

**Calibration Chamber**

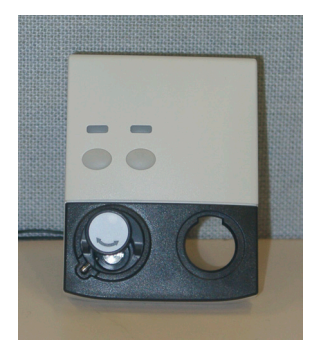

**Front Housing with Calibration Chamber**

**Front Housing**

**M1018A New Style Module**

**NOTE** You must order a new front housing AND a new calibration chamber kit when repairing a traditional CMS-Style M1018A module. The calibration chamber must be replaced first for the new style housing to fit properly

To remove the calibration chamber

- **1** Using a flat-tipped screwdriver, remove the screw holding the calibration chamber in place on the front of the plug-in module.
- **2** Lift the chamber off the plug-in module. Ensure that the white plastic switch tip located in the module is not lost.

To replace the calibration chamber

- **1** Ensure the white plastic switch tip is in place in the plug-in module.
- **2** Place the calibration chamber in the allocated position on the plug-in module.
- **3** Insert and tighten the screw into the calibration chamber, securing it to the plug-in module.

#### **Recorder Module Paper**

The recorder will not run when the door is open or when the recorder is out of paper. To prevent damage to the recorder module, use only Philips approved paper (Philips re-order number 40477A/B)

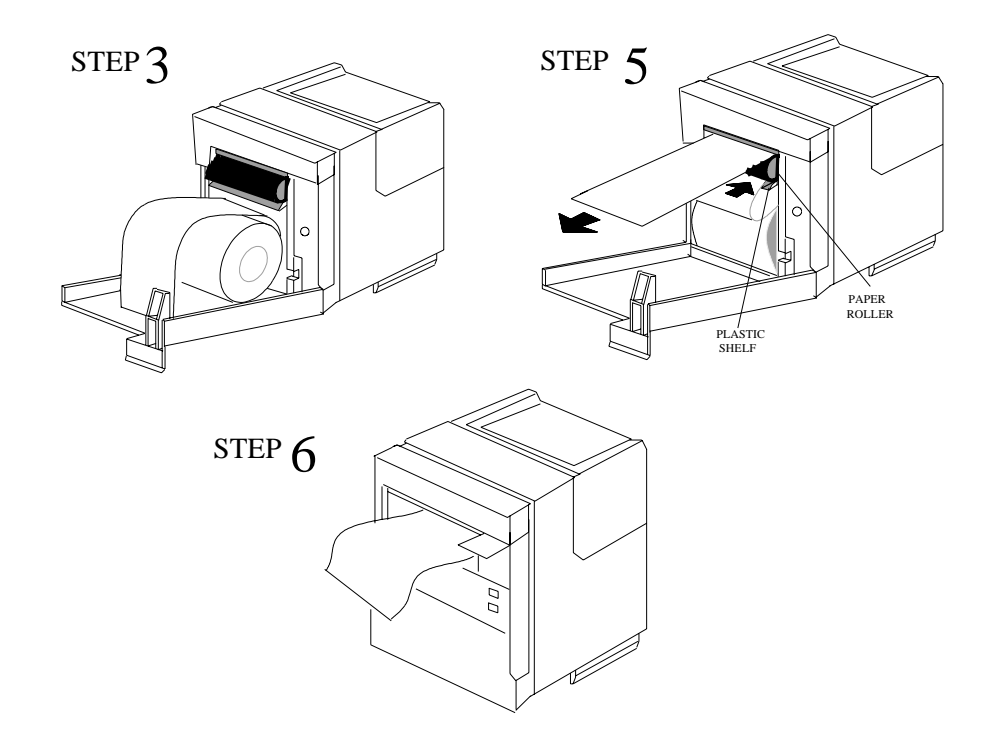

To load paper into the recorder module:

- **1** Remove the empty core from the previous roll of paper.
- **2** Cut off and discard the first few inches of paper to eliminate any traces of adhesive.
- **3** Pull out several inches of paper from the new roll, holding the roll with the loose end hanging over the top toward you.
- **4** Open the door and push the paper roll into the holders in the recorder.
- **5** Thread the paper under the roller and over the plastic shelf far enough so it goes around the roller and comes out above it.
- **6** Drape the paper over the end of the door and close the door. The paper should be visible and draped down in front of the door.

### **Disassembly Procedures for the Measurement Server Extension (M3015A)**

It is recommended that you replace all the replaceable parts in the Extension  $(CO<sub>2</sub>$  Scrubber and Pump) after 15 000 hours (approximately 3 years) of continuous use.

Tools Required:

- A thin-bladed screwdriver.
- A pair of large tweezers.
- In addition, for removing the pump, you will need a large-bladed screwdriver.

**WARNING** There is high voltage inside the Instrument (800V). Do not connect the Measurement Server Extension to a Monitor while the Extension housing is open.

> As well, parts inside the Instrument may be contaminated with bacteria. Protect yourself from possible infection by wearing examination gloves during these procedures.

#### **Removing the Front Cover**

To remove the front cover, do the following:

- **1** Remove the server and the monitor from the extension.
- **2** Use a thin-bladed screwdriver to prise the grey front cover (the console covering the measurement connector hardware) gently from the bottom of the extension. Position the screwdriver in the small slits provided for this purpose. The front cover then clicks away from the extension.

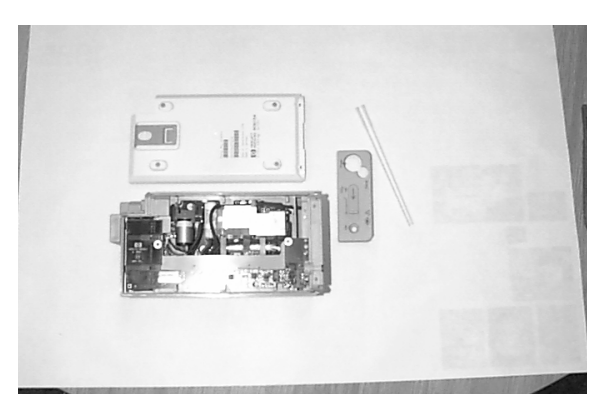

**3** Remove the front cover.

#### **Removing the Extension Bottom Cover**

To remove the Extension bottom cover, do the following:

- **1** Position the extension on the dual link bar with the measurement connector hardware facing upwards and the arm of the dual link bar towards you. There are four long mounting pins threaded into the extension in each of the four corners under the cover. Locate the heads of the two long mounting pins on the side away from you
- **2** Use tweezers to prise the pins gently out enough to be removed by hand.
- **3** Remove the two pins and set them aside for refitting.

**NOTE** Do not lose these long mounting pins since the Extension will not function unless they are in place..

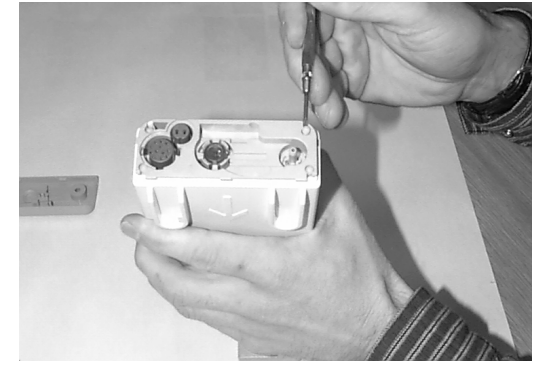

- **4** Using your hands, gently pry the bottom cover away from the Extension at the link bar end first. The bottom cover is press-latched at the link bar end. Remove it gently making sure not to bang or touch the inside of the Extension.
- **NOTE** If you accidentally try to remove the wrong side of the bottom cover, you will notice that it is attached to the inside of the Extension with a ribbon connector and that the dual link bar prevents you from removing it completely. **Do not try to forcibly remove the wrong side of the M3015A cover; you cannot access replaceable parts from this side.**

The following illustration shows the location of the replaceable parts in the M3015A Measurement Server Extension.

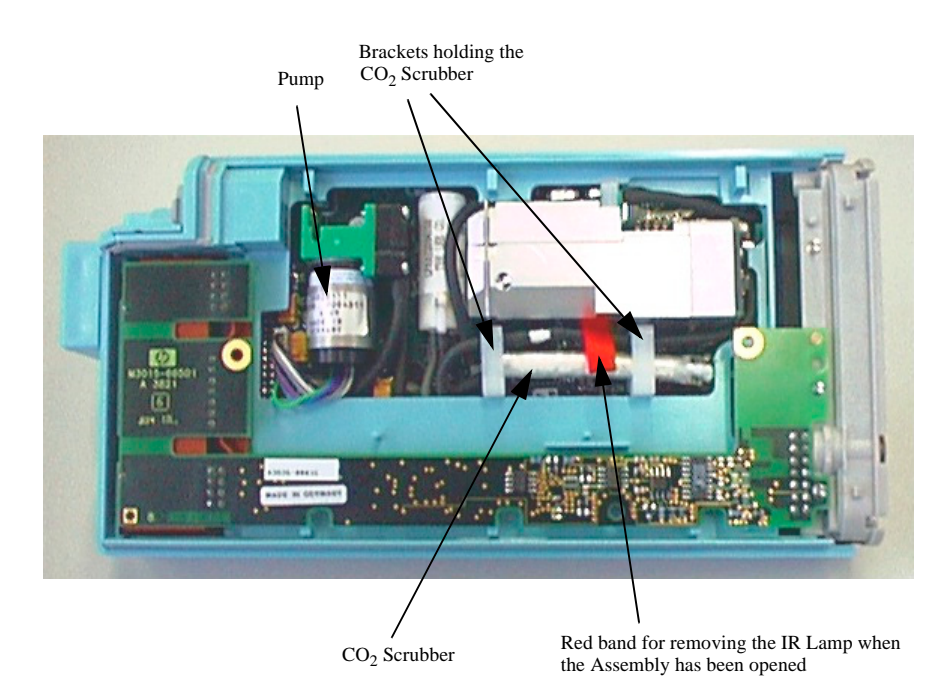

#### **Removing the CO<sub>2</sub> Scrubber**

To remove the  $CO<sub>2</sub>$  Scrubber, do the following:

- 1 Locate the CO<sub>2</sub> Scrubber in the Extension.
- 2 Being careful not to touch anything else in the Extension, use tweezers to pull the body of the CO<sub>2</sub> Scrubber out of the bracket.

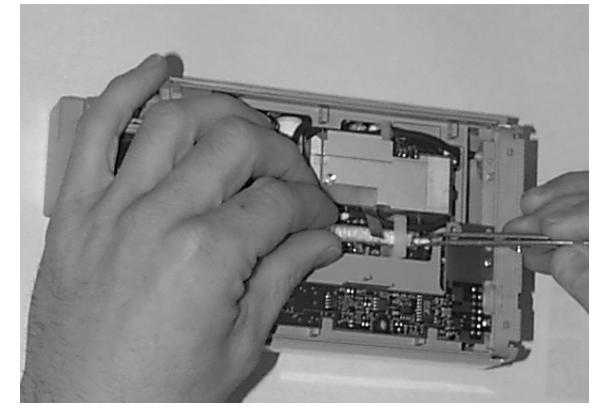

- **3** Holding the body of the CO<sub>2</sub> Scrubber with your fingers, carefully disconnect the Extension intake tube from the scrubber end and remove the  $CO_2$  Scrubber from the Extension.
- 4 Dispose of the CO<sub>2</sub> Scrubber according to local legal requirements for low volume chemical waste.
- **NOTE** Now that it is exposed, do **NOT** allow anything to fall into the Infrared Lamp assembly.

#### **Removing the Pump**

To remove the Pump, do the following:

- **1** Locate the Pump in the Extension.
- **2** Being careful not to touch anything else in the Extension, unscrew the screw holding the pump bracket in position. Lift the top part of the bracket away and lift out the pump.

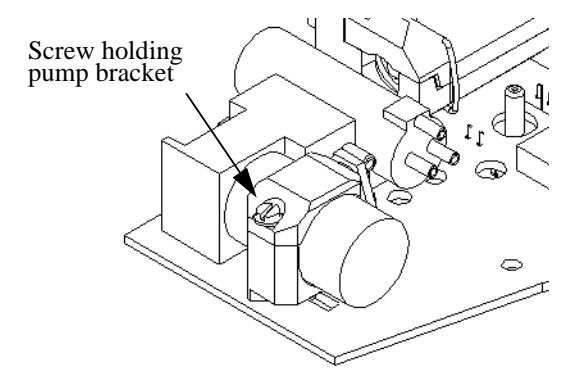

- **3** Gently disconnect the flow tubing attached to the Extension from the Pump.
- **NOTE** Be sure to note which tube attaches to the inlet and which tube attaches to the outlet.
	- **4** Gently disconnect the power lead which attaches the Pump to the Extension.
	- **5** Remove the Pump.

**NOTE** After replacing the Pump, reset the displayed value displayed using the Reset PumpOpTime selection (Service Mode>CO<sub>2</sub> Setup). When the PumpOpTime has been reset an INOP will be generated: "CO<sub>2</sub> OCCLUSION". To clear this INOP you must perform a flow check and store the flow in Service Mode (select "Store Flow")

### **Refit Procedures for the Measurement Server Extension**

Tools Required:

- A thin-bladed screwdriver.
- A pair of large tweezers.
- In addition, for refitting the Pump, you will need a large-bladed screwdriver.

**WARNING** There is high voltage inside the Instrument (800V). Do not connect the Measurement Server Extension to a Monitor while the Extension housing is open.

> As well, parts inside the instrument may be contaminated with bacteria. protect yourself from possible infection by wearing examination gloves during these procedures.

### **Refitting the CO2 Scrubber**

**WARNING** The CO<sub>2</sub> Scrubber contains lithium hydroxide monohydrate. This is a strong base. Do not open or damage the  $CO_2$  Scrubber. If you come into contact with the  $CO_2$  Scrubber material, flush the area immediately with water and consult a doctor.

To refit the  $CO<sub>2</sub>$  Scrubber, do the following:

- **1** O<sub>2</sub> Scrubber through the bracket to meet the Extension intake tube.
- **2** Push the intake tube firmly into the scrubber end to connect it.
- **3** Holding the body of the  $CO_2$  Scrubber with tweezers, feed the  $CO_2$  Scrubber fresh air intake under the second bracket and position it.

#### **Refitting the Pump**

To refit the Pump, do the following:

- **1** Gently connect the power lead to the Extension.
- **NOTE** The power lead can only be connected one way.Do not try to force the power lead into position. Instead, align it correctly and connect it gently.
	- **2** Connect the flow tubing to the Pump.
- **NOTE** Be sure to reconnect the inlet tube to the inlet valve and the outlet tube to the outlet valve.
	- **1** Being careful not to touch anything else in the Extension, insert the pump into the bracket on the PC board. Make sure that the pump is horizontal and does not touch the PC board. (Vibration from the pump in operation will damage the Extension if the pump touches the PC board.)
	- **2** Replace the top part of the bracket and screw firmly into position.

**NOTE** After replacing the Pump, reset the displayed value using the Reset PumpOpTime selection (Service Mode>CO<sub>2</sub> Setup). When the PumpOpTime has been reset an INOP will be generated: "CO<sub>2</sub> OCCLUSION". To clear this INOP you must perform a flow check and store the flow in Service Mode (select "Store Flow").

### **Refitting the Extension Bottom Cover**

To refit the Extension bottom cover, do the following:

- **1** Latch the link bar end into place then press-click the bottom cover back into place covering the interior of the Extension.
- **2** Holding the bottom cover firmly in place, thread the two long mounting pins back into the Extension making sure to thread them all the way to the end.

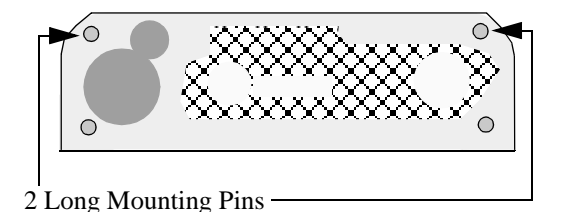

#### **Refitting the Front Cover**

To refit the front cover, press-click it back into place over the measurement connector hardware.

### **General Reassembly/Refitting Comments**

- Ribbon Connections—Make sure male-female ribbon connections are correctly lined-up.
- Open Component—Do not allow anything to fall into the open component.

#### **Following Reassembly**

Once you have reassembled the Instrument, you must perform a safety and performance check on the Instrument. Refer to *[Testing and Maintenance](#page-36-0)*.

# **Smart Battery Charger LG1480 (M8043A)**

You should clean both air filter mats on a regular basis. Depending on the frequency of use and the environmental conditions (dust etc.), the interval can range from 6 to 24 months.

### **Cleaning the Air Filter Mats**

The air filters are located on the right and left side of the battery conditioner. Perform the procedure below for each side.

**1** Remove the 2 screws securing the filter cover and take off the cover.

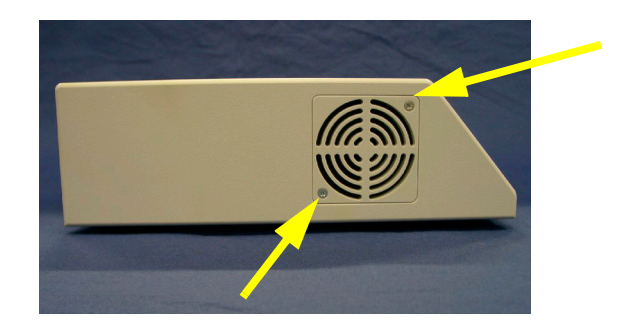

**2** Remove the filter mat and clean the dust out by shaking.

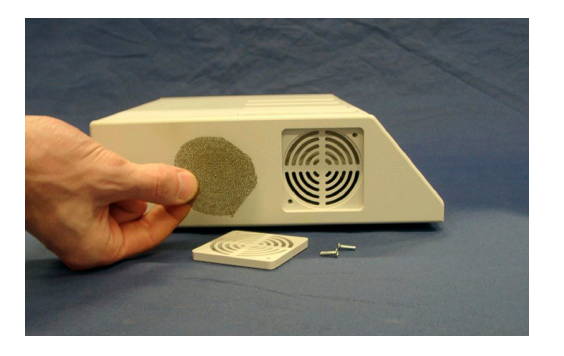

**3** Re-insert the mat and refit the cover and screws.

### **Replacing the Fan**

**1** Turn the battery conditioner upside down and remove the 5 screws at the bottom with a T20 screwdriver.

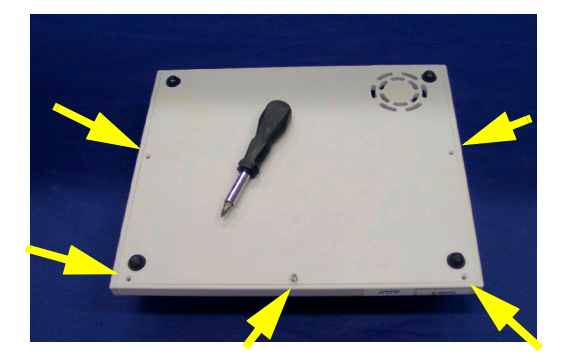

**2** Lift the bottom cover up at the front and pull it off.

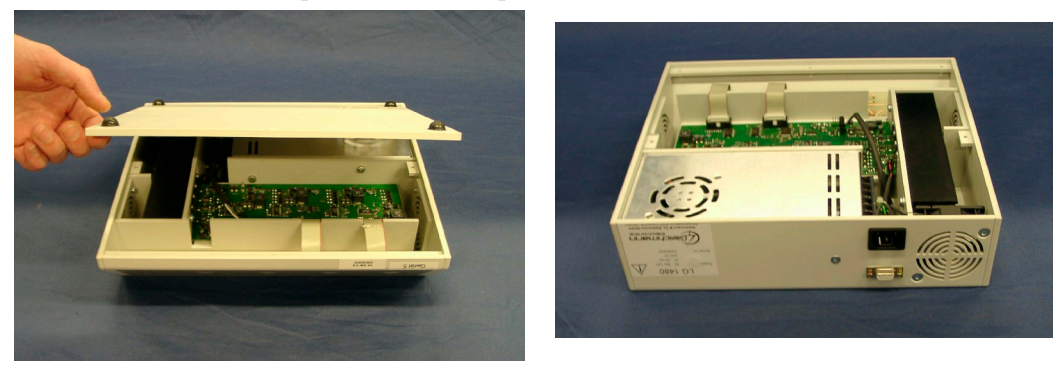

**3** Unplug the fan connector from the main board.

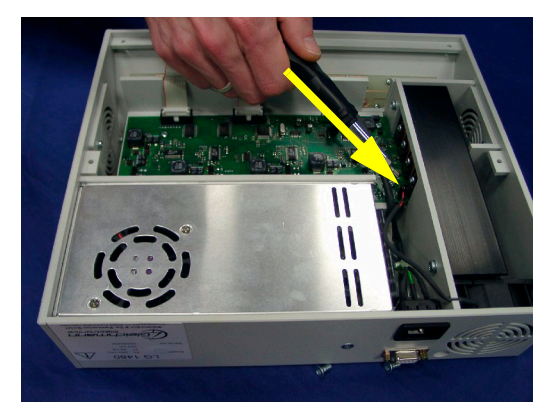

**4** Lift the fan out of the battery conditioner housing.

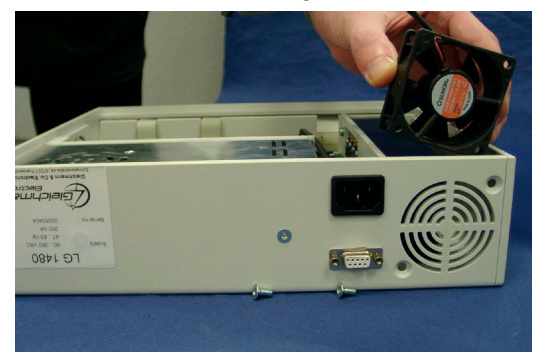

**5** When replacing the fan make sure the connector is plugged in correctly as shown in the photograph below.

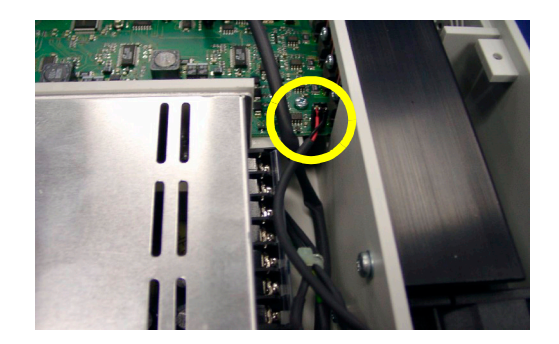

# **IntelliVue Instrument Telemetry (IIT)**

The following sections describe how to exchange the IIT module, the IIT PCA board and the flex cable of the IIT adapter for MP40/50 monitors.

### <span id="page-155-0"></span>**Exchanging the PCA board or the Flex Cable**

**1** Remove the four screws at the bottom of the IIT box.

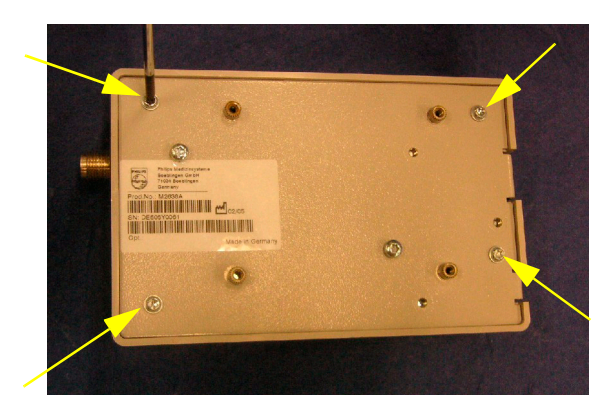

**2** Lift up the bottom cover using a screwdriver.

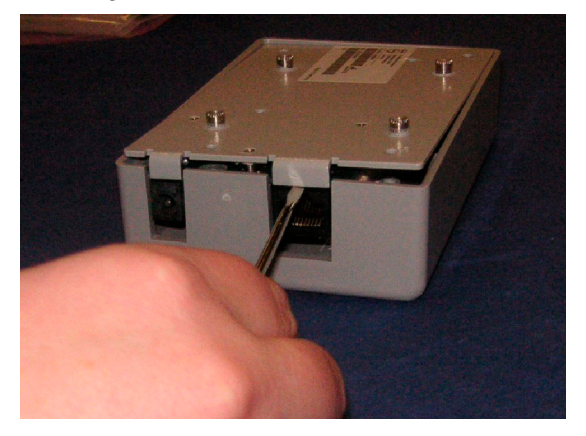

**3** Turn the IIT box around and lift the top cover off completely.Then unplug the flex cable from the PCA board.

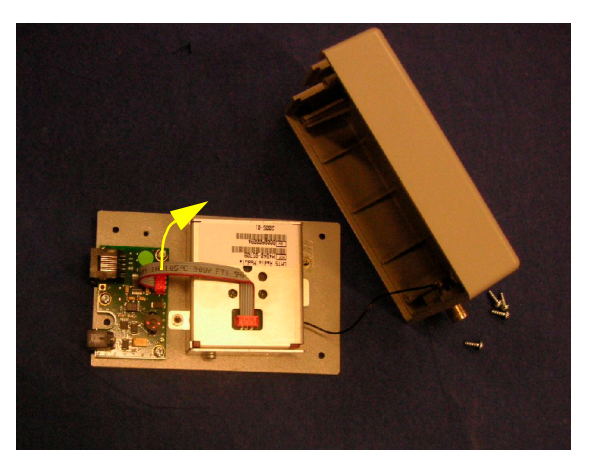

- **4** If you need to exchange the flex cable, unplug the connector from the IIT module and replace the cable.
- **5** Remove the three screws securing the PCA board and exchange the board.

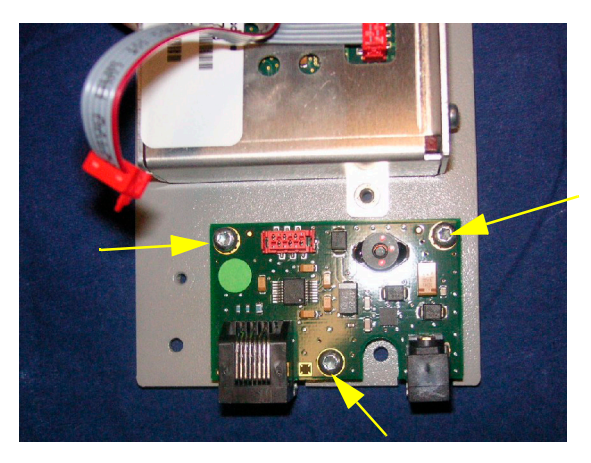

**6** Reassemble the IIT box by performing the above steps in reverse order.

### **Exchanging the IIT Module**

**1** Perform steps 1 to 3 of the procedure *[Exchanging the PCA board or the Flex Cable](#page-155-0)*.

**2** Remove the two remaining screws from the bottom cover of the IIT box.

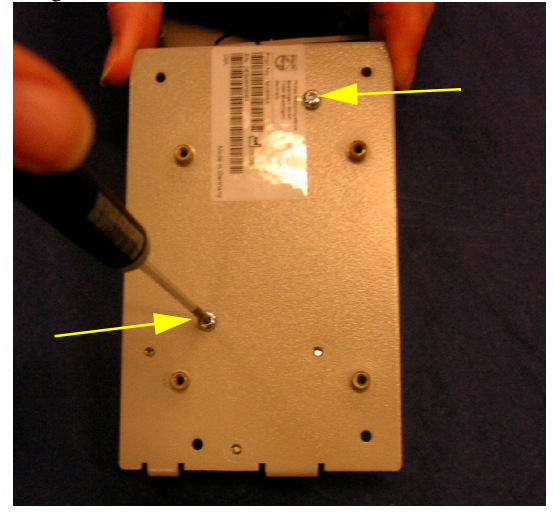

**3** Remove the antenna connector.

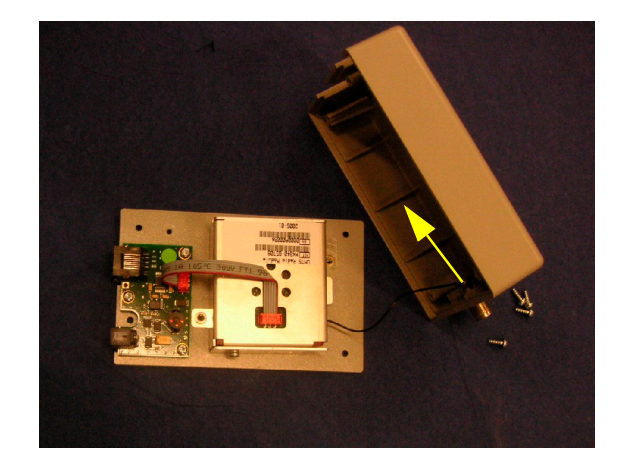

- **4** Lift out the IIT module and exchange it.
- **5** Reassemble the IIT box by performing the above steps in reverse order.

# **Docking Station**

The following sections describe the exchange of the main board and the flex cable of the Docking Station.

# **Exchanging the Main Board**

**1** Remove the metal covers covering the alarm and video connectors and I/O slots..

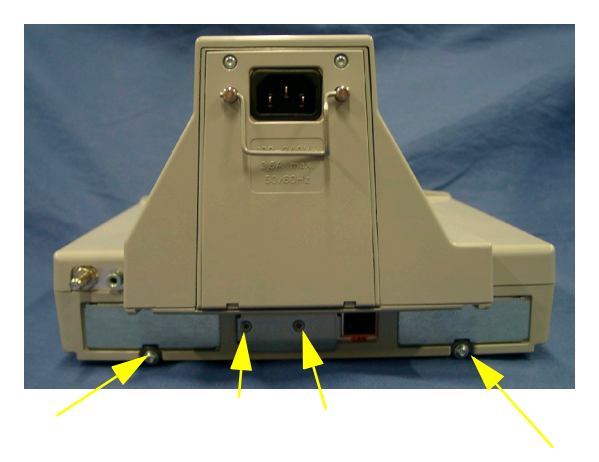

**2** Remove the six screws at the bottom of the docking station and lift the bottom cover off.

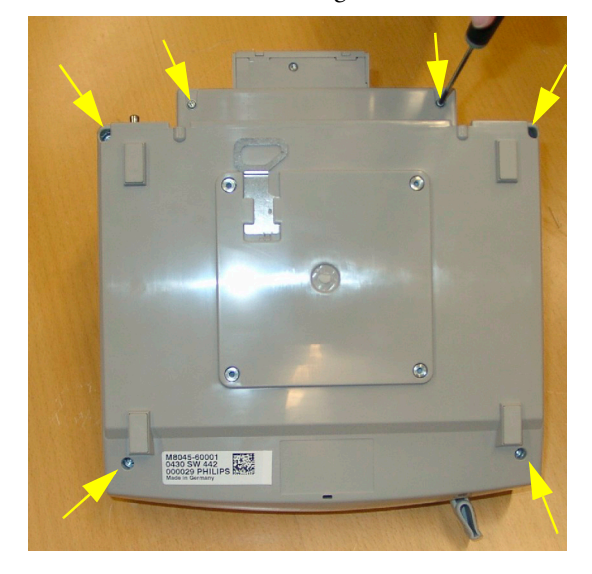

Remove the four screws securing the metal plate and lift it off.

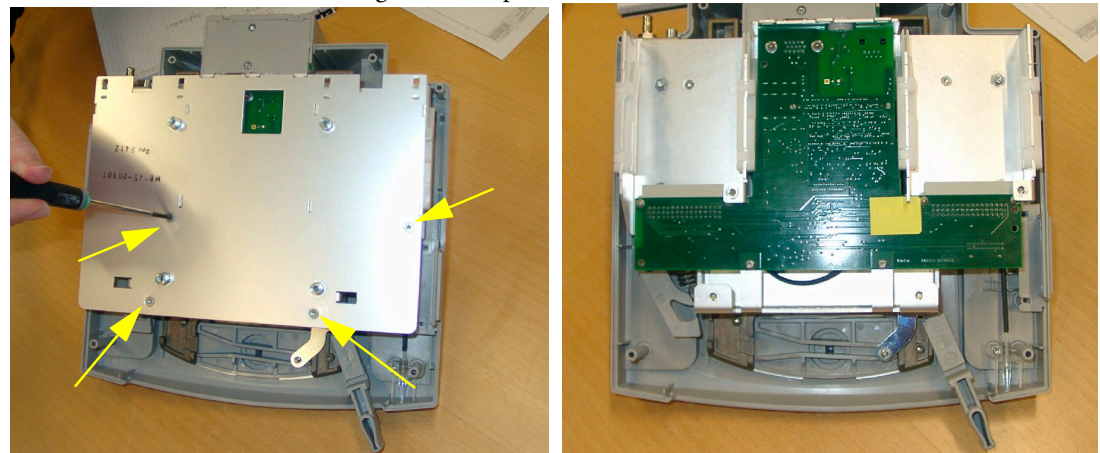

Remove the two screws next to the video connector.

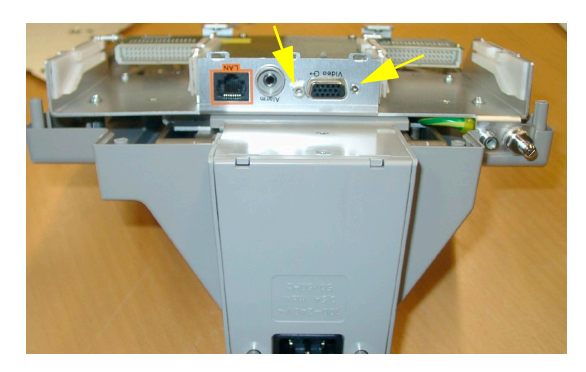

Remove the two screws on the main board.

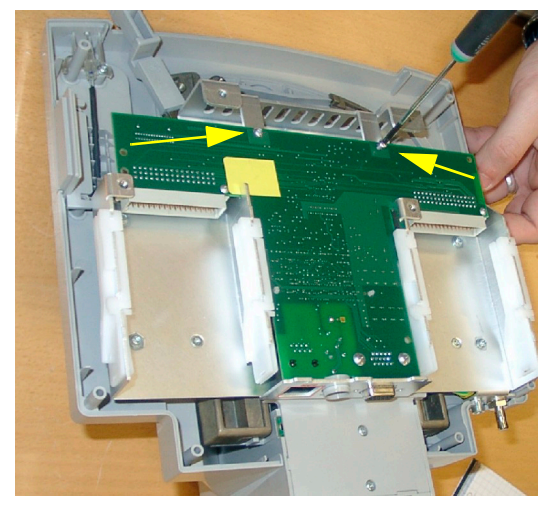

**6** Push the platic tips through the board, lift the board up and remove the flex cable holder under the board.

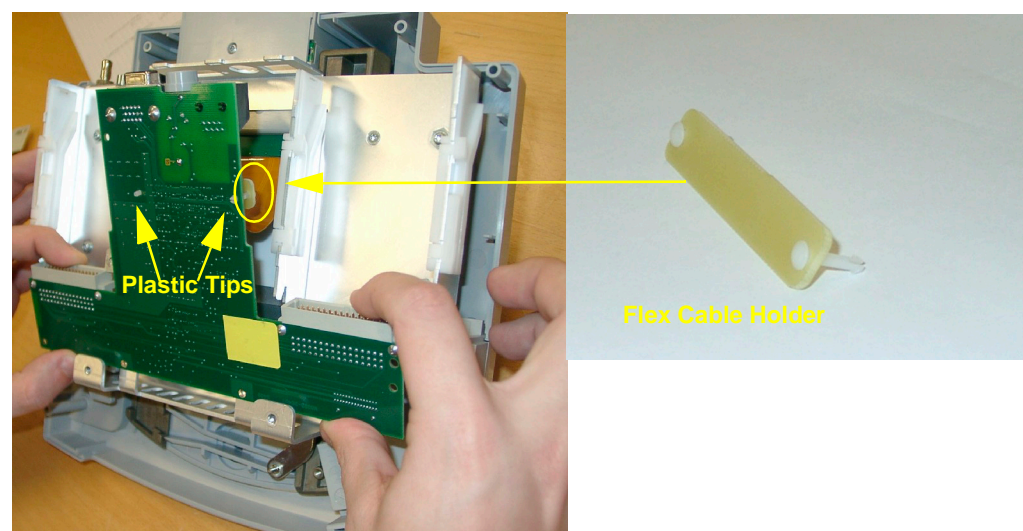

**7** Unplug the flex cable from the main board and remove the board.

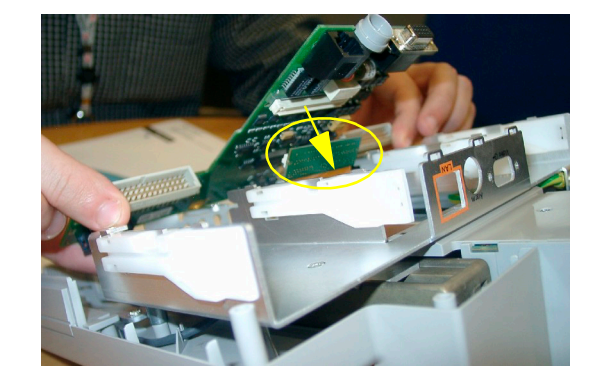

**8** Perform the above steps in reverse order to reassemble the docking station.

**Reassembly Note:** Make sure that the main board is placed on top of the metal flaps at the front of the docking station and not below..

### **Exchanging the Flex Cable**

- **1** Perform the steps listed under "Exchanging the Main Board".
- **2** Remove the eight screws and lift off the metal sheet to the side.

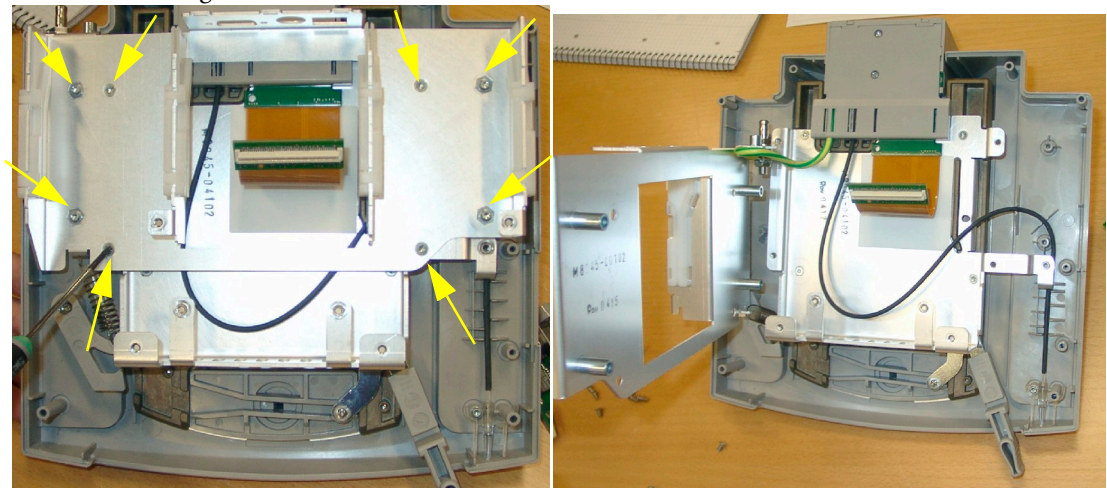

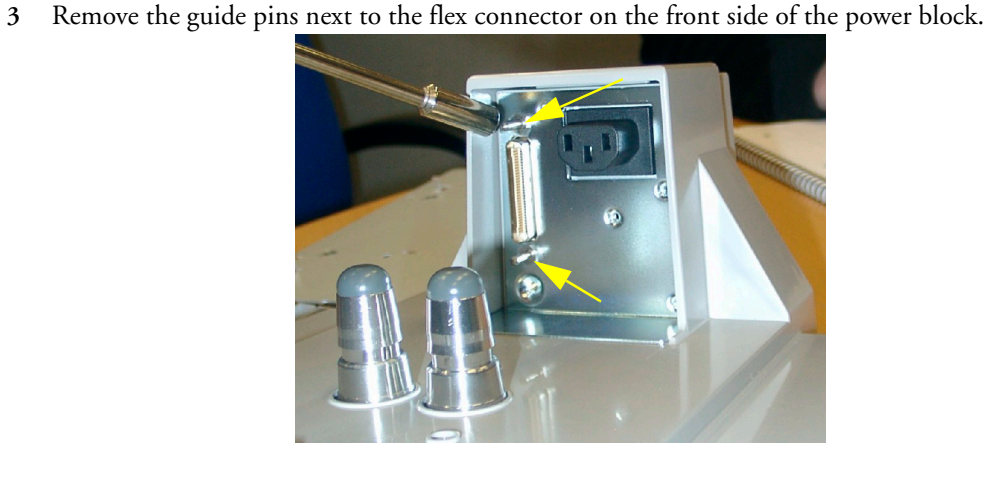

**4** Remove the two screws from the bottom cover of the power block.

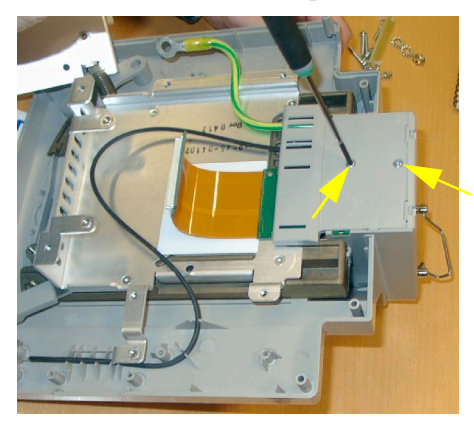

**Reassembly Note:** When reassembling the bottom cover of the power block, make sure that the grounding cable , the optic fiber and the flex cable run through the holes provided in the cover.

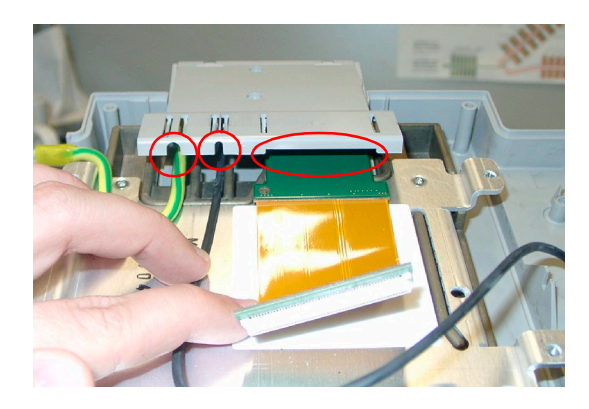

**5** Remove the black Split Core and pull out the flex cable from the bottom.

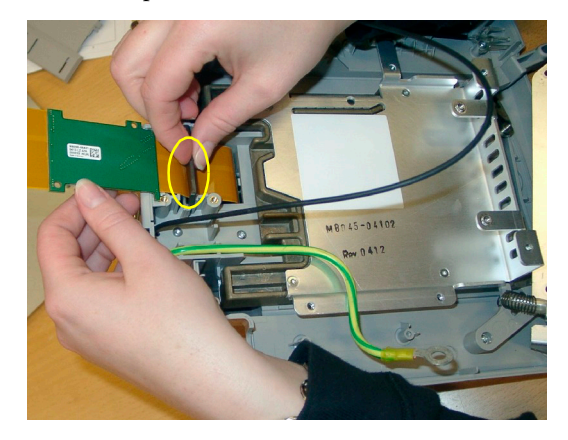

**6** Perform the above steps in reverse order to reassemble the docking station.

**Reassembly Note:** When re-inserting the flex cable it is recommended to secure it with the guide pins immediately.

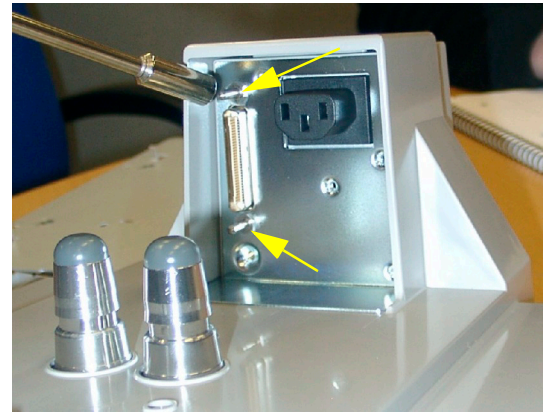

# <sup>6</sup>**Parts**

**6**

This section lists the replacement and exchange parts for the following Philips IntelliVue Patient Monitoring System components:

- • [MP40/MP50 Parts](#page-165-0)
- • [Multi-Measurement Server Parts](#page-168-0)
- • [Measurement Server Extension Parts \(M3012A, M3014A, M3015A and M3016A\)](#page-174-0)
- • [Plug-in Modules Part Numbers](#page-182-0)
- • [Smart Battery Charger Part Numbers](#page-192-0)
- • [External Display Part Numbers](#page-194-0)
- • [Remote Alarm Device Part Numbers](#page-196-0)
- • [Remote Extension Device Part Numbers](#page-197-0)

# <span id="page-165-0"></span>**MP40/MP50 Parts**

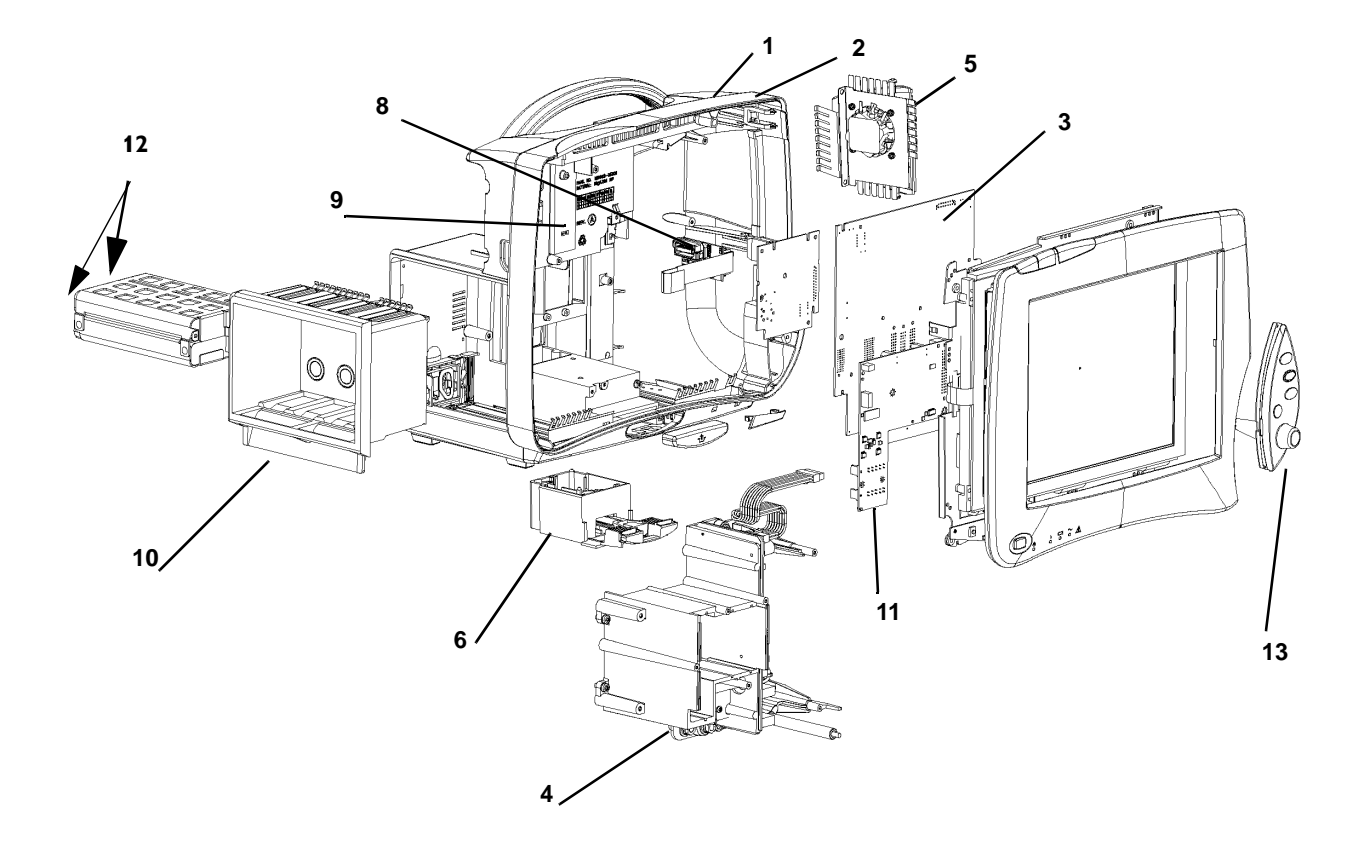

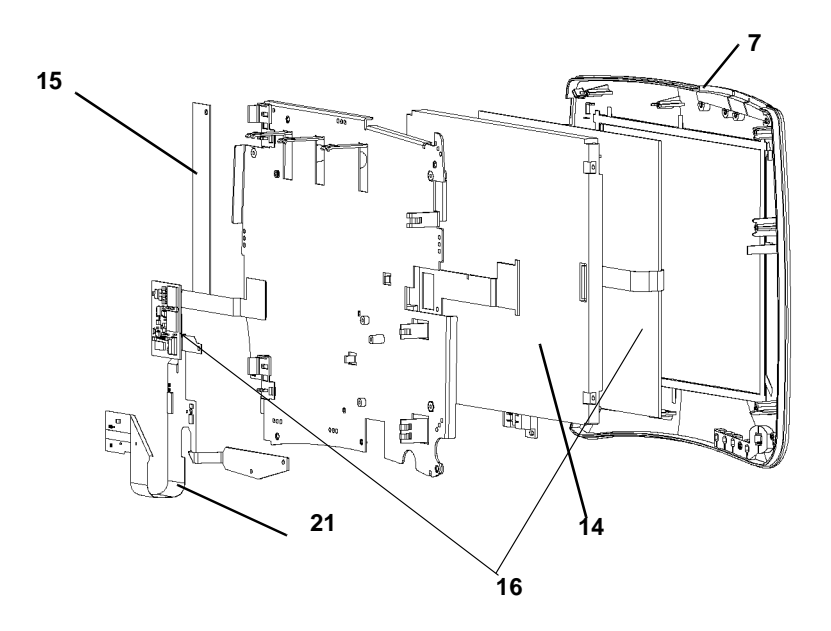

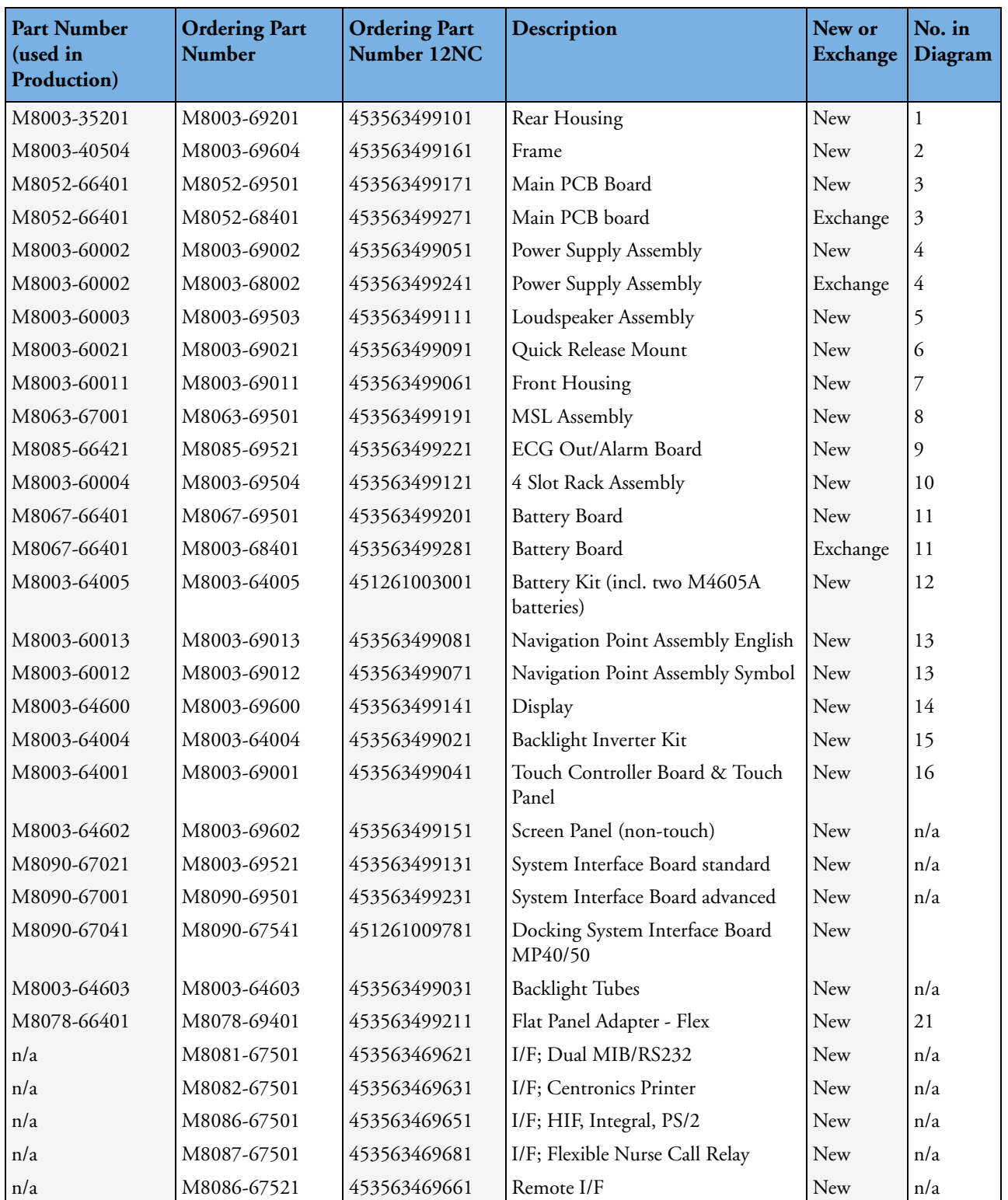

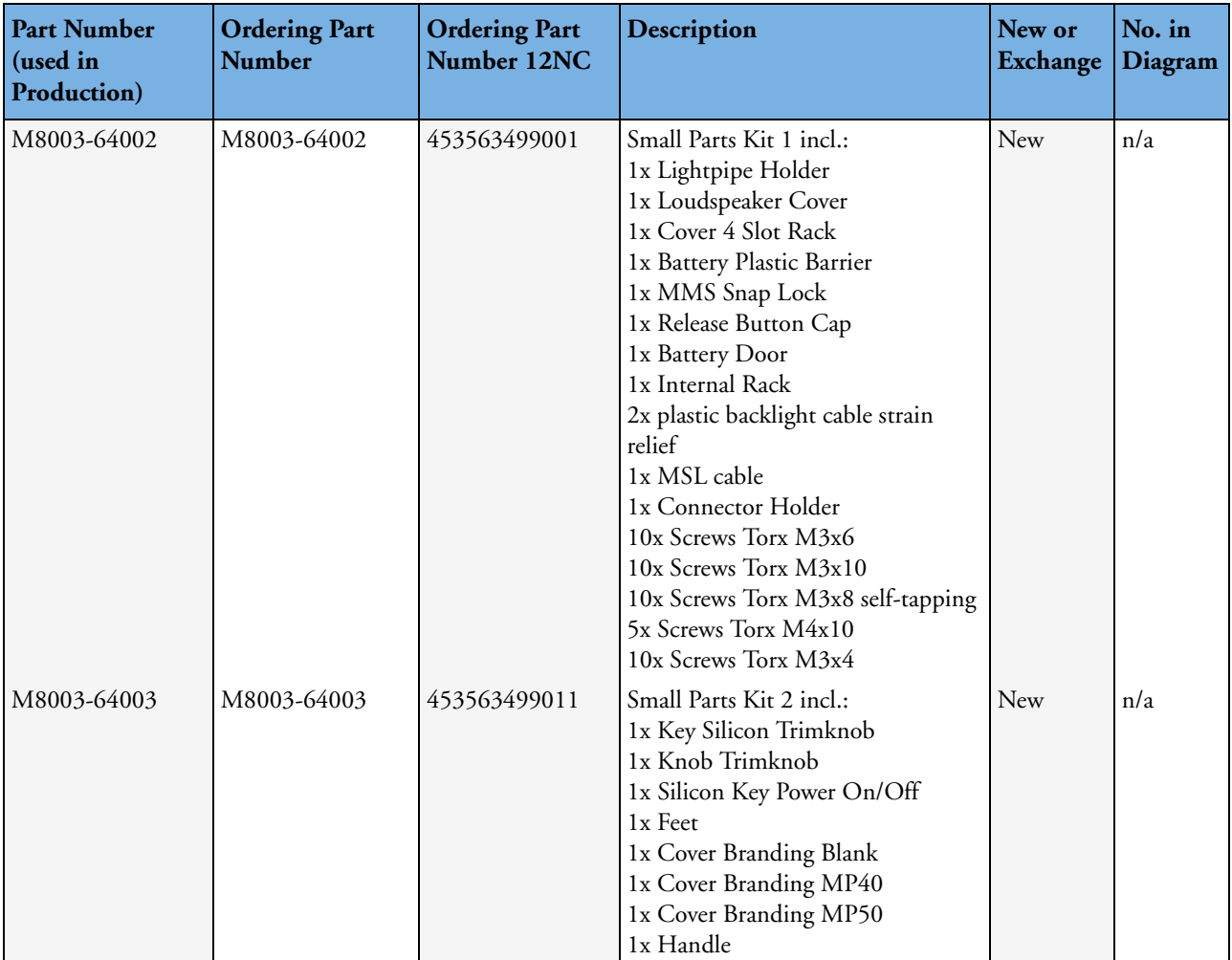

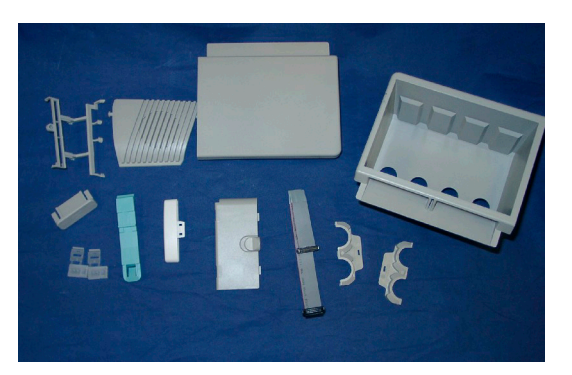

**Small Parts Kit 1**

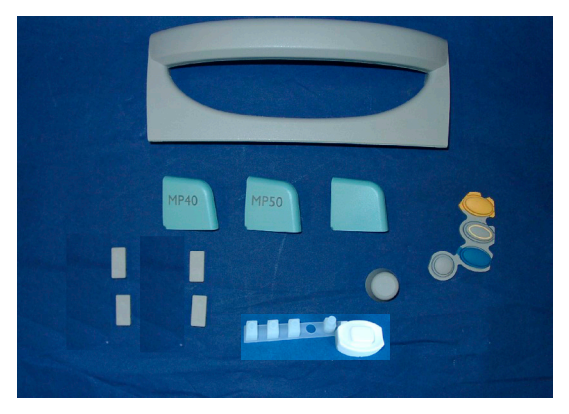

**Small Parts Kit 2**

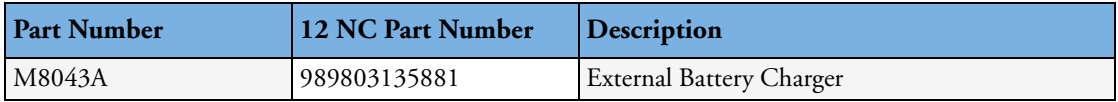

# <span id="page-168-0"></span>**Multi-Measurement Server Parts**

The Multi-Measurement Server does not contain any servicable parts and can only be replaced in its entirety.

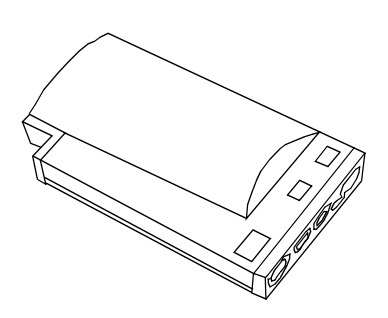

#### **Figure 11 M3001A Multi-Measurement Server**

Exchange Multi-Measurement Servers are shipped with English front bezels only. If you require a bezel in another language (compare the part numbers of your language to the English ones to check this) the front bezel has to be ordered additionally. Attach the appropriate bezel before putting the MMS into operation.

# **MMS Part Numbers - Front Bezel for M3001#A01**

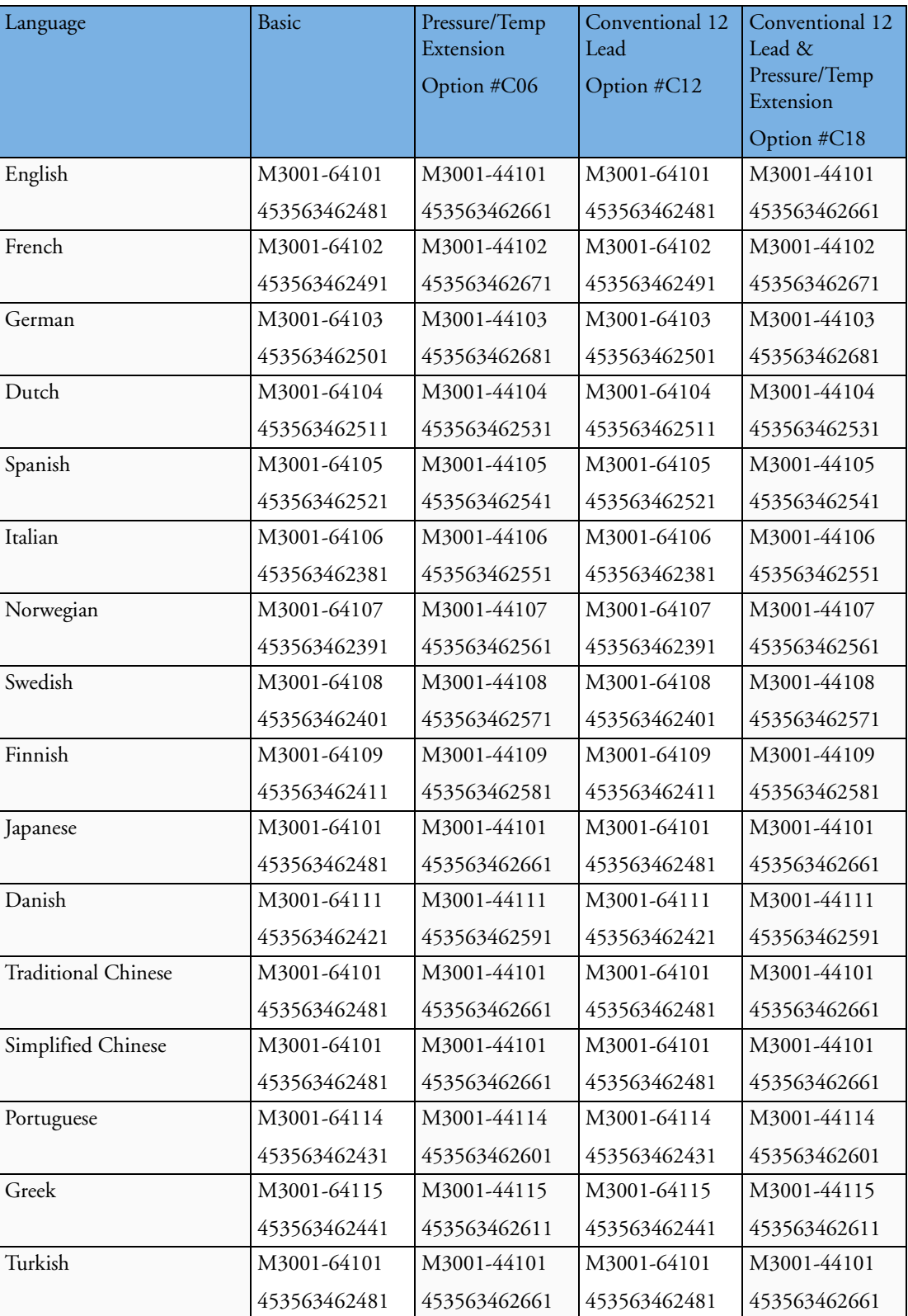

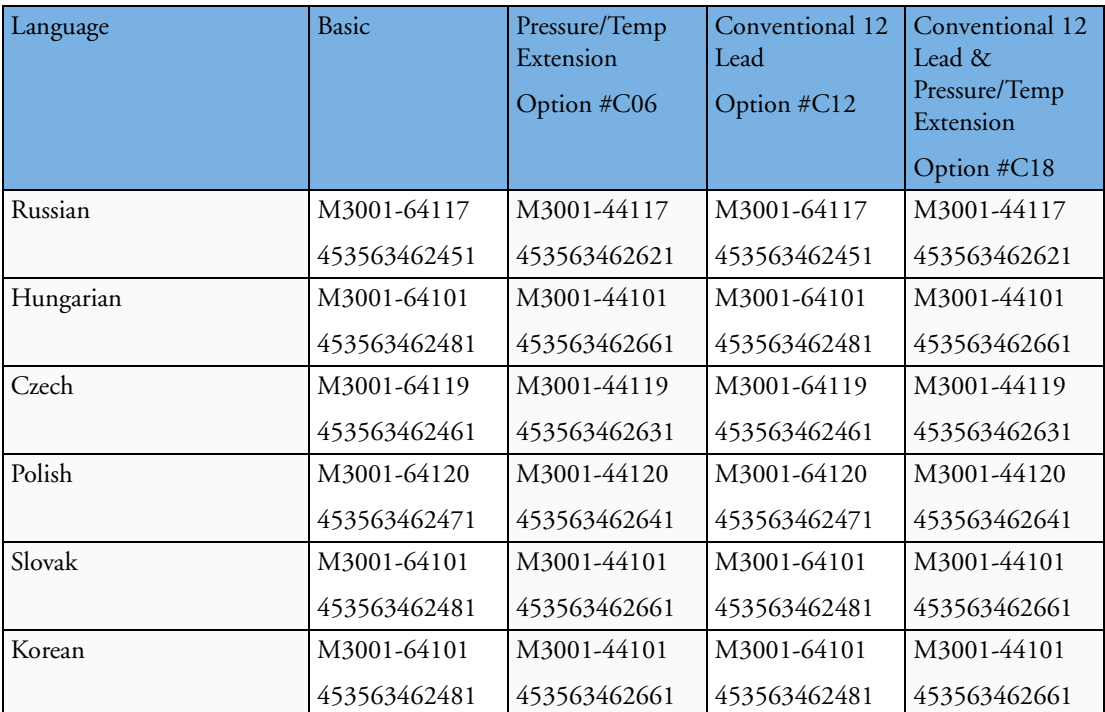

# **MMS Part Numbers - Front Bezel for M3001#A02**

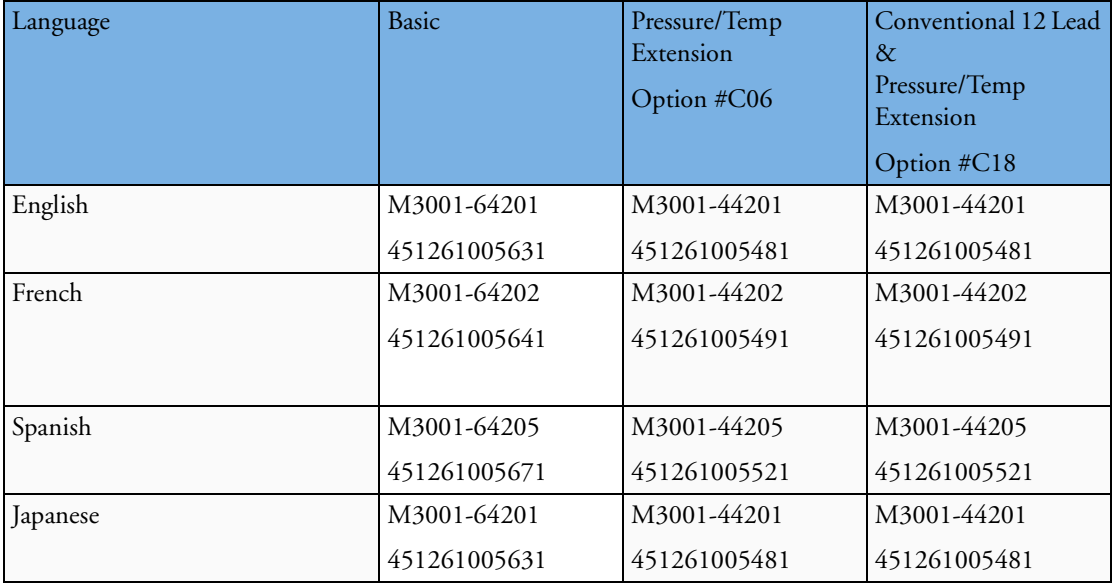

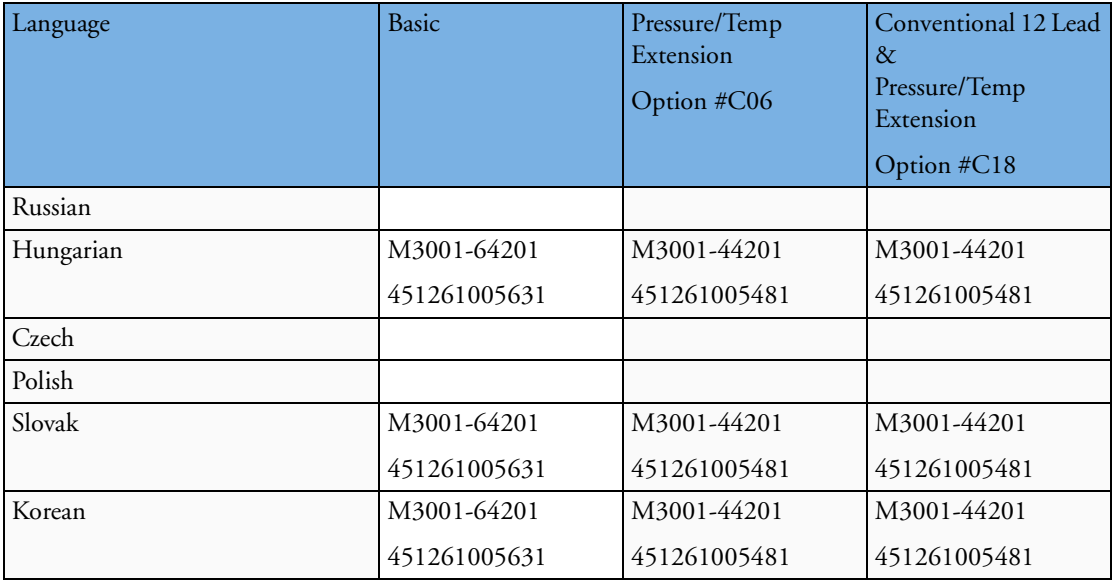

# **MMS Exchange Part Numbers**

**NOTE** The MMS always ships with the latest Software Revision. In order to make it compatible with the respective monitor the MMS may need to be upgraded or downgraded. From Support Tool version E.03.01 onwards the MMS can be up- or downgraded with every support tool license key (except general).

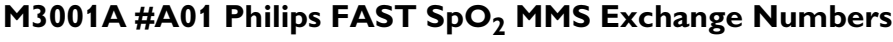

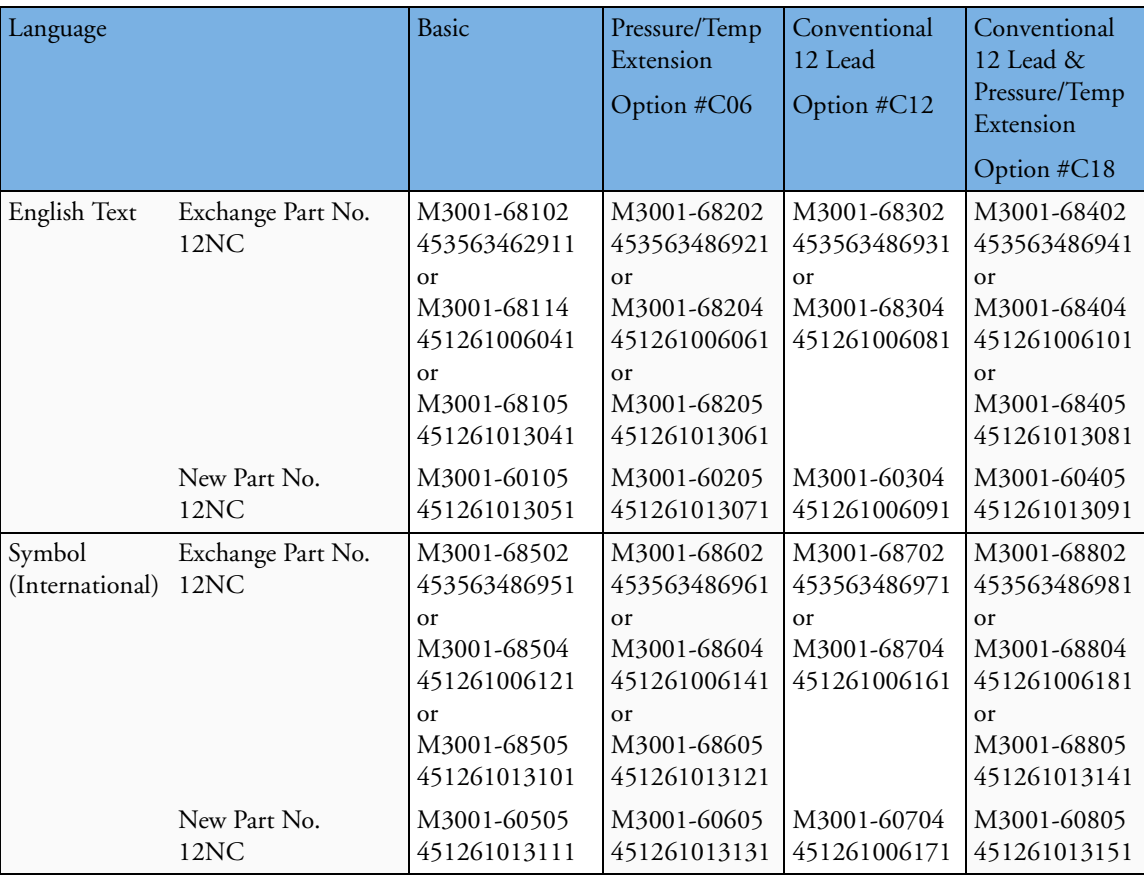

The exchange MMS to be ordered depends on the hardware revision of the current MMS. Order the exchange MMS according to the following criteria:

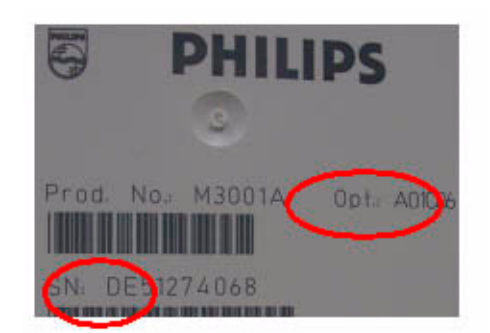

Serial Number Prefix **DE441** and **DE227** indicate hardware revision A.

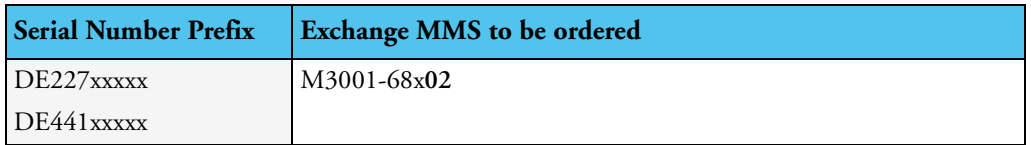

Serial Number Prefix **DE512** indicates hardware revision B.

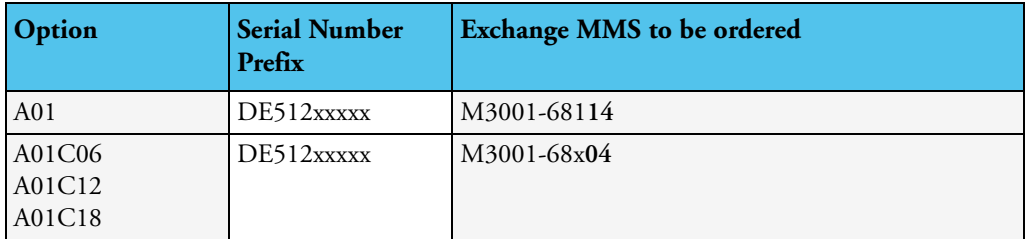

Serial Number Prefix **DE610** indicates hardware revision C.

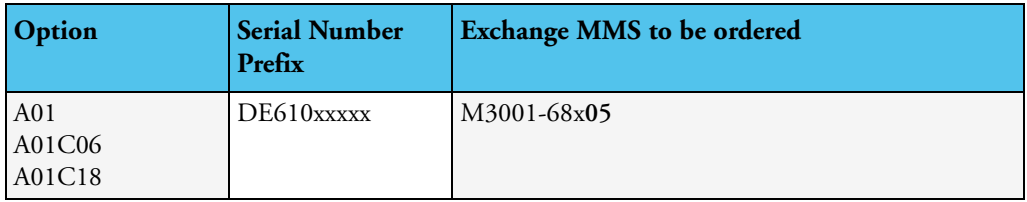

### **M3001A #A02 Nellcor OxiMAX-compatible MMS Exchange Numbers**

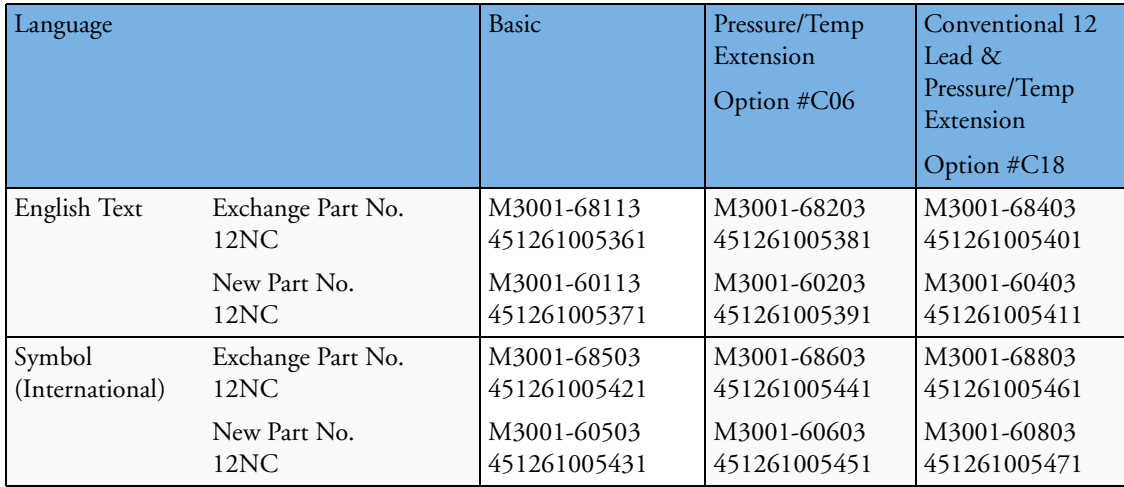

### **MMS Part Numbers - Label Kits**

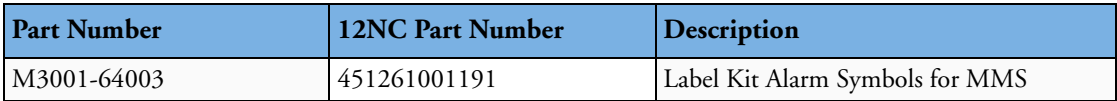

### **MMS Part Numbers - Release Mechanisms**

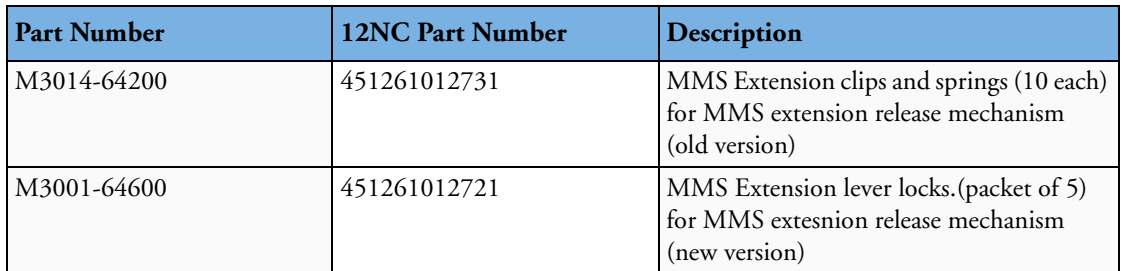

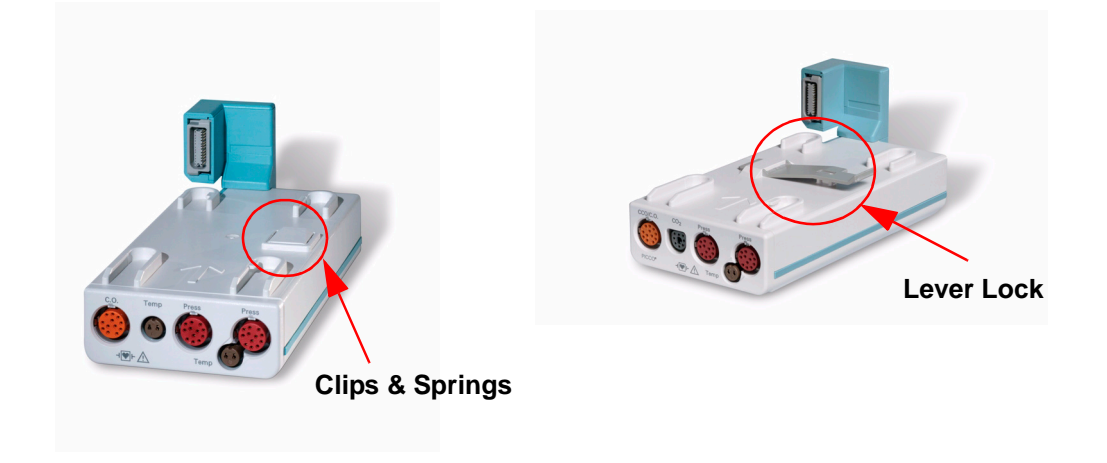

# <span id="page-174-0"></span>**Measurement Server Extension Parts (M3012A, M3014A, M3015A and M3016A)**

Exchange Multi-Measurement Server Extensions are shipped with English front bezels only. If you require a bezel in another language (compare the part numbers of your language to the English ones to check this) the front bezel has to be ordered additionally. Attach the appropriate bezel before putting the MMS extension into operation.

The part numbers in the following parts table below, are used to order parts from your Philips representative. The item numbers correspond to the illustration which follows.

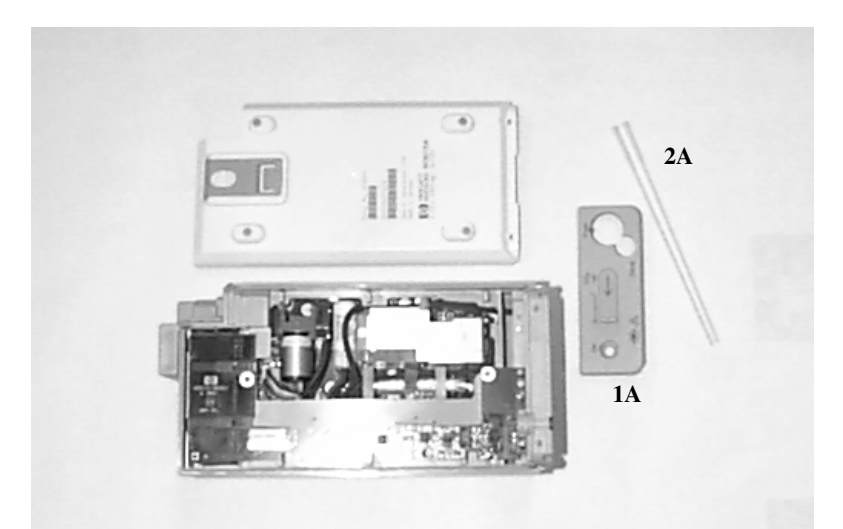

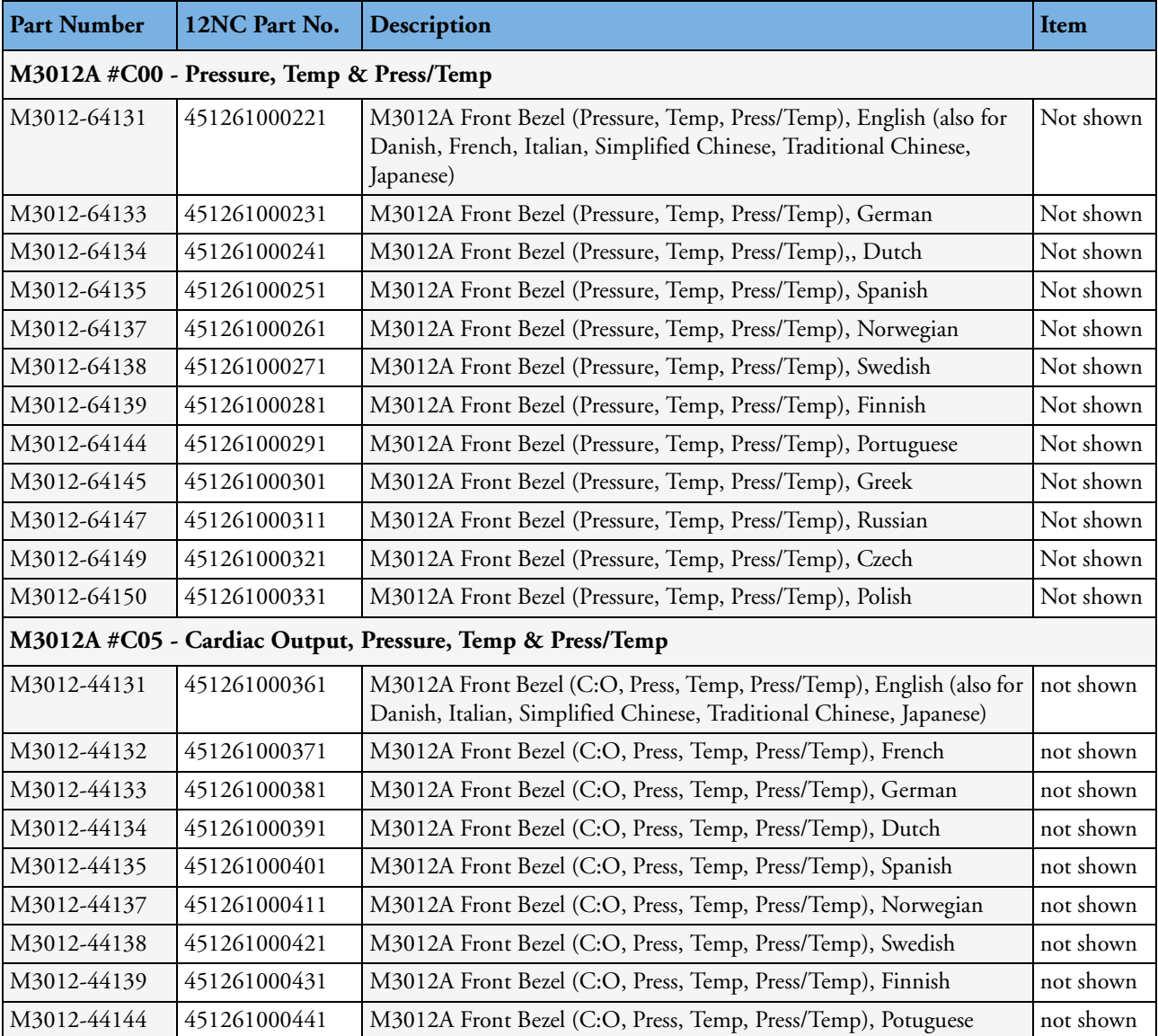

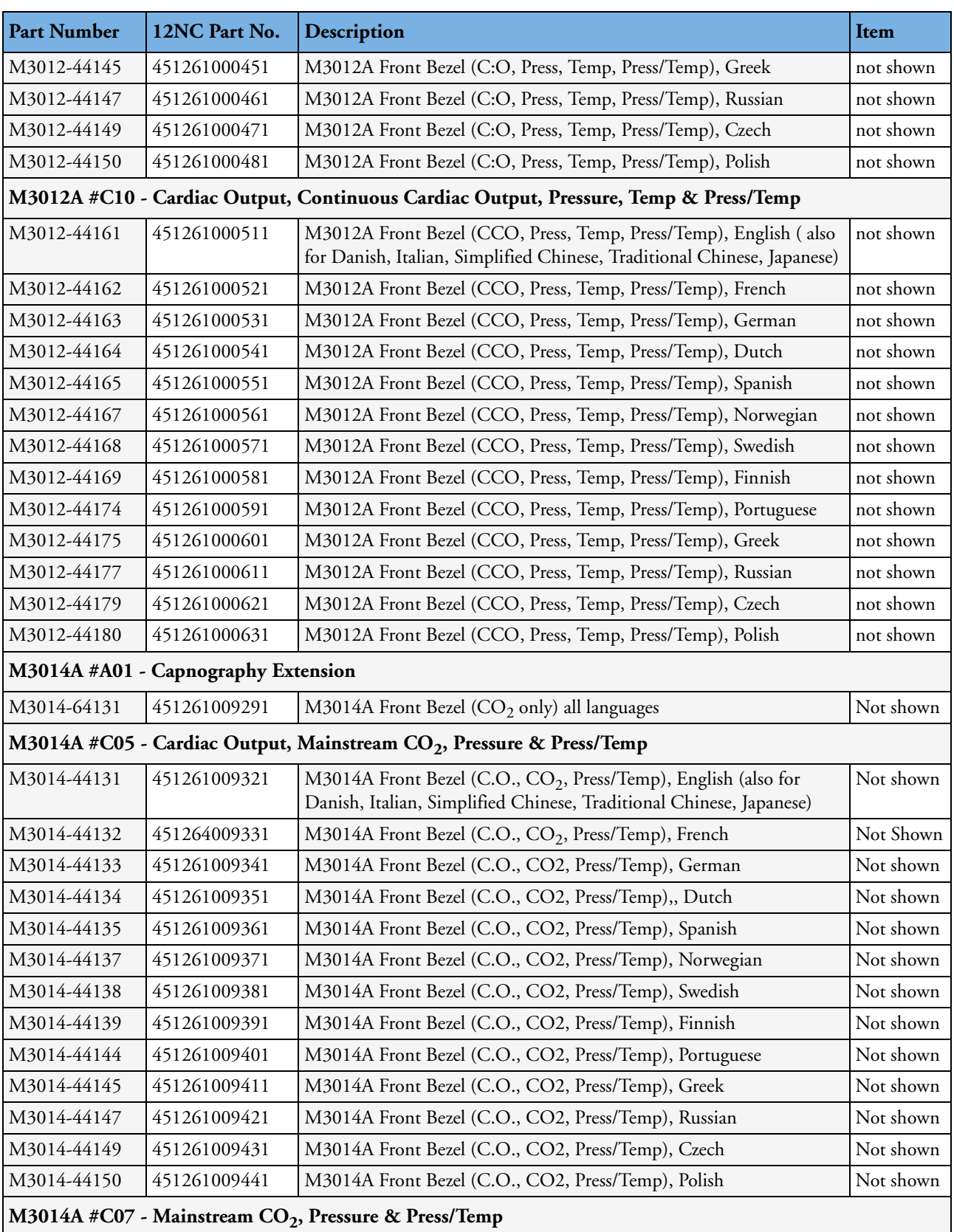

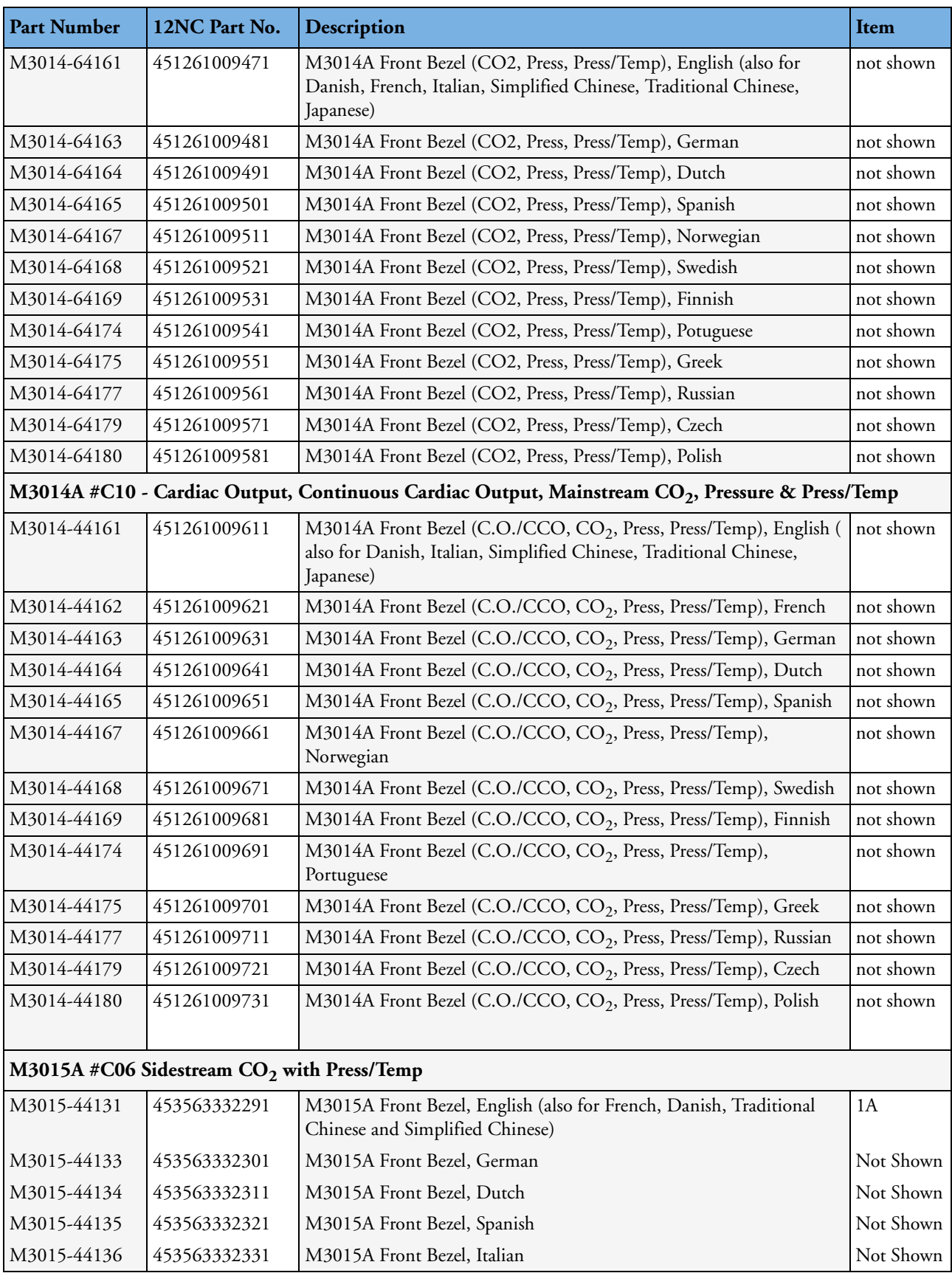

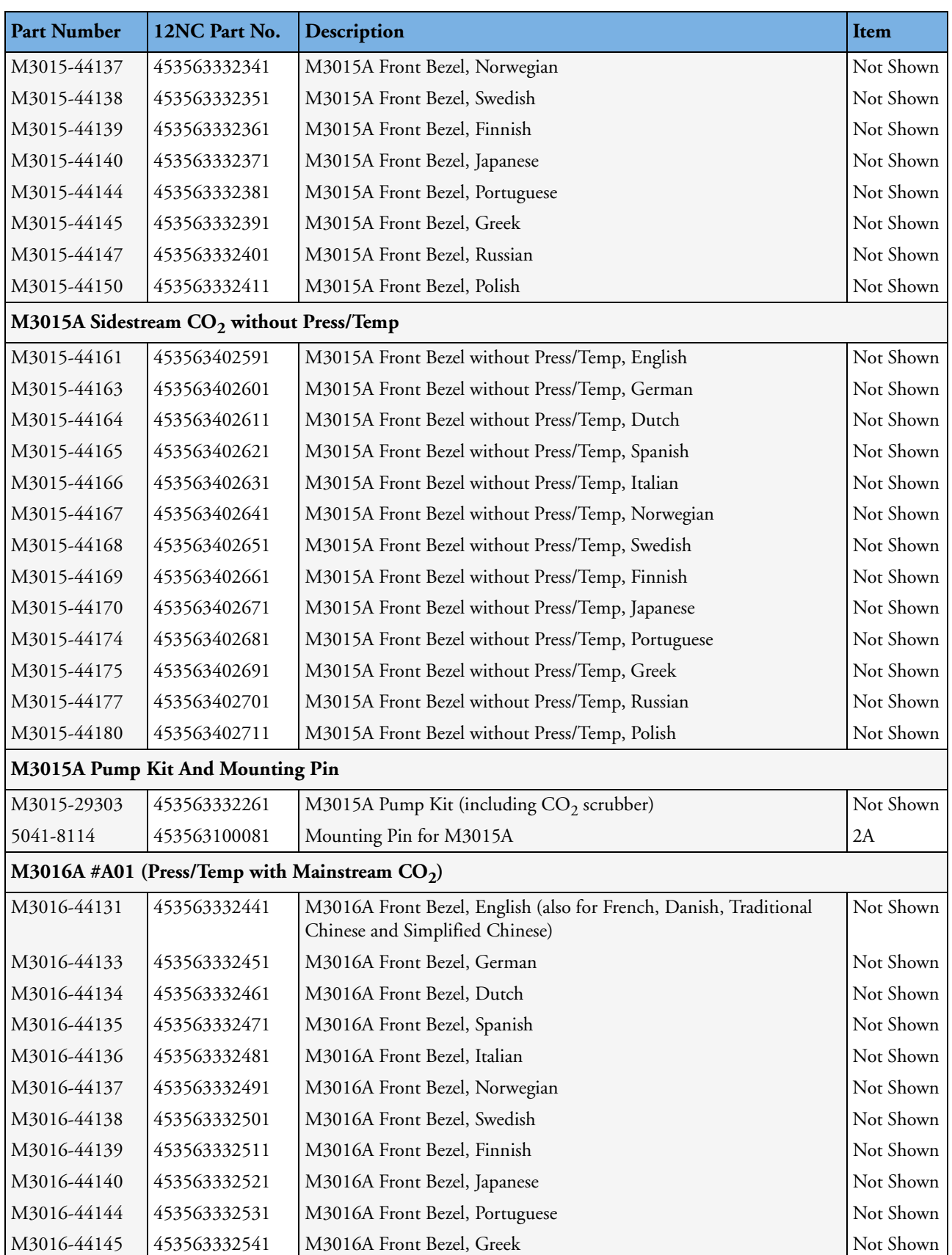

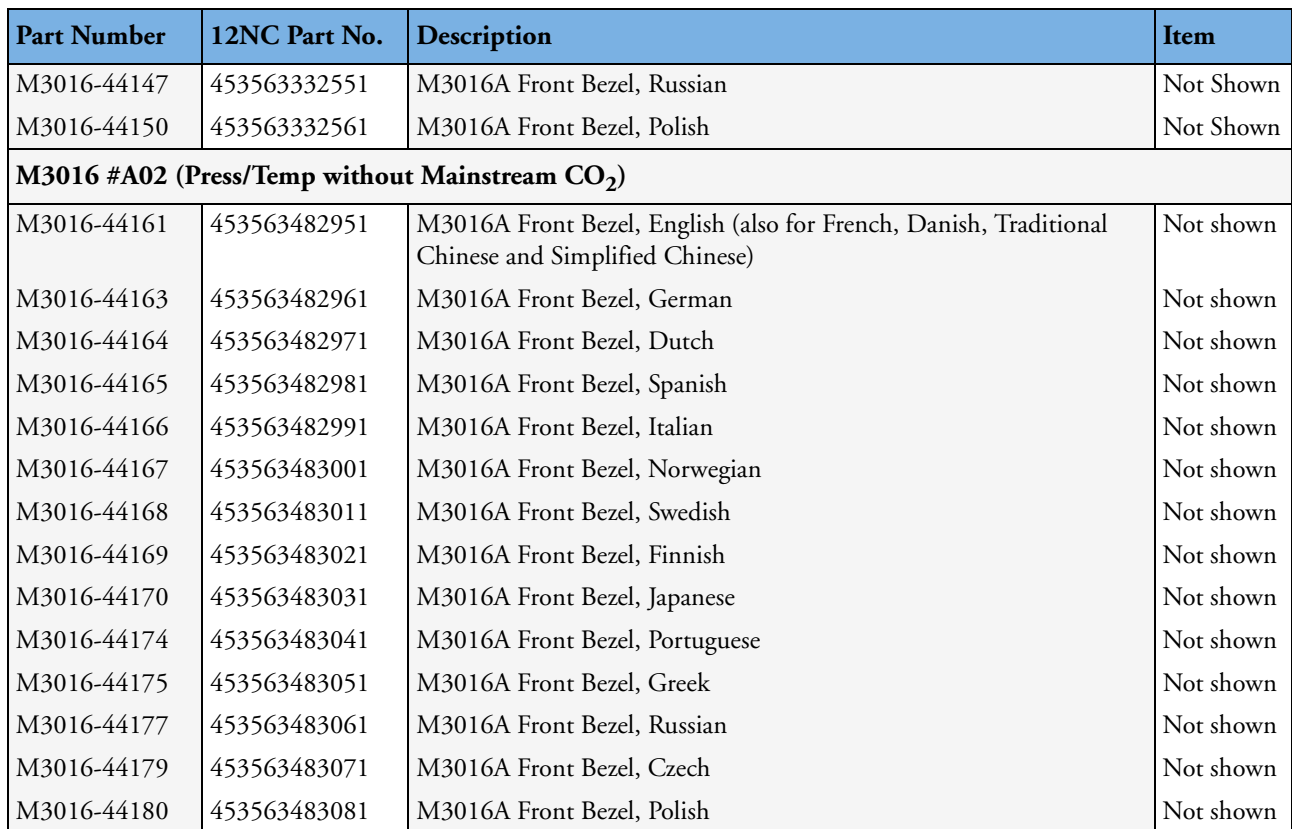
# **Exchange Parts List**

Exchange parts are parts that have been returned to Philips and reconditioned for further use. Parts offered as exchange parts are in excellent service order according to rigorous Philips standards but offer you a considerable price advantage.

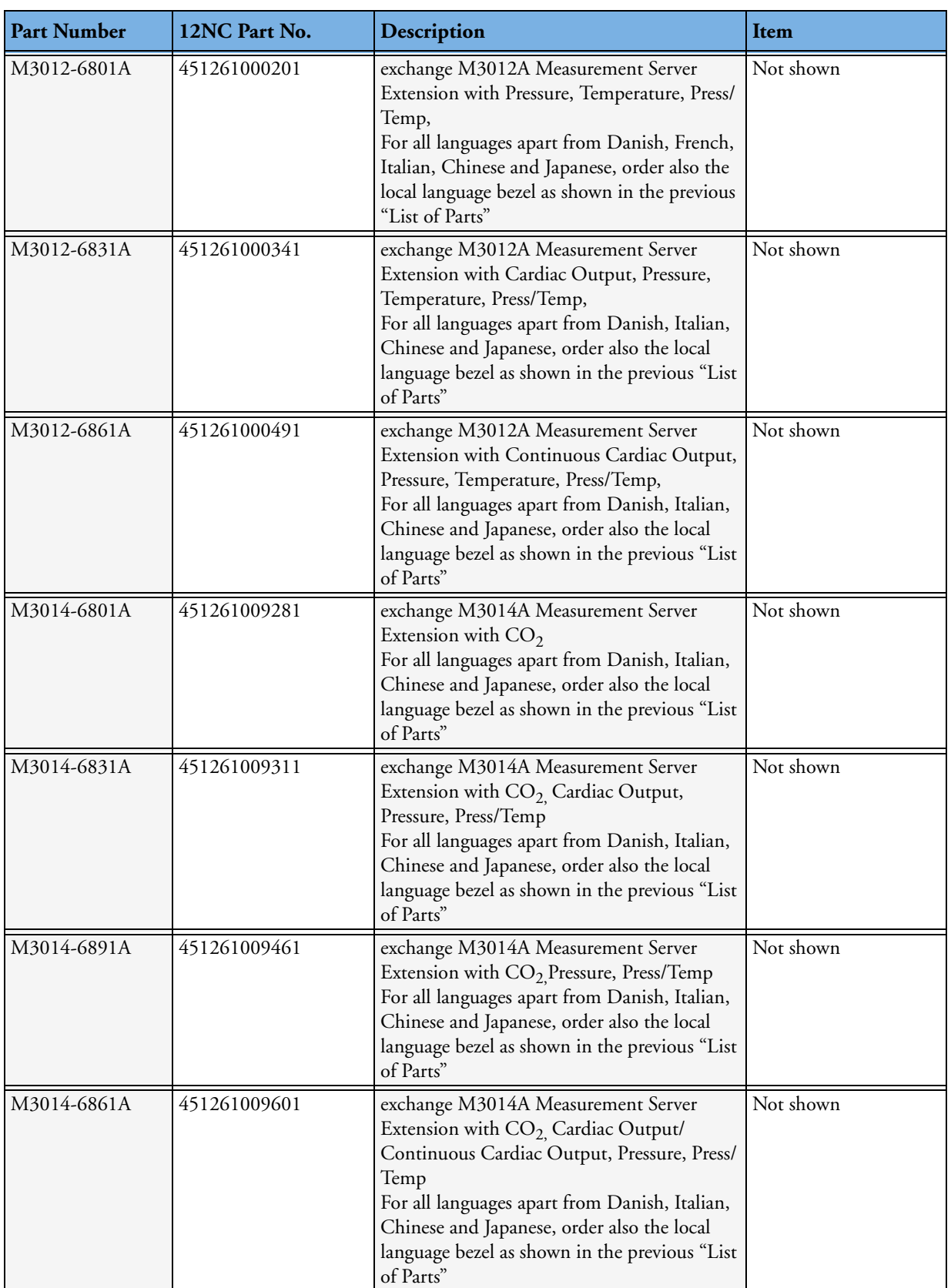

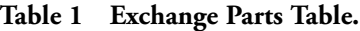

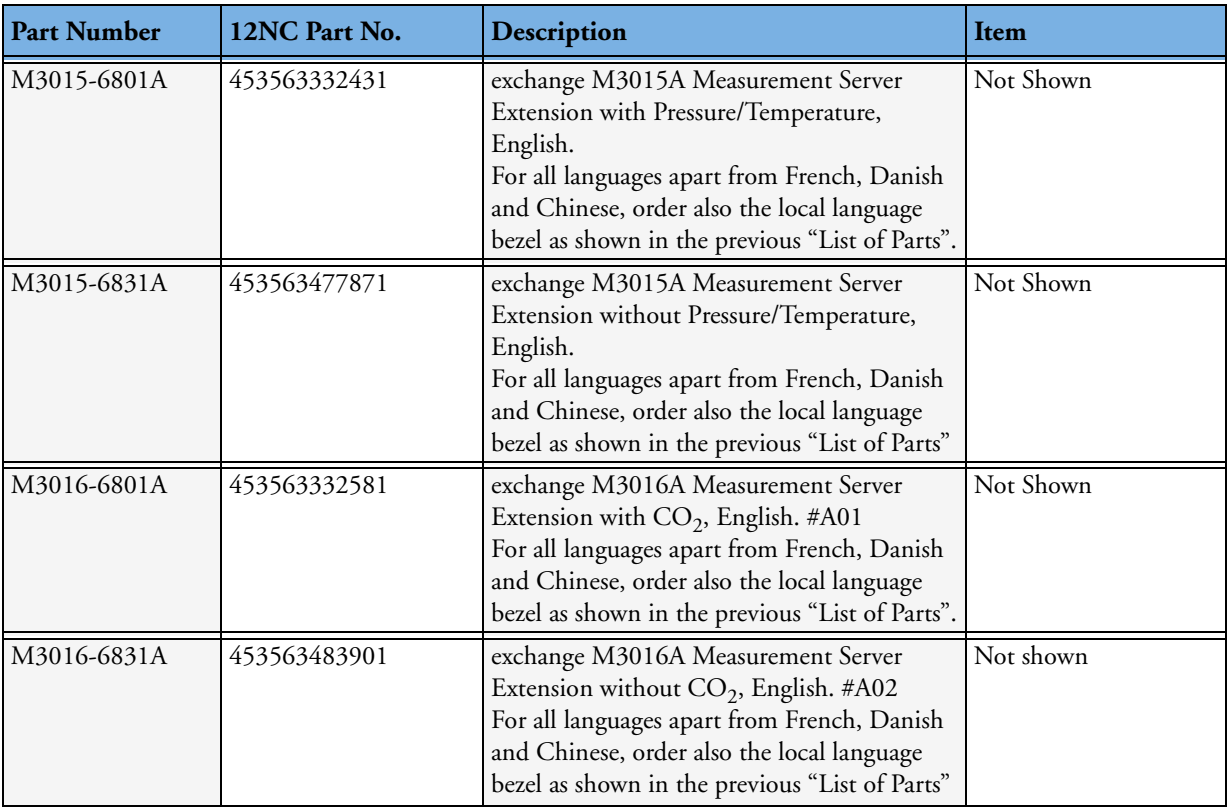

# **Plug-in Modules Part Numbers**

For inspection procedures; preventive maintenance procedures; cleaning procedures; and battery handling, maintenance, and good practices used to maintain the instrument in good working order, see *[Testing and Maintenance](#page-36-0)*.

## **Part Number Table**

The following table shows the part-numbers of the plug-in modules that can be replaced. Find the right number for your language combining the P/N-Prefix with the language-specific suffix for the wanted module. For example, to order a TEMP module for the French language, the correct order number would be M1029-68801.

# **Exchange Modules, Table 1**

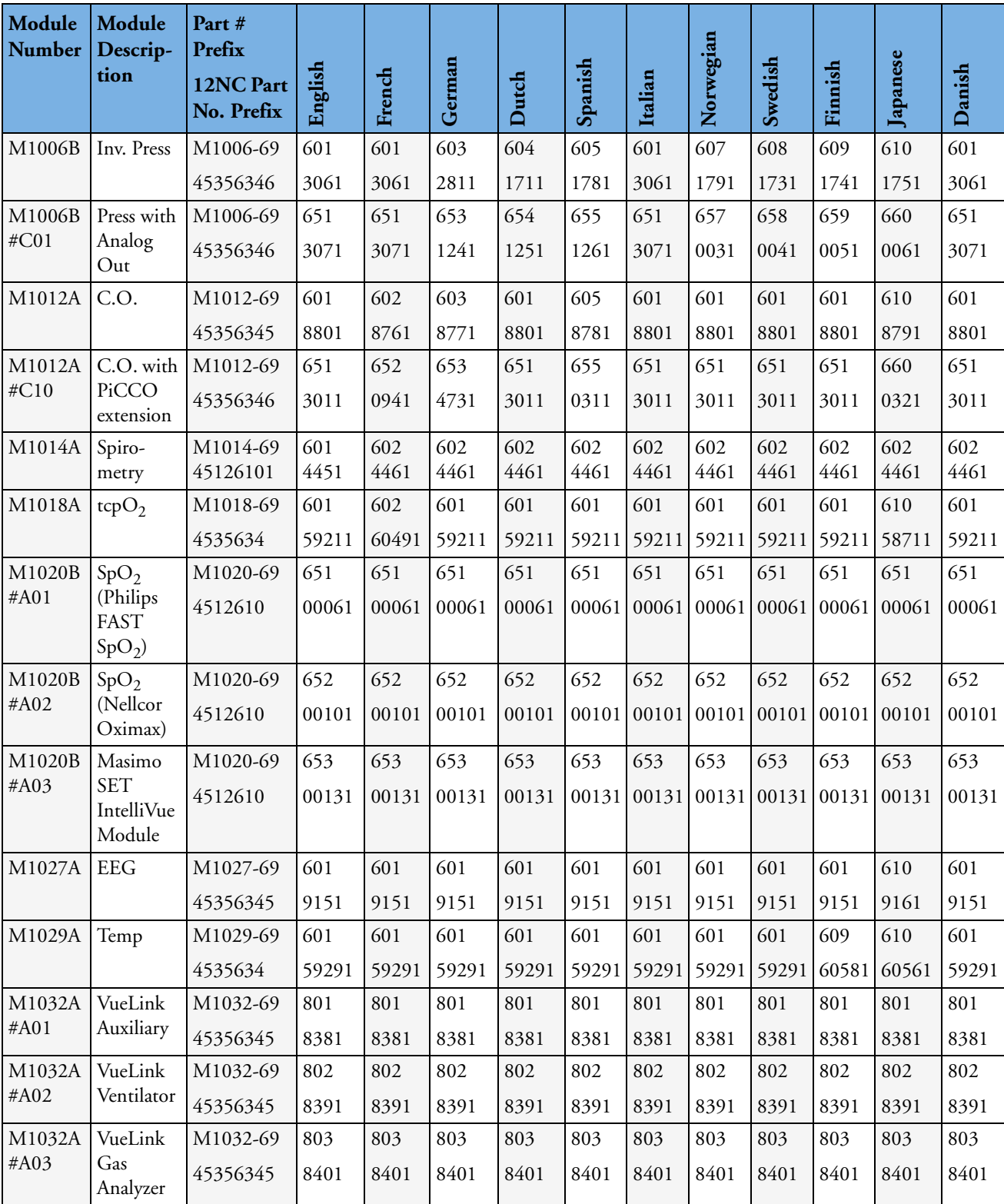

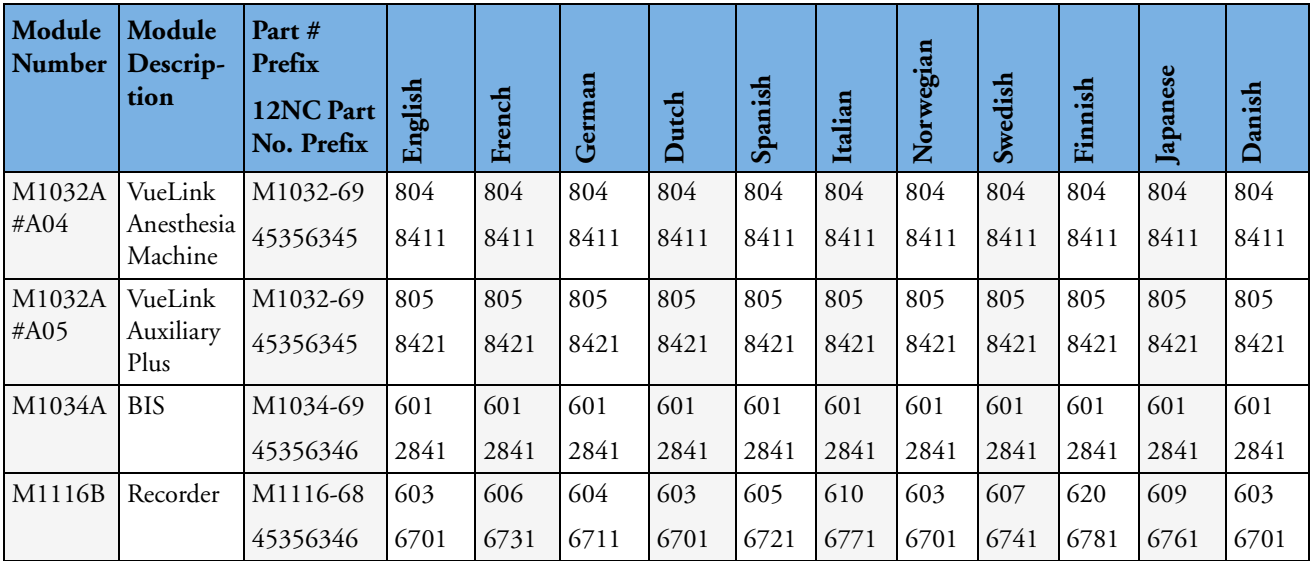

## **Exchange Modules, Table 2**

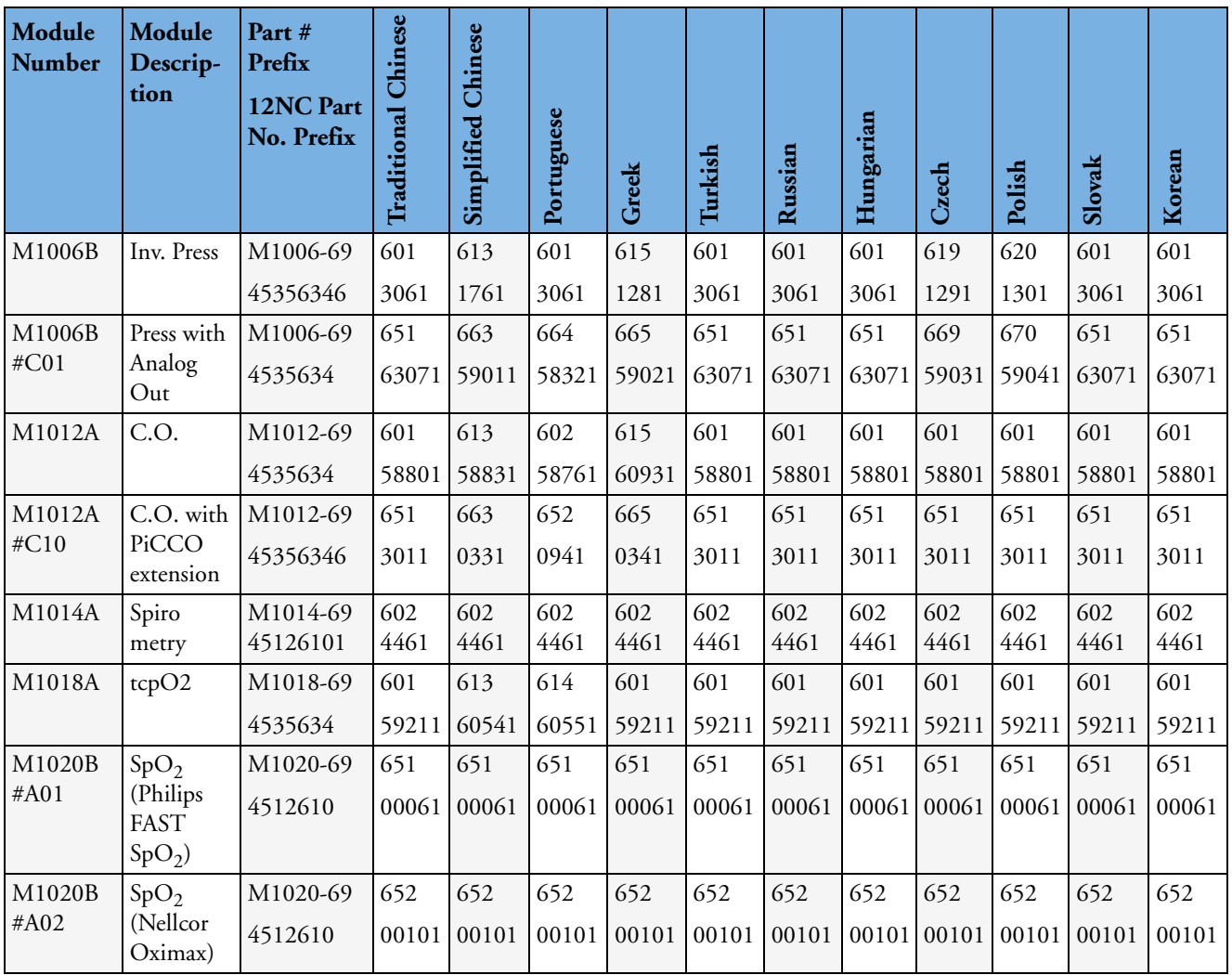

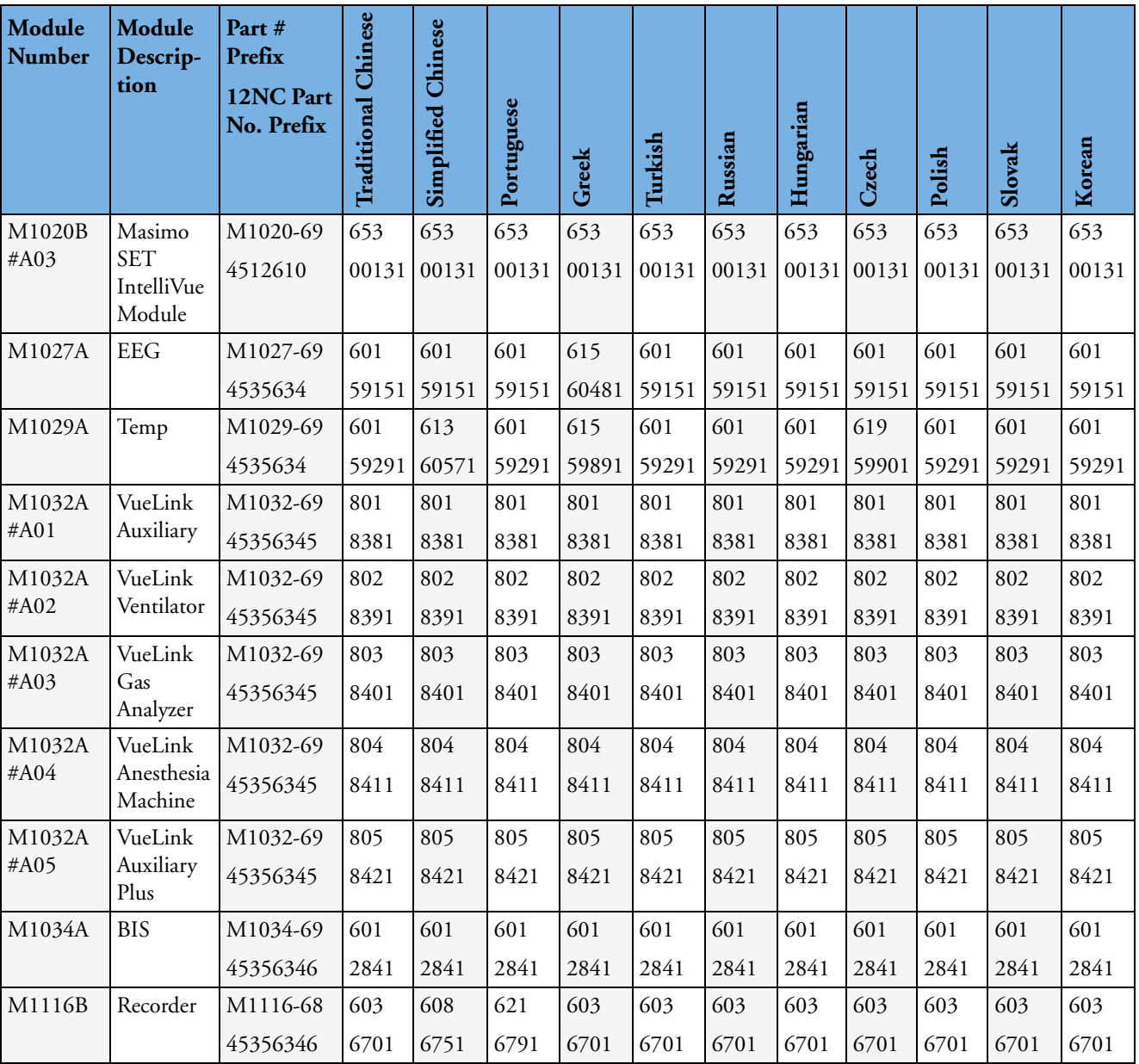

## **Plug-In Modules Replaceable Parts**

The photographs below are examples of the parts listed in the Replaceable Parts table. Depending on the specific module the language and the color of the connector bezel may vary.

#### **Single-Width Plug-In Module**

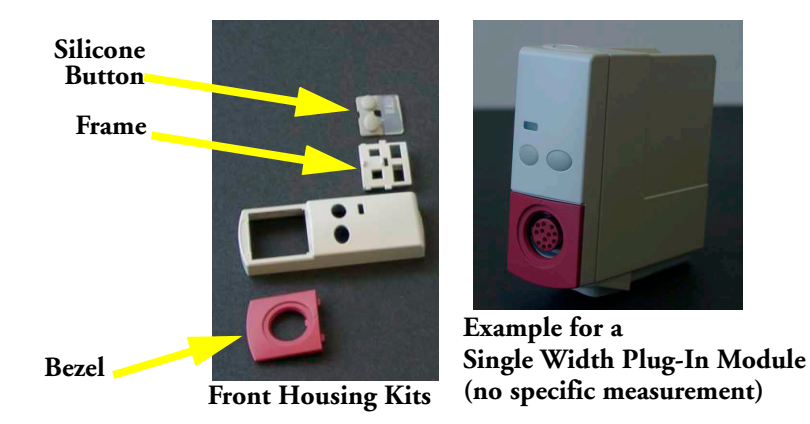

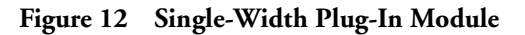

#### **Double-Width Plug-In Module**

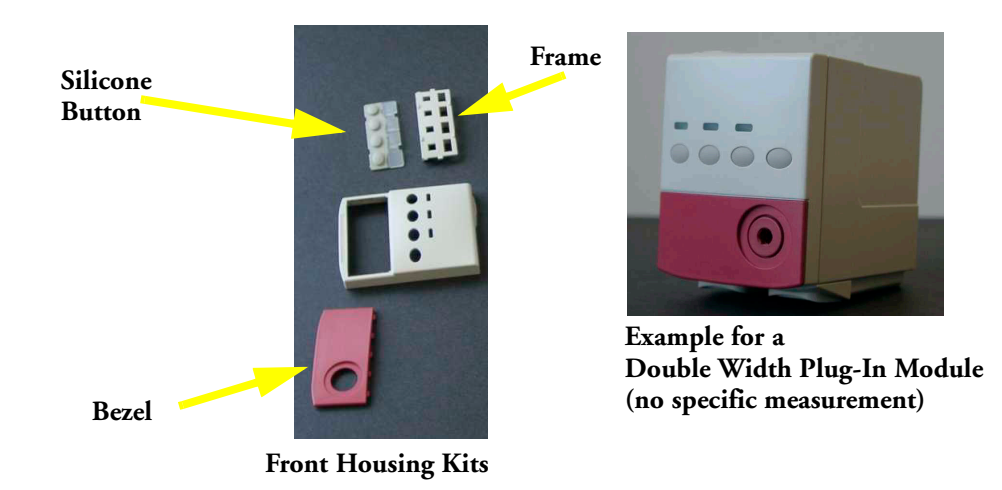

**Figure 13 Double-width Plug-in Module** 

# **Plug-in Module Replaceable Parts**

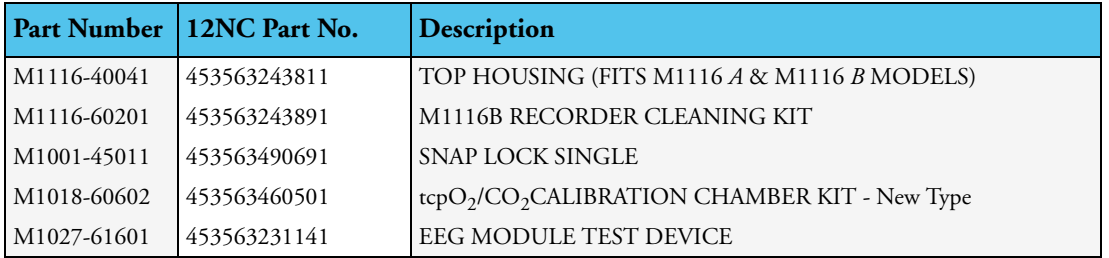

#### **Plug-In Module Language Specific Front Housing Kits (incl. Silicone Buttons, Frames & Bezels), Table 1**

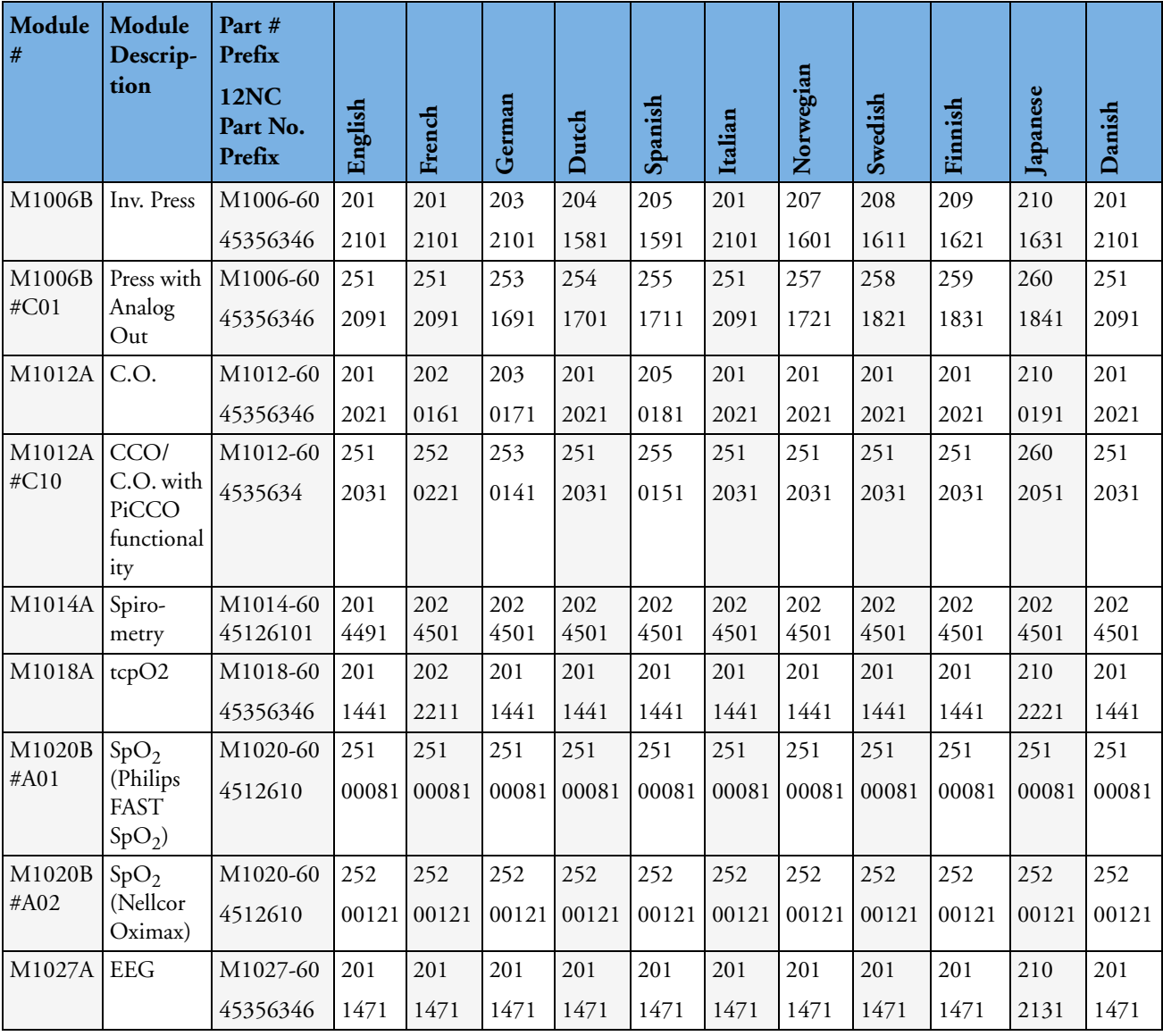

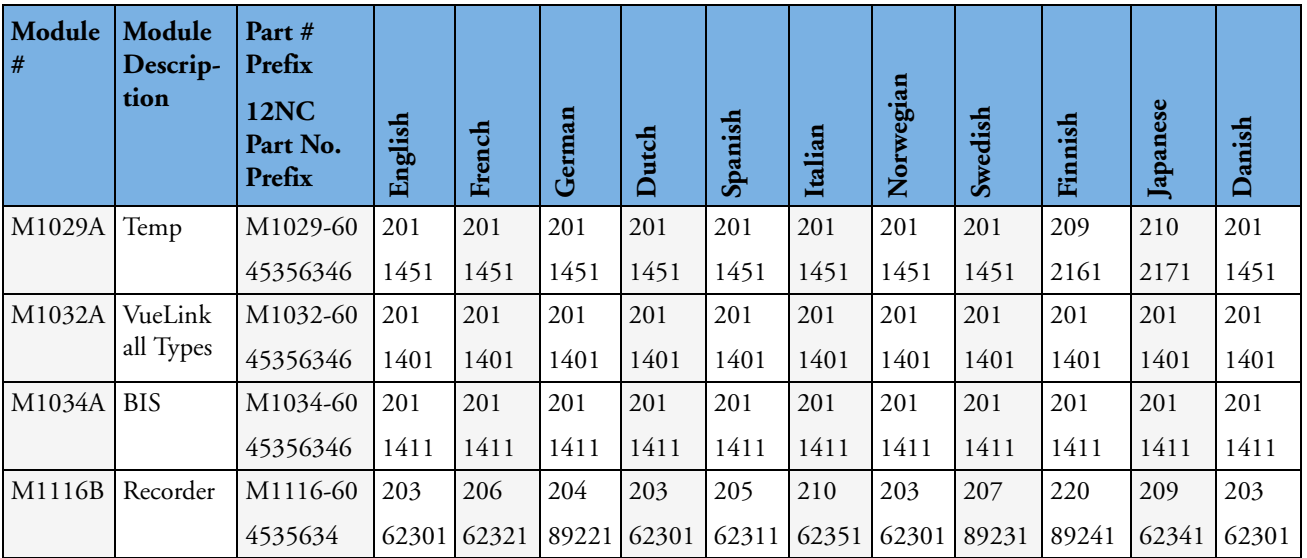

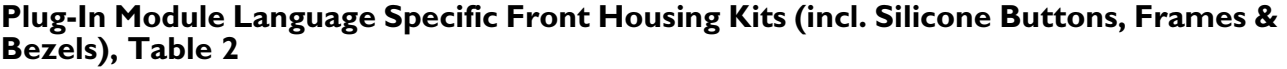

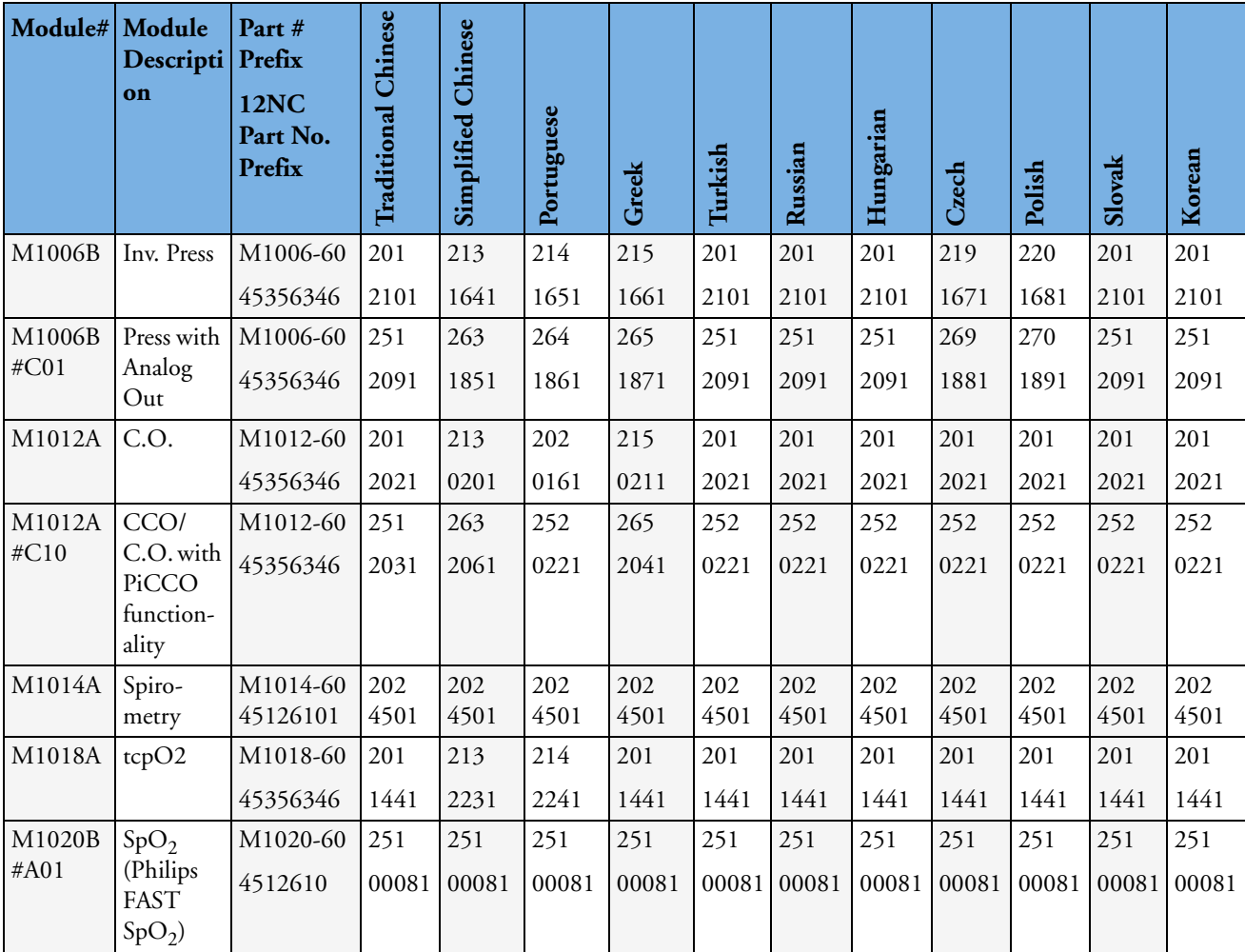

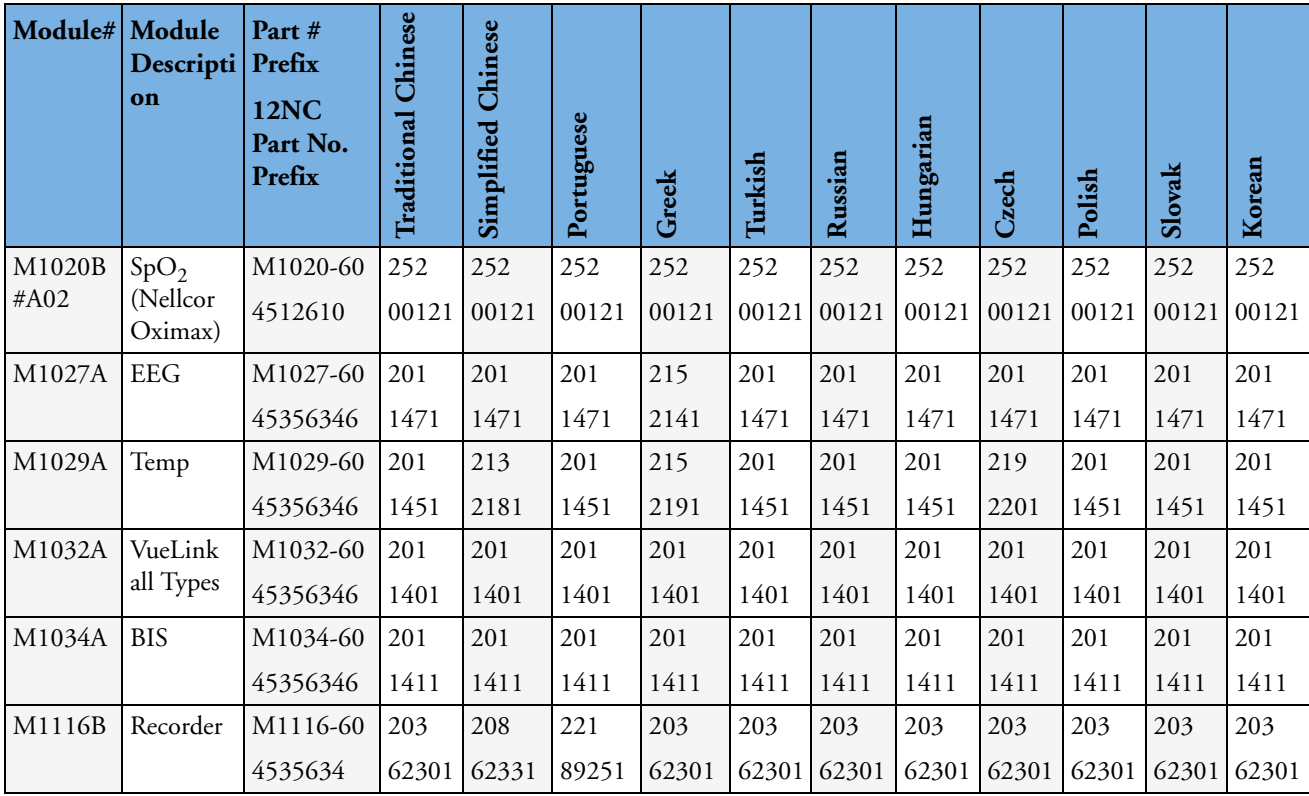

## **Plug-In Module Specific Bezels**

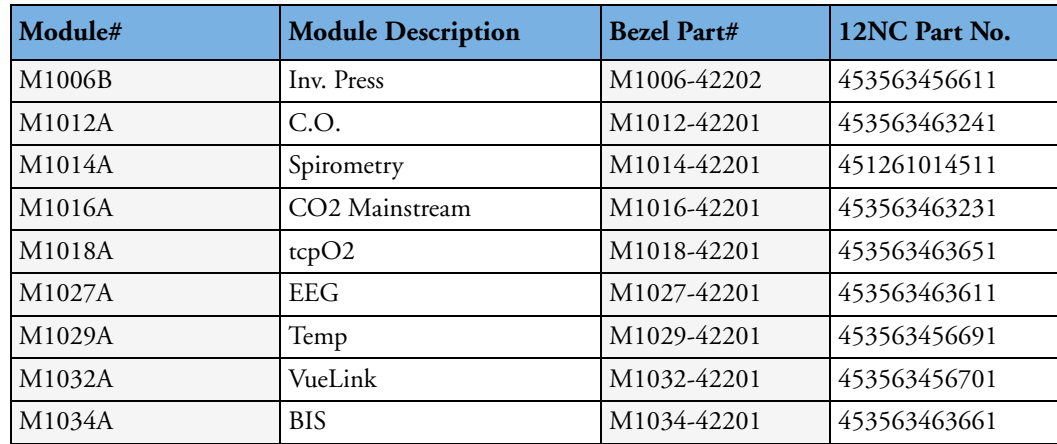

# **BIS Solution Replaceable Parts**

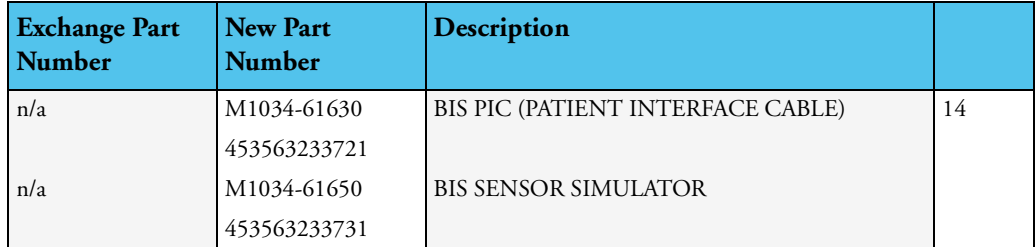

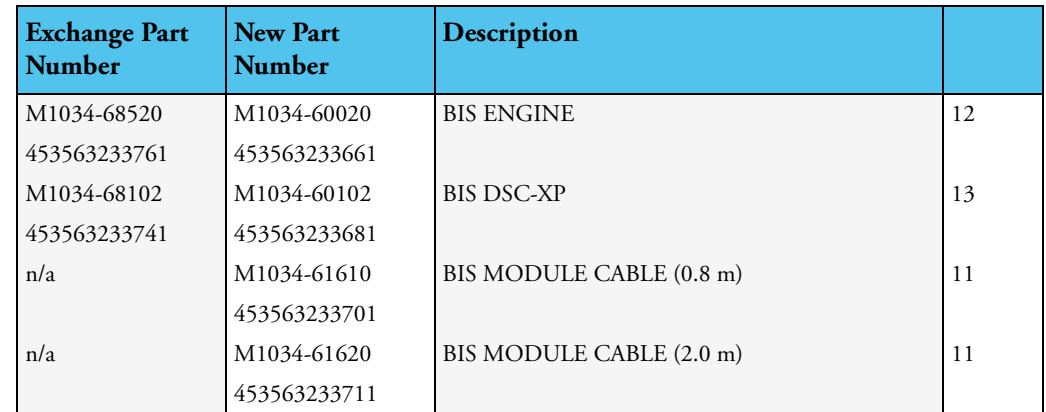

## **BIS Solution Components**

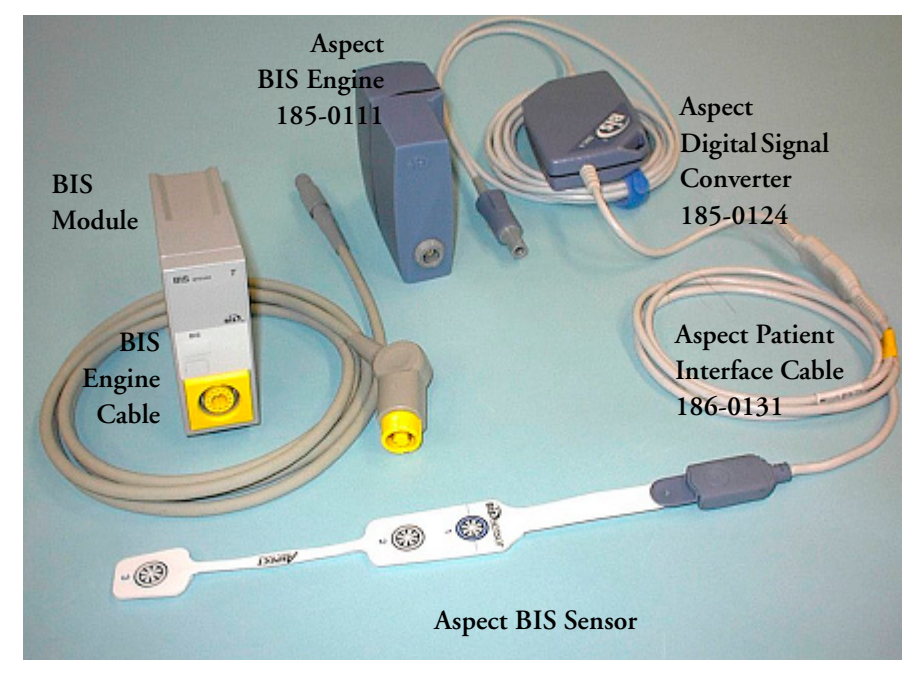

**Figure 14 BIS Solution Components with BIS Engine and DSC**

# **BISx Solution Replacable Parts**

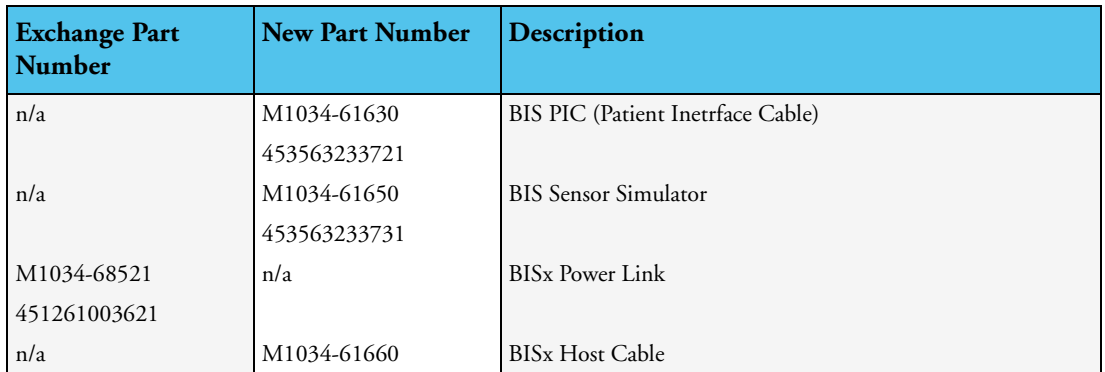

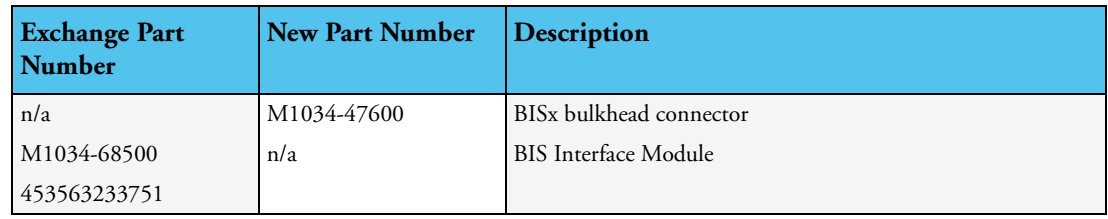

## **BISx Solution Components**

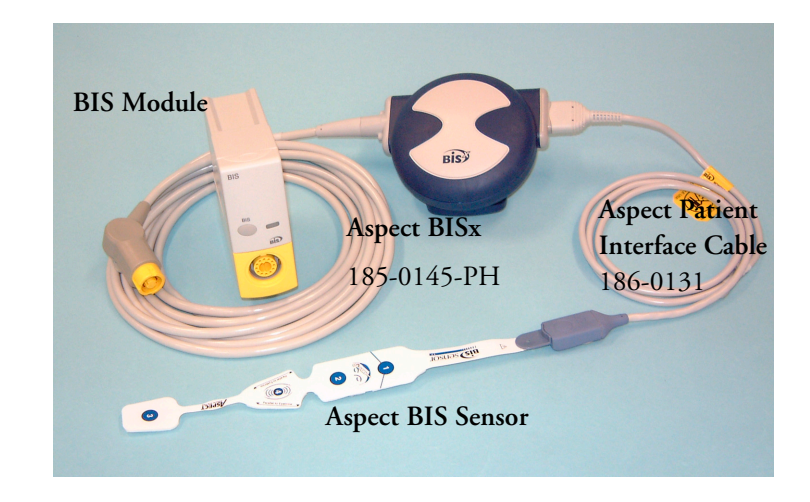

**Figure 15 BISx Solution** 

# **tcpO2/tcpCO2 Module Accessories**

The following accessories can be ordered for the tcpO<sub>2</sub>/tcpCO<sub>2</sub> Module:

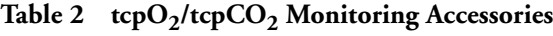

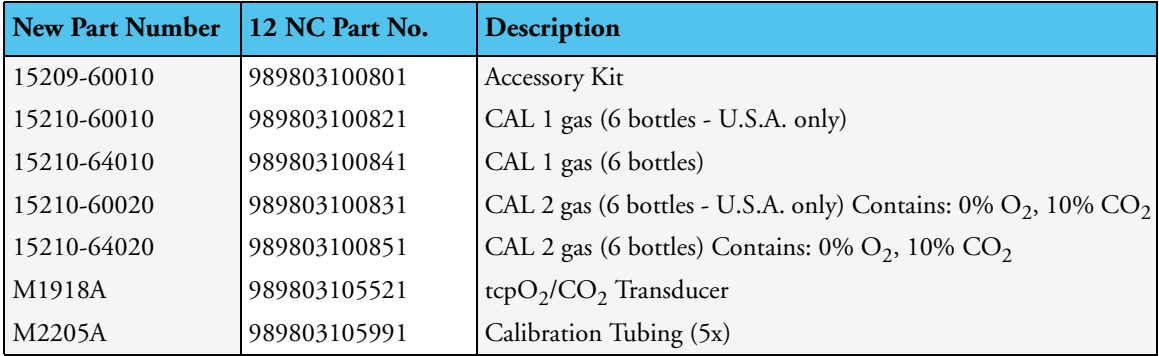

# **Smart Battery Charger Part Numbers**

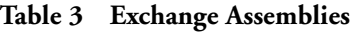

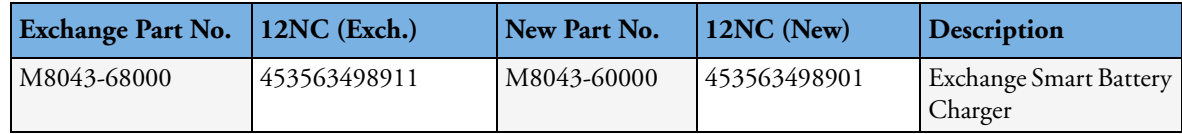

**Table 4 Non-Exchange Assemblies**

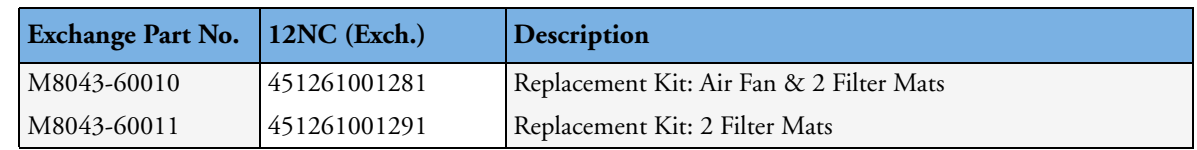

# **IntelliVue Instrument Telemetry Part Numbers**

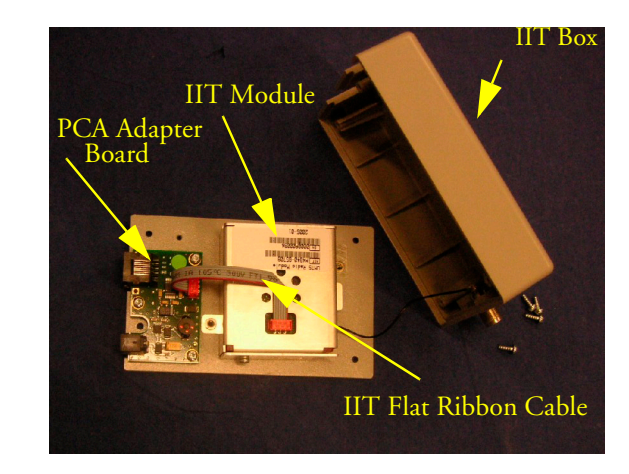

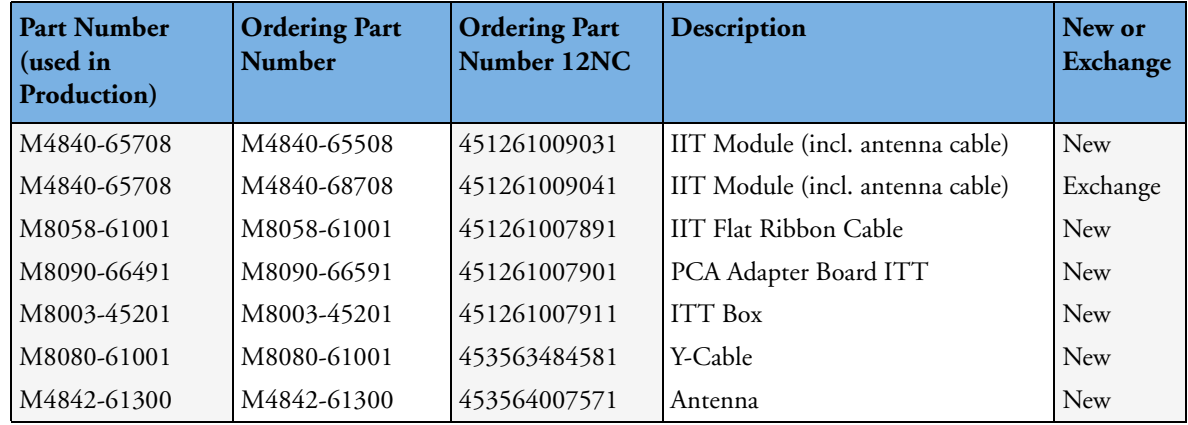

# **IntelliVue 802.11 Bedside Adapter Part Numbers\***

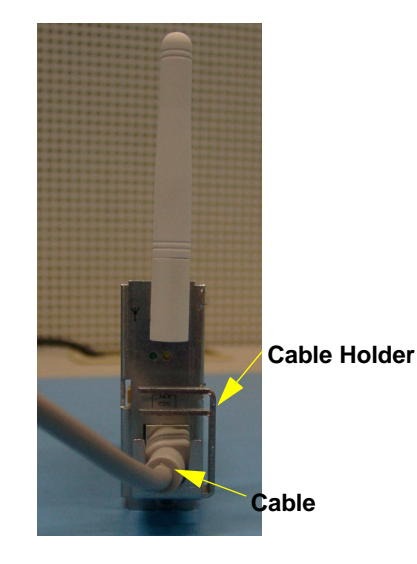

**Part Number (used in Production) Ordering Part Number Ordering Part Number 12NC Description New or Exchange** M8096-67011 M8096-67511 451261013021 IntelliVue 802.11 Bedside Adapter incl. cable and cable holder New M8096-67011 M8096-68011 451261013031 IntelliVue 802.11 Bedside Adapter incl. cable and cable holder Exchange M2639-61001 M2639-61001 451261013011 Cable Assembly New 0955-1495 0955-1495 451261013001 Antenna WLAN Tri-band New

\* In order to use the MP80/90 with the IntelliVue 802.11 Bedside Adapter, you must install a cover rear I/O board with revision 0549 or higher.

# **Docking Station Part Numbers**

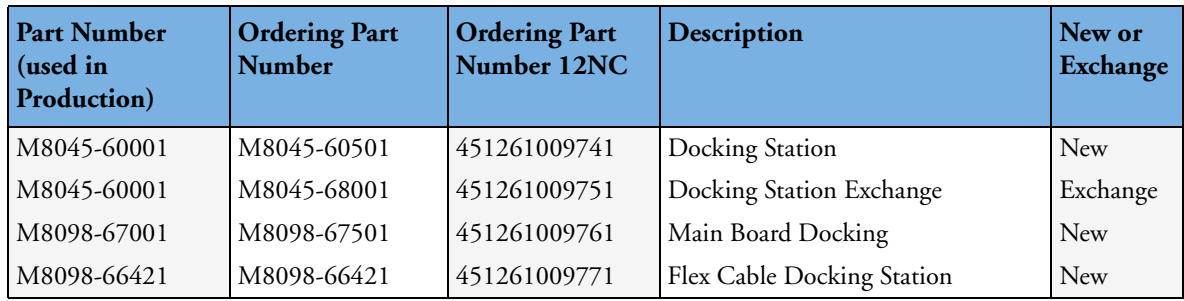

# **External Display Part Numbers**

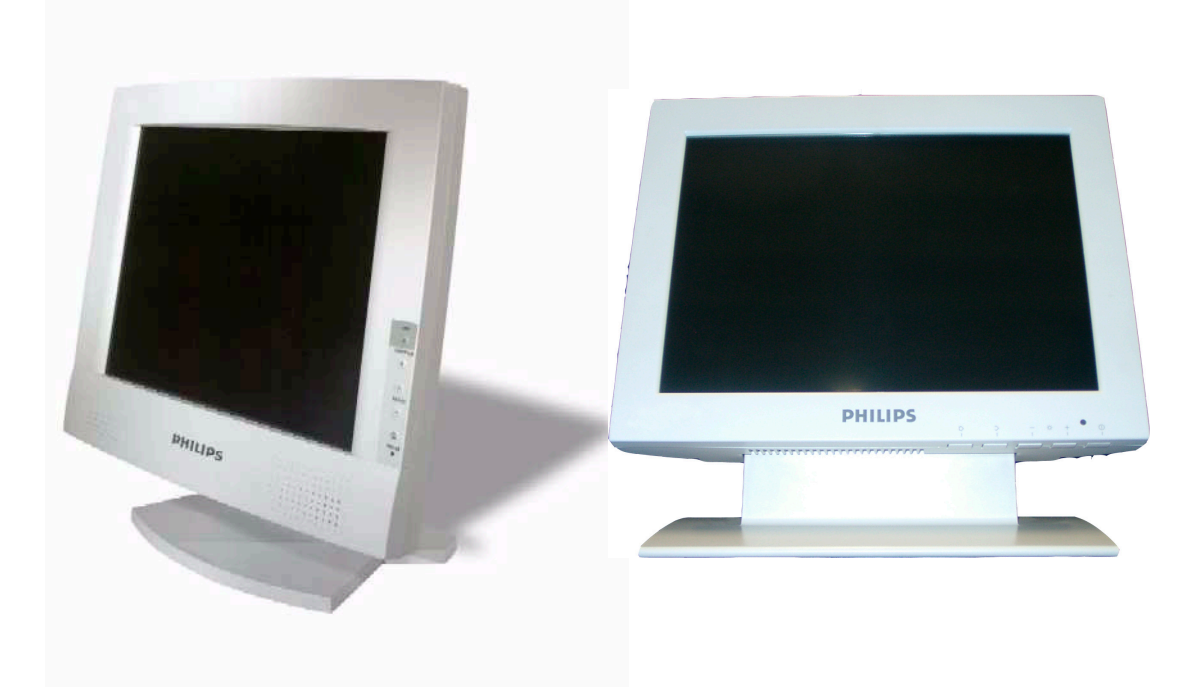

**Figure 16 M8031A and M8031B External XGA Displays**

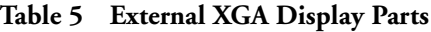

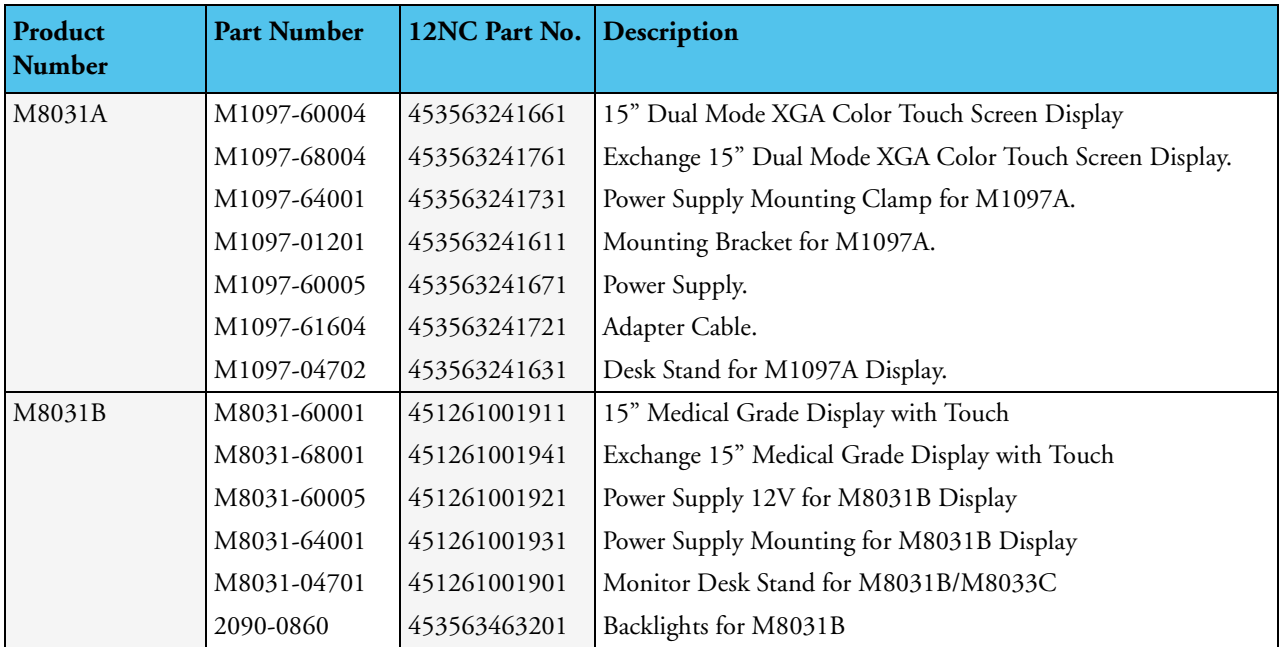

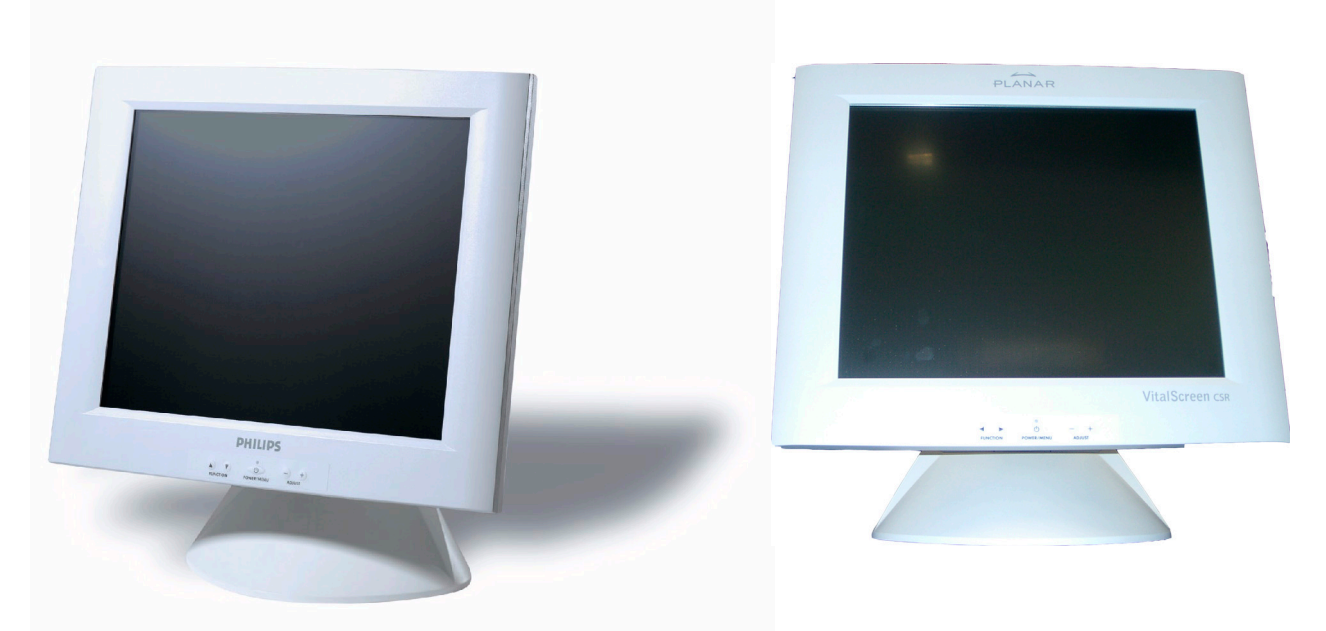

**Figure 17 M8033A and M8033B External SXGA Displays**

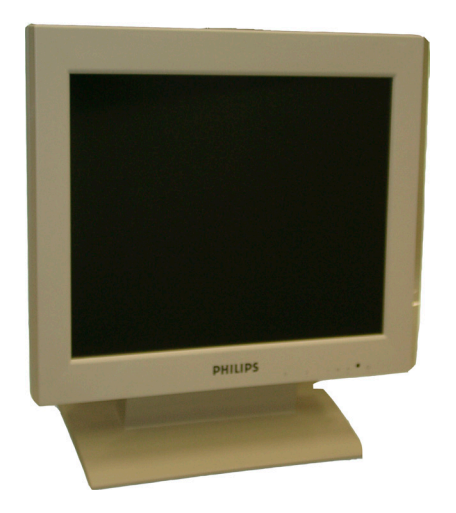

**Figure 18 M8033C External SXGA Display**

| <b>Product Number</b> | <b>Part Number</b> | 12NC Part No. | <b>Description</b>                                   |
|-----------------------|--------------------|---------------|------------------------------------------------------|
| M8033A                | M8033-60001        | 453563480941  | 17" SXGA Color Touch Screen Display                  |
|                       | M8033-68001        | 453563480951  | Exchange 17" SXGA Color Touch Screen Display.        |
|                       | M8033-64001        | 453563480971  | Power Supply Bracket Mount                           |
|                       | M8033-60005        | 453563480961  | Power Supply.                                        |
|                       | M8033-04701        | 453563480981  | Desk Stand for M8033A and M8033B Display.            |
| M8033B                | M8033-60002        | 451261006271  | M8033B New 17" Medical Grade Display with Touch      |
|                       | M8033-68002        | 451261006281  | M8033B Exchange 17" Medical Grade Display with Touch |
|                       | M8033-60006        | 451261006291  | Power Supply 12V for M8033B Display                  |
|                       | M8033-64002        | 451261006301  | Power Supply Mounting for M8033B Display             |
|                       | M8033-04701        | 453563480981  | Monitor Desk Stand for M8033A and M8033B Display     |
| M8033C                | M8033-60071        | 451261009151  | M8033C New 17" Medical Grade Monitor with Touch      |
|                       | M8033-68071        | 451261009161  | M8033C Exchange 17" Medical Grade Monitor with Touch |
|                       | M8031-04701        | 451261001901  | Monitor Desk Stand for M8031B/M8033C                 |
|                       | M8033-64603        | 451920880311  | Backlights for M8033C                                |

**Table 6 External SXGA Display Parts**

# **Remote Alarm Device Part Numbers**

The Remote Alarm Device contains no servicable parts and can only be replaced in its entirety ( part number M8025-60501 (12NC: 453563469801)). For cable part numbers please see the Site Preparation section.

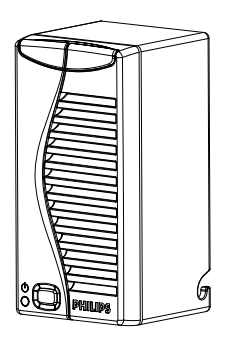

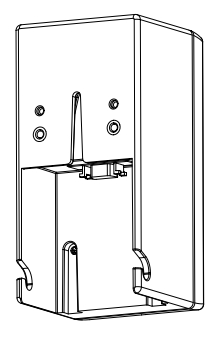

**Figure 19 Remote Alarm Device Front and Rear View**

# **Remote Extension Device Part Numbers**

The Remote Extension Device contains no servicable parts and can only be replaced in its entirety (part number: M8026-60504 (12NC: 453563469821)). For cable part numbers, please see the Site Preparation section.

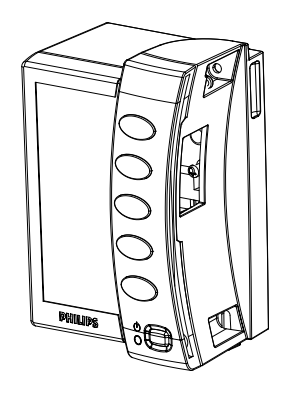

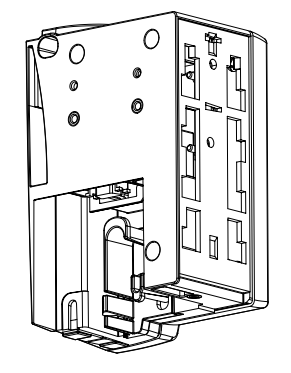

**Figure 20 Remote Extension Device Front and Rear View**

# <sup>7</sup>**Installation Instructions**

The information contained in this chapter should enable the MP40/MP50 to be installed ready for use (the preparation and planning should be adhered to as specified in the *[Site Preparation](#page-220-0)* section). Configuration of the system is explained in the Configuration Guide.

# **Unpacking the Equipment**

Your equipment will arrive in a carton similar to the ones pictured below. All components of the monitoring system are consolidated into a single packing crate. The contents of this crate depend on the options you have purchased. In addition to the monitor it can contain the following:

- MMS and user manuals
- Parameter modules
- Measurement server extensions and accessories

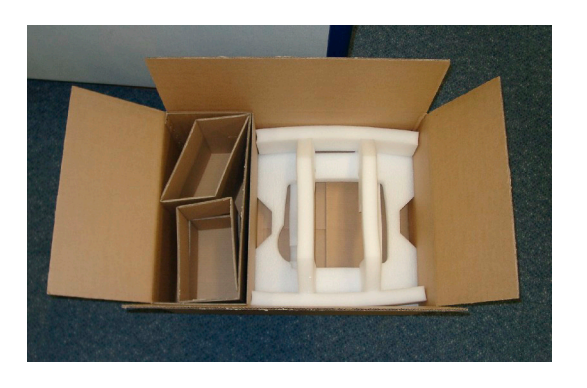

#### **Figure 21 Accessory and Monitor Packaging**

In the unlikely event of a defect on arrival, please keep the packing materials until you have completed the initial inspection.

# **Initial Inspection**

## **Mechanical Inspection**

Open the shipping container(s) and examine each part of the instrument for visible damage, such as broken connectors or controls, or scratches on the equipment surfaces. If the shipping carton/container is undamaged, check the cushioning material and note any signs of severe stress as an indication of rough handling in transit. This may be necessary to support claims for hidden damage that may only become apparent during subsequent testing.

## **Electrical Inspection**

The instrument has undergone extensive testing prior to shipment. Safety testing at installation is not required (except in situations where devices are interconnected forming a system, see ["Connecting](#page-224-0)  [Non-Medical Devices" on page 225](#page-224-0)). An extensive self check may be performed. This recommendation does not supercede local requirements.

All tests are described in the *[Testing and Maintenance](#page-36-0)* section of this manual.

# **Claims For Damage and Repackaging**

#### **Claims for Damage**

When the equipment is received, if physical damage is evident or if the monitor does not meet the specified operational requirements of the patient safety checks or the extended self check, notify the carrier and the nearest Philips Sales/Support Office at once. Philips will arrange for immediate repair or replacement of the instrument without waiting for the claim settlement by the carrier.

#### **Repackaging for Shipment or Storage**

If the instrument is to be shipped to a Philips Sales/Support Office, securely attach a label showing the name and address of the owner, the instrument model and serial numbers, and the repair required (or symptoms of the fault). If available and reusable, the original Philips packaging should be used to provide adequate protection during transit. If the original Philips packaging is not available or reusable please contact the Philips Sales/Support Office who will provide information about adequate packaging materials and methods.

# **Installing the Monitor (M8003A or M8004A)**

**NOTE** There are different mounting options available for the monitor. This section covers the general concepts of safe mount installations and specific steps for the mounting options sold by Philips. Instructions which ship with a mounting solution should always take precedence over the instructions described in this chapter.

You MUST follow the instructions that ship with the mounting solution, regardless of manufacturer.

# **Mounting Instructions**

#### **Assembling Mounts**

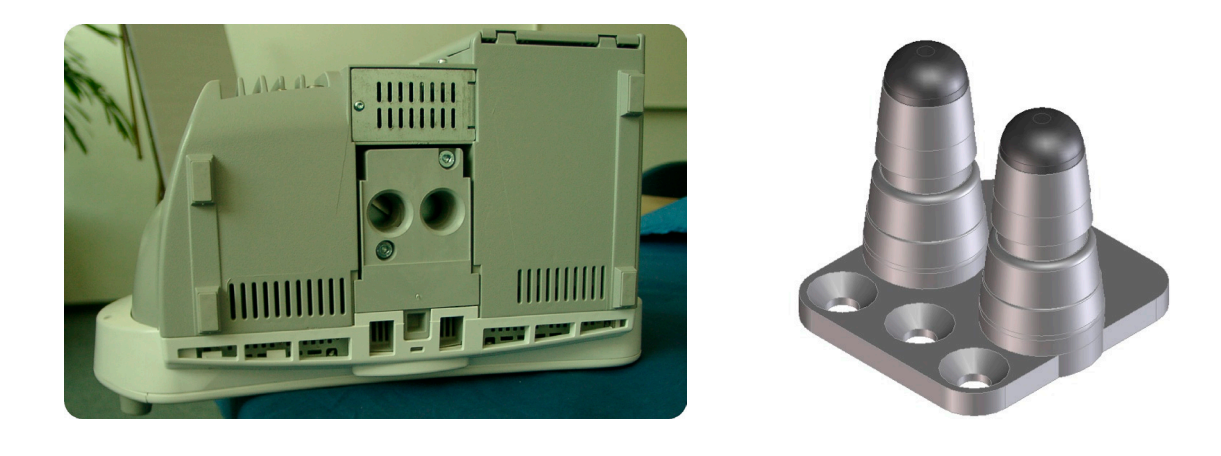

#### **Figure 22 Table Mount (M4046-64100, 12NC: 451261001381))**

The table mount ships with the monitor. Every type of compatible mounting solution is delivered with a complete set of mounting hardware and instructions. Refer to the documentation delivered with the mounting hardware for instructions on assembling mounts.

#### **WARNING** It is the customer's responsibility to have the attachment of the mounting hardware to the ceiling, wall, or mounting rail and the construction of the ceiling, wall, or mounting rail evaluated for structural integrity and compliance with all local, state and any other required codes by a registered, professional, structural and/or mechanical engineer.

Ensure that this commitment has been met before assembling mounts.

## **Connections**

The following figure shows the cable and interface board connections.

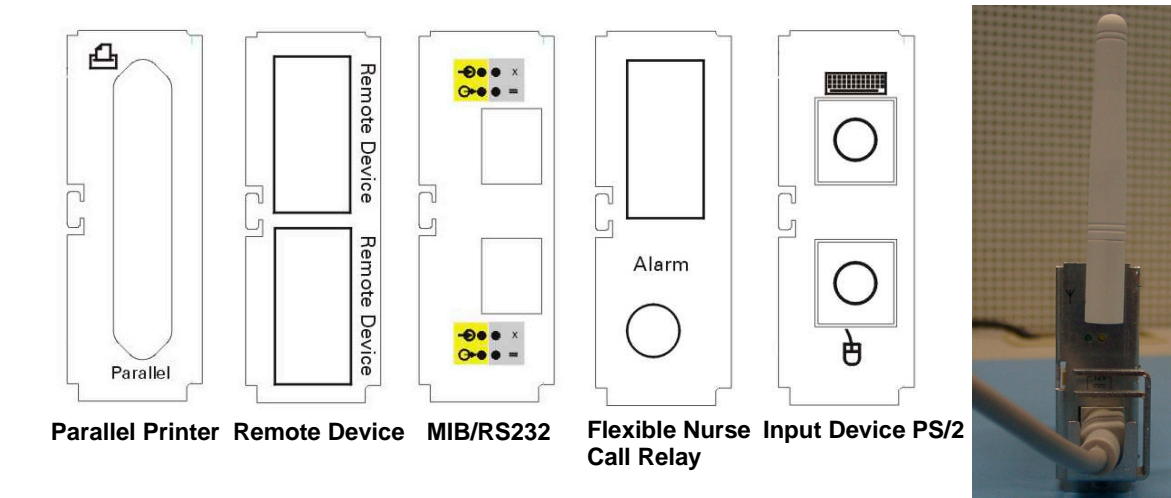

**IntelliVue 802.11 Bedside Adapter**

#### **I/O Boards & IntelliVue 802.11 Bedside Adapter**

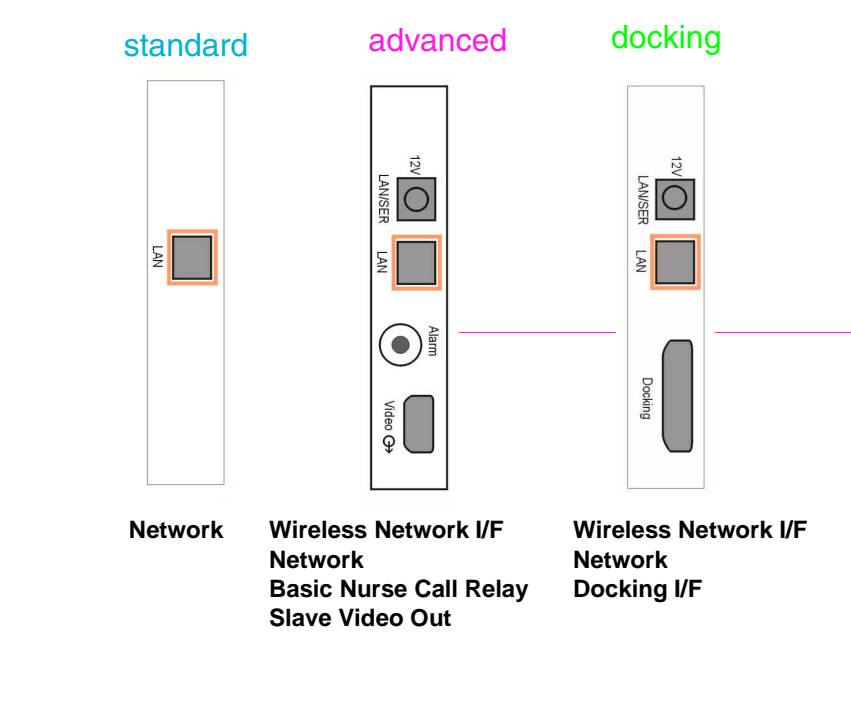

**System Interface Board**

**Figure 23 MP40/MP50 Cable and Interface Board Connections**

## **Installing Interface Boards**

If you add interface boards to your monitor, you must insert them into the device according to the following rules:

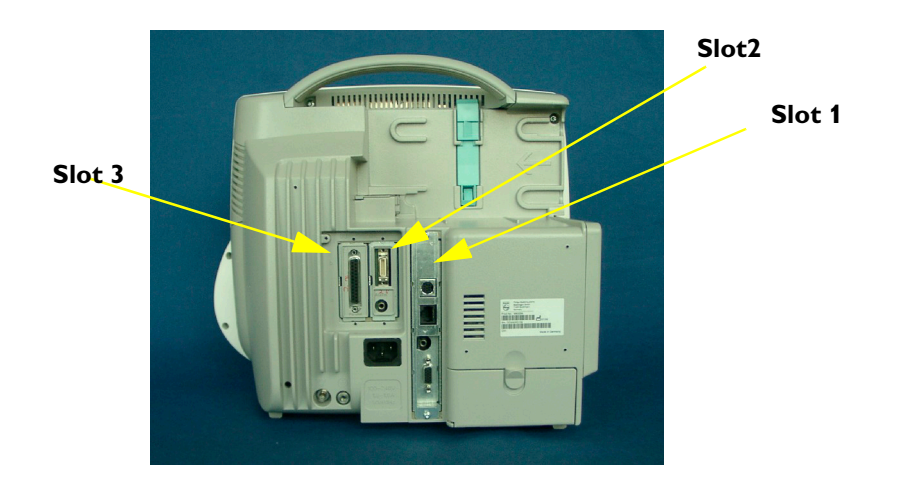

• The following boards can be inserted into **slot 1**:

- System Interface Board Standard
- System Interface Board Advanced
- Docking System Interface Board
- The following boards can be inserted into either **slot 2** or **slot 3**:
	- PS/2 (Input Device) Interface
	- Remote Interface
	- Parallel printer
	- Nurse Call Relay
	- MIB/RS232
	- IntelliVue 802.11 Bedside Adapter
- NOTE Only one of each of the boards listed above can be installed at a time except the MIB/RS232 board, of which a second board is allowed.
- **NOTE** Connections to the Remote Interface Board must be made as follows: the remote alarm device must be connected to the upper port and the remote input device to the lower port of the board.

The following table shows possible configurations for the MP40/50 patient monitors:

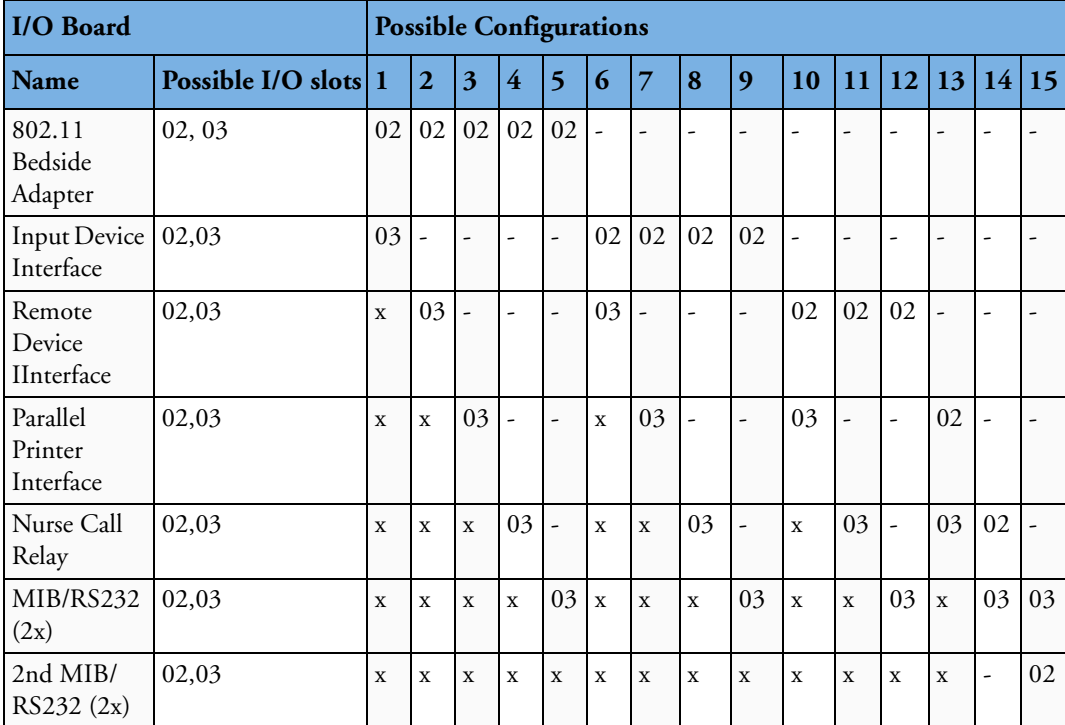

"-" This board is assumed to not be required for this configuration

"x" This board cannot be assigned in this configuration

**NOTE** Ensure that the board removal tool is snapped properly into place inside the battery compartment door after each use.

If you have installed #J35 (IntelliVue 802.11 Bedside Adapter) please attach the approval label or the WLAN label for Japan (country specific) and the antenna and connect the cable from the 802.11 Bedside Adapter to the wireless port as shown below.

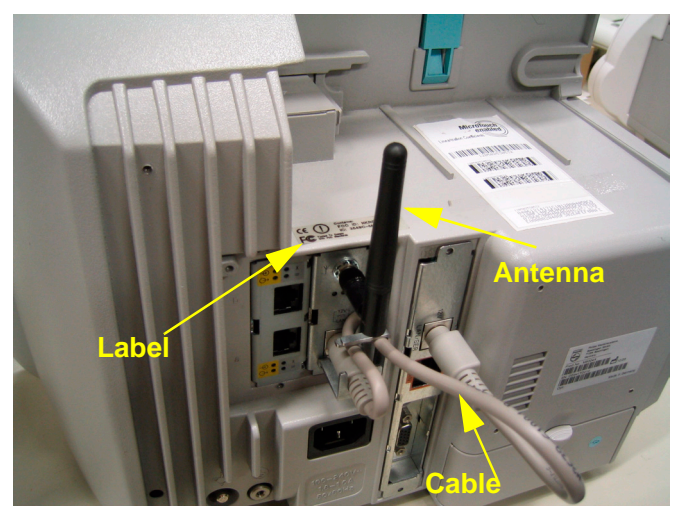

**NOTE** The installation of #J35 requires a wireless system interface board.

## **Connection of Devices via the MIB/RS232 Interface**

The configuration of a specific MIB/RS232 port can be viewed in config mode and altered in service mode. This is required, for example, when a slave display with touchscreen is installed. To alter the configuration of an MIB port select **Main Setup** then **Hardware** then **Setup MIB/RS232.**

**NOTE** Be aware that if you change a port assignment this assignment is not reset upon boot up. If the MIB/ RS232 board is removed and replaced with a different type of board the settings are deleted. If the MIB/RS232 board is then refitted, you must reconfigure the MIB/RS232 port. The configuration of MIB/RS232 is not cloned between services.

# **Installing the Docking Station**

Make the power connection and the LAN connection to the docking station as shown in the photograph below.

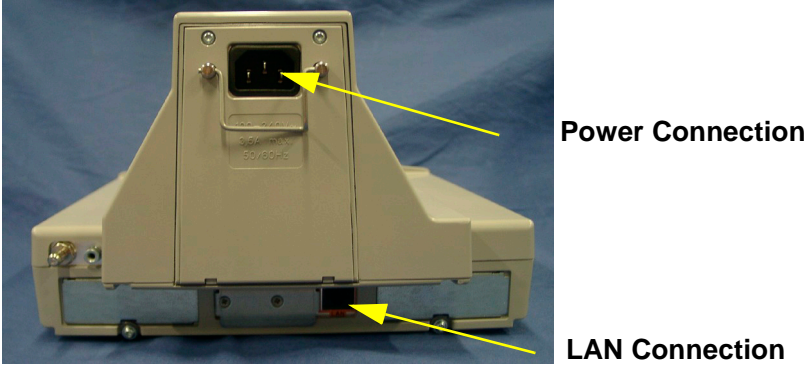

**LAN Connection**

When using a D80 Intelligent Display, any M8048A Flexible Measurement Server connected to the system must have software revision C.0 or higher.

# **Installing Remote Devices**

This section provides instructions for Philips products. Installation instructions for devices not sold by Philips must be provided by the device manufacturer.

# **Mounting the 15" Remote Display (M8031A)**

The Philips M8031A Color Flatscreen Display can be used with the MP40/MP50 monitor as a slave display. A bracket is supplied with the display to connect it to a variety of Philips mounting devices.

A - Removing the desktop stand (if installed):

- **1** Remove the covers from the screws on the back of the flatscreen display
- **2** Remove the four screws from the back cover of the display and detach the cover.
- **3** Remove the four screws from the desktop stand and detach the desktop stand.
- B Attaching the bracket:
- **1** Place the bracket on the back of the display with the slits facing upwards.
- **2** Attach the bracket to the display with four M4x8 screws.
- **3** Attach the desired mounting device to bracket.
- **NOTE** Do not mount the display in a position where liquid could spill onto it.

#### **Connections**

Connect the cables to the display as shown in the photograph.

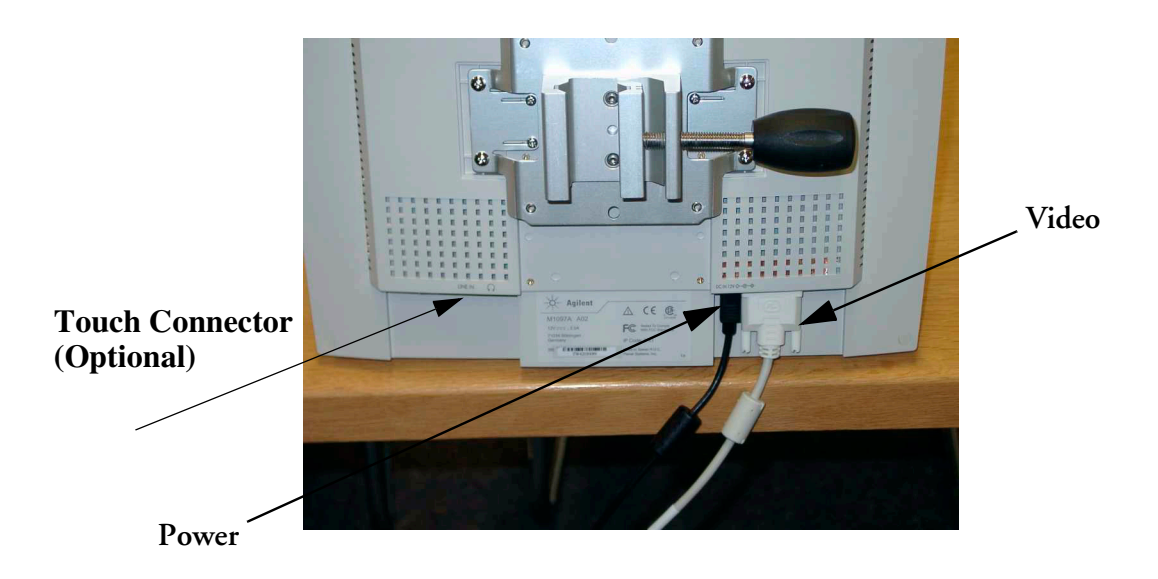

# **Mounting the 15" Remote Display (M8031B)**

Mounting solutions for the M8031B must be purchased separately. Please refer to the installation instructions which ship with the mounting solution purchased.

#### **Connections**

Connect the cables to the display as shown in the photographs below.

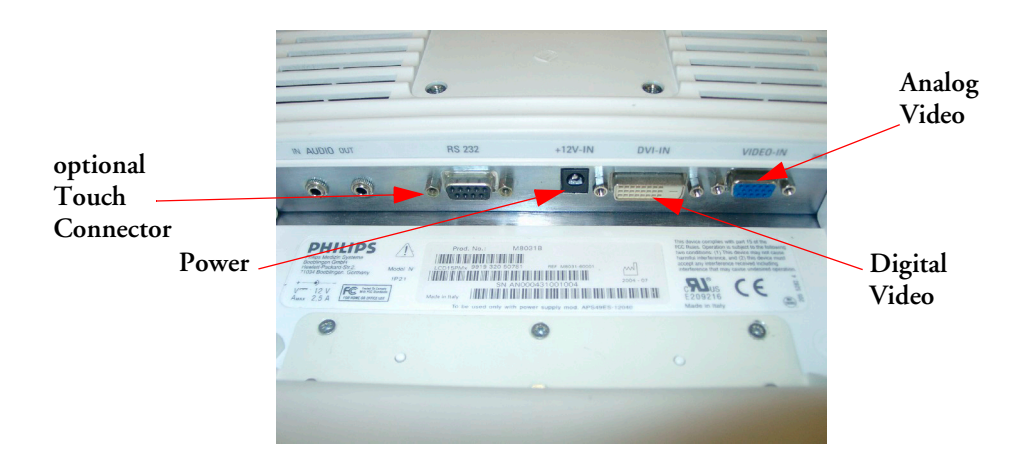

# **Mounting the 17" Remote Display (M8033A/B/C)**

Mounting solutions for the M8033A/B/C must be purchased separately. Please refer to the installation instructions which ship with the mounting solution purchased.

#### **Connections**

Connect the cables to the display as shown in the photographs below.

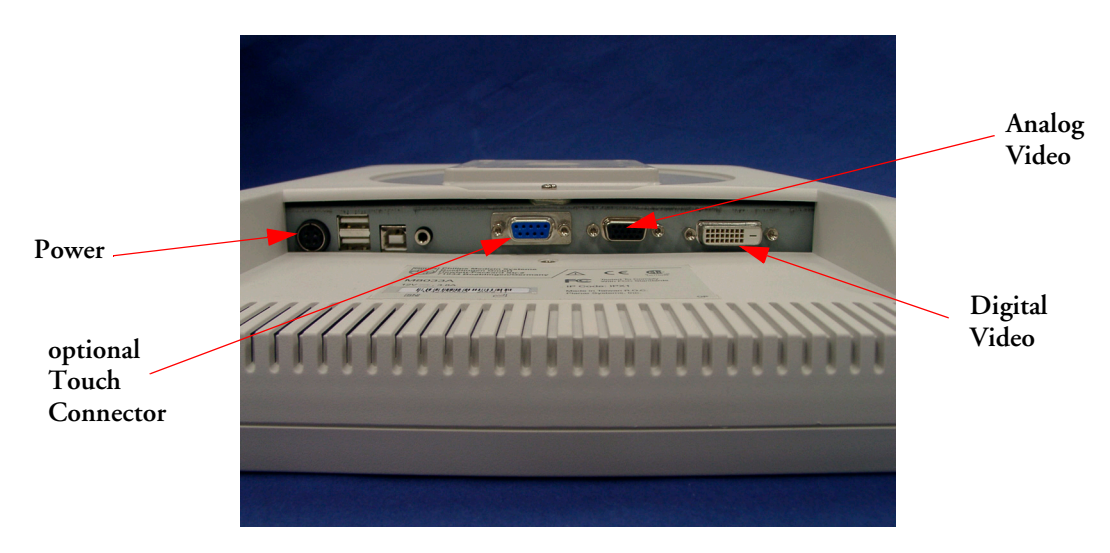

**Figure 24 Connections M8033A**

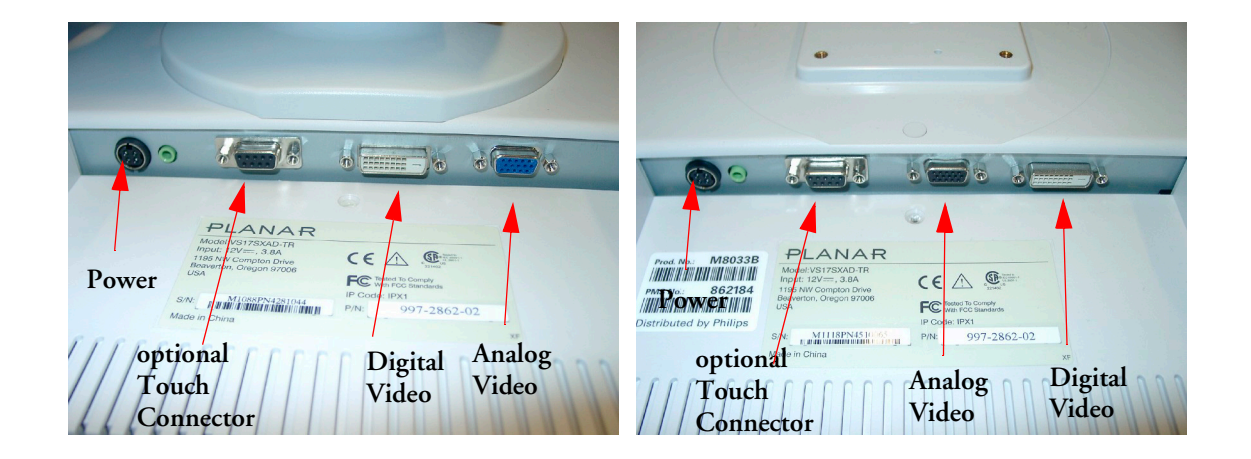

**Figure 25 Connections M8033B (old and new version)**

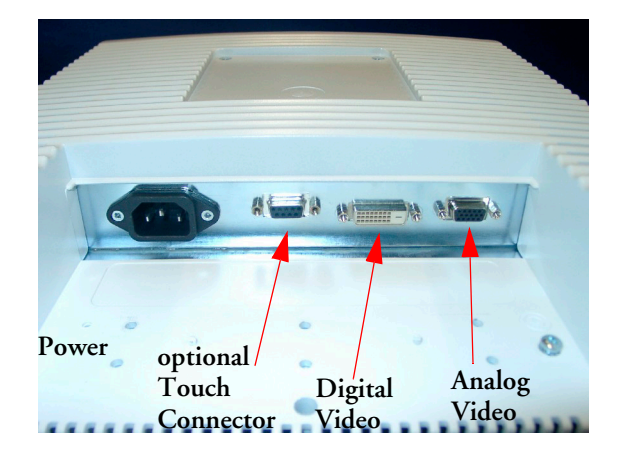

**Figure 26 Connections M8033C**

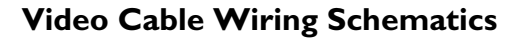

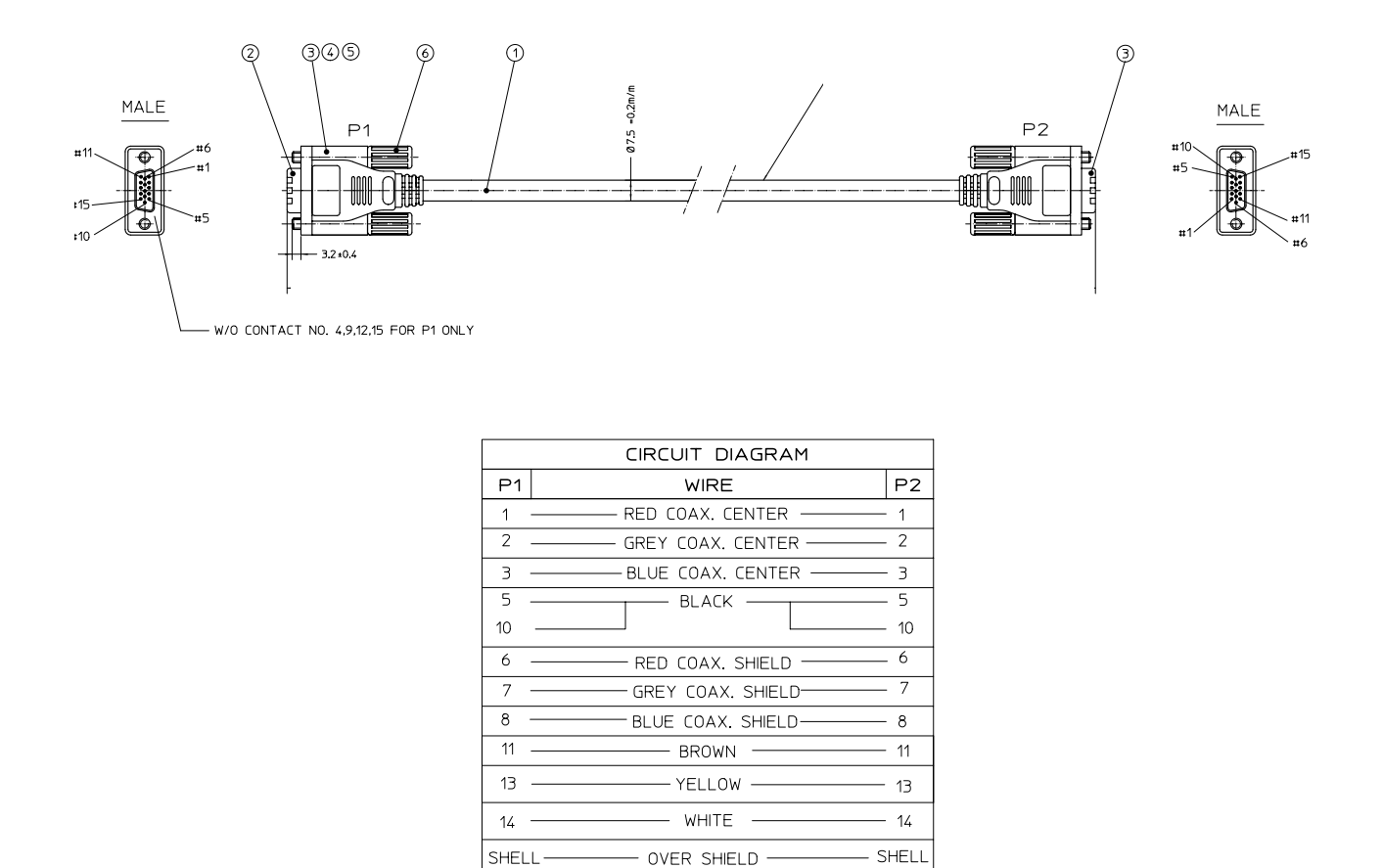

**Figure 27 Analog Video Cable Wiring Schematic**

# **Multi-Measurement Server**

#### **Attaching the MMS to a Mount**

- **1** Make sure the Measurement Server is oriented correctly relative to the mount (see the picture below).
- **2** Place the Measurement Server on the back mount. If it is not tight against the mount, slip it in the direction of the measurement connectors until it is.

**3** Slip the Measurement Server forward until it clicks into place.

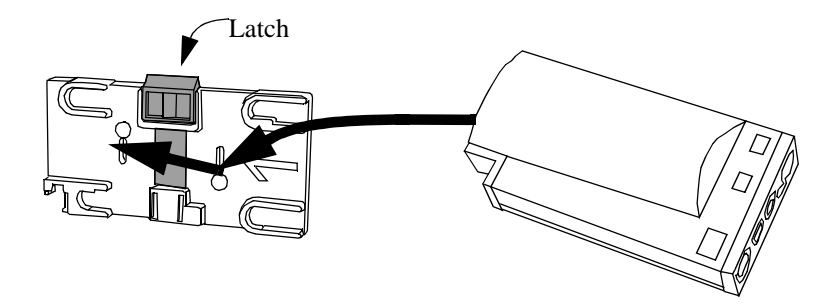

#### **Detaching the Measurement Server from a Mount**

- **1** Press and hold the latch (in the middle at the top of the mount) away from the Measurement Server.
- **2** Slide the Measurement Server off the mount in the direction of the measurement connectors.

#### **Positioning the Measurement Server on a Clamp Mount**

If you have your Measurement Server on the clamp mount, you can have it in one of four positions. You can reposition it as follows:

**1** Press and hold the mount latch toward the clamp screw.

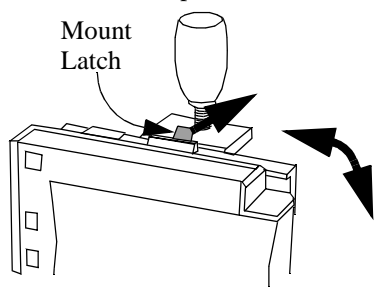

Rotate the Measurement Server and mount until you get it to the position you want.

**2** Release the mount latch, and make sure it is clicked into one of the four slots on the back of the mount.

## **Mounting the BIS Engine to the Monitor**

**1** Attach the mounting bracket of the BIS Engine to the BIS mount.

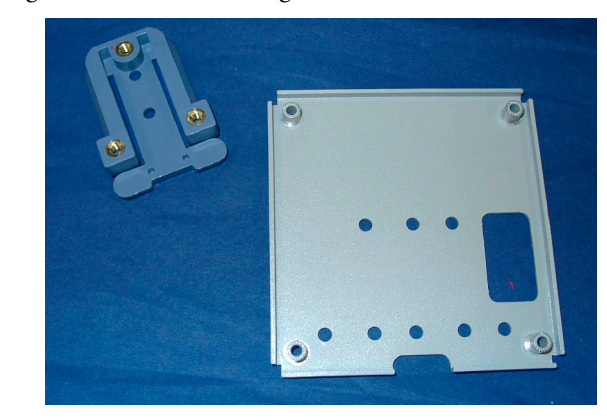

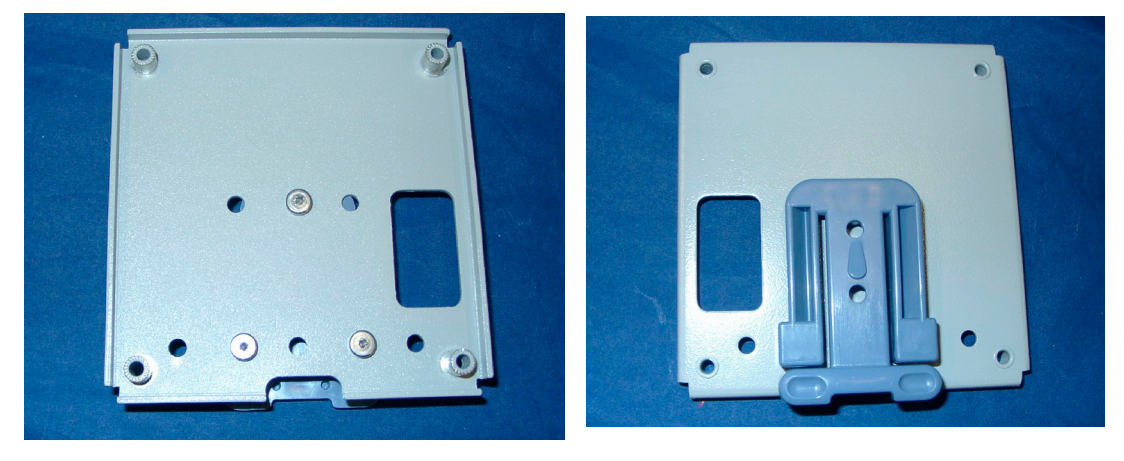

**2** Attach the BIS mount to the back of the monitor with four M3x12 screws.

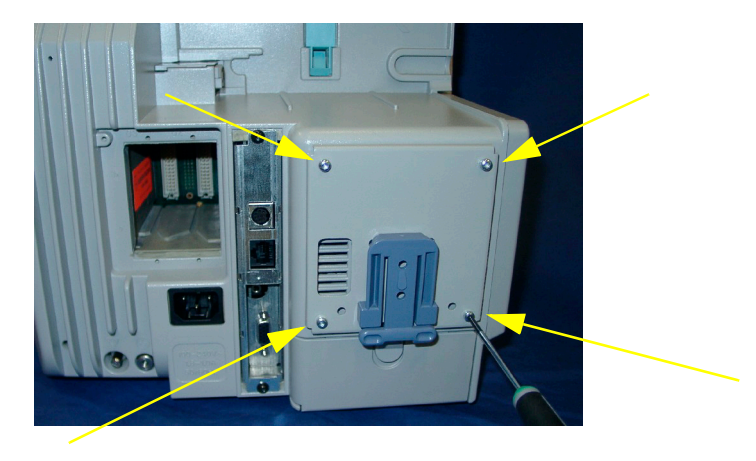

**3** Slide the BIS Engine onto the bracket.

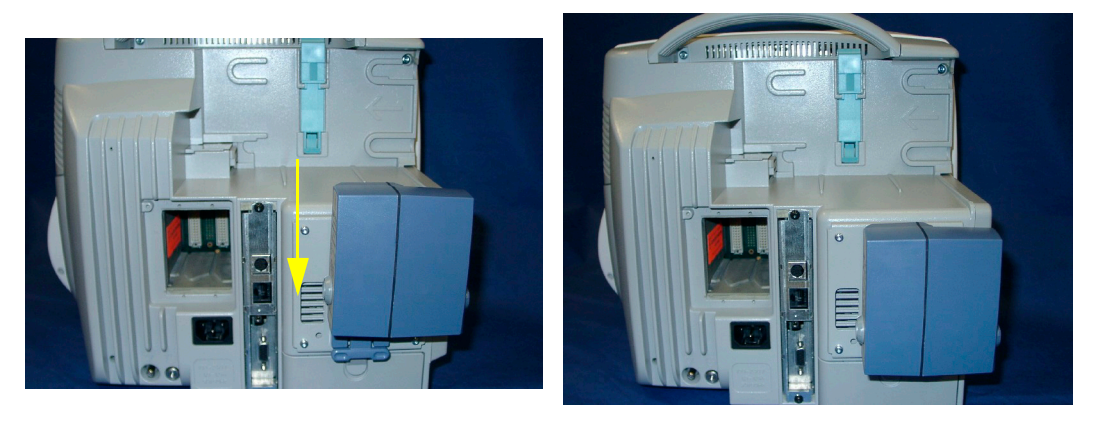

#### **Mounting the Wireless Ethernet Adapter to the Monitor**

- **NOTE** The MP40/50 with the IntelliVue Instrument Telemetry adapter complies with part 15 of the Federal Communications Commission (FCC) Rules. Operation is subject to the condition that these devices do not cause harmful interference. Operation of this equipment requires the prior coordination with a frequency coordinator designated by the FCC for the Wireless Medical Telemetry Service.
- **NOTE** The following procedure applies to the Proxim wireless ethernet adapter and the IIT adapter only. To install the IntelliVue 802.11 Bedside Adapter, please refer to the section on installing interface boards.
	- **1** Plug in the cable connection between the Proxim Wireless Ethernet Adapter or the IntelliVue Instrument Telemetry (IIT) Adapter and the monitor.

**2** Attach the Wireless Ethernet Adapter or the IIT Adapter to the mounting device with four screws (Wireless Ethernet Adapter: 0.6 - 32 x 0.25, IIT: M3x8).

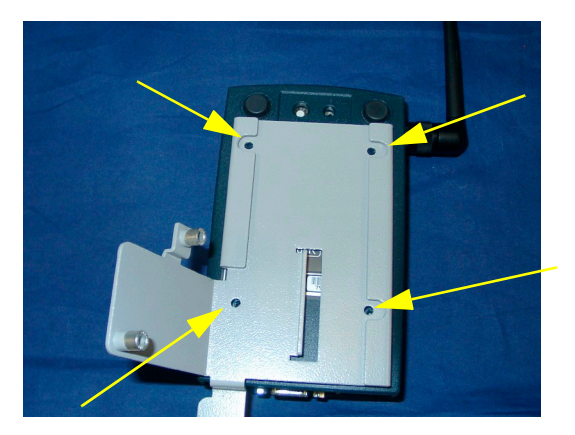

Cable not shown in the picture, Picture shows Proxim wireless ethernet adapter only

**3** Insert the cable into the cable clamp as shown below and then attach the mounting device and the cable clamp to the monitor using an M3x16 screw and an M3x20 screw with washer for the cable clamp.

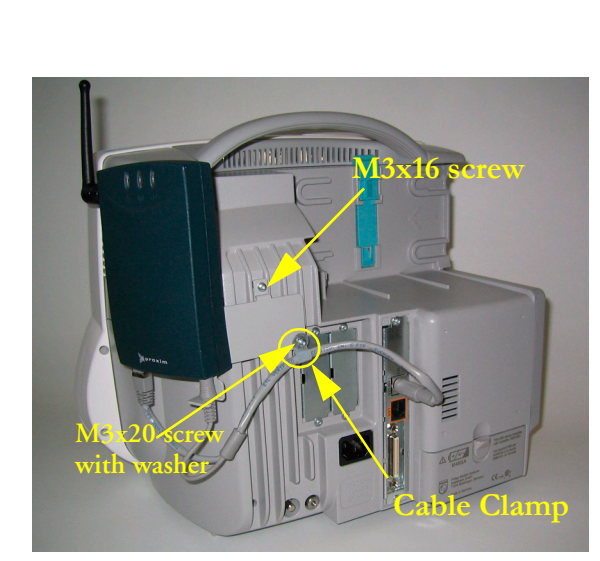

**Proxim Wireless Ethernet Adapter IIT Adapter**

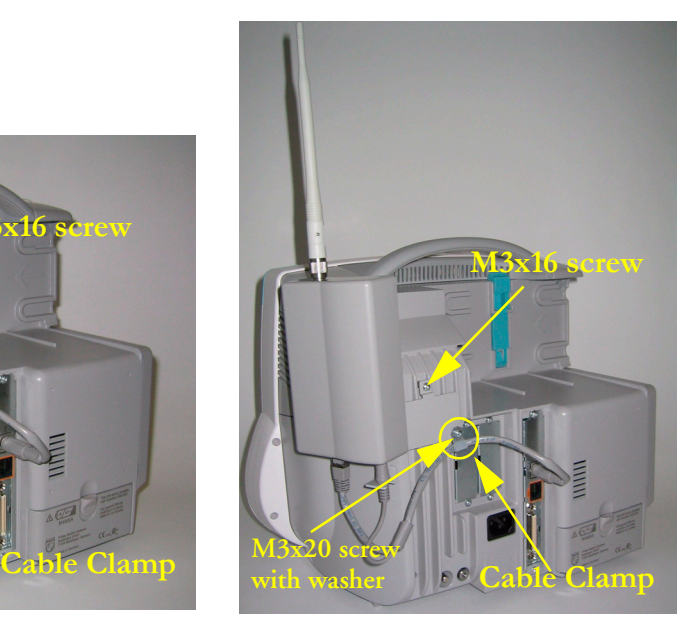

#### **Frequency Coordination (USA only):**

Frequency coordination is a registration and coordination process for wireless medical telemetry devices used in the U.S.A. which operate in the FCC-allocated Wireless Medical Telemetry Service (WMTS) bands (608-614 MHz, 1395-1400 MHz, 1427-1432 MHz). The M8001/2A #J45 and the M8004/5A with the IntelliVue Instrument Telemetry adapter M2638A operate in both of the 1395- 1400 and 1427-1432 MHz bands.

Under U.S. Federal Communications Commission (FCC) rules, authorized healthcare providers must register their WMTS devices with an authorized Frequency Coordinator designated by the FCC. The American Society for Healthcare Engineering (ASHE) is the current designated Frequency Coordinator.

Registration/Coordination is a two-step process.

**Step 1: Registration:** Register the healthcare facility on-line, from the ASHE website ([www.ashe.org](http://www.ashe.org)). Click on the link for Wireless Medical Telemetry Service and come to the registration page. Fill out the details, and pay the associated fee as per the instructions provided. You will receive confirmation of this registration. Confirmation must be received before proceeding to the next step.

**Step 2: Frequency Coordination**: Along with confirmation of registration, you will receive access information necessary to perform this second step, frequency coordination. This step involves logging the equipment and frequencies used into the FCC's database, so as to identify any existing potential interference and to help prevent potential future interference. Coordination is accomplished via the ASHE website. Click on the links for Wireless Medical Telemetry Service and then Frequency Coordination. The way the coordination process is executed as of today, it will need to be repeated twice for the M4840A system; once for the 1395-1400 MHz band, and then again for the 1427-1432 MHz band, both of which are used concurrently by the Philips product. There is a separate fee for each coordination request, which varies between \$250 and \$2000, depending upon the number of transmitting devices used and the band/s of operation. Coordination is executed by a company named Comsearch, on behalf of ASHE.

To fill in the frequency coordination forms, you'll need to know the following:

- The county.
- Latitude and longitude that represents the center of the area where the transmitting devices will be deployed. Comsearch can help provide this information; www.comsearch.com provides contact information.
- The name/s of the Clinical Unit/s using the devices (e.g. ICU4, CCU-West, ER1, Step-Down North, etc)
- The radius of deployment, expressed in meters. Imagine drawing a circle around the center of the clinical unit, that encloses/encompasses the unit. What is its radius?
- The number of the highest floor on which a transmitting device will operate.
- How many transmitting devices will be used, i.e. the total number of M8001/2A #J45 and M2638A IntelliVue Instrument Telemetry adapter devices combined.
- The Effective Radiating Power: 6.3 mW.
- The Equipment Manufacturer: Philips Medical Systems.
- The Model numbers: M8001/2A #J45 (MP20/30) and M2638A IntelliVue Instrument Telemetry adapter used with M8004/5A (MP40/50)

• The Frequency Range to be used: Two separate coordinations are required: For the first one, click on the range of 1395.0 through 1400.0 MHz. For the second one, click on all the frequency ranges listed in the range of 1427.0 through 1432.0 MHz.

When both Registration and Frequency Coordination have been successfully completed, the IntelliVue Instrument Telemetry System can be activated. Note that this process is the responsibility of the customer, as the final "operator" of the transmitting equipment.

#### **Connections**

The cable specifications and part numbers for through wall solutions of the M3001A are described in the *[Site Preparation](#page-220-0)* section of this manual.

#### **MSL Cable Termination**

The following installation procedure describes how to install the wall installation cable kit when the patient monitor and the measurement server are not located at the same site. The kit consists of two connector boxes and a cable (15m or 25m).

For this procedure you need the insertion tool (M3086-43801) and a small screwdriver.

**1** Draw the MSL cable through the wall from the site of the monitor to the site of the measurement server.

Each MSL face plate kit contains two connector boxes; one in-going and one out-going. (The US version contains an additional rectangular wall-mounting plate).

**NOTE** The installation procedure is the same for both connector boxes. This means you must perform steps 3 to 8 of this procedure twice.

:

The connectors on each box are different, so you must ensure that the correct box is placed at the correct location. The dots on the plastic angled cover indicates at which site you should install the box:

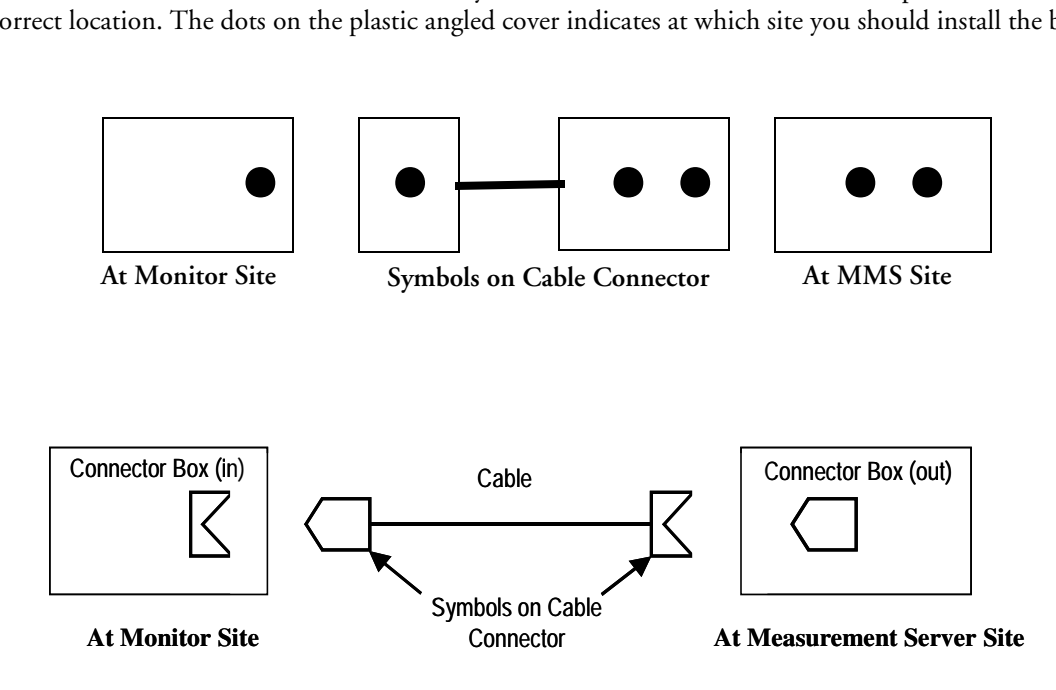

If there are no dots on the cover, symbols are used:

Symbol:  $\Box$  is connector box (in) and must be placed at the monitor site.

Symbol:  $\bigcap$  is connector box (out) and must be placed at the measurement server site.

The correct connector cable (M3081-61601, M3081-61602 or M3081-61603) has the opposite symbol:

- **2** Detach the PCB assembly (in/out) from the metallic mounting flange.
- **3** Use the Insertion Tool (M3086-43801) to position each wire on the PCB according the wiring schematic in [Figure 28](#page-216-0), where each color corresponds to a number.

**NOTE** The Insertion Tool should be set to cutting mode  $\&$  = on.
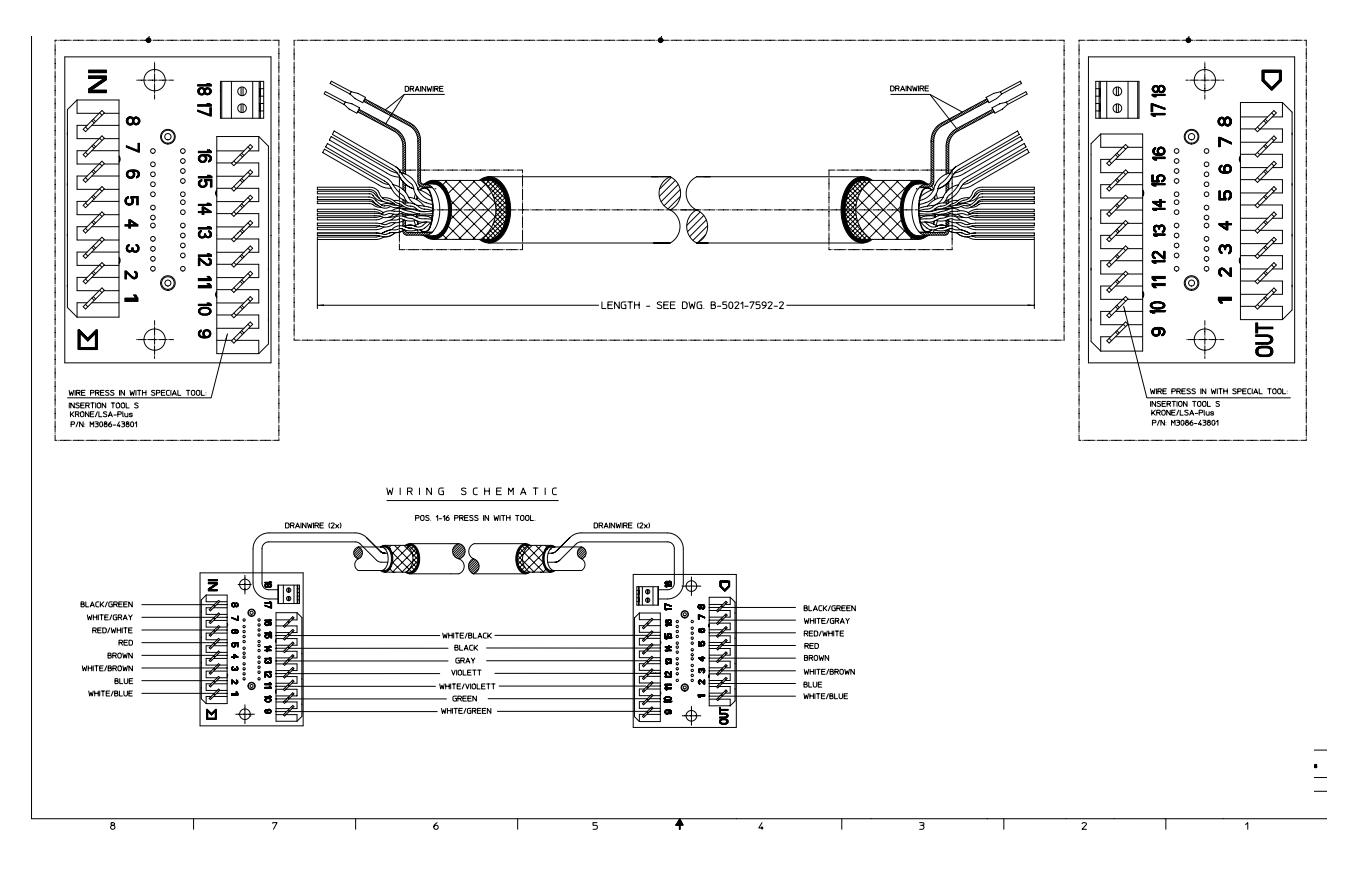

#### **Figure 28 Wiring Schematic**

- <span id="page-216-0"></span>**4** Use a small screwdriver to connect the two drain wires to the PCB, see the wiring schematic in [Figure 28](#page-216-0).
- **5** Slide the PCB back on to the metallic mounting flange.
- **6** Use screws to fasten the mounting flange to the wall.
- **NOTE** US version only: Fasten the rectangular wall-mounting plate to the wall. Attach the mounting flange to the wall-mounting plate.
	- **7** Mount the plastic cover. The plastic cover consists of two pieces:
		- Frame
		- Angled cover

Put the frame over the mounting insert and the PCB. Place the angled cover on top and fasten with two screws.

- **8** Connect the monitor and the measurement server to the wall installation.
- **9** Perform the following tests as described in the Test and Maintenance section of this manual:
	- Power-on test blocks
	- Safety test blocks
	- ECG Sync Performance Test

### **PS/2 Keyboard/Mouse**

Switch off the monitor before connecting any PS/2 compatible device.

Connect the PS/2 connector either to the remote extension device or the PS/2 Interface board in the monitor at the slot indicated by the appropriate symbol.

The default keyboard language setting for all initial configurations is "US". However, the monitor will not automatically select the best matching language for the keyboard depending on the language of its software. This means that there is no such choice as "Automatic" for the keyboard language.

To configure the keyboard language manually, go to Service Mode, select **Main Setup** -> **Hardware** -> **Keyboard** and then select the proper language. Please note that this setting does not clone.

# **Philips Clinical Network (Wired)**

Refer to the installation instructions in the M3185A Installation Manual.

# **Philips Clinical Network (Wireless)**

Refer to the installation instructions in the M3185A Philips Clinical Network Installation Manual for network installation instructions when using the wireless ethernet adapter. For instructions on connecting the wireless ethernet adapter, please refer to the instruction sheet shipped with the mounting device for the adapter.

**NOTE** The wireless ethernet adapter is not waterproof and therefore should not be installed anywhere where liquid could spill onto it.

Refer to the IntelliVue 802.11 a/g Infrastructure Installation and Configuration Guide for network installation instructions when using the IntelliVue 802.11 Bedside Adapter. For instructions on connecting the IntelliVue 802.11 Bedside Adapter, please refer to the Hardware Upgrade Guide for your bedside monitor.

# **Nurse Call Relay**

### **Connections**

**Flexible Relay,**

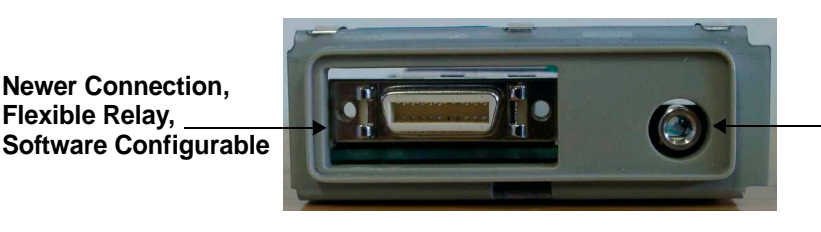

**Traditional Style. Can be used with any existing alarm system**

**Figure 29 Flexible Nurse Call Relay Connections at Monitor**

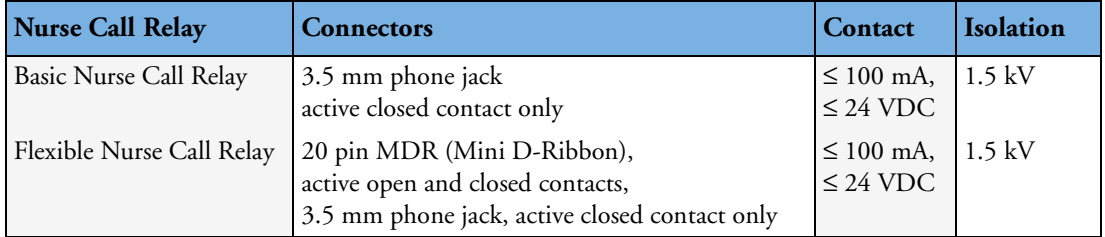

See ["Multi-Port Nurse Call Connector Test \(Flexible Nurse Call\)" on page 54](#page-53-0) for details on the Nurse Call Relay Connector pin assignment.

# **ECG Out Functionality**

### **Connections**

The cable M1181A #A62 has both ends terminated. The photograph above shows the monitor side connection.

If using a non-terminated cable:

- **1** Strip 5 mm (3/16") insulation from leads and twist conductor strands tightly.
- **2** Solder leads to the connector as shown in the following diagram.

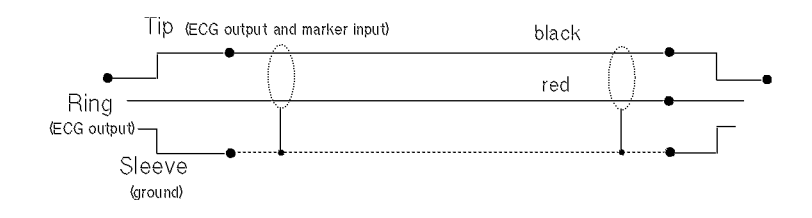

**WARNING** According to AAMI specifications the peak of the synchronized defibrillator discharge should be delivered within 60 ms of the peak of the R wave. The signal at the ECG output on the IntelliVue patient monitors is delayed by a maximum of 30 ms. Your biomedical engineer should verify that your ECG/Defibrillator combination does not exceed the recommended maximum delay of 60 ms.

# **Configuration Tasks**

You must configure these settings during installation in configuration mode.

- Line Frequency
- Printer
- Altitude
- Equipment Label (for wireless networked monitors, or when the Information center is in flexible monitoring mode).

## **Setting Altitude and Line Frequency**

You require a local barometric pressure rating from a reliable source (such as airport, regional weather station, or hospital weather station) that is located at the same altitude as the institution.

- **1** From the **Main Setup** menu, select **Global Setting**. Select **Altitude** and enter the altitude.
- **2** From the **Main Setup** menu, select **Global Setting**. Select **Line Frequency** and choose the Line Frequency.

## **Configuring the Equipment Label**

If the Information Center is in fixed monitoring mode, it controls the equipment label. You do not need to follow this procedure.

However, if you are on a wireless network, or your Information Center is configured for flexible monitoring mode, you must set the equipment label. This associates the monitor with a central monitoring sector. An identical monitor label must also be configured in the Information Center.

- **1** Select the **Bed Label** screen element to call up the **Bed Info** menu.
- **2** Select **Equipment Labe**l to call up the onscreen keyboard.
- **3** Enter the system identifier. This needs to be set up in either the monitor or the information Center. If the Information Center is in flexible monitoring mode, the monitor must be setup to match the Information Center's monitor label.

### **Configuring the printer**

- **1** From the **Main Setup** menu select **Reports**.
- **2** Select **Printer Settings** and configure **Local** to enabled if the printer is connected directly to the monitor. See configuration guide for further details.

# **Site Preparation**

# **Introduction**

This section describes the procedures you should follow to plan and prepare a site for an MP40/MP50 monitor installation. It describes:

- Site planning.
- Roles and responsibilities for local and Philips personnel.
- Remote installation planning.

## **Site Planning**

The careful planning of the site for the MP40/MP50 monitor is essential for its safe and efficient operation. A consulting schedule should be established between the Customer and Philips Sales and Support Representatives, to ensure that all preparations are completed when the system is delivered.

The site planning phases prior to equipment installation are:

**Location**: Planning the location of the various system components.

**Environment**: Confirming and correcting, as necessary, the environment of the proposed installation site(s).

**System Capabilities**: Explaining the possibilities for system expansion.

**Mounting:** Referencing the mounting hardware information website for the listing of suitable mounting hardware recommended for use with the various system components, and all details on the available mounts and accessories.

**Cabling**: Identifying the requirements for the cabling, conduiting and faceplates for connecting the various system components.

### **Roles & Responsibilities**

This section describes the procedures necessary to prepare a site for a system installation. The procedures are grouped into two parts: procedures that local staff or contractors are responsible for, and procedures that Philips personnel are responsible for.

#### **Site Preparation Responsibilities**

#### **Local Staff**

- Ensure that all safety, environmental and power requirements are met.
- Provide power outlets.
- Prepare mounts.
- Pull cables, install conduit, install wallboxes.
- Terminate network cables if a Philips Clinical Network is in use.
- It may be necessary to certify the network cable plant, see Philips Clinical Network Installation Manual for details.

#### **Philips Personnel**

- Provide the customer with the safety, environmental and power requirements.
- Assemble mounts.
- Prepare monitor remote cabling.

#### **Procedures for Local Staff**

The following tasks must be completed **before** the procedures for Philips personnel may be started.

• Providing Power Outlets

One power outlet for each display and for any peripheral device (for example, a printer or slave display) is required by the system. Provide a power outlet in the vicinity  $(1 \text{ m or } 3 \text{ ft})$  of each component that requires power.

**WARNING** Only the power cables provided with the system may be used. For reasons of safety, power (mains) extension cables or adapters shall not be used.

#### • Preparing Mounts

Where ceiling, wall, or shelf mounts are required for mounting the equipment, the customer is responsible for the following:

- Providing and installing all hardware which is required to install the mounting hardware supplied by Philips as detailed in the installation notes.
- Making sure that all ceilings, walls, and mounting rails that supports mounting hardware are suitable for their proposed load.
- **WARNING** It is the customer's responsibility to have the attachment of the mounting hardware to the ceiling, wall, or mounting rail and the construction of the ceiling, wall, or mounting rail evaluated for structural integrity and compliance with all local, state and any other required codes by a registered, professional, structural and/or mechanical engineer.

Although considerable effort has been made to ensure the safety of the ceiling mount installation and or mounting guidelines, it is to be understood that the installation itself is beyond the control of Philips Medical Systems. Accordingly, Philips Medical Systems will not be responsible for the failure of any such installation.

• Providing Conduit

Where a remote installation is required, for example the installation of a remote display, the customer is responsible for the following hardware installations:

- Providing conduit and/or trunking of a sufficient cross-sectional area for the planned cables and possible future expansion (for additional components or systems). See *[Cabling Options and](#page-225-0)  [Conduit Size Requirements](#page-225-0)* for cable specifications for remote installations.
- Providing and/or installing suitable wall boxes to accommodate the faceplates.
- Pulling Cables

**WARNING** NEVER run power cables through the same conduit or trunking used for system cables.

• Installing Wall Boxes

It is the customer's responsibility to provide and install wallboxes to house faceplates. The customer must notify the Philips installation coordinator of which size is to be used.

#### **Procedures for Philips Personnel**

Before you begin the procedures in the installation sections, ensure that the customer has completed all necessary preparations outlined in the previous section, "Procedures for Local Staff."

# **Monitor M8003A and M8004A Site Requirements**

### **Space Requirements**

The situating of the monitor should be planned such that the nursing staff are able to monitor the patient with relative ease, with all patient connectors and controls readily available and the displays clearly visible. The location should also allow access to service personnel without excessive disruption and should have sufficient clearance all round to allow air circulation.

Maximum dimensions and weight:

Size  $(W \times H \times D)$ 

365 x 330 x 217 mm

Weight

6.7 kg (14.8 lb)

#### **Environmental Requirements**

The environment where the MP40/MP50 monitor will be used should be reasonably free from vibration, dust and corrosive or explosive gases. The ambient operating and storage conditions for the MP40/MP50 monitor must be observed. If these conditions are not met, the accuracy of the system will be affected and damage can occur.

#### **Temperature**

Operating: 0 to 35°C (32 to 95°F)

Storage: -20 to 60°C (-4 to 140°F)

#### **Humidity**

Operating: 20% to 85% Relative Humidity (RH) (non-condensing)

Storage: 5% to 85% Relative Humidity (RH)

#### **Altitude**

Operating: 0m to 3000m (10000 ft.) Storage: 0m to 12000m (40000 ft.)

#### **Battery Storage**

-20 to  $50^{\circ}$ C (-4 to  $122^{\circ}$ F)

## **Electrical and Safety Requirements (Customer or Philips)**

#### **Safety Requirements**

If the M40/MP50 monitor is to be used in internal examinations on the heart or brain ensure that the monitor is connected to an equipotential grounding system.

Grounding

The MP40/MP50 monitor **MUST** be grounded during operation (Class I equipment according to IEC 60601-1). If a three-wire receptacle is not available then the hospital electrician must be consulted to ensure that proper grounding is available on installation. **NEVER** attempt to use a three-wire to two-wire adapter with the MP40/MP50 monitor.

**WARNING** Each component must be individually grounded for safety and interference suppression purposes.

#### **Electrical Requirements**

Line Voltage Connection

The MP40/MP50 monitor uses  $< 100 \text{ W}$  (1.8 to 1.0 A).

Line Voltage

The MP40/MP50 monitor may be operated on ac line voltage ranges of 100 to 240V (50/60 Hz).

# **Remote Device Site Requirements**

The system can be installed with one or more combinations of the following remote devices.

Multi-Measurement Server

Remote Display

Remote Alarm Device

Remote Extension Device (with or without SpeedPoint)

Where more than one site is used for locating equipment (a remote installation), the following sections should be considered for EACH device:

• Space Requirements

- Environmental Requirements
- Mounting
- Electrical and Safety Requirements
- Cabling Options and Conduit Size Requirements

# **Connecting Non-Medical Devices**

The standard IEC-60601-1-1 applies to any combination of medical and non-medical devices, where at least one is a medical device. Therefore IEC-60601-1-1 must still be met after all devices are connected.

**WARNING** Do not use a device in the patient vicinity if it does not comply with IEC-60601-1. The whole installation, including devices outside of the patient vicinity, must comply with IEC-60601-1-1; one reasonable solution may be the use of an isolation transformer. If the monitor is used with battery operation, always use an isolation transformer when connnecting an additional display.

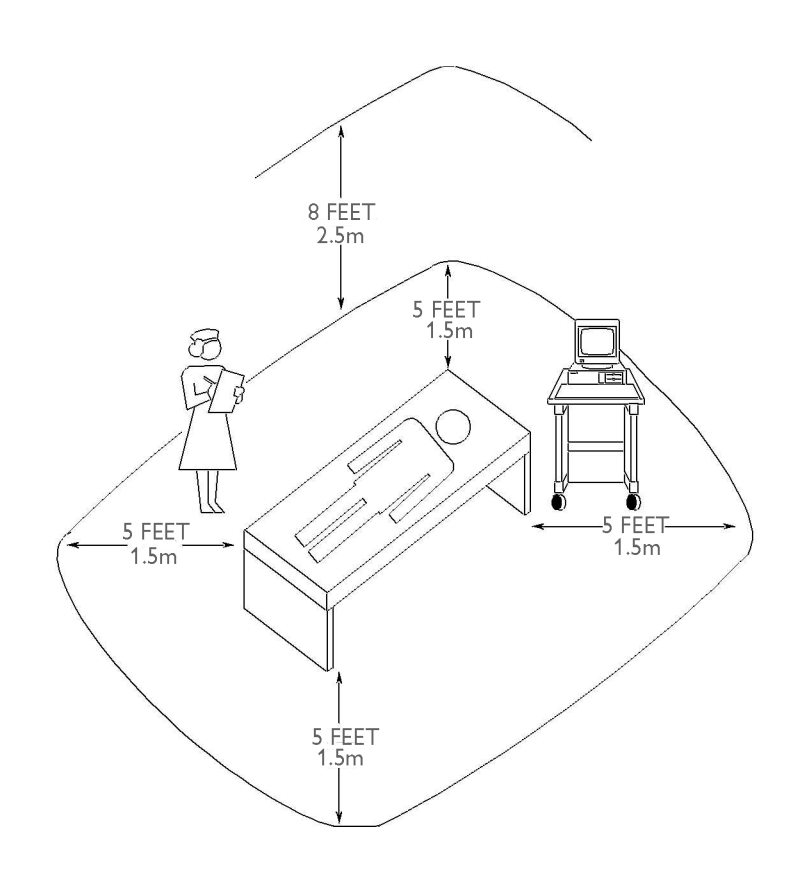

**Figure 30 Equipment Location in the Patient Vicinity**

**NOTE** The site planning requirements, with the exception of the cabling, must be provided by the device manufacturer, if the remote device is not purchased from Philips.

# **Multi-Measurement Server M3001A**

#### **Space Requirements Multi-Measurement Server M3001A**

Size (W  $x D x H$ ) 188.0mm x 96.5 mm x 51.5 mm  $(7.40" \times 3.80" \times 2.03")$ Weight 650g (1.4 lb)

#### **Environmental Requirements Multi-Measurement Server M3001A**

Temperature Operating: 0 to 45°C (32 to 113°F) Storage: -40 to 70°C (-40 to 158°F) Humidity Operating: 95% relative humidity (RH) max. @ 40°C (104°F) Storage: 90% relative humidity (RH) max. @ 65°C (150°F) Altitude Operating: -500m to 4600m (-1600 to 15000 ft.) Storage: -500m to 15300m (-1600 to 50000 ft.)

#### <span id="page-225-0"></span>**Cabling Options and Conduit Size Requirements**

The following table describes the cabling options for the FMS and the MMS.

```
Table 7 M8048A and M3001A Cables
```
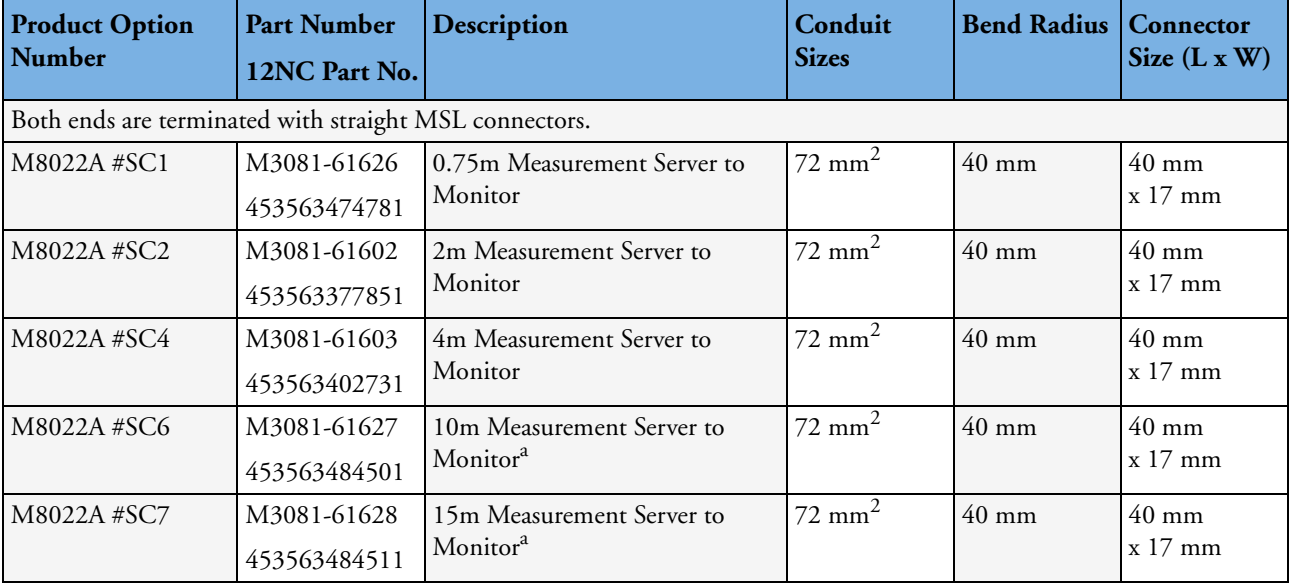

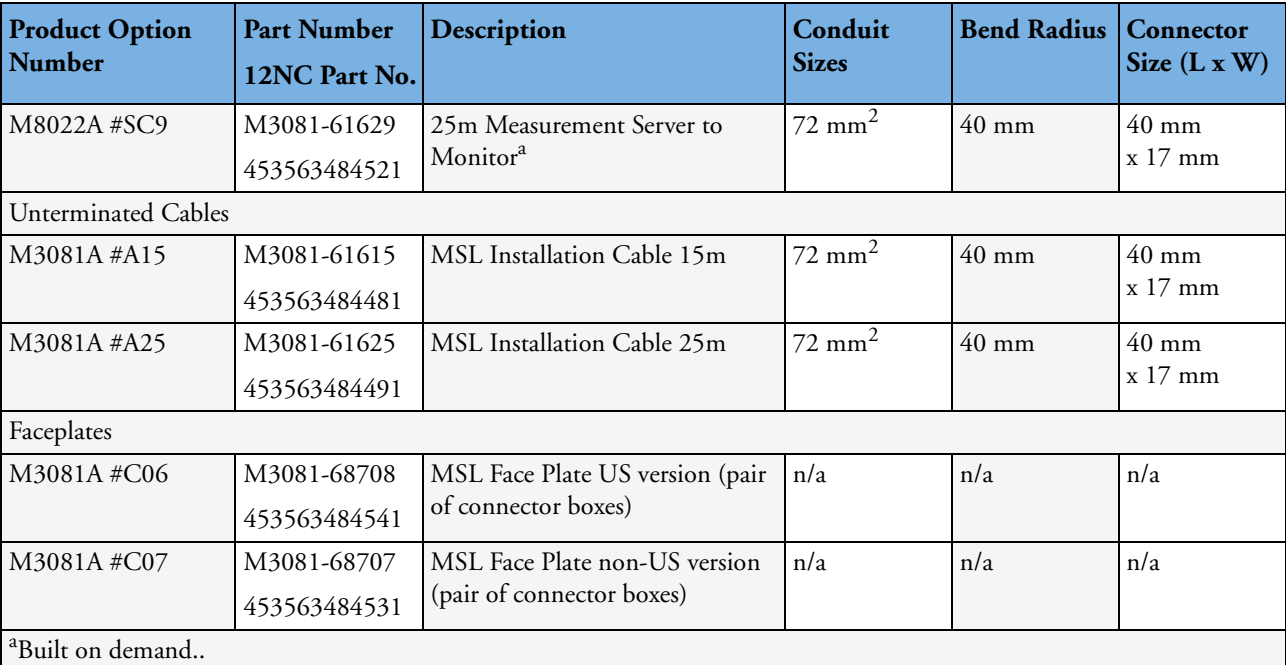

#### **Mounting**

#### **Table 8 M3001 Multi-Measurement Server Mounts**

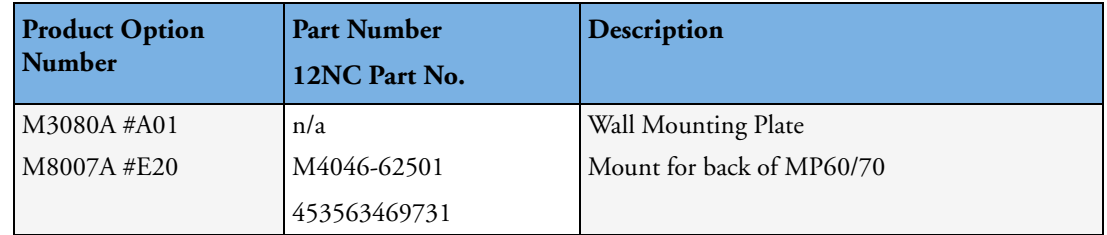

# **Remote Displays (M8031A)**

#### **Space Requirements**

**Size (W x D x H)**

With mounting bracket: 333mm x 408mm x 85mm (13.1" x 16" x 3.4")

With desk stand: 387mm x 408mm x 175mm (15.2" x 16" x 6.9")

Weight

With mounting bracket: 4900g (10.8lb)

With desk stand: 6900g (15.2lb)

#### **Environmental Requirements**

Temperature

Operating: 5 to 45°C (41 to 113°F

Storage: -20 to 60°C (-4 to 140°F)

Humidity

Operating: 95% RH max @ 40º C (104º F) Storage: 85% RH max @ 50°C (122°F) Altitude Operating: Up to 4600m (15000 ft.) Storage: Up to 4600m (15000 ft.)

#### **Electrical and Safety Requirements**

Voltage ranges: 90V to 264V Voltage selection: Wide range input, no voltage selection required Max. Power consumption: 40W

## **Remote Displays (M8031B)**

#### **Space Requirements**

**Size (W x D x H)** 372mm x 308mm x 74.1mm (14.65" x 12.13" x 2.92") Weight Without deskstand: 5200g (11.5lb) With desk stand: 9000g (19.8lb)

#### **Environmental Requirements**

Temperature Operating: 0 to 40º C (32 to 104<sup>º</sup> F) Storage: -20 to 60°C (-4 to 140°F) Humidity Operating: 20 to 85% RH (Non-condensing) Storage: 5 to 85% RH (Non-condensing) Altitude Operating: Up to 4000m (13123.36 ft.) Storage: Up to 12000m (39370,08 ft.)

#### **Electrical and Safety Requirements**

Voltage ranges: 90V to 264V Voltage selection: Wide range input, no voltage selection required Power consumption: ~30W

# **Remote Displays - M8033A**

#### **Space Requirements**

#### **Size (W x Hx D)**

Landscape mode: 457mm x 457mm x 216mm (18" x 18" x 8.5") Portrait mode: 457mm x 495mm x 216mm (18" x 19.5" x 8.5") Weight: 8.9 kg (20 lbs)

#### **Environmental Requirements**

Temperature Operating: 0 to 40°C (32 to 104°F) Storage: -20 to 60°C (-4 to 140°F) Humidity Operating: 10 to 90% RH (Non-condensing) Storage: 10 to 90% RH (Non-condensing) Altitude Operating: Up to 2400m (8000 ft.) Storage: Up to 12200m (40000 ft.)

#### **Electrical and Safety Requirements**

Voltage ranges: 90V to 264V (13.5A fuse) Voltage selection: Wide range input, no voltage selection required Power consumption: 60 watts maximum

## **Remote Displays - M8033B**

#### **Space Requirements**

**Size (W x Hx D)** 404mm x 401mm x 234mm (15.9" x 15.8" x 9.2") Weight Without deskstand: 4.8 kg (10.6 lbs) With deskstand: 8.8 kg (20 lbs)

#### **Environmental Requirements**

Temperature

Operating: 0 to 40°C (32 to 104°F) Storage: -20 to 65°C (-4 to 140°F) Humidity Operating: 10 to 90% RH (Non-condensing) Storage: 10 to 90% RH (Non-condensing) Altitude Operating: Up to 2438m (8000 ft.) Storage: Up to 12192m (40000 ft.)

#### **Electrical and Safety Requirements**

Voltage ranges: 100V to 240V Voltage selection: Wide range input, no voltage selection required Power consumption: 50 watts maximum

## **Remote Displays - M8033C**

#### **Space Requirements**

**Size (W x Hx D)** 410mm x 362mm x 103mm (16.1" x 14.25" x 4.1") Weight Without deskstand: 7 kg (15.4 lbs) With deskstand: 10.8 kg (20 lbs)

#### **Environmental Requirements**

Temperature Operating: 0 to 40°C (32 to 104°F) Storage: -20 to 60°C (-4 to 140°F) Humidity Operating: 20 to 85% RH (Non-condensing) Storage: 5 to 85% RH (Non-condensing) Altitude Operating: Up to 4000m (8000 ft.) Storage: Up to 12000m (40000 ft.)

#### **Electrical and Safety Requirements**

Voltage ranges: 90V to 264V

Voltage selection:

Wide range input, no voltage selection required

Power consumption: 60 watts maximum

#### **Cabling Options and Conduit Size Requirements**

The following table describes the cabling options for the M8031A/B 15" and the M8033A/B/C 17" TFT Medical Grade Touch Displays.

#### **Table 9 Analogue Video Cables**

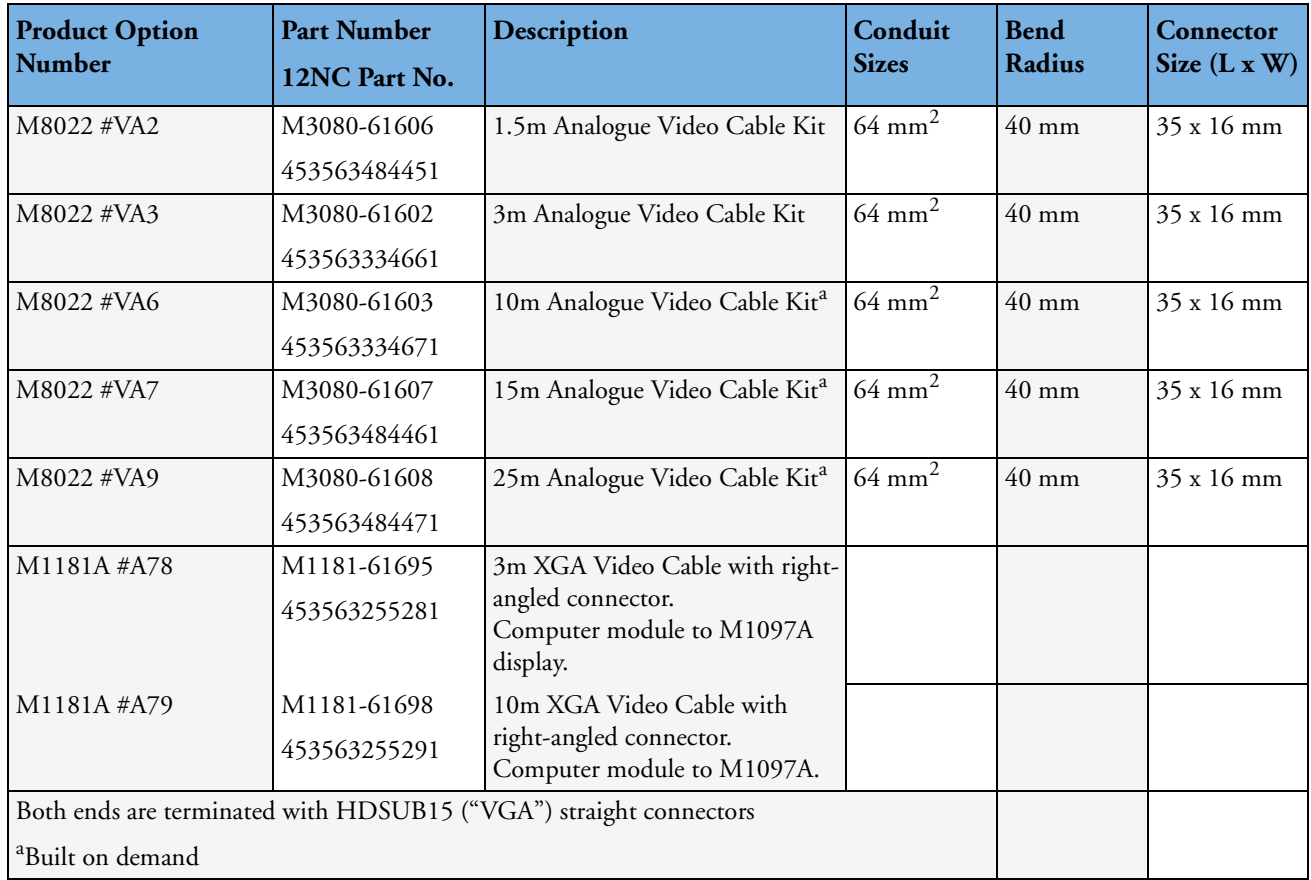

#### **Touch Cable**

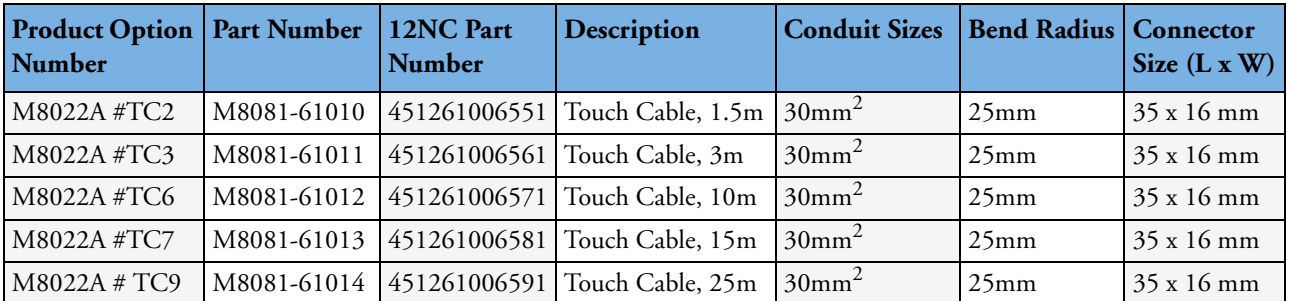

# **Remote Alarm Devices**

#### **Space Requirements**

**Size (W x D x H)**

62mm x 125mm x 63 mm (2.4" x 5" x 2.5")

Weight

 $<$  300 g  $(< 0.7$  lb)

#### **Mounting**

#### **Table 10 Remote Alarm Device Mounting**

The mounts for the Remote Alarm Device ship with the Universal Mounting Clamp (5061-8363)

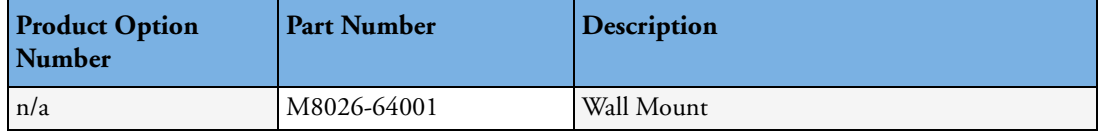

#### **Cabling Options and Conduit Size Requirements**

The following table describes the cabling options for the Remote Alarm Device M8025A.

#### **Table 11 M8025A Remote Alarm Device Cables**

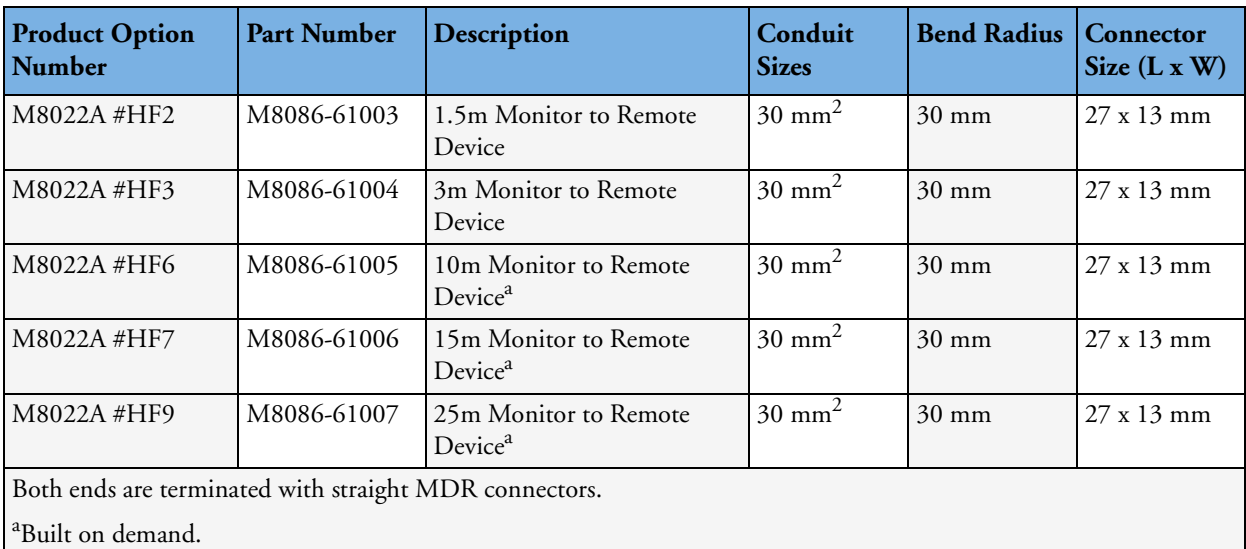

# **Remote Extension Device**

#### **Space Requirements**

**Size (W x D x H):** 103mm x 139mm x 63 mm (4" x 5.5" x 2.5") Weight:

 $<$  400 g ( $<$  0.9 lb)

#### **Mounting**

#### **Table 12 Remote Extension Device Mounting**

The mounts for the Remote Extension Device ship with the Universal Mounting Clamp (5061-8363)

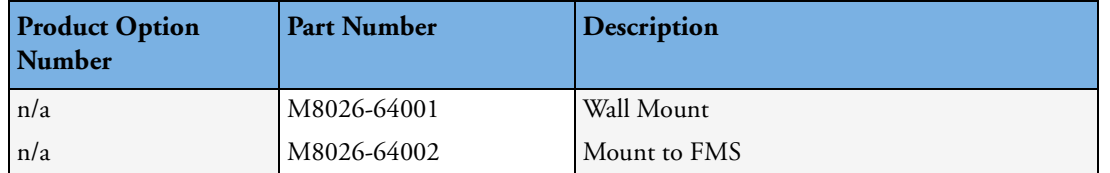

#### **Cabling Options and Conduit Size Requirements**

The following table describes the cabling options for the M8026A Remote Extension Device.

#### **Table 13 M8026A Remote Input Extension Device Cables**

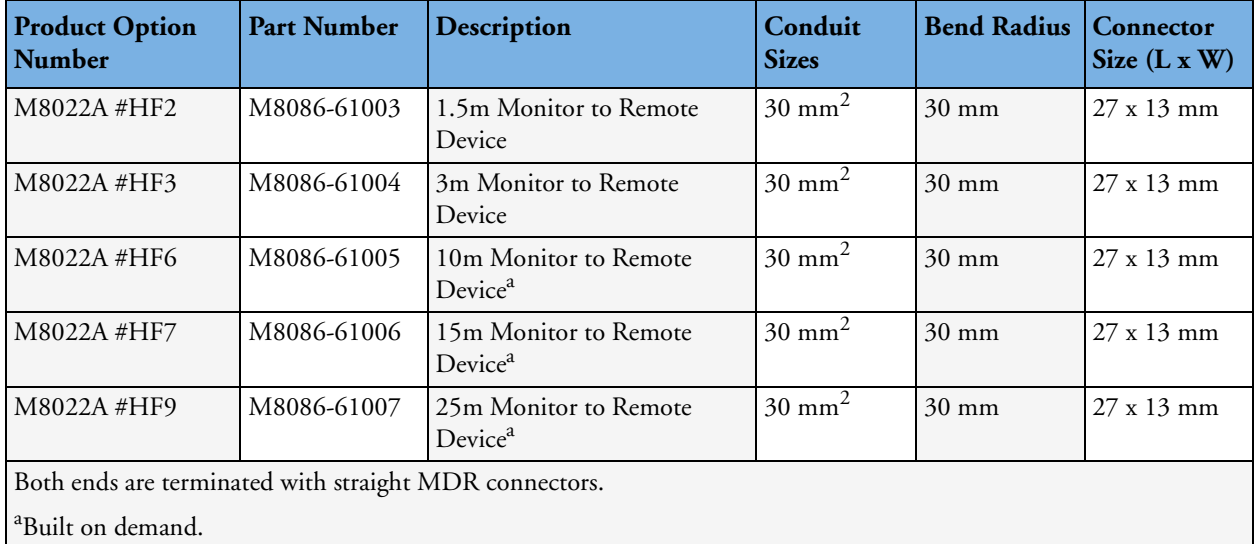

#### **Input Devices**

The following tables describes the input devices which can be connected to the Remote Extension Device M8024A, or directly to the monitor.

#### **Table 14 M8024A Input Devices**

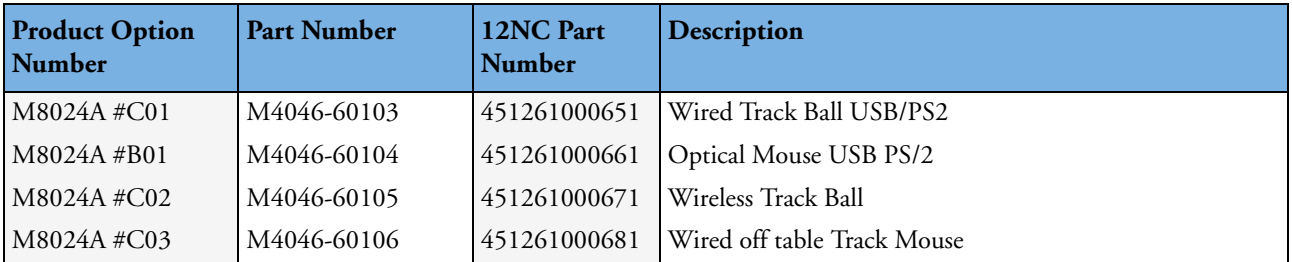

# **Local Printer**

See printer documentation

# **Philips Medical LAN**

For information refer to the IntelliVue Information Center documentation.

```
Table 15 Wireless LAN Adapter Cable
```
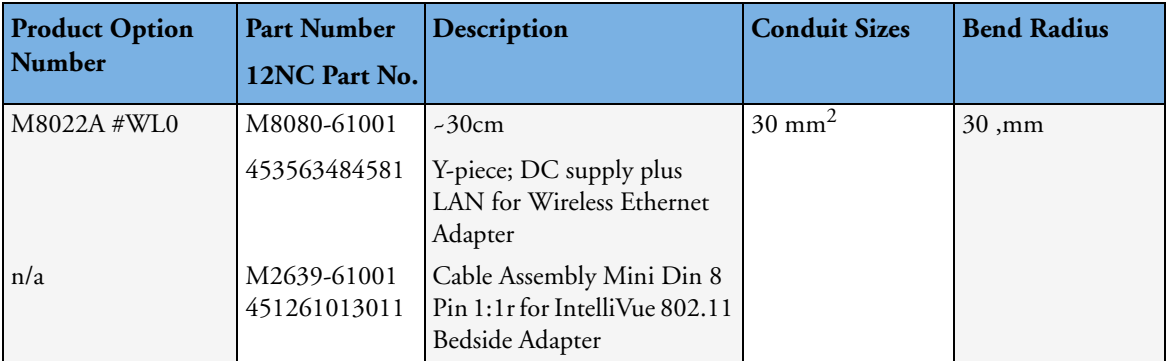

# **RS232/MIB/LAN Interface**

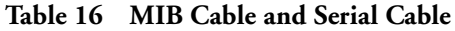

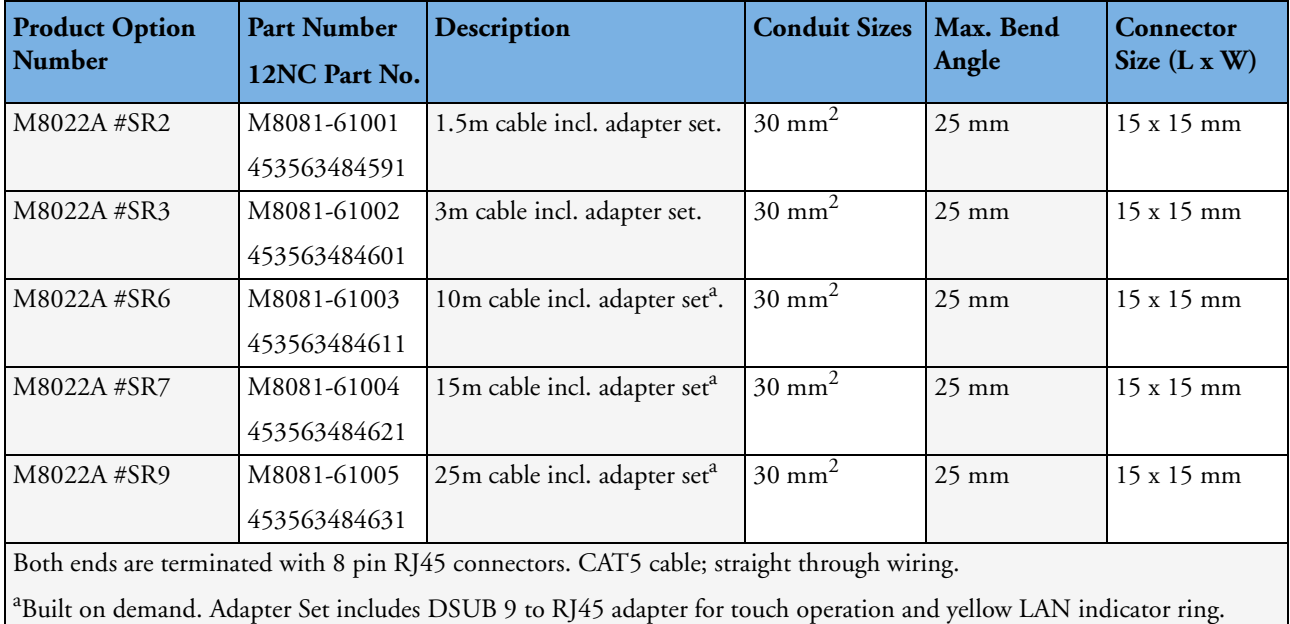

#### **Figure 31 Cable and Adapter Set**

# **Nurse Call Relay Interface**

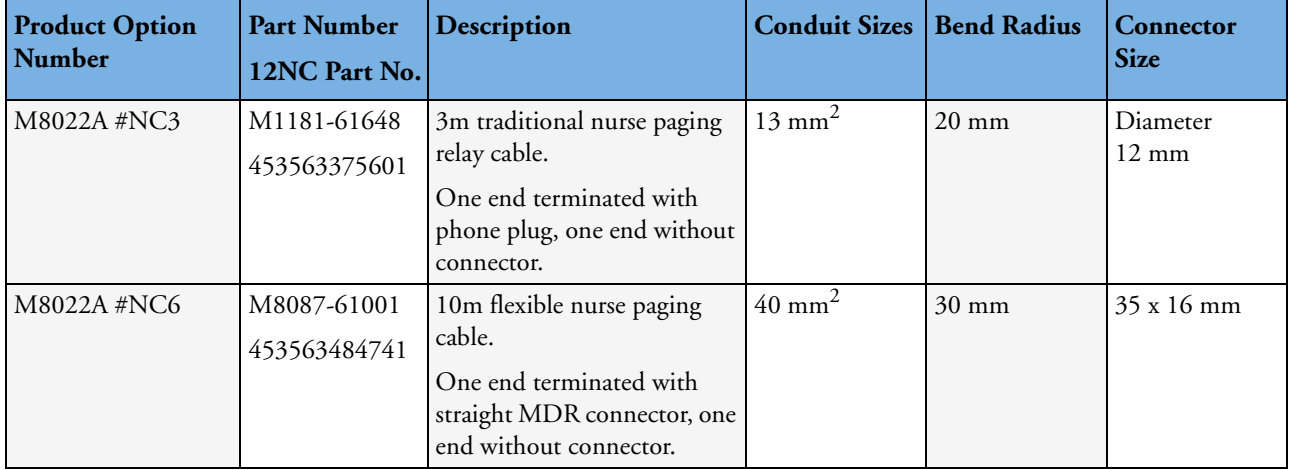

**Table 17 Nurse Paging Cable**

# **ECG Out Interface**

**Table 18 ECG Out Cable**

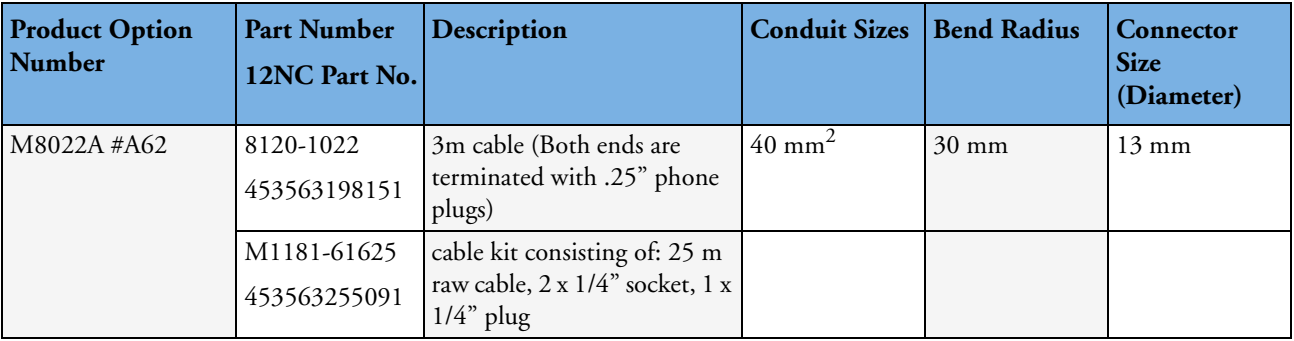

# <sup>9</sup>**Gas Analyzers**

For details on the M1026A/B Anesthetic Gas Module and the M1013A Essential Gas Module, please refer to the respective Service Guides on your documentation CD.

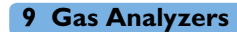

# **Appendix A**

# <sup>10</sup>**Philips 15210B Calibration Unit**

The Philips 15210B Calibration Unit consists of a gas cylinder connected to a gas outlet via a time controlled valve. The valve is normally closed, ensuring that no gas is lost when the unit is not in use. When the unit is set up for use and the timer control knob is turned, gas is directed to the calibration chamber on the tcpO<sub>2</sub>/tcpCO<sub>2</sub> module (Philips M1018A) for a period of up to 20 minutes. After this time the valve automatically closes.

This section provides the necessary information for you to install and service the Philips 15210B.

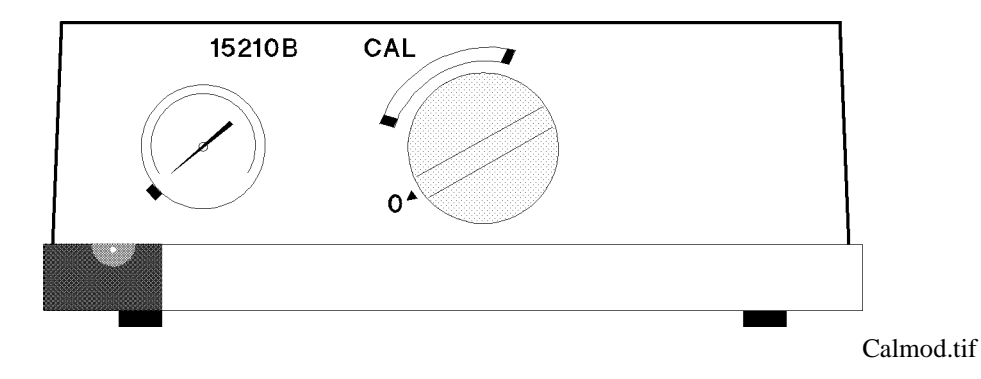

# **Unpacking the Instrument**

If external damage to the shipping carton is evident, ask the carrier's agent to be present when the unit is unpacked.

### **Initial Inspection**

Check the instrument for any external damage such as dents and scratches on panel surfaces. If the shipping carton is not damaged, check the cushioning material and note any signs of severe stress as an indication of rough handling in transit. Retain the packaging material for possible repacking.

#### **Claims for Damage**

If physical damage is evident when the Calibration Unit is received or the unit does not meet the specified operational requirements, please notify the carrier and the nearest Philips Sales/Service office immediately. The Sales/Service office will arrange for repair or replacement without waiting for settlement of the claim against the carrier.

#### **Repacking for Shipment or Storage**

If the Calibration Unit is to be shipped to a Philips Sales/Service office, securely attach a tag showing the name and address of the owner, the model and serial number, and the repair required or symptoms of the fault. If available and reusable, the original shipping carton and packaging material should be used to provide adequate protection during shipping. The Philips Sales/Service office will provide information and recommendations on materials to be used if the original material is not available or reusable.

### **Instrument Identification**

Philips uses a nine character sequence for instrument identification. The serial number is located on a plate attached to the rear panel of the instrument.

# **Specification**

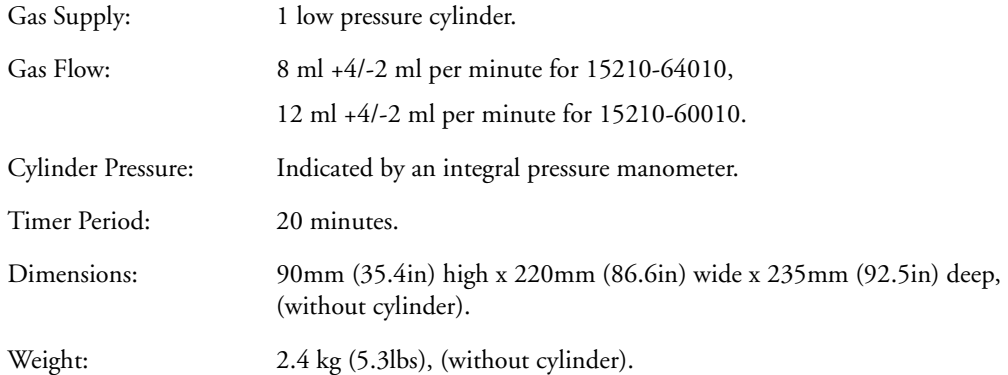

**NOTE** The 15210B is intended for use with Philips "CAL 1" gas cylinders (part number 15210-60010 **or** 15210-64010 for Europe and Japan).

## **Operating Environment**

The environment where the Philips 15210B will be used should be reasonably free from vibration, dust, corrosive or explosive gases, extremes of temperature, humidity, etc. The Philips 15210B operates within specifications at ambient temperatures between 0°C and 55°C. The maximum operating relative humidity is 95% at 40°C. Ambient temperatures or humidities which exceed these limits could affect the accuracy of the calibration unit and cause damage to components.

### **Operating Information**

Each Philips 15210B is delivered with a multilanguage collection of stick-on operating labels. Each label summarizes day-to-day operating procedures using the Calibration Unit. It is intended to be stuck to the top surface of the Unit; however, it may be attached to any flat, grease-free surface.

To attach label: Clean the surface where the label is to be placed with soapy water to remove any dirt or grease. Dry the surface thoroughly. Peel off the paper backing and carefully place the label in the required position. Press down firmly with a clean dry cloth, paying particular attention to the edges.

### **Fitting the Gas Cylinders**

When the Calibration Unit is delivered, no gas cylinder is fitted. Before putting the unit into service, screw the cylinder into the opening in the rear panel [\(See "Routine Maintenance" on page -241](#page-240-0), next section).

When new, the calibration unit will contain a small amount of normal air. To expel this air before use and thus prevent inaccurate calibration, turn the timer control fully clockwise after fitting the gas cylinders and allow it to run for the full period. The calibration unit is now ready for use.

## **Storage of Gas Cylinders**

New gas cylinders should be stored in a cool place and not exposed to direct sunlight.

## **Disposal of Used Gas Cylinders**

Do not crush or incinerate used gas cylinders. They may be disposed of as scrap metal.

# <span id="page-240-0"></span>**Routine Maintenance**

# **Changing the Gas Cylinders**

Before each calibration the gas pressure indicator on the Philips 15210B front panel should be read. If the indicator is in the "black" zone, change the gas cylinder as follows:

- **1** From the rear of the unit turn the empty gas cylinder anti-clockwise until the cylinder is free (3-6 turns).
- **2** Withdraw the empty cylinder.
- **3** Take a full gas cylinder and insert it squarely into the rear of the unit. Turn clockwise until hand tight.
- **4** Check that the pressure indicator is no longer in the "black" zone.

### **Care and Cleaning**

Keep the surfaces of the calibration unit clean and free of dust and dirt. Clean regularly with a lint-free cloth or sponge dampened in soapy water. Avoid using alcohol or ammonia based cleaners which may damage the Calibration Unit. Other strong cleaners such as Povidine RR, Lysol R and Mikroklene R are not recommended since they may stain the unit. Do not pour any liquid on the instrument while cleaning. Never use an abrasive material such a steel wool or metal polish. Cleaning agents and disinfectants should only be used in cases of stubborn dirt. If used, carefully remove any remaining traces of cleaning agent or disinfectant with clean water.

**NOTE** Do not allow water to enter the gas outlet.

**To clean the gas outlet:** Use cotton wool soaked in soapy water to remove any deposits which may collect in the outlet. Dry the outlet thoroughly after cleaning. In the case of severe blockages, a thin length of wire may be used to free the outlet pipe.

# **Theory of Operation**

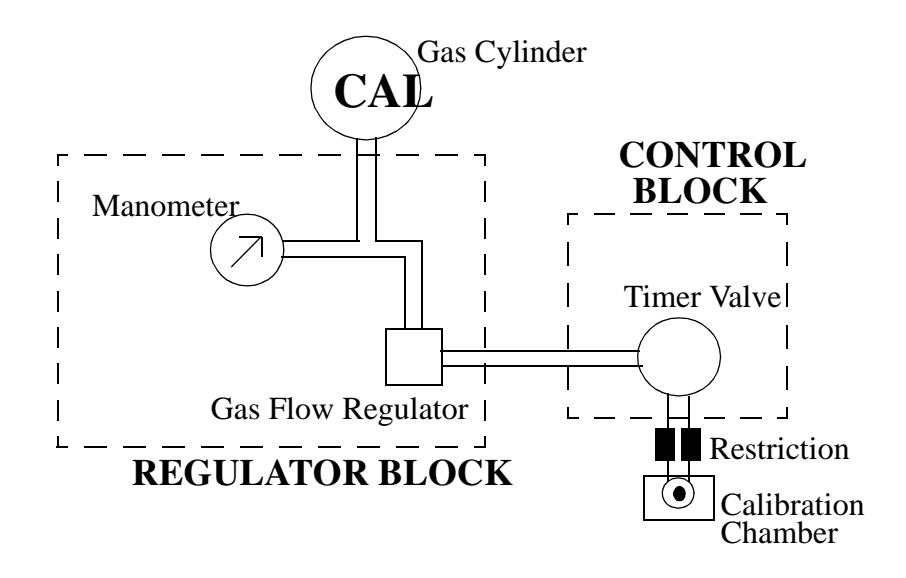

#### **Figure 32 Block diagram - Internal Components**

The gas cylinder is screwed directly into a pressure *regulator block*. This block ensures that, in combination with the *restriction*, the gas flow remains constant as the pressure in the cylinders falls with use. From the regulation block the gas is channelled to the *control block.* The gas passes into the control block via an opening in the side sealed with an "O" ring and filter. The control block acts as a switch.

A restriction piece is fitted in the tubing connecting the control block to the gas outlet. The restriction helps to regulate the gas flow.

# **Gas Flow Performance Check**

Philips recommends that the following gas flow check is conducted once a year.

### **Test Procedure**

- **1** Check that the pressure indicator is not in the black zone (i.e. that there is an adequate supply of gas in the cylinder).
- **2** Fit gas tubing to the gas outlet, then take the free end and fit it to a water-filled syringe in a glass of water.
- **3** Turn the timer control fully clockwise and note the volume of water displaced after 60 seconds.

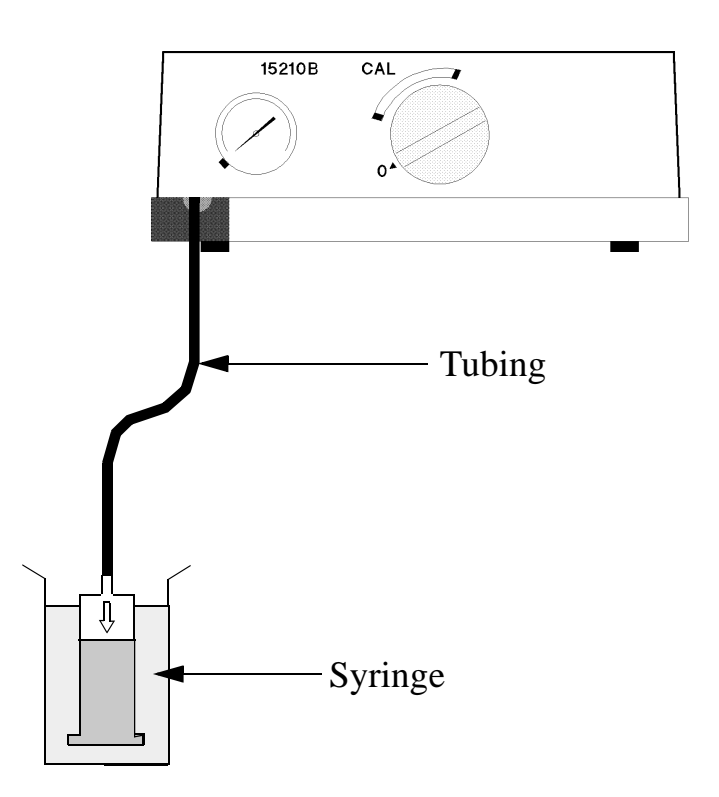

**Figure 33 Test Procedure**

#### **Action if outside specification**

The volume of water displaced in 60 seconds should be 8ml (4/-2ml) for the 15210-64010 gas cylinder or 12ml (+4/-2ml) for the 15210-60010 gas cylinder. If the displacement is within the appropriate one of these ranges, the supply of gas in within specification.

If the gas flow is less that the permitted minimum, remove the Calibration Unit cover (see *Cover Removal* in the next section) and look for an occlusion or leakage.

If the gas flow is greater than the permitted maximum, follow the procedure below:

- **1** Replace the gas cylinder with a new cylinder.
- **2** Turn the *Gas flow adjuster screw* on the underside of the unit to reduce the gas flow (see next figure to locate the gas flow adjuster).

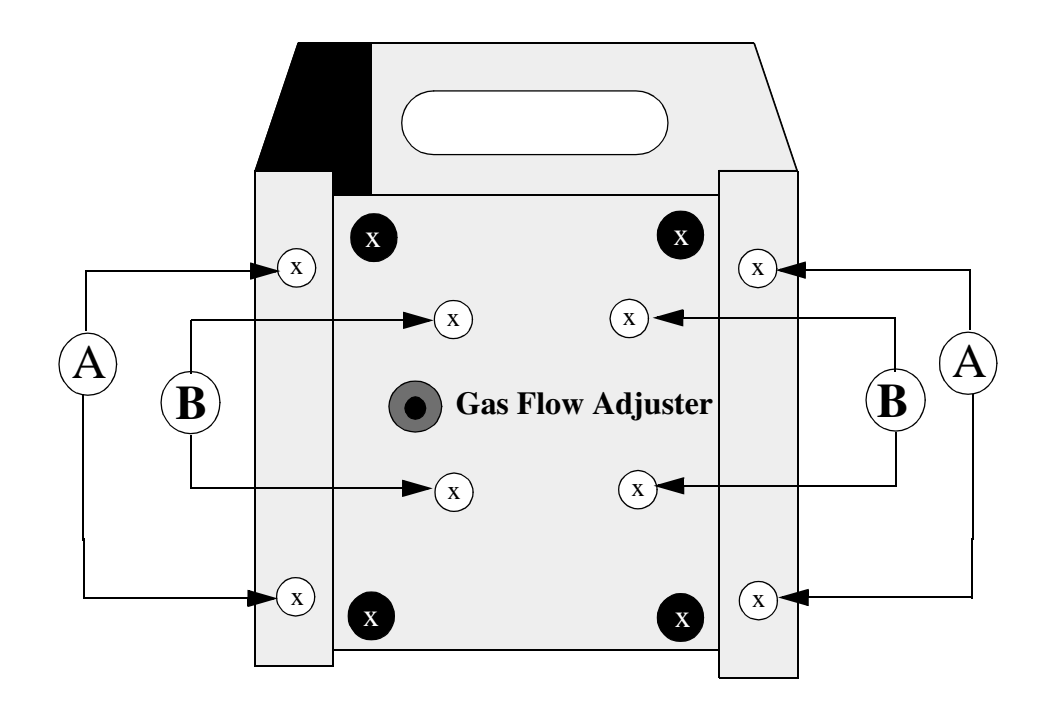

#### **Figure 34 Calibration Unit viewed from underneath**

- **3** Repeat the gas flow performance check described above. If the gas flow is still significantly greater than the permitted maximum, remove the cover following the procedure *(Cover Removal)* below.
- **4** Remove the flow restriction by pulling the tubing off (see Figure 3-4), select a new restriction from the set of restriction pieces (part number 15210-68703) and fit in the unit.
- **5** Reassemble the unit and repeat the gas flow performance check.
- **6** Turn the gas flow adjuster screw as necessary.
- **7** If the gas flow is still greater that the specified rate, repeat the above steps, inserting a longer restriction.

# **Disassembly**

**Tools Required:** Pozidrive screwdriver, size GN1, Normal screwdriver, size 1/7, Hex-key (Allen-key), size SW 3mm.

- **1** Cover Removal
	- a. Remove the gas cylinder from the calibration unit.
	- b. Remove the four screws on the base of the unit (labeled A see figure).
	- c. Slide the cover off towards the rear of the unit.
- **2** Timer Control Knob
- a. The timer control know is secured with a "grub-screw" located in the side of the knob. Loosen this screw approximately 2 turns. The knob can now be pulled off.
- b. Regulator / Control Block Removal
- c. Complete operations 1 and 2 above.
- d. Remove the connection pipe from the rear of the Calibration Chamber.
- e. Unscrew the four remaining screws on the unit base (labeled B in the figure) to release the Regulator / Control Block.
- f. The two screws on the regulator block side can now be removed to separate the regulator block from the control block. Be careful not to misplace the "O" ring and filter which are fitted between the two blocks.

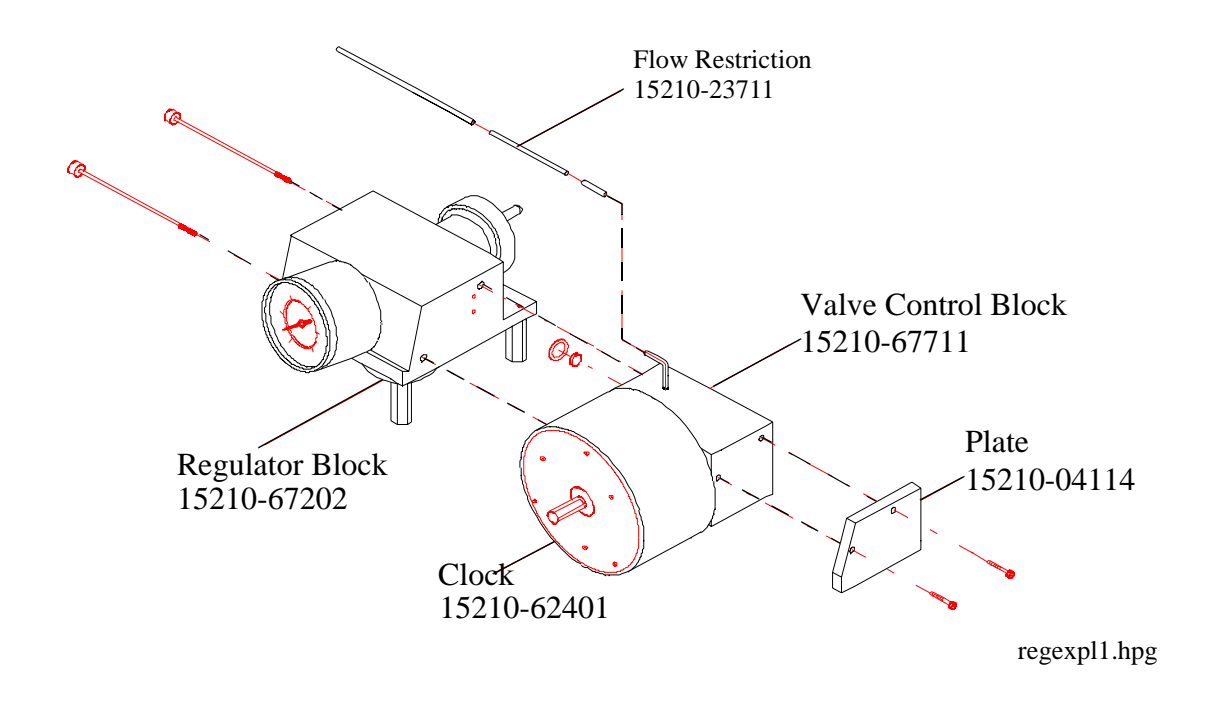

**Figure 35 Exploded view - Regulator and Control Blocks**

# **Parts List**

| <b>Part Number</b> | Description                                                |
|--------------------|------------------------------------------------------------|
| 15210-47101        | Flat sealing ring (to seal gas bottle)                     |
| 15210-47106        | Membrane foil                                              |
| 15210-62401        | Clock                                                      |
| 15201-67711        | Valve control block                                        |
| 15210-67202        | Regulator block left                                       |
| 15210-23711        | Flow regulator restriction                                 |
| 0905-0678          | 8mm ring - between valve control block and regulator block |
| 15210-27401        | Timer control knob                                         |
| 0515-0777          | Screw M6x8 (for timer control knob)                        |
| 15210-04111        | Cover - bottom                                             |
| 15210-04102        | Cover - top                                                |
| 15210-24702        | Spacer - hexagonal nut for mounting regulator bloc         |
| 15210-62302        | Gas outlet block                                           |
| M2205A             | Calibration tubing (set of 5)                              |

**Table 1: Replaceable Parts for the 15210B**

# **Appendix B**

# **IntelliVue Product Structure**

The following tables show the product option structure and available upgrades for all monitors of the IntelliVue family.

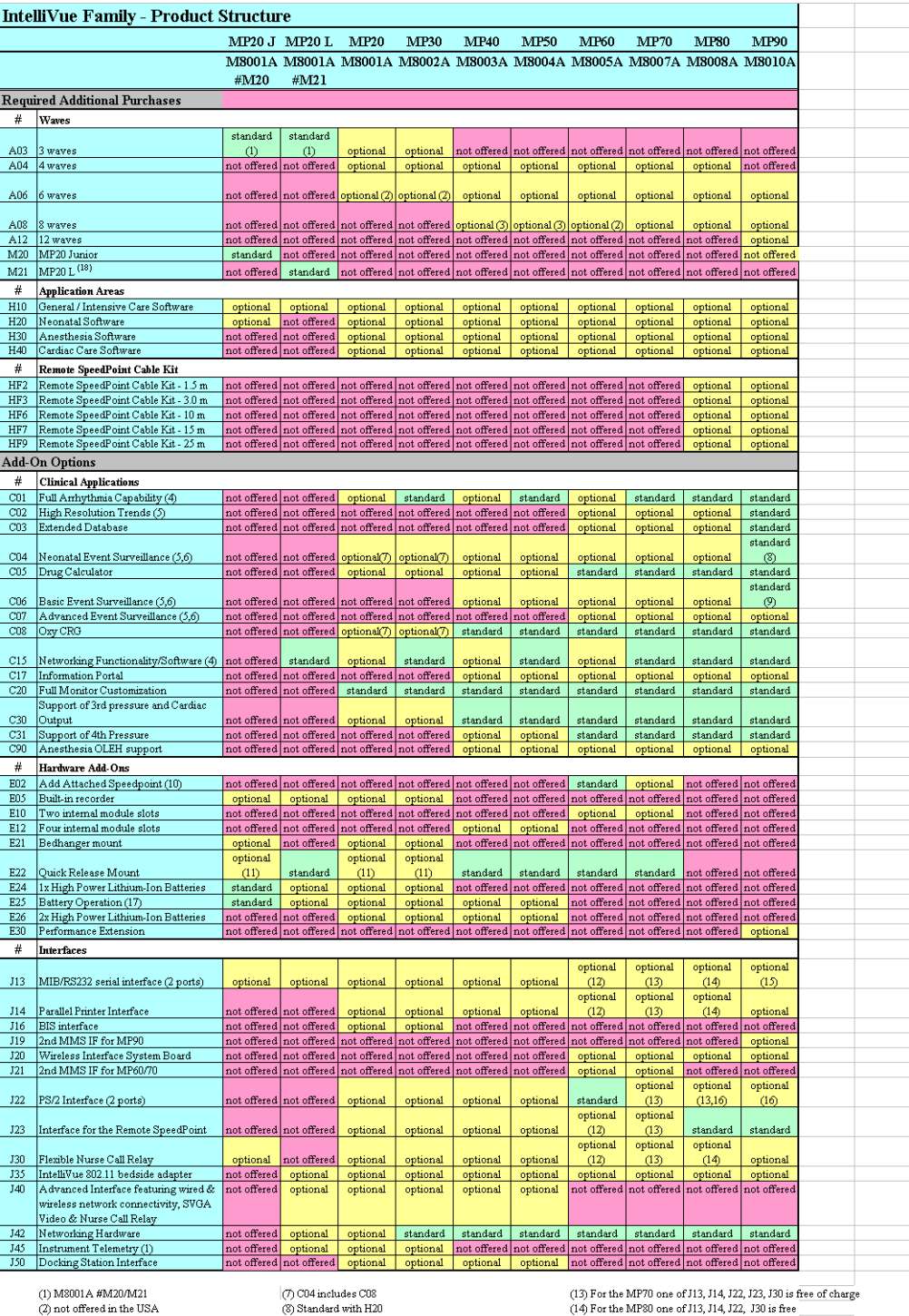

(2) not offered in the USA<br>
(3) only for China, Hong Kong and Taiwan<br>
(4) C15 includes C01<br>
(5) C07 includes C02, C04, C06<br>
(6) C04, C06 and C07 are exclusive

(3) Standard with H20<br>
(3) Standard with H20 (19) and Form of the MP30 one of H13, H4 (2), I30 is free (1) and the standard, two more can be ordered together with H30 (15) comes with PS72 IF (#122)<br>
(15) a posts wia Remot

# **Upgrade Options**

#### M8027A - IntelliVue Performance Upgrades

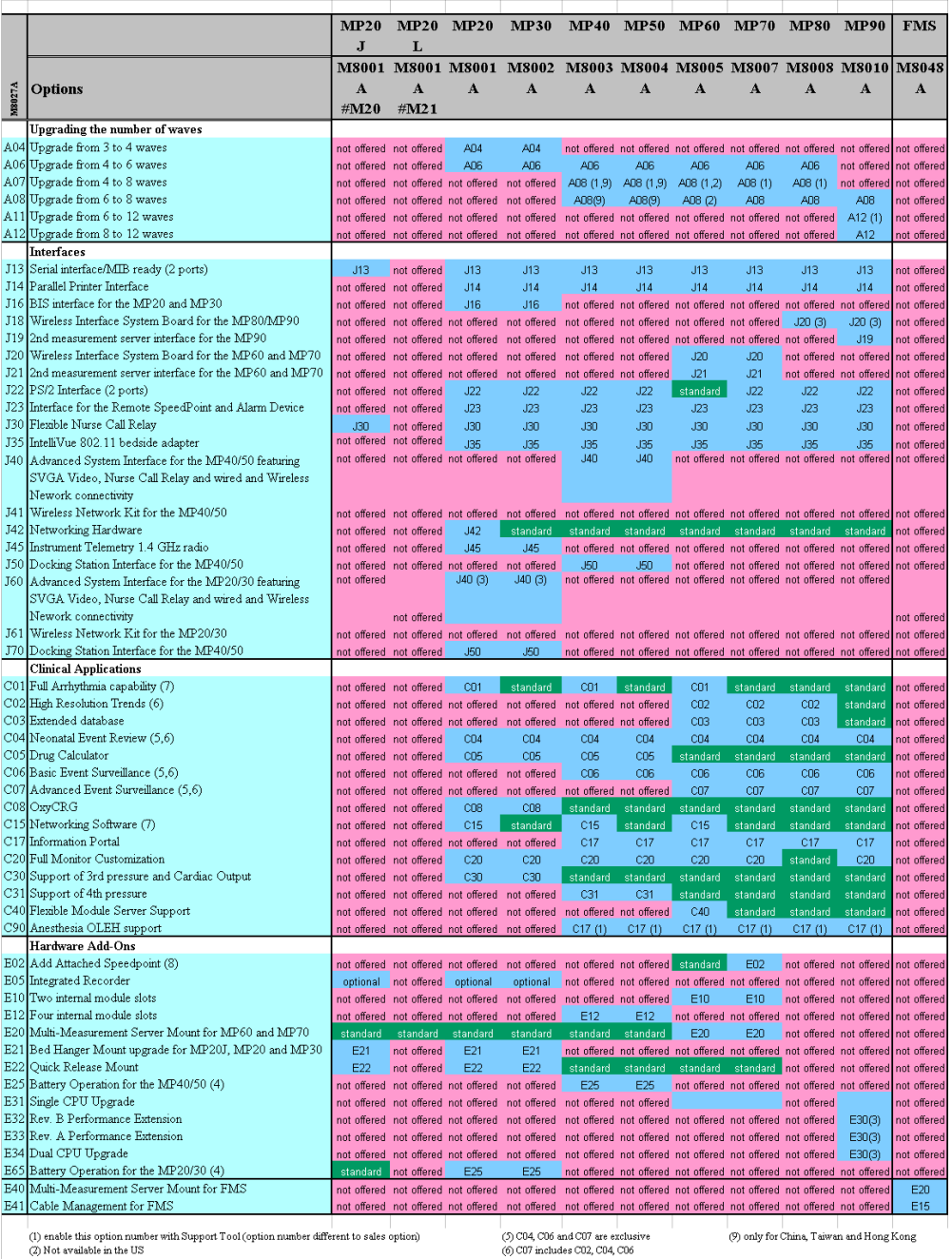

(3) After hardware upgrade the unit becomes equivalent to the one shipped with this option (4) batteries need to be ordered separately (M4605A)

(b) CD minutes CO2, Co4, CO2<br>( $\sqrt{2}$ ) C15 includes C01<br>(8) comes with PS/2 IF (#J22)

**250**

#### **A**

adjustments [14](#page-13-0) assembly [14](#page-13-1)

#### **B**

Barometric Pressure Check and Calibration [43](#page-42-0) battery malfunction symbols [64](#page-63-0) power gauge [64](#page-63-0) Battery Handling [62](#page-61-0) Battery handling [62](#page-61-0) Battery Status checking [62](#page-61-1) battery status recording [67](#page-66-0) battery status window [66](#page-65-0)

#### **C**

Check for Obvious Problems [75](#page-74-0) Checks before opening the instrument [75](#page-74-1) cleaning recommended substances [105](#page-104-0) CO2 Calibration Verification [46](#page-45-0) Flow Rate Check and Calibration [45](#page-44-0) Noise Check [45](#page-44-1) Pump check [45](#page-44-2) CO2 Gas Measurement Calibration Check [45](#page-44-3) Compatibility Matri [183](#page-182-0) Compatibility Matrix [183](#page-182-0)

#### **E**

ECG Sync Performance Test [55](#page-54-0) ECG synch [55](#page-54-1) ECG/Resp Performance check [51](#page-50-0) Exchange Parts listing [181](#page-180-0) Exploded View Double-width Plug-in Module Exploded View [187](#page-186-0) Single-width Plug-in Module

Exploded View [187](#page-186-1) extensions [14](#page-13-2)

#### **I**

installation [14](#page-13-3) Isolating problems to the correct subassembly [73](#page-72-0)

#### **M**

malfunction symbols battery [64](#page-63-0) modifications [14](#page-13-4)

#### **N**

NBP Accuracy Test [41](#page-40-0) Leakage Test [42](#page-41-0) Linearity Test [42](#page-41-1) valve test [42](#page-41-2) Nurse Call Relay Performance Test [52](#page-51-0)

#### **P**

parts and accessories [14](#page-13-5) Patient safety checks [58](#page-57-0) PCB replacement level support [73](#page-72-1) performance [14](#page-13-6) Plug-in Module Accessories tcpO2/tcpCO2 Module [192](#page-191-0) Power On Test [50](#page-49-0) Press performance check [51](#page-50-1)

#### **R**

recording battery status [67](#page-66-0) reliability [14](#page-13-7) Remove/Replace Plug-in Module Plug-In Module Disassembly [144](#page-143-0) Recorder Module Paper [147](#page-146-0) tcpO2/tcpCO2 Calibration Chamber [146](#page-145-0) Repairs qualified personnel [73](#page-72-2)

#### repairs [14](#page-13-8) Replacement level major subassembly [73](#page-72-3) PCB [73](#page-72-4) [Replacement parts.](#page-74-2) *See* Spare parts

#### **S**

safety [14](#page-13-9) Safety Analyzer [59](#page-58-0) Safety Tests Procedures [59](#page-58-1) Sidestream CO2 Performance Test [43](#page-42-1) Spare parts obtaining [73](#page-72-3) SpO2 Performance Test [52](#page-51-1) symbols battery [64](#page-63-0)

#### **T**

Temperature Accuracy check [51](#page-50-2) Theory of Operation [17](#page-16-0) Time counters resetting [46](#page-45-1), [51](#page-50-2) Troubleshooting [73](#page-72-5)

#### **W**

window battery status [66](#page-65-0)